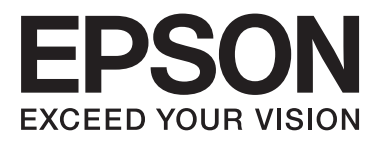

# Epson Stylus<sup>®</sup> Pro WT7900 Epson Stylus<sup>®</sup> Pro WT7910

# **Vartotojo vadovas**

NPD4101-02 LT

### <span id="page-1-0"></span>**Autorių teisės ir prekių ženklai**

Jokios šio leidinio dalies negalima atgaminti, išsaugoti atgaminamų laikmenų sistemoje arba perduoti bet kokioje formoje ir bet kokiu elektroniniu, mechaniniu, kopijavimo, įrašymo ar kitokiu būdu be išankstinio raštiško "Seiko Epson Corporation" leidimo. Čia esanti informacija yra skirta naudoti tik su šiuo "Epson" spausdintuvu. "Epson" nėra atsakinga už bet kokias šios informacijos panaudojimo su kitais spausdintuvais pasekmes.

"Seiko Epson Corporation" ir jos filialai nėra atsakingi šio gaminio pirkėjo ar trečiųjų šalių atžvilgiu dėl nuostolių, praradimų, kaštų ar išlaidų, kuriuos pirkėjas ar trečiosios šalys patiria dėl šio gaminio gedimo, netinkamo ar perteklinio naudojimo arba jo pakeitimų, remonto darbų ar technologinių tobulinimų neturint tam leidimo, arba (išskyrus JAV) griežtai nesilaikant "Seiko Epson Corporation" naudojimo ir priežiūros instrukcijų.

"Seiko Epson Corporation" nėra atsakinga už jokius nuostolius ar problemas, kylančias dėl bet kokių pasirinktinių priedų ar eksploatacinių medžiagų, kurios nėra pažymėtos kaip originalūs "Epson" produktai arba "Seiko Epson Corporation" aprobuoti "Epson" produktai, naudojimo.

"Seiko Epson Corporation" nėra atsakinga už jokius gedimus, kylančius dėl elektromagnetinių laukų poveikio, kurie atsiranda naudojant sąsajos kabelius, kurie nėra pažymėti kaip "Seiko Epson Corporation" pripažinti tinkamais naudoti su "Epson" produktais.

"EPSON"® ir "EPSON STYLUS"® yra korporacijos "Seiko Epson Corporation" įregistruotieji prekių ženklai, o "Exceed Your Vision" yra prekės ženklas.

"Microsoft"®, "Windows"® ir "Windows Vista"® yra korporacijos "Microsoft Corporation" įregistruotieji prekių ženklai.

"Apple"® ir "Macintosh"® yra korporacijos "Apple Inc." įregistruotieji prekių ženklai.

#### **Info-ZIP copyright and license**

This is version 2005-Feb-10 of the Info-ZIP copyright and license. The definitive version of this document should be available at [ftp://ftp.info-zip.org/](ftp://ftp.info-zip.org/pub/infozip/license.html) [pub/infozip/license.html](ftp://ftp.info-zip.org/pub/infozip/license.html) indefinitely.

Copyright © 1990-2005 Info-ZIP. All rights reserved. For the purposes of this copyright and license, "Info-ZIP" is defined as the following set of individuals:

Mark Adler, John Bush, Karl Davis, Harald Denker, Jean-Michel Dubois, Jean-loup Gailly, Hunter Goatley, Ed Gordon, Ian Gorman, Chris Herborth, Dirk Haase, Greg Hartwig, Robert Heath, Jonathan Hudson, Paul Kienitz, David Kirschbaum, Johnny Lee, Onno van der Linden, Igor Mandrichenko, Steve P. Miller, Sergio Monesi, Keith Owens, George Petrov, Greg Roelofs, Kai Uwe Rommel, Steve Salisbury, Dave Smith, Steven M. Schweda, Christian Spieler, Cosmin Truta, Antoine Verheijen, Paul von Behren, Rich Wales, Mike White

This software is provided "as is," without warranty of any kind, express or implied. In no event shall Info-ZIP or its contributors be held liable for any direct, indirect, incidental, special or consequential damages arising out of the use of or inability to use this software.Permission is granted to anyone to use this software for any purpose, including commercial applications, and to alter it and redistribute it freely, subject to the following restrictions:

- Redistributions of source code must retain the above copyright notice, definition, disclaimer, and this list of conditions.

- Redistributions in binary form (compiled executables) must reproduce the above copyright notice, definition, disclaimer, and this list of conditions in documentation and/or other materials provided with the distribution. The sole exception to this condition is redistribution of a standard UnZipSFX binary (including SFXWiz) as part of a self-extracting archive; that is permitted without inclusion of this license, as long as the normal SFX banner has not been removed from the binary or disabled.

- Altered versions--including, but not limited to, ports to new operating systems, existing ports with new graphical interfaces, and dynamic, shared, or static library versions--must be plainly marked as such and must not be misrepresented as being the original source. Such altered versions also must not be misrepresented as being Info-ZIP releases--including, but not limited to, labeling of the altered versions with the names "Info-ZIP" (or any variation thereof, including, but not limited to, different capitalizations), "Pocket UnZip," "WiZ" or "MacZip" without the explicit permission of Info-ZIP. Such altered versions are further prohibited from misrepresentative use of the Zip-Bugs or Info-ZIP e-mail addresses or of the Info-ZIP URL(s).

- Info-ZIP retains the right to use the names "Info-ZIP," "Zip," "UnZip," "UnZipSFX," "WiZ," "Pocket UnZip," "Pocket Zip," and "MacZip" for its own source and binary releases.

*Bendroji pastaba: kiti čia naudojami pavadinimai skirti tik identifikacijai ir gali būti atitinkamų savininkų prekių ženklai. "Epson" nepriklauso jokios teisės į šiuos ženklus.*

Copyright© 2009 Seiko Epson Corporation. All rights reserved.

## <span id="page-2-0"></span>**Operacinės sistemos versijos**

Šiame vadove naudojamos toliau išvardintos santrumpos.

**Windows nurodo Windows Vista , XP , XP x64 , ir 2000 .**

- ❏ Windows Vista nurodo Windows Vista Home Basic Edition, Windows Vista Home Premium Edition, Windows Vista Business Edition, Windows Vista Enterprise Edition ir Windows Vista Ultimate Edition.
- ❏ Windows XP nurodo Windows XP Home Edition, Windows XP Professional x64 Edition ir Windows XP Professional.
- ❏ Windows 2000 nurodo Windows 2000 Professional.

### **Turinys**

### **[Autorių teisės ir prekių ženklai](#page-1-0)**

### **[Operacinės sistemos versijos](#page-2-0)**

### **[Saugos instrukcijos](#page-6-0)**

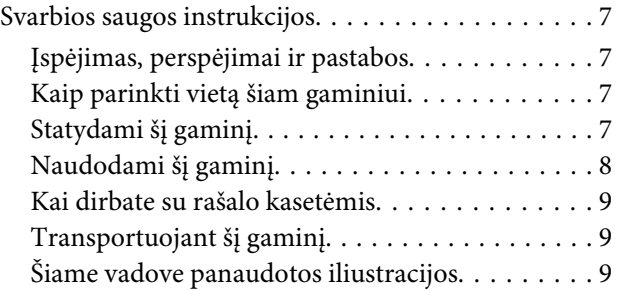

### **[Įžanga](#page-9-0)**

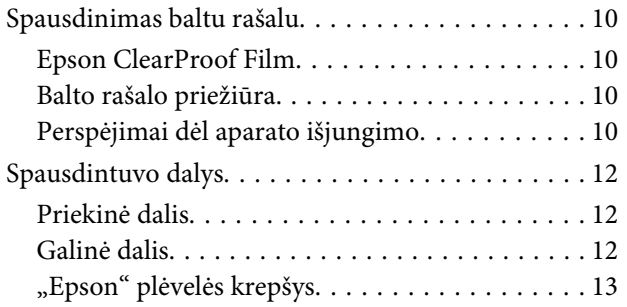

### **[Valdymo skydelis](#page-13-0)**

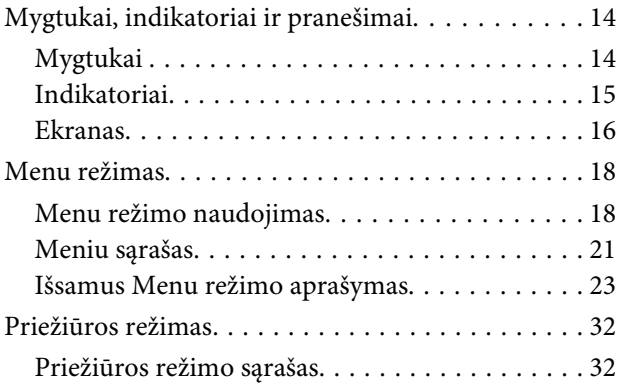

### **[Darbas su popieriumi](#page-33-0)**

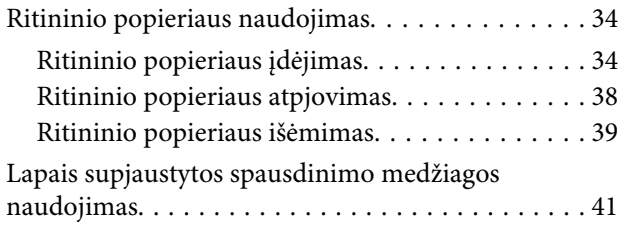

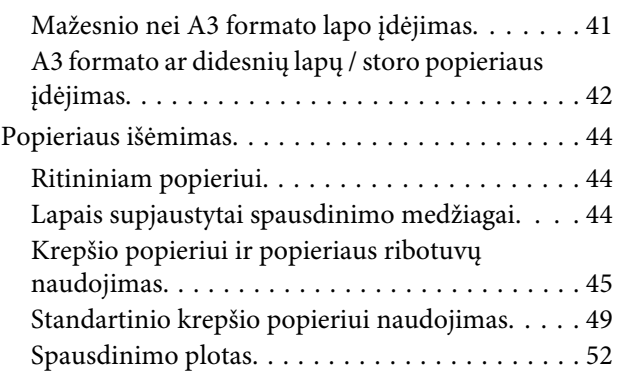

### **[Spausdintuvo programinės įrangos](#page-53-0)  [naudojimas](#page-53-0)**

[Spausdintuvo programinės įrangos pristatymas](#page-53-0)

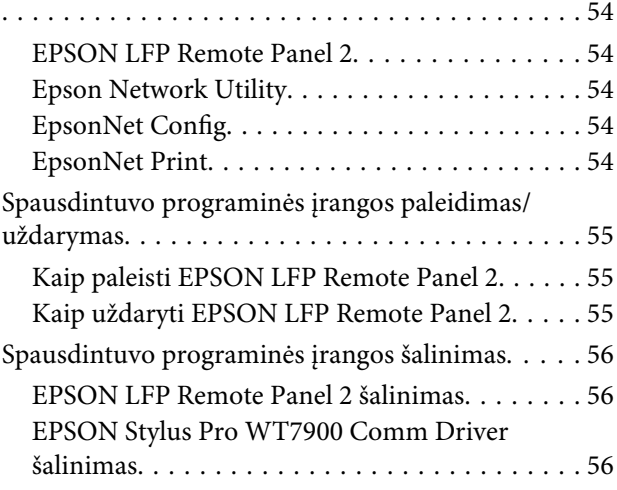

### **[Papildoma įranga ir eksploatacinės](#page-57-0)  [medžiagos](#page-57-0)**

### **[Informacija apie popierių](#page-59-0)**

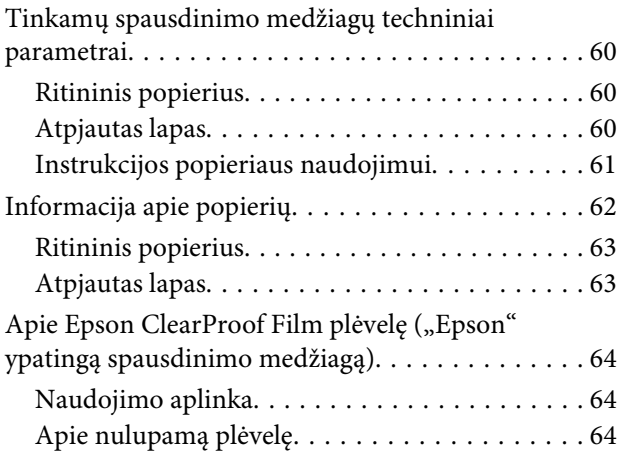

#### **Turinys**

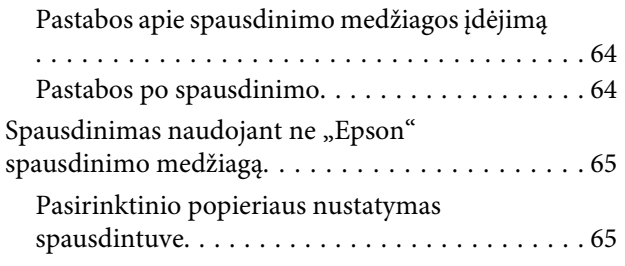

### **[Techninė priežiūra](#page-68-0)**

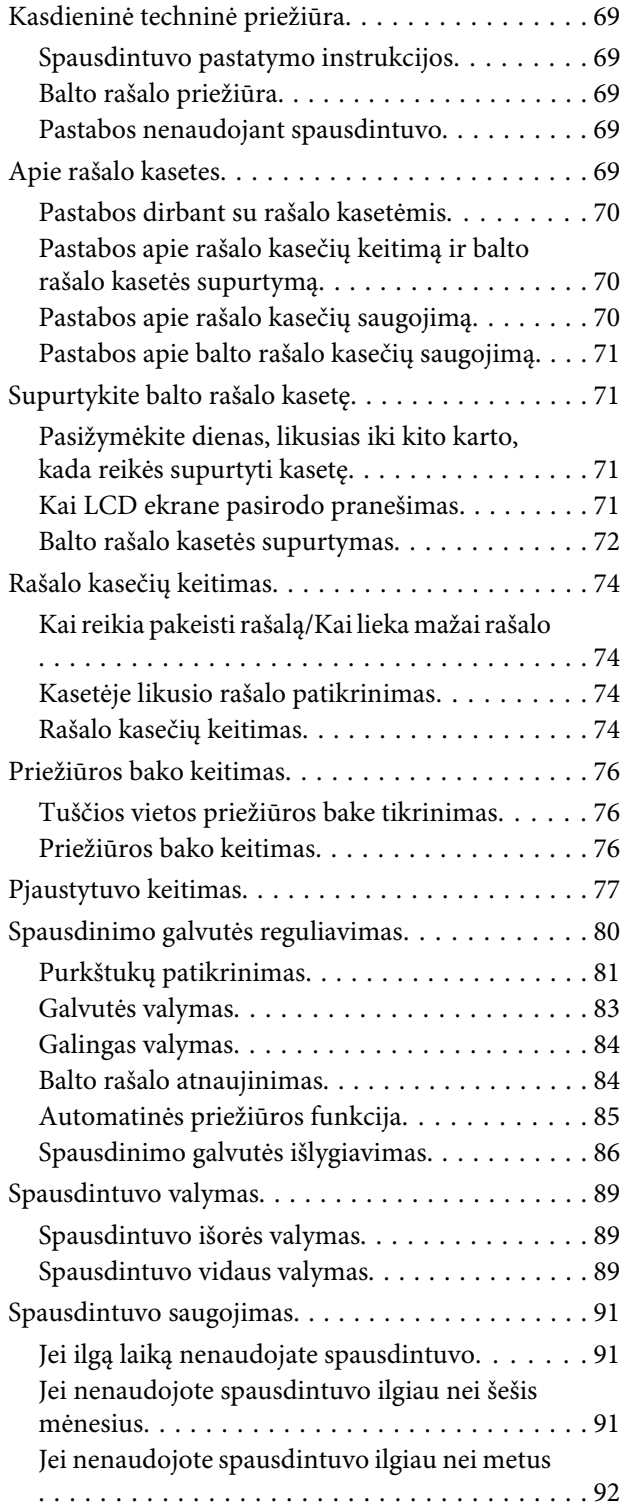

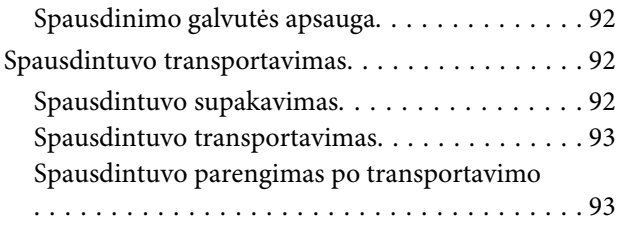

### **[Problemų sprendimo priemonė](#page-93-0)**

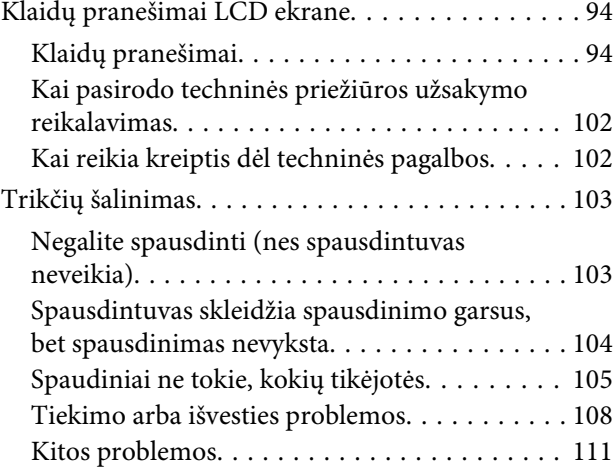

### **[Kur kreiptis pagalbos](#page-111-0)**

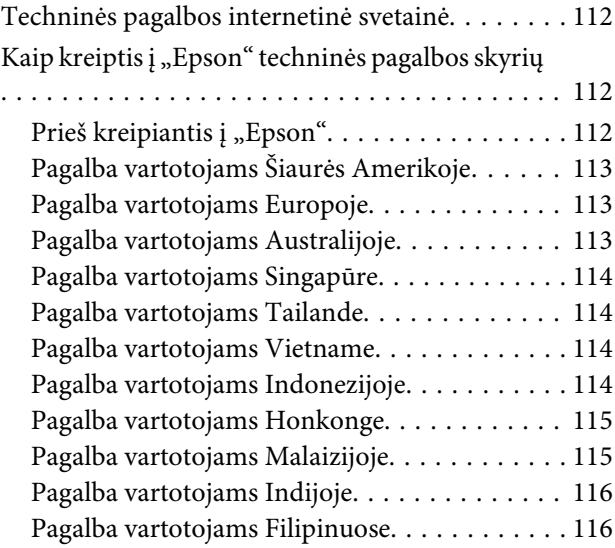

### **[Informacija apie gaminį](#page-117-0)**

[Reikalavimai sistemai dėl spausdintuvo](#page-117-0) [tvarkyklės. . . . . . . . . . . . . . . . . . . . . . . . . . . . . . 118](#page-117-0)

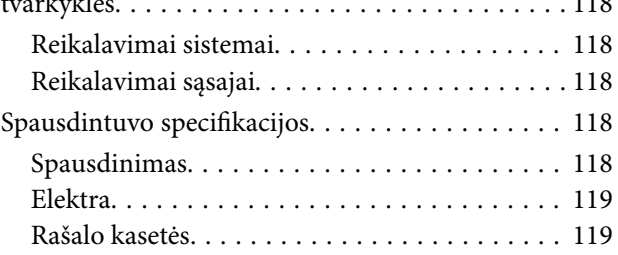

### **Turinys**

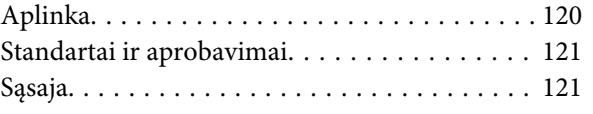

### **[Indeksas](#page-121-0)**

## <span id="page-6-0"></span>**Saugos instrukcijos**

## **Svarbios saugos instrukcijos**

Prieš naudodami spausdintuvą perskaitykite visas šias instrukcijas. Taip pat laikykitės visų perspėjimų ir instrukcijų, parašytų ant spausdintuvo.

### **Įspėjimas, perspėjimai ir pastabos**

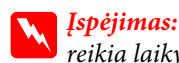

*reikia laikytis tiksliai, kad išvengtumėte traumų.*

#### c*Perspėjimas:*

*reikia laikytis, kad nesugadintumėte įrangos.*

#### *Pastaba:*

*yra svarbi informacija ir naudingi patarimai, kaip valdyti šį spausdintuvą.*

### **Kaip parinkti vietą šiam gaminiui**

- ❏ Spausdintuvą pastatykite ant lygaus, stabilaus paviršiaus, didesnio už gaminį. Spausdintuvas tinkamai nedirbs, jei stovės pasviręs ar kampu.
- ❏ Venkite vietų, kuriose greitai kinta temperatūra ir drėgmė. Jį laikykite vietose, kurių nepasiekia tiesioginiai saulės spinduliai ar stipri šviesa, toliau nuo šildymo šaltinių.
- ❏ Venkite vietų, kuriose galimi sukrėtimai ir vibracijos.
- ❏ Laikykite šį gaminį atokiau nuo dulkėtų vietų.
- ❏ Laikykite šį gaminį arti elektros lizdo, kad būtų patogu ištraukti kištuką.

### **Statydami šį gaminį**

- ❏ Neužblokuokite ir neuždenkite šio gaminio korpuse esančių angų.
- ❏ Nekiškite daiktų į angas. Būkite atsargūs, kad neaplietumėte šio gaminio skysčiais.
- ❏ Šio gaminio maitinimo laidas skirtas naudoti tik su šiuo gaminiu. Naudojant su kita įranga gali kilti gaisras ar galite patirti elektros smūgį.
- ❏ Prijunkite visą įrangą prie tinkamai įžemintų maitinimo lizdų. Nejunkite prie lizdų, esančių elektros grandinėje, prie kurios prijungti kopijavimo aparatai arba oro kondicionavimo sistemos, kurie reguliariai įjungiami ir išjungiami.
- ❏ Venkite elektros laidų, kuriuos valdo sieniniai jungikliai arba automatiniai laikmačiai.
- ❏ Visą kompiuterio sistemą laikykite atokiai nuo potencialių elektromagnetinių trukdžių šaltinių, pvz., garsiakalbių arba pagrindinių belaidžių telefonų įrenginių.
- ❏ Naudokite tik tokį maitinimo šaltinį, kuris nurodytas ant gaminio etiketės.
- ❏ Naudokite tik tokį maitinimo laidą, kuris pateikiamas su šiuo gaminiu. Naudojant kitokį laidą gali kilti gaisras arba galite patirti elektros smūgį.
- <span id="page-7-0"></span>❏ Nenaudokite sugadinto arba apspurusio elektros laido.
- ❏ Jei su šiuo gaminiu naudojate ilgintuvą, patikrinkite, ar bendras į ilgintuvą įjungtų prietaisų pajėgumas amperais neviršija ilgintuvo pajėgumo amperais. Taip pat įsitikinkite, kad bendras į sieninį lizdą įjungtų prietaisų pajėgumas amperais neviršija sieninio lizdo pajėgumo amperais.
- ❏ Nemėginkite patys atlikti šio gaminio techninės priežiūros.
- ❏ Išjunkite šį gaminį ir kreipkitės į kvalifikuotą aptarnavimo tarnybos personalą šiais atvejais:

Jei sugedo elektros laidas arba kištukas; į gaminį pateko skysčio; šis gaminys buvo numestas arba buvo pažeistas korpusas; gaminys blogai veikia arba dirba ne taip.

❏ Jei planuojate naudoti spausdintuvą Vokietijoje, laikykitės šių taisyklių:

Jei norite tinkamai apsaugoti spausdintuvą nuo trumpojo jungimo ir įtampos šuolių, pastato instaliacija turi būti apsaugota 10 arba 16 amperų saugikliu.

❏ Jeigu kištukas sugenda, pakeiskite laidų rinkinį arba kreipkitės į kvalifikuotą elektriką. Jei kištuke yra saugiklių, nepamirškite pakeisti jų tinkamo dydžio ir galingumo saugikliais.

### **Naudodami šį gaminį**

- ❏ Nekaišiokite rankų į šį gaminį ir spausdinimo metu nelieskite rašalo kasečių.
- ❏ Nejudinkite spausdinimo galvučių ranka, nes tai gali sugadinti šį gaminį.
- ❏ Visada išjunkite gaminį valdymo skydelyje naudodami **Maitinimo** mygtuką. Paspaudus šį mygtuką **Maitinimo** indikatorius trumpai sumirksi ir išsijungia. Neatjunkite maitinimo laido ir neišjunkite gaminio, kol **Maitinimo** indikatorius nenustos mirksėti.

### <span id="page-8-0"></span>**Kai dirbate su rašalo kasetėmis**

- ❏ Rašalo kasetes laikykite vaikams neprieinamose vietose ir negerkite.
- ❏ Jeigu rašalas patenka ant jūsų odos, nuplaukite jį muilu ir vandeniu. Jeigu jo patenka į akis, nedelsiant jas praplaukite vandeniu.
- ❏ Prieš įdėdami rašalo kasetę į spausdintuvą, papurtykite ją horizontaliai, kaip parodyta iliustracijoje. Papurtykite ją į šonus horizontaliai penkių centimetrų amplitudės judesiais; balto rašalo kasetę papurtykite maždaug 100 kartų per 30 sekundžių, o visas kitas kasetes papurtykite maždaug 15 kartų per penkias sekundes.

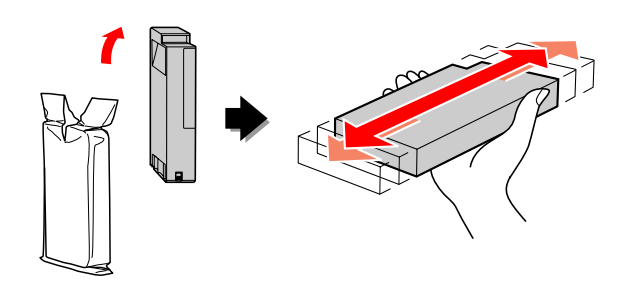

#### c*Perspėjimas:*

*Rašalo kasečių (kurios buvo įdėtos anksčiau) nekratykite per smarkiai.*

- ❏ Sunaudokite rašalo kasetes iki datos, nurodytos ant pakuotės.
- ❏ Norėdami gauti geriausius rezultatus, išnaudokite rašalo kasetę per šešis mėnesius nuo jos įdėjimo.
- ❏ Neardykite rašalo kasetės ir nebandykite jos naujai užpildyti. Tai gali sugadinti spausdinimo galvutę.
- ❏ Nelieskite žalios IC mikroschemos ant kasetės šono. Tai gali neigiamai paveikti normalų veikimą ir spausdinimą.
- ❏ Šioje rašalo kasetės IC mikroschemoje laikoma daug su kasete susijusios informacijos, pavyzdžiui, likusio rašalo kiekis, kad kasetę būtų galima laisvai išimti ir vėl įdėti. Tačiau kiekvieną kartą įdėjus kasetę šiek tiek rašalo sunaudojama, nes spausdintuvas automatiškai atlieka patikimumo patikrinimą.

❏ Išėmus rašalo kasetę vėlesniam naudojimui apsaugokite rašalo tiekimo sritį nuo purvo ir dulkių ir laikykite ją tokioje pat aplinkoje, kaip ir šį gaminį. Įsidėmėkite, kad rašalo tiekimo prievade yra vožtuvėlis, dėl kurio nereikia dangčių ar kaiščių, tačiau reikia elgtis atsargiai, kad rašalas nesuteptų kasetės liečiamų daiktų. Nelieskite rašalo tiekimo prievado ar srities aplinkui.

### **Transportuojant šį gaminį**

❏ Prieš transportuodami spausdintuvą įsitikinkite, ar spausdinimo galvutės yra pradinėje padėtyje (toli dešinėje).

### **Šiame vadove panaudotos iliustracijos**

❏ Šiame vadove panaudotos iliustracijos, kuriose pavaizduotas panašus spausdintuvo modelis. Nors iliustracijose parodytas modelis gali skirtis nuo jūsų spausdintuvo, tačiau jų valdymo metodai vienodi.

## <span id="page-9-0"></span>**Įžanga**

Šis gaminys yra plačiaformatis rašalinis spalvinis spausdintuvas, kuriame įdiegta spausdinimo baltu rašalu funkcija, leidžianti spausdinti ant 24 colių popieriaus. Prieš pradėdami naudotis spausdintuvu perskaitykite šį skirsnį.

## **Spausdinimas baltu rašalu**

Neskaitant įprastinio spausdinimo spalvotai, taip pat galima spausdinti balta spalva ant skaidrios plėvelės derinant naujai sukurtą baltą rašalą ir Epson ClearProof Film ("Epson" ypatingą spausdinimo medžiagą). Todėl galima naudoti skaidrias plėveles spaudos ruošiniams ir spalvotiems bandomiesiems spaudiniams.

### **Epson ClearProof Film**

Epson ClearProof Film reikalinga ypatinga darbo aplinka ir ypatingi darbo metodai, kurie skiriasi nuo tradicinių "Epson" ypatingų medžiagų. Skaitykite instrukcijas, pridėtas prie spausdinimo medžiagos.

 $\mathscr{F}$  Žr., Apie Epson ClearProof Film plėvelę [\("Epson" ypatingą spausdinimo medžiagą\)"](#page-63-0) [puslapyje 64](#page-63-0)

### **Balto rašalo priežiūra**

Naudojant baltą rašalą gali atsirasti nuosėdų (skysčio apačioje nusėdusių rašalo dalelių). Jei atsiradus nuosėdų toliau naudosite baltą rašalą, gali pablogėti spaudos kokybė arba spausdintuvas gali pradėti blogai spausdinti. Norint išvengti nuosėdų baltame rašale, reikalinga rankinė balto rašalo priežiūra ir reikia leisti spausdintuvui atlikti automatinę balto rašalo priežiūrą.

### **Vartotojo priežiūra**

#### **Supurtykite balto rašalo kasetę**

Reikia periodiškai supurtyti balto rašalo kasetę, kad neatsirastų nuosėdų rašalo kasetėje.

 $\mathscr{F}$  Žr., Balto rašalo priežiūra" puslapyje 69

 $\mathcal{F}$  Žr. ["Pastabos apie balto rašalo kasečių saugojimą"](#page-70-0) [puslapyje 71](#page-70-0)

 $\mathscr{F}$  Žr. ["Supurtykite balto rašalo kasetę"](#page-70-0) [puslapyje 71](#page-70-0)

### **Automatinės priežiūros funkcija**

#### **Automatinis balto rašalo atnaujinimas**

Senas baltas rašalas automatiškai atnaujinamas nauju rašalu, kad rašalo vamzdelyje neatsirastų nuosėdų.

 $\mathscr{F}$  Žr., Balto rašalo atnaujinimas" puslapyje 84

 $\mathcal{F}$  Žr., Automatinė balto rašalo atnaujinimo [funkcija" puslapyje 85](#page-84-0)

#### **Rašalo pakeitimas siekiant apsaugoti spausdinimo galvutę**

Išjungiant aparatą, spausdinimo galvutėje baltas rašalas automatiškai pakeičiamas valomuoju skysčiu. Valomasis skystis apsaugo spausdinimo galvutę nuo rašalo nuosėdų. Jo negalima naudoti spausdinimui arba spausdintuvo išorės valymui. Išjunkite spausdintuvą, jei nesinaudosite juo ilgesnį laiko tarpą, pavyzdžiui, per naktį ar savaitgaliais.

 $\mathscr{F}$  Žr. "Perspėjimai dėl aparato išjungimo" puslapyje 10

 $\mathscr{F}$  Žr., MAINTENANCE" puslapyje 26

### **Perspėjimai dėl aparato išjungimo**

Kai nesinaudojama spausdintuvu ilgą laiko tarpą, spausdinimo galvutės purkštukuose gali atsirasti balto rašalo nuosėdų, o tai gali sukelti problemų, pavyzdžiui, spausdintuvas gali nebeveikti. Siekiant išvengti tokių problemų, išjungiant aparatą spausdinimo galvutėje baltas rašalas automatiškai pakeičiamas valomuoju skysčiu. Išjungdami spausdintuvą būtinai laikykitės toliau pateiktų instrukcijų.

❏ Visada paspauskite mygtuką valdymo skydelyje.

Nebus įmanoma atlikti rašalo pakeitimo (automatinio), jei išjungsite spausdintuvą ištraukdami spausdintuvo kabelį iš elektros tinklo lizdo arba išjungdami srovę elektros paskirstymo skyde arba išjungdami saugiklį.

 $\hfill\Box\quad$ Kol neišsijungs LCD (skystųjų kristalų) ekranas po to, kai paspausite  $\circlearrowright$  mygtuką, neištraukite maitinimo laido iš elektros tinklo lizdo ir neperjunkite jungiklio elektros paskirstymo skyde arba saugiklio jungiklio.

Rašalo keitimas trunka nuo dviejų iki trijų minučių. Palaukite truputį, kol bus baigta rašalo keitimo procedūra ir spausdintuvas visiškai išsijungs.

#### c*Perspėjimas:*

*Jei spausdintuvas netikėtai išsijungtų nutrūkus elektros srovės tiekimui arba įvykus trumpajam jungimui, privalote įjungti spausdintuvą, o po to vėl jį išjungti paspausdami Power mygtuką.*

❏ Išjungdami spausdintuvą įsitikinkite, kad liko pakankamai valomojo skysčio. Rašalo keitimo procedūrai reikalingas ir baltas rašalas, ir valomasis skystis. Jei nebus likę pakankamai valomojo skysčio, spausdintuvas išsijungs nepakeitęs rašalo. Iš anksto įsigykite papildomų cleaning cartridges (valymo kasečių). Žr. ["Kasetėje likusio rašalo patikrinimas"](#page-73-0) [puslapyje 74](#page-73-0)

## <span id="page-11-0"></span>**Spausdintuvo dalys**

### **Priekinė dalis**

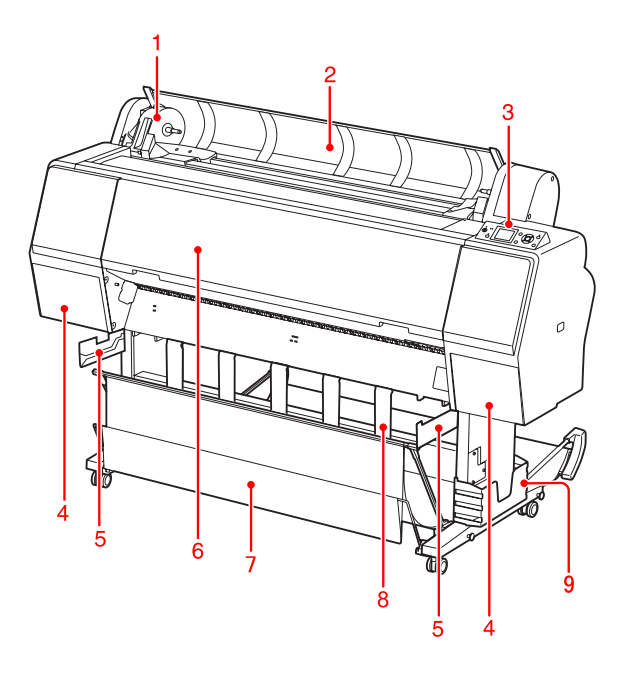

#### **1. Adapterio laikiklis**

Laiko ritininį popierių, kai įdedamas ritininis popierius.

#### **2. Ritininio popieriaus dangtis**

Atidarykite ritininio popieriaus dangtį įdėdami arba išimdami ritininį popierių.

#### **3. Valdymo skydelis**

Valdymo skydelyje yra mygtukai, indikatoriai ir skystųjų kristalų ekranas (LCD).

#### **4. Rašalo dangteliai (kairysis ir dešinysis)**

Atidarykite rašalo dangtelį įdėdami rašalo kasetes. Jis truputį atsidaro paspaudus mygtuką  $\Box$ spausdintuvo valdymo skydelyje.

#### **5. Krepšio ribotuvai**

Jungtys, skirtos "Epson" plėvelių krepšiui prijungti.

#### **6. Priekinis dangtis**

Atidarykite priekinį dangtį norėdami išimti įstrigusį popierių ir išvalyti spausdintuvo vidų.

#### **7. Popieriaus krepšys**

Į jį patenka išeinantis popierius.

#### **8. Popieriaus ribotuvai**

Nukreipia ritininį popierių išėjimui priekyje arba užpakalyje.

#### **9. Dėžė vadovui**

Čia įdėkite vadovą. Galite pritvirtinti ją kairėje arba dešinėje stovo pusėje.

### **Galinė dalis**

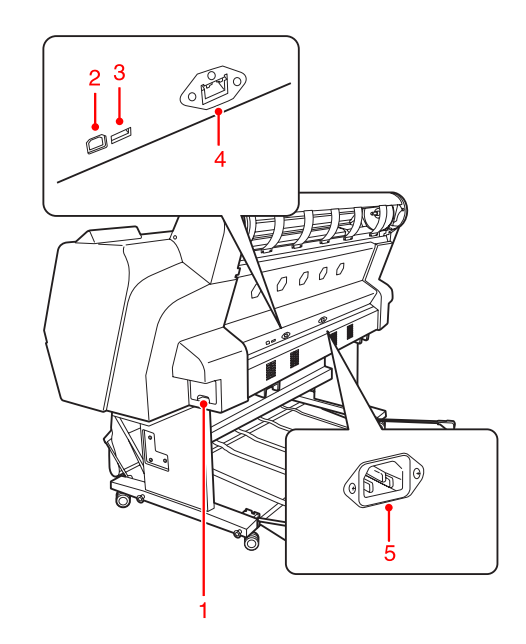

#### **1. Priežiūros bakas**

Šiuose bakuose laikomos rašalo atliekos.

#### **2. USB sąsajos jungtis**

Leidžia sujungti kompiuterį ir spausdintuvą USB sąsajos kabeliu.

#### **3. Pasirinktinė sąsajos jungtis**

Leidžia prijungti prie spausdintuvo pasirinktinį kabelį.

#### **4. Tinklo sąsajos jungtis**

Leidžia tinklo sąsajos kabeliu prijungti spausdintuvą prie tinklo.

#### **5. Kintamosios srovės įvadas**

Įkiškite maitinimo laidą.

<span id="page-12-0"></span>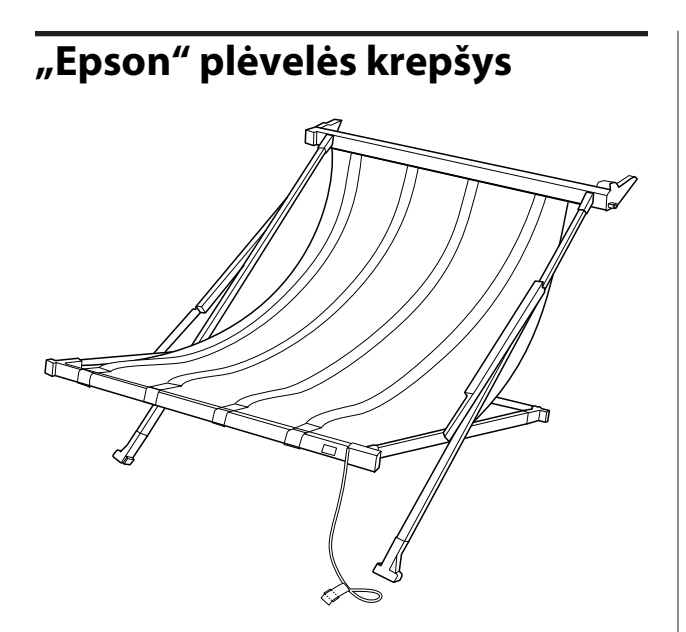

Specialus krepšys "Epson" specialioms plėvelėms. Jei nereikia juo naudotis, galite jį nuimti ir pasidėti.

## <span id="page-13-0"></span>**Mygtukai, indikatoriai ir pranešimai**

Valdymo skydelyje galite patikrinti likusį rašalą ir spausdintuvo būseną.

### **Mygtukai**

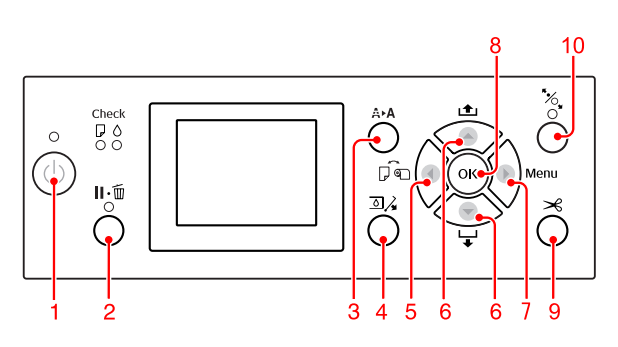

#### **1. Power mygtukas ( )**

Įjungia ir išjungia spausdintuvą.

#### **2. Pause/Reset mygtukas ( )**

- ❏ Paspaudus šį mygtuką READY būsenoje, spausdintuvas pereina į PAUSE būseną. Jei norite atšaukti pauzę, LCD ekrane pasirinkite PAUSE CANCEL. Pasirinkus JOB CANCEL, jis veikia kaip Reset mygtukas. Spausdintuvas nustoja spausdinti ir pašalina iš spausdintuvo spausdinimo duomenis. Išvalius duomenis gali praeiti šiek tiek laiko, kol spausdintuvas grįš į READY būseną.
- ❏ Spausdintuvas grįžta į READY būseną paspaudus šį mygtuką Menu režime.
- ❏ Jei įmanoma, pašalinkite klaidas.  $\mathscr{D}$  Žr. ["Klaidų pranešimai LCD ekrane"](#page-93-0) [puslapyje 94](#page-93-0)

#### **3. Cleaning mygtukas ( )**

Spartusis mygtukas į CLEANING meniu, esantį MAINTENANCE meniu. Jei pastebite, kad pablogėjo spausdinimo kokybė, paspauskite šį mygtuką ir pasirinkite geriausią valymo parinkti, kad pagerėtų spausdinimo kokybė.

 $\mathscr{F}$  Žr. ["Galvutės valymas" puslapyje 83](#page-82-0)

#### **4. Ink Cover Open mygtukas (** $\text{D}$ **)**

Truputį atidaro rašalo dangtelį, pasirinkant dešinįjį arba kairįjį, rodomą ekrane.

#### **5. Paper Source mygtukas ( )**

❏ Pasirenka popieriaus šaltinį ir ritininio popieriaus pjaustymo metodą. Paspaudus mygtuką piktograma pasikeičia. Tačiau negalima pakeisti popieriaus šaltinio piktogramos į Lapas  $\Box$ , jei įdedate popierių tuo metu, kai REMAINING PAPER SETUP parametrui yra nustatyta ON vertė.

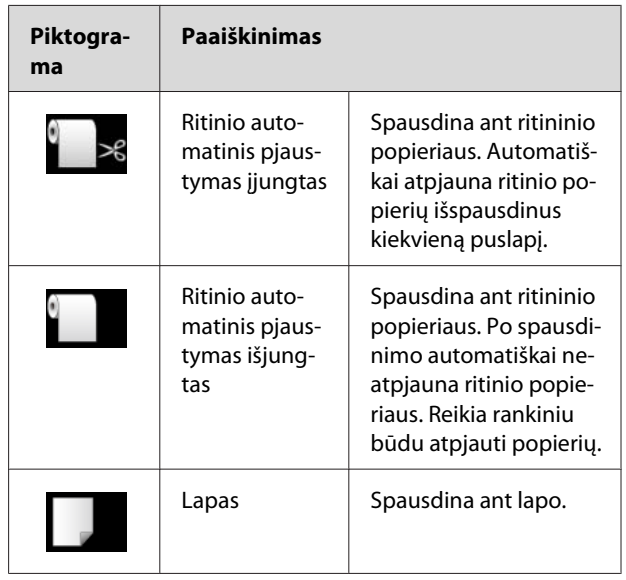

❏ Grįžtama į ankstesnį lygį, kai paspaudžiamas dirbant Menu režimu.

#### **6. Paper Feed mygtukas ( / )**

- ❏ Tiekia ritininį popierių iki trijų metrų pirmyn  $\blacktriangledown$ arba atgal $\blacktriangle$ . Jei norite greičiau tiekti popierių pirmyn  $\blacktriangledown$ , paspauskite ir palaikykite 3 sekundes. Vienu paspaudimu galite tiekti atgal  $\triangle$  20 cm popieriaus.
- ❏ Jei paspausite šiuos mygtukus, kai popieriaus spaustuvas atleistas, galėsite pareguliuoti popieriaus įtraukimą popieriaus tiekimo kelyje 3 etapais.  $\mathscr{F}$  Žr. ["A3 formato ar didesnių lapų / storo](#page-41-0)

[popieriaus įdėjimas" puslapyje 42](#page-41-0)

- ❏ Paspauskite mygtuką, kai nustatote vieną atpjautą lapą, kurio storis mažesnis nei 0,5 mm, ir spausdintuvas pradės tiekti popierių ir pereis į READY būseną.
- ❏ Paspaudus mygtuką tiekia lapą pirmyn.

<span id="page-14-0"></span>□ Keičia parametrus pirmyn ▼ arba atgal ▲, kai parametrai pasirenkami įjungus Menu režimą.

#### **7. Menu mygtukas ( )**

- ❏ Įjungia Menu režimą, kai paspaudžiamas spausdintuvui esant READY būklėje.  $\overline{\mathscr{F}}$  Žr. ["Menu režimas" puslapyje 18](#page-17-0)
- ❏ Paspaudus spausdinimo metu, atidaro PRINTER STATUS meniu.  $\overline{\mathscr{D}}$  Žr. ["PRINTER STATUS" puslapyje 27](#page-26-0)
- ❏ Paspaudus Menu režimu, galima pasirinkti norimą meniu.

#### **8. OK mygtukas ( )**

- ❏ Menu režimu įjungia pasirinkto elemento pasirinktą parametrą. Įvykdo elementą, jeigu pasirinktas elementas skirtas tik vykdyti.
- ❏ Paspaudus šį mygtuką po spausdinimo, spausdintuvas išmeta atpjautą lapą.
- ❏ Paspaudus šį mygtuką rašalo džiovinimo ar spalvų schemos džiovinimo metu, spausdintuvas nutraukia operaciją.
- ❏ Jei paspausite šį mygtuką, kai spausdintuve nėra popieriaus, LCD ekrane pamatysite popieriaus tiekimo procedūrą.

#### **9. Paper Cut mygtukas ( )**

Pjausto ritininį popierių integruotu pjaustytuvu.

#### **10. Paper Secure mygtukas ( )**

- ❏ Užfiksuoja arba atleidžia popieriaus spaustuvą. Kai reikia įdėti popierių, pirma paspauskite šį mygtuką, kad atsileistų popieriaus spaustuvas, o tada įdėkite popierių. Dar kartą paspauskite šį mygtuką, kad spausdintuvas pradėtų tiekti popierių, o tada pereitų į READY būseną.
- ❏ Jei paspausite šį mygtuką, kai REMAINING PAPER SETUP parametras yra ON, ant ritininio popieriaus krašto išspausdinamas brūkšninis kodas ir popieriaus spaustuvas atsileidžia.

### **Indikatoriai**

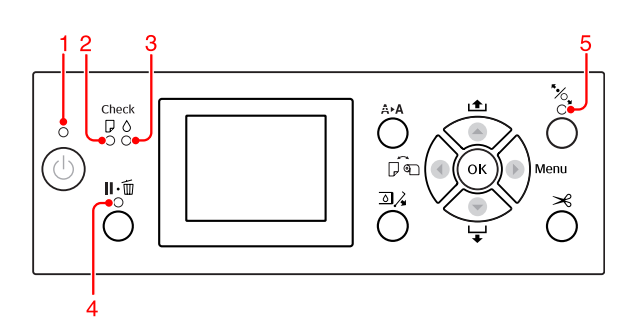

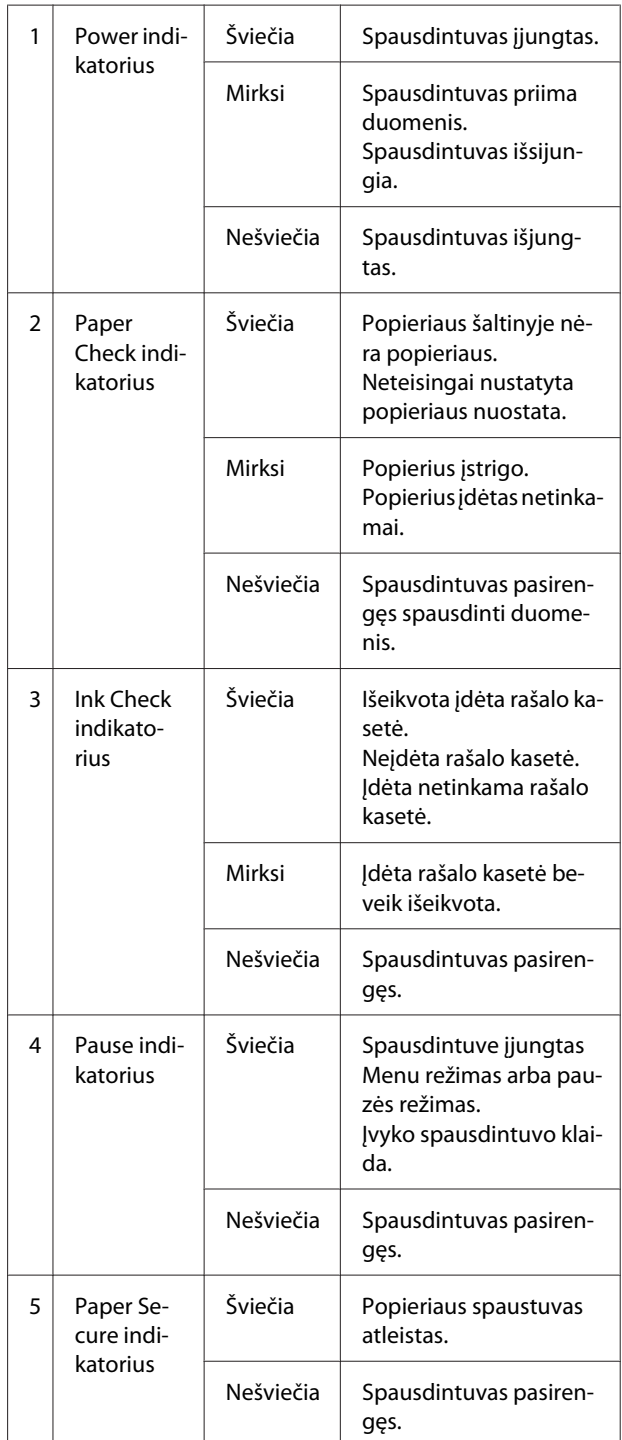

<span id="page-15-0"></span>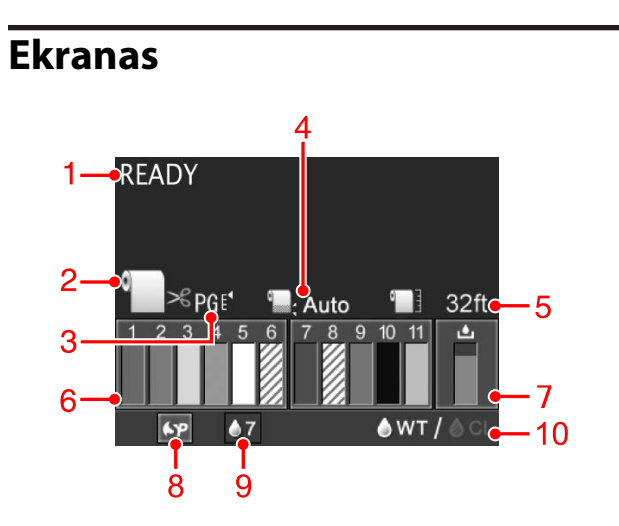

#### **1. Pranešimai**

Rodo spausdintuvo būsenos, veikimo ir klaidų pranešimus.

 $\mathscr{D}$  Žr. ["Klaidų pranešimai LCD ekrane"](#page-93-0) [puslapyje 94](#page-93-0) 

 $\mathscr{D}$  Žr. ["Išsamus Menu režimo aprašymas"](#page-22-0) [puslapyje 23](#page-22-0)

#### **2. Popieriaus šaltinio piktograma**

Rodo popieriaus šaltinį ir ritininio popieriaus pjaustymo metodą.

Paspausdami < mygtuką galite pasirinkti žemiau parodytas popieriaus šaltinių piktogramas.

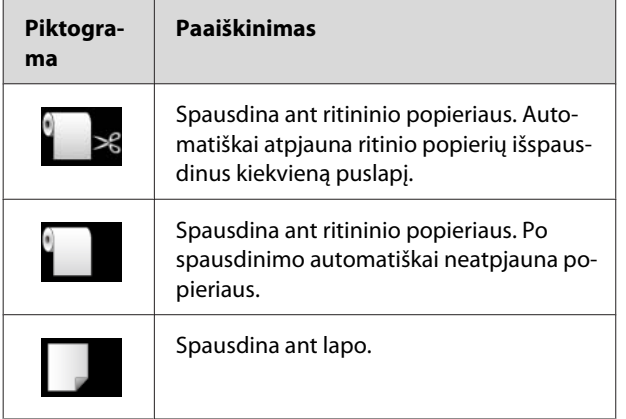

**3. Tarpo piktograma / Popieriaus numeris** Paprastai rodo PLATEN GAP nuostatą.

 $\mathscr{F}$  Žr. ["PRINTER SETUP" puslapyje 23](#page-22-0)

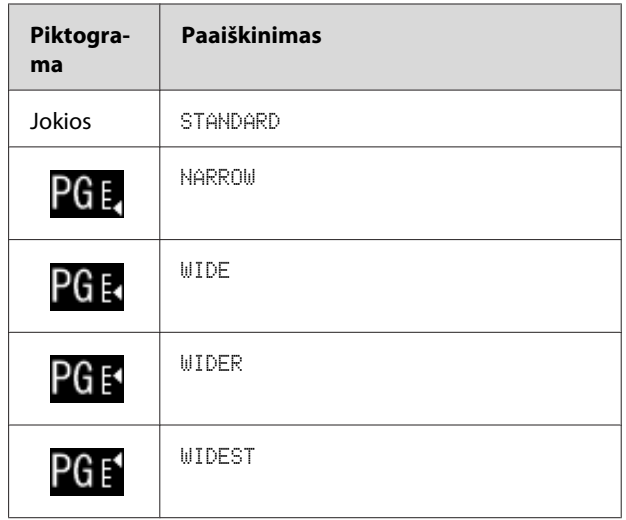

Pasirinkus popieriaus numerį (nuo 1 iki 10) PAPER NUMBER parametre CUSTOM PAPER meniu, rodomas jūsų pasirinktas numeris.

 $\mathscr{F}$  Žr. ["Spausdinimas naudojant ne "Epson"](#page-64-0) [spausdinimo medžiagą" puslapyje 65](#page-64-0)

#### **4. Ritininio popieriaus paraštės piktograma**

Rodo popieriaus paraštės piktogramą su paraštėmis, pasirinktomis ROLL PAPER MARGIN parametre.

- ❏ 15/35 mm: kai pasirinkta TOP 15/BOTTOM 35mm.
- ❏ 35/15 mm: kai pasirinkta TOP 35/BOTTOM 15mm.
- ❏ 3 mm: kai pasirinkta 3mm.
- ❏ 15 mm: kai pasirinkta 15mm.
- ❏ Auto: kai pasirinkta DEFAULT.
- $\mathscr{D}$  Žr. ["PAPER SETUP" puslapyje 28](#page-27-0)

#### **5. Ritininio popieriaus skaitiklio piktograma**

Rodo likusio popieriaus kiekį ritinyje. Atlikus toliau nurodytus nustatymus ROLL PAPER REMAINING parametre, esančiame PAPER SETUP meniu, rodo **priktogramą** ir likusį ritininio popieriaus kiekį.

- ❏ REMAINING PAPER SETUP parametrui nustatoma ON vertė.
- ❏ ROLL PAPER LENGTH parametrui nustatomas popieriaus ritinio ilgis.
- ❏ ROLL LENGTH ALERT parametrui nustatoma įspėjimo apie popieriaus ritinio ilgį vertė.
- $\mathscr{D}$  Žr. ["PAPER SETUP" puslapyje 28](#page-27-0)

#### **6. Rašalo kasečių būsenos piktograma**

Piktogramos nuo 1 iki 11 rodo likusį spalvoto rašalo kiekį. Nuo 1 iki 6 yra įdiegtos kairiojoje angos pusėje, o nuo 7 iki 11 įdiegtos dešiniojoje pusėje.

❏ Rašalo kasetė

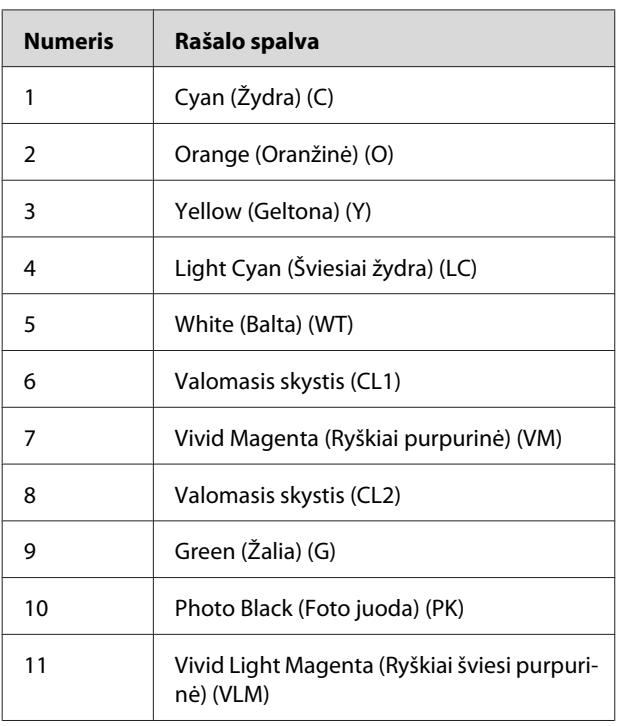

❏ Likęs rašalo kiekis

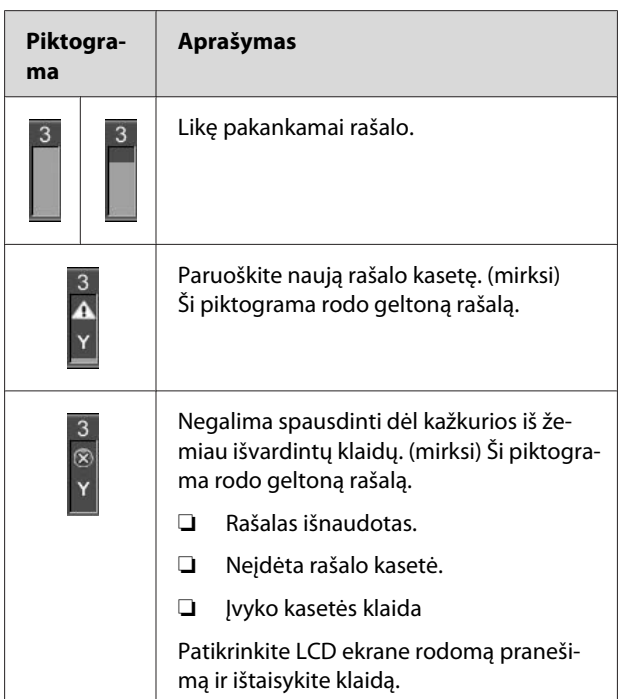

#### **7. Priežiūros bako piktograma**

Kraštinė dešinioji piktograma rodo tuščią vietą priežiūros bake.

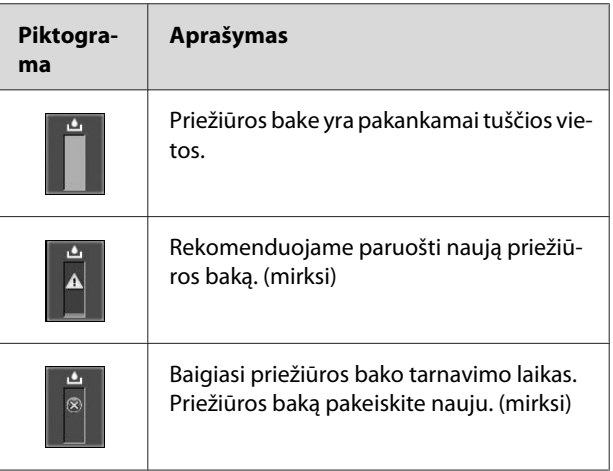

#### <span id="page-17-0"></span>**8. Parinkčių naudojimo piktograma**

Rodo, ar galima naudoti parinktis.

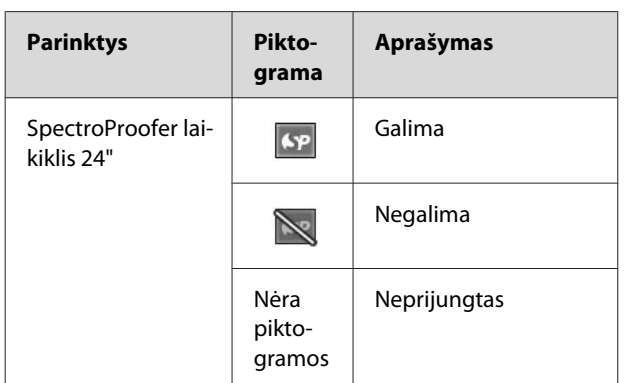

#### **9. Balto rašalo priežiūros piktograma**

Rodo, kiek dienų liko iki kitos balto rašalo priežiūros operacijos, kurią jums reikės atlikti. Jei ši piktograma mirksi, išimkite balto rašalo kasetę ir ją papurtykite.

 $\mathscr{F}$  Žr. ["Balto rašalo kasetės supurtymas"](#page-71-0) [puslapyje 72](#page-71-0)

#### **10. Rašalo pasirinkimas**

Rodo rašalo tipą balto rašalo purkštukuose. Šis spausdintuvas apsaugo spausdinimo galvutę pakeisdamas baltą rašalą valomuoju skysčiu, jei nenaudojate balto rašalo.

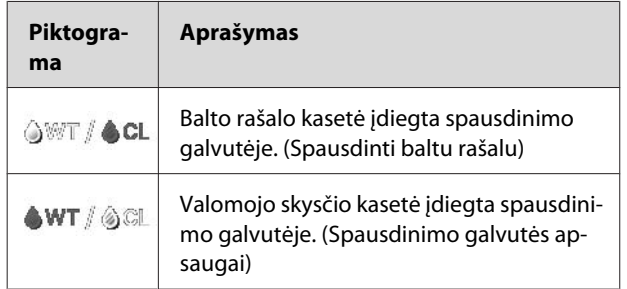

## **Menu režimas**

Pasirinkę Menu režimą galite nustatyti tarpą tarp popieriaus ir spausdinimo galvutės, vartotojo pasirinktą popierių ir kitas nuostatas. Taip pat naudodamiesi valdymo skydeliu galite pamatyti ekrane informaciją apie spausdintuvą ir kaip atlikti įvairias operacijas, pavyzdžiui, patikrinti purkštukus.

### **Menu režimo naudojimas**

#### *Pastaba:*

*Paspauskite mygtuką, kai tik norite išjungti Menu režimą ir vėl įjungti* READY *būklę. Paspauskite mygtuką, kai norite grįžti į ankstesnįjį veiksmą.*

Norėdami naudoti Menu režimą atlikite toliau aprašytus veiksmus.

### **1. Pasirinkite meniu.**

Pvz.: kai pasirenkate PRINTER SETUP

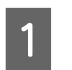

Paspauskite  $\longrightarrow$  mygtuką, kad įsijungtų Menu režimas.

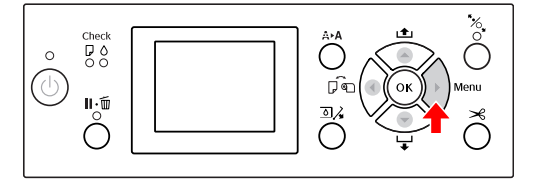

LCD ekrane atsiranda pirmasis meniu.

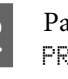

 $2 \frac{\text{Paspausdami}}{\text{Simplicial}}$  /  $\blacktriangledown$  mygtuką pasirinkite PRINTER SETUP.

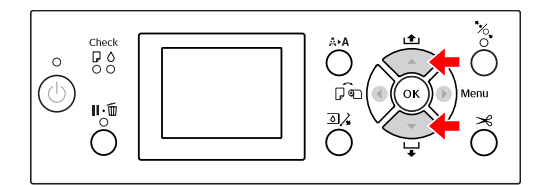

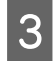

3 Paspausdami mygtuką įeikite į PRINTER SETUP meniu.

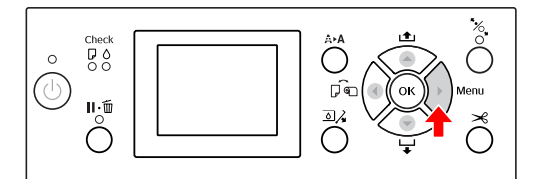

### **2. Atsižvelgiant į pasirinktus elementus galimi trys atvejai.**

#### **A. Kai galite pasirinkti parametrą**

Pvz.: renkantis PLATEN GAP elementą PRINTER SETUP meniu

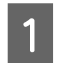

Paspausdami  $\triangle$  /  $\blacktriangledown$  mygtuką pasirinkite PLATEN GAP.

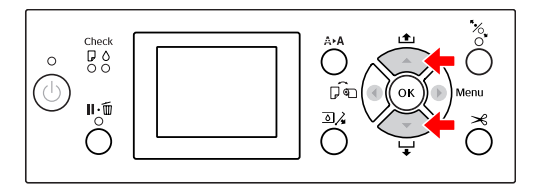

 $\sum_{P \in \mathcal{P}}$  Paspausdami mygtuką įeikite į PLATEN GAP elementą.

Ô

 $\circ$ 

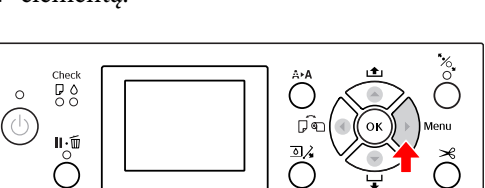

 $\overline{3}$  Paspausdami / wygtuką pasirinkite reikiamą PLATEN GAP elemento parametrą. Dabartinė nuostata pažymėta ( $\checkmark$ ).

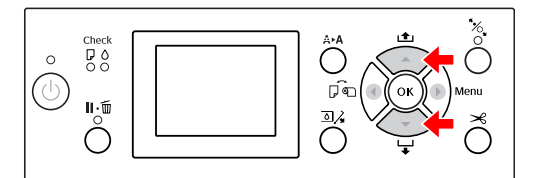

4 Paspausdami OK mygtuką išsaugokite pasirinktą parametrą.

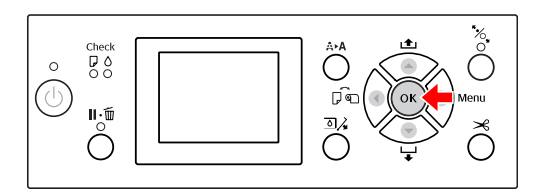

 $\overline{5}$  Paspauskite mygtuką, jei norite grįžti į ankstesnį lygį, arba paspauskite  $\blacksquare \cdot \bar{\mathbb{m}}$  mygtuką, jei norite išjungti Menu režimą.

#### **B. Kai reikia įvykdyti funkciją**

Pvz.: renkantis NOZZLE CHECK elementą TEST PRINT meniu

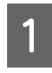

Įėję į TEST PRINT meniu, paspausdami ▲ / mygtuką pasirinkite NOZZLE CHECK.

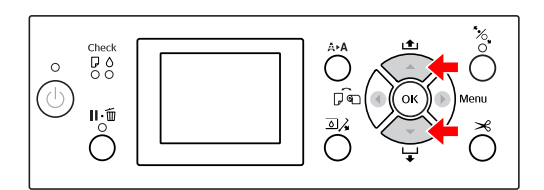

 $\begin{bmatrix} 2 & \text{Paspausdami} \\ \text{OUECW elements, at the average volume of unit A} \end{bmatrix}$ CHECK elementa, o tada paspausdami  $\triangle$  / $\blacktriangledown$ mygtuką pasirinkite PRINT WITH WHITE INK arba PRINT NOW.

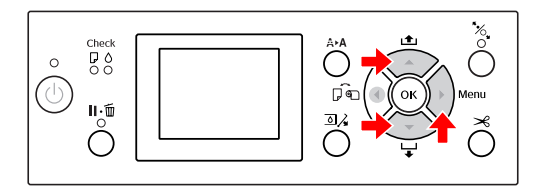

 $\overline{3}$  Paspauskite  $\overline{OK}$  mygtuką, kad būtų įvykdyta NOZZLE CHECK funkcija.

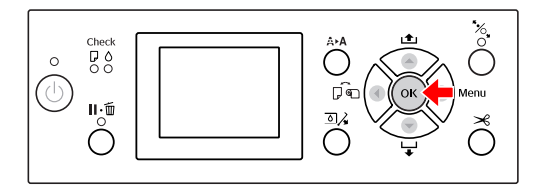

**C. Kai norite peržiūrėti spausdintuvo informaciją** Pvz.: renkantis INK LEVEL elementą PRINTER STATUS meniu.

A Įėję į PRINTER STATUS meniu, paspausdami  $\blacktriangle$  /  $\blacktriangledown$  mygtuką pasirinkite INK LEUEL.

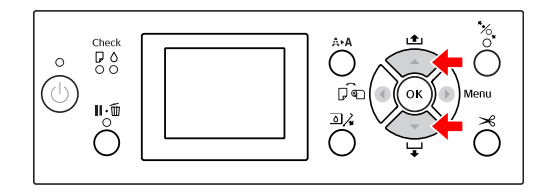

 $2^{\text{p}}$  Paspausdami  $\blacktriangleright$  mygtuką įeikite į INK LEVEL elementą.

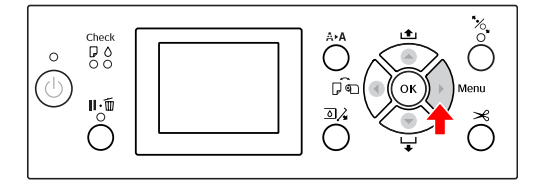

S Ekrane patikrinkite likusį rašalo kiekį.<br>Paspausdami  $\angle/\blacktriangledown$  mygtuką peržiūrėkite likusį kiekvienos spalvos rašalo kiekį.

Pvz.: Cyan (Žydra) 84%

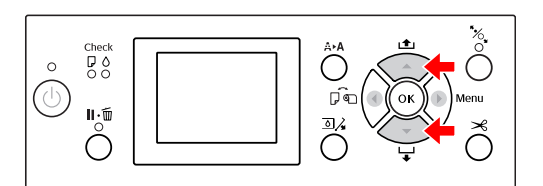

4 Paspauskite mygtuką, jei norite grįžti į ankstesnį lygį, arba paspauskite  $\mathbb{I} \cdot \widehat{\mathbb{m}}$  mygtuką, jei norite išjungti Menu režimą.

## <span id="page-20-0"></span>**Meniu sąrašas**

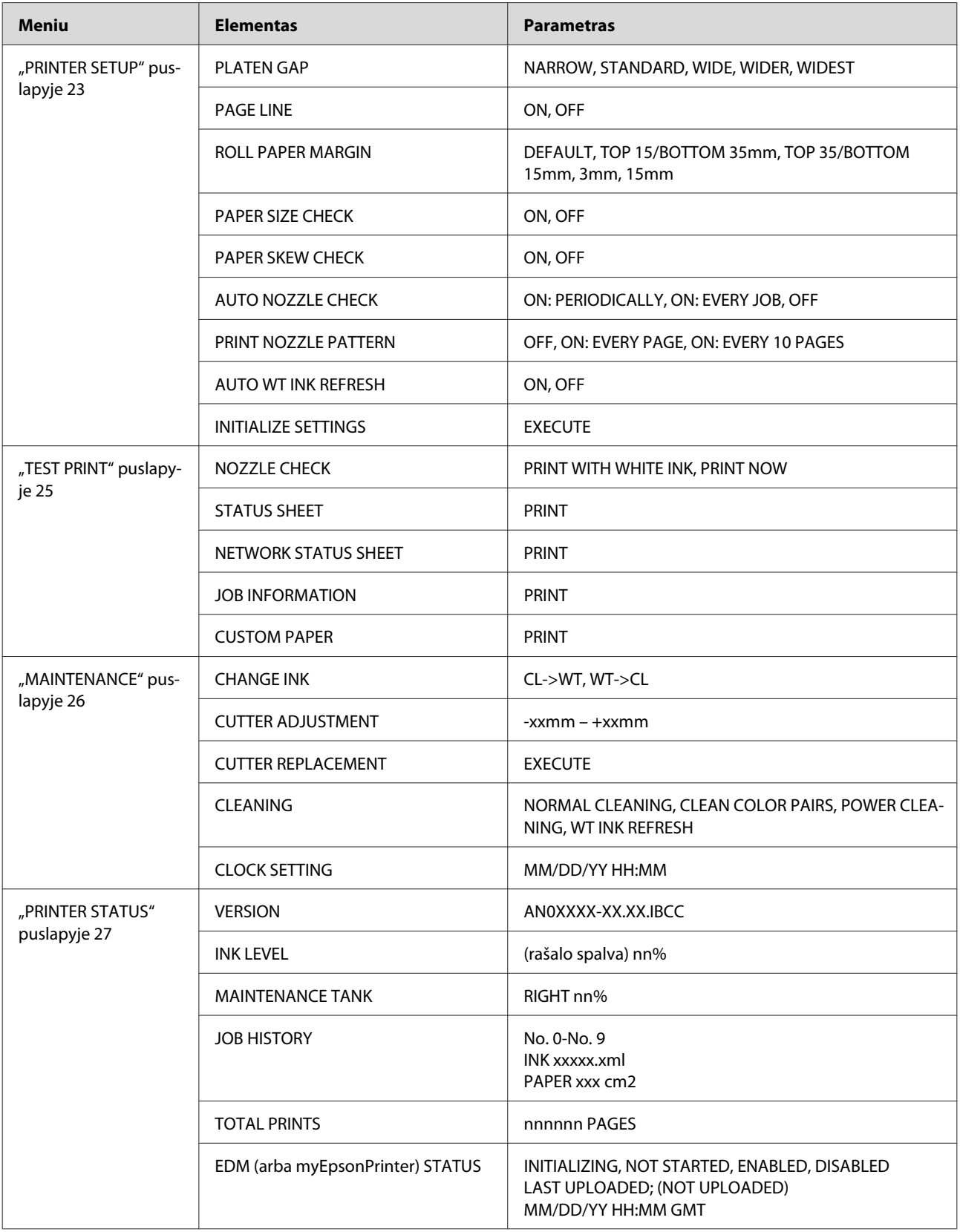

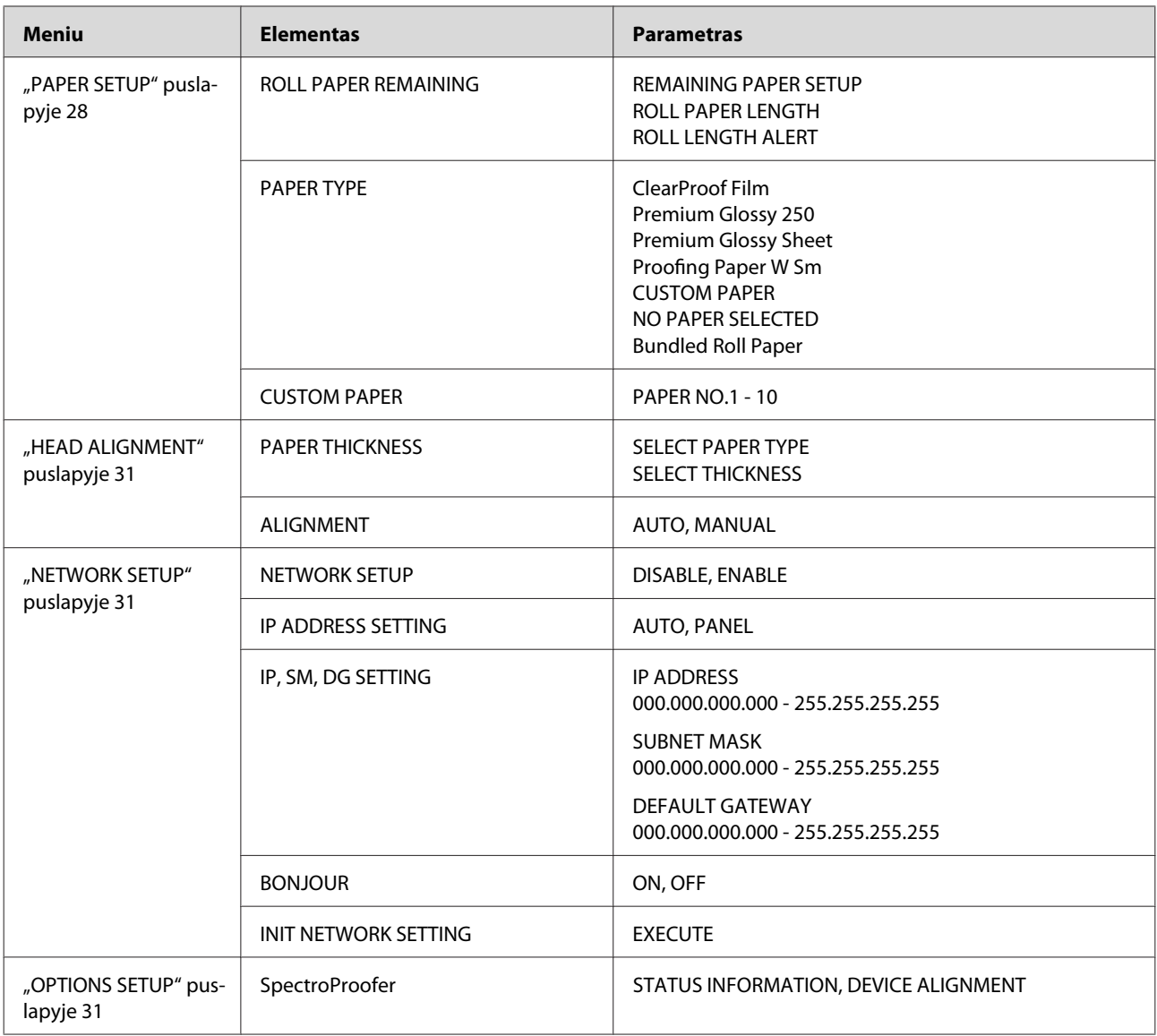

## <span id="page-22-0"></span>**Išsamus Menu režimo aprašymas**

### **PRINTER SETUP**

\* Numatytosios nuostatos

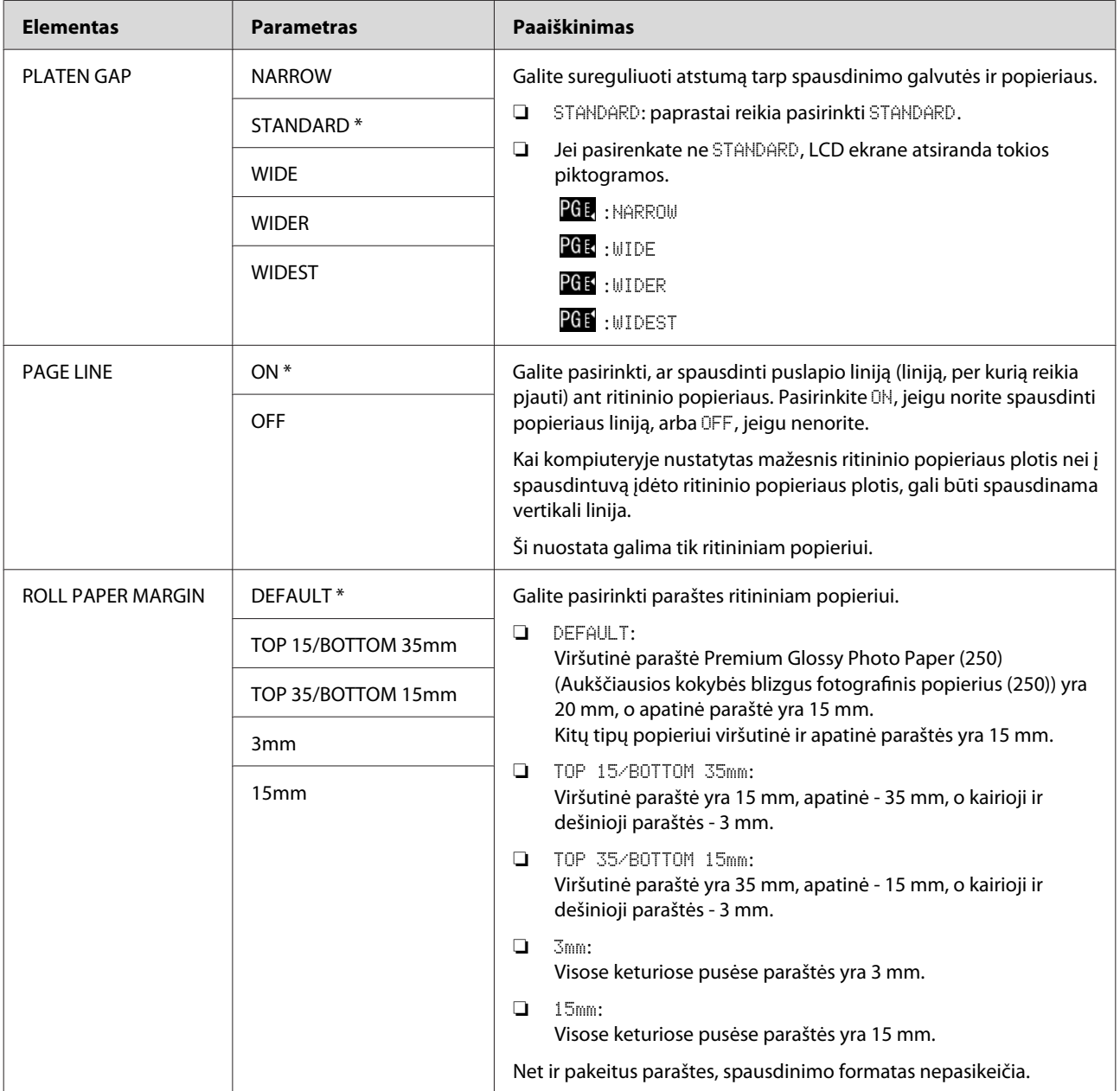

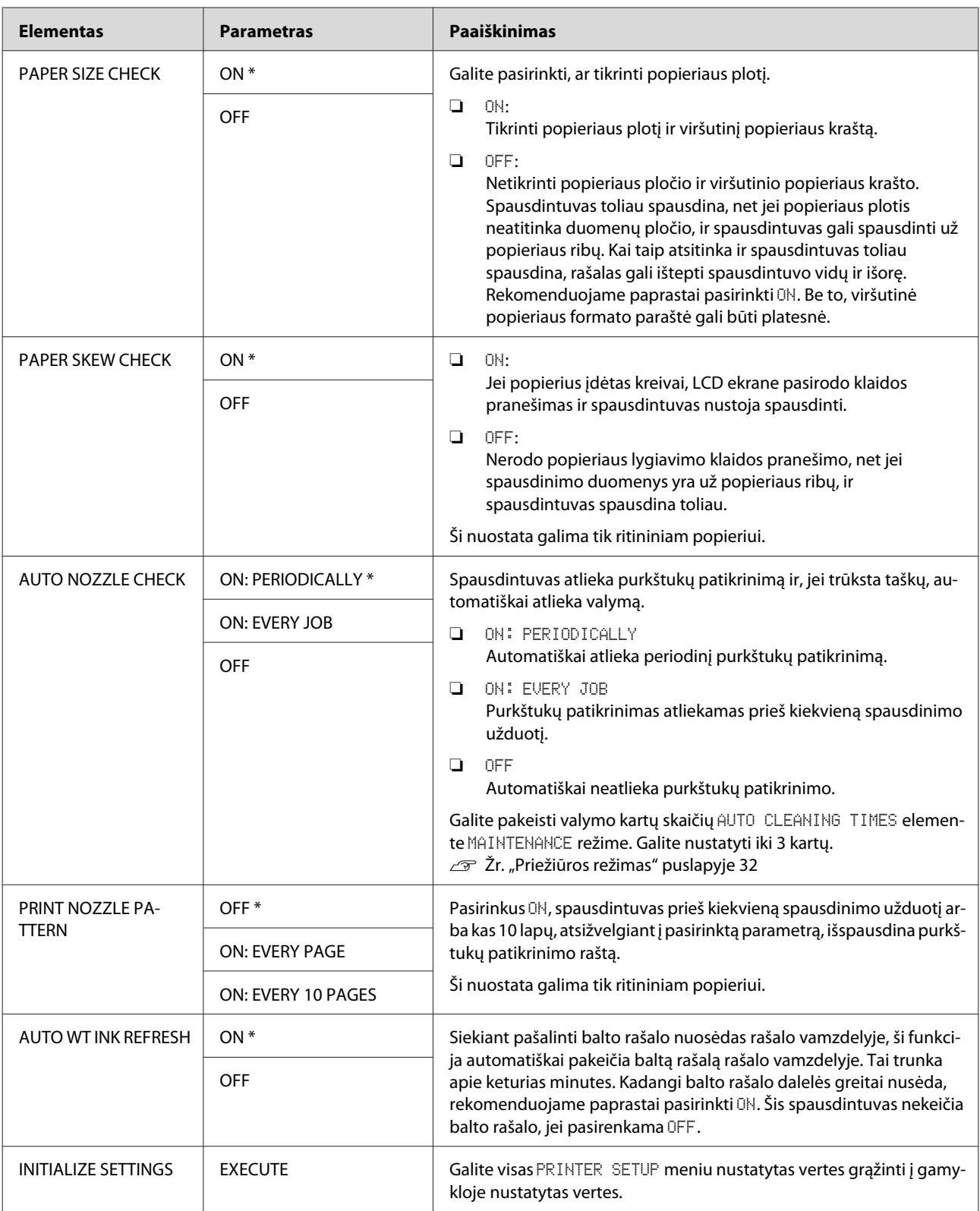

### <span id="page-24-0"></span>**TEST PRINT**

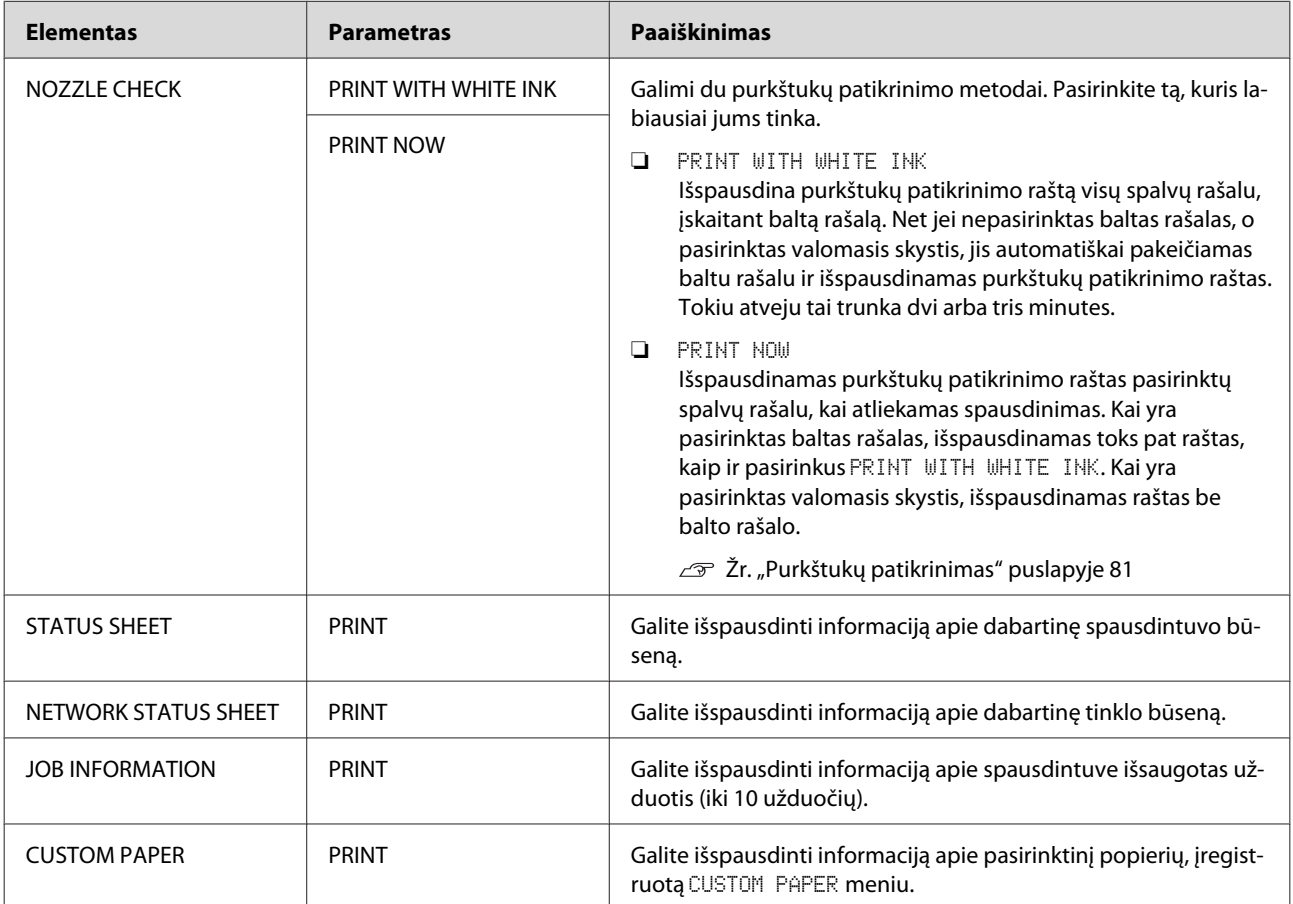

<span id="page-25-0"></span>Epson Stylus Pro WT7900/7910 Vartotojo vadovas

#### **Valdymo skydelis**

### **MAINTENANCE**

Galite atlikti priežiūros funkcijas, pvz., galvutės valymą.

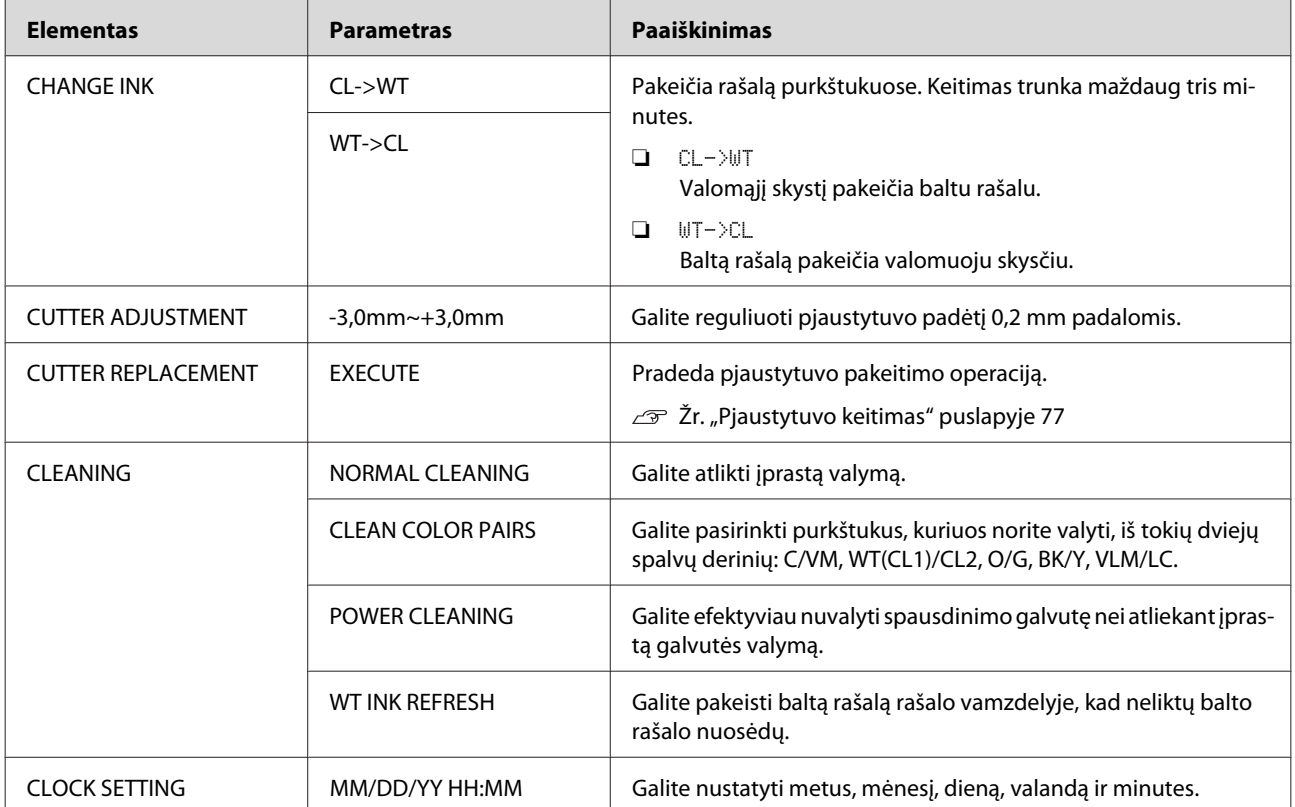

#### <span id="page-26-0"></span>**PRINTER STATUS**

Šiame meniu rodoma spausdintuvo būsena.

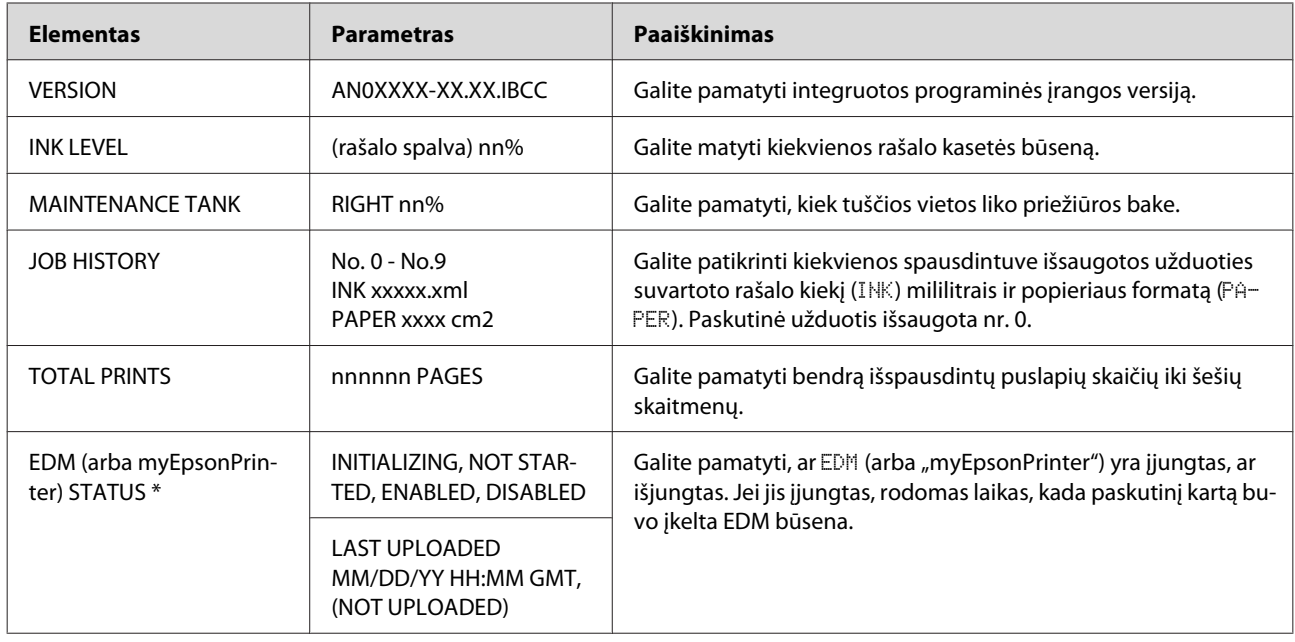

\* Kai kuriose vietovėse ši funkcija nepalaikoma. Daugiau informacijos žr. vietinėje "Epson" svetainėje arba kreipkitės į vietinį "Epson" platintoją/atstovą.

#### *Pastaba:*

- ❏ *Kai Ink Check indikatorius mirksi arba šviečia, reikia pakeisti išnaudotą rašalo kasetę. Jei teisingai pakeisite rašalo kasetę, skaitiklis automatiškai bus nustatytas iš naujo. Žr. ["Rašalo kasečių keitimas" puslapyje 74](#page-73-0)*
- ❏ *Priežiūros baką reikia pakeisti tada, kai tai nurodoma LCD ekrane. Jei teisingai pakeisite baką, skaitiklis automatiškai bus nustatytas iš naujo. Žr. ["Priežiūros bako keitimas" puslapyje 76](#page-75-0)*

<span id="page-27-0"></span>Epson Stylus Pro WT7900/7910 Vartotojo vadovas

#### **Valdymo skydelis**

### **PAPER SETUP**

Jei naudojate ne "Epson" spausdinimo medžiagą, būtinai pasirinkite popieriui tinkamas nuostatas.

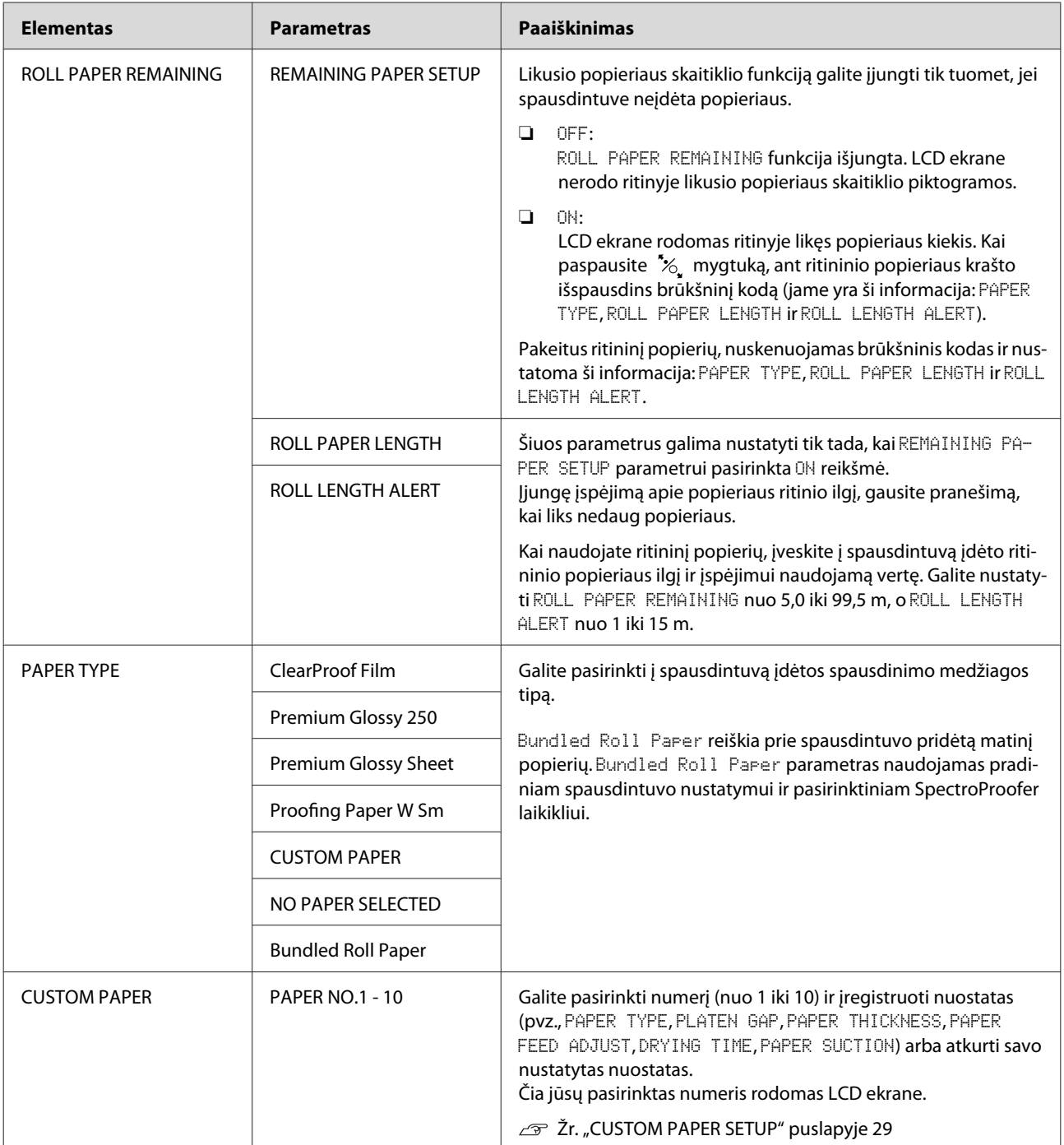

#### <span id="page-28-0"></span>**CUSTOM PAPER SETUP**

Kai naudojate ne "Epson" spausdinimo medžiagą, reikia pasirinkti spausdinimo medžiagai tinkamus parametrus.

Pasirinkę popieriaus numerį, nustatykite toliau išvardintas nuostatas. Pirma reikia pasirinkti popierių iš PAPER TYPE, po to pasirinkti nuostatą PLATEN GAP ir t.t.

Jei norite įdėti pasirinktinį popierių, žr. toliau nurodytame skirsnyje.  $\mathscr{F}$  Žr. ["Spausdinimas naudojant ne "Epson" spausdinimo medžiagą" puslapyje 65](#page-64-0)

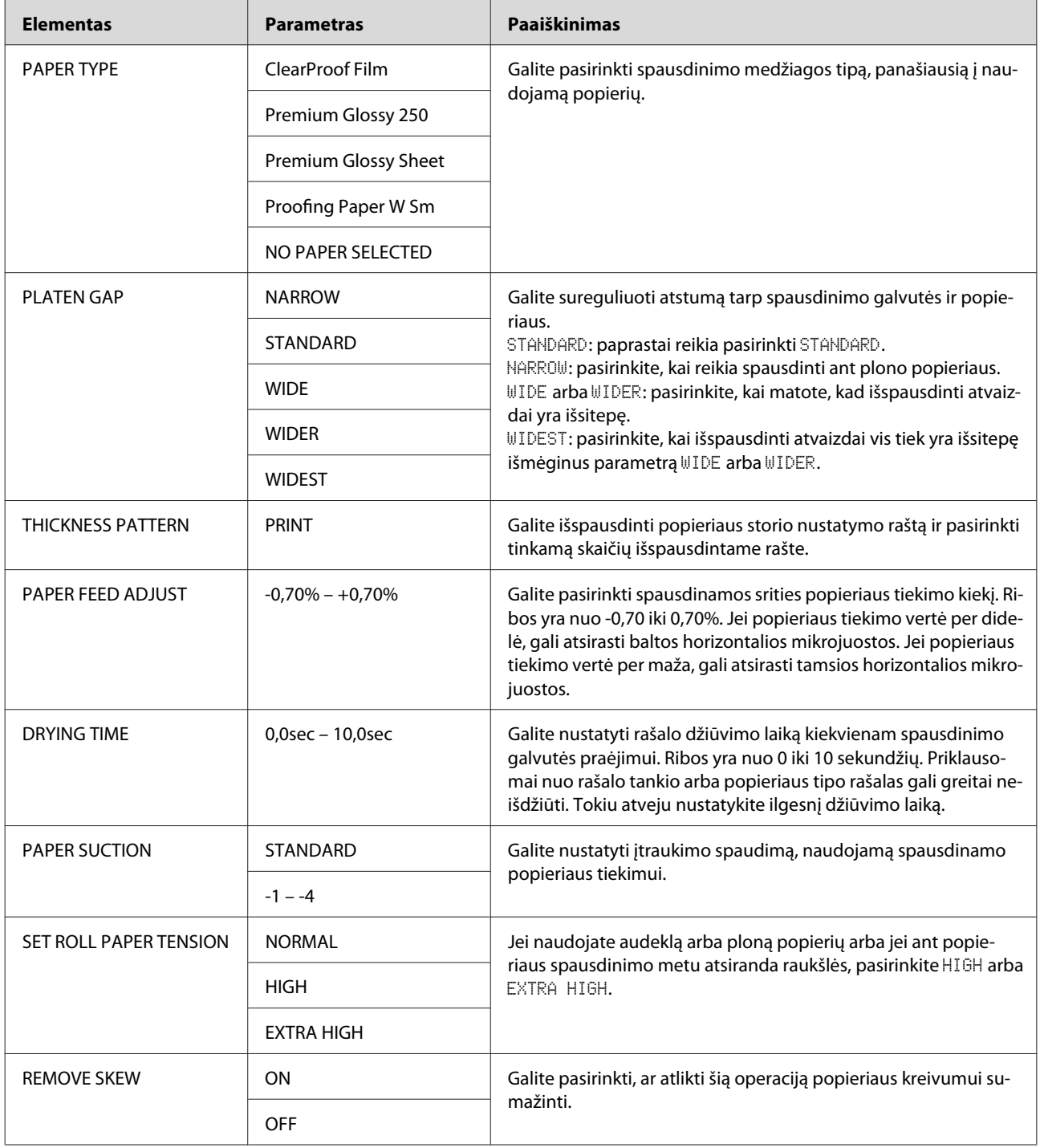

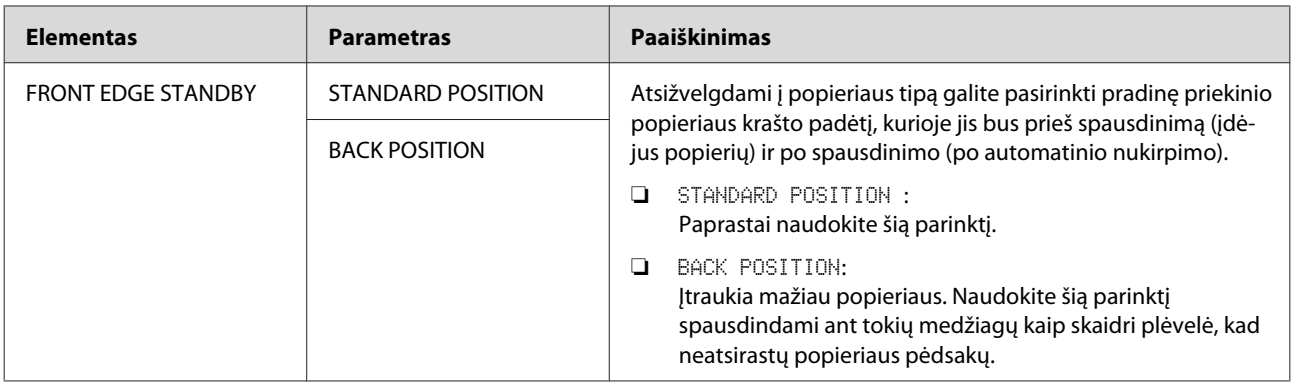

### <span id="page-30-0"></span>**HEAD ALIGNMENT**

Galite atlikti spausdinimo galvutės išlygiavimą. Daugiau informacijos žr. toliau nurodytame skirsnyje.  $\overline{\mathscr{F}}$  Žr. ["Spausdinimo galvutės išlygiavimas" puslapyje 86](#page-85-0)

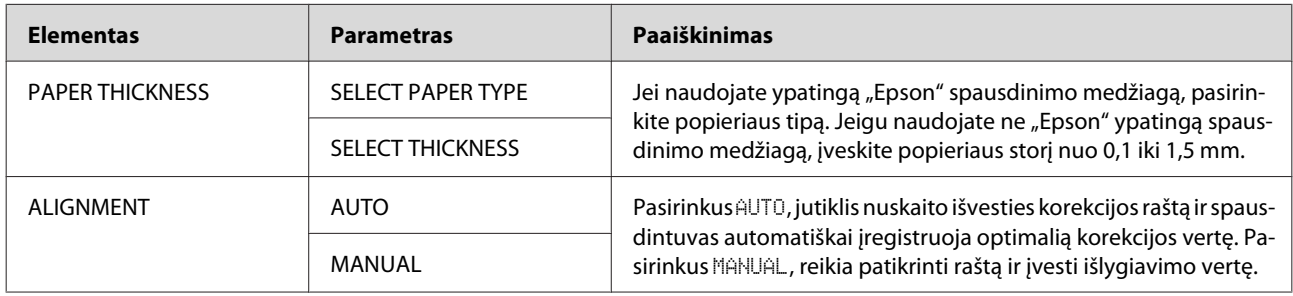

#### **NETWORK SETUP**

Jei naudojate spausdintuvą tinkle, nustatykite šiuos elementus.

\* Numatytosios nuostatos

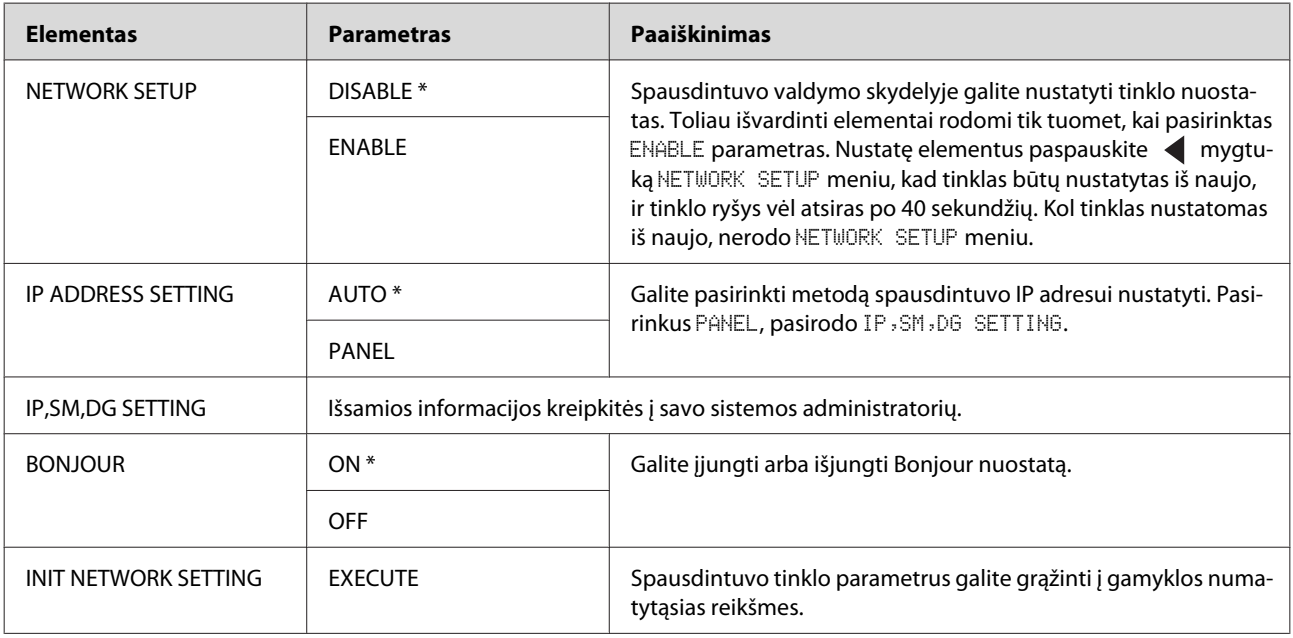

#### **OPTIONS SETUP**

Jei naudojate papildomą įrangą, nustatykite šiuos elementus.

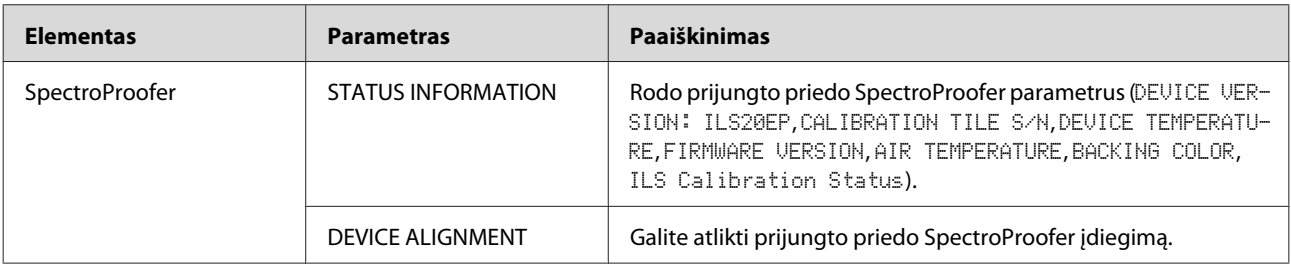

## <span id="page-31-0"></span>**Priežiūros režimas**

Galite pakeisti ekrane naudojamą kalbą arba matavimo vienetus arba atkurti gamyklines numatytąsias visų nuostatų vertes.

> Išjunkite spausdintuvą paspausdami  $\circlearrowleft$ mygtuką.

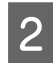

B Norėdami įjungti spausdintuvą vienu metu paspauskite  $\mathbb{I} \cdot \overline{\mathbb{m}}$  mygtuką ir  $\circlearrowright$  mygtuką. Laikykite paspaudę abu mygtukus, kol LCD ekrane pasirodys MAINTENANCE MODE.

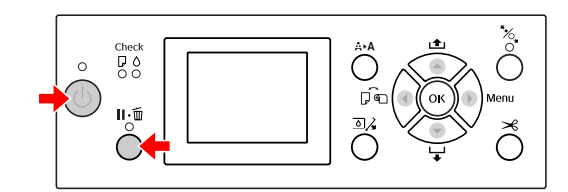

Išsamų aprašymą skaitykite toliau skirsnyje "Priežiūros režimo sąrašas". Nustatymo procedūros yra tokios pačios kaip ir Menu režime.

 $\mathscr{D}$  Žr. ["Menu režimas" puslapyje 18](#page-17-0)

Jei norite išjungti priežiūros režimą, paspausdami  $\circlearrowright$  mygtuką išjunkite spausdintuvą.

### **Priežiūros režimo sąrašas**

\* Numatytosios nuostatos

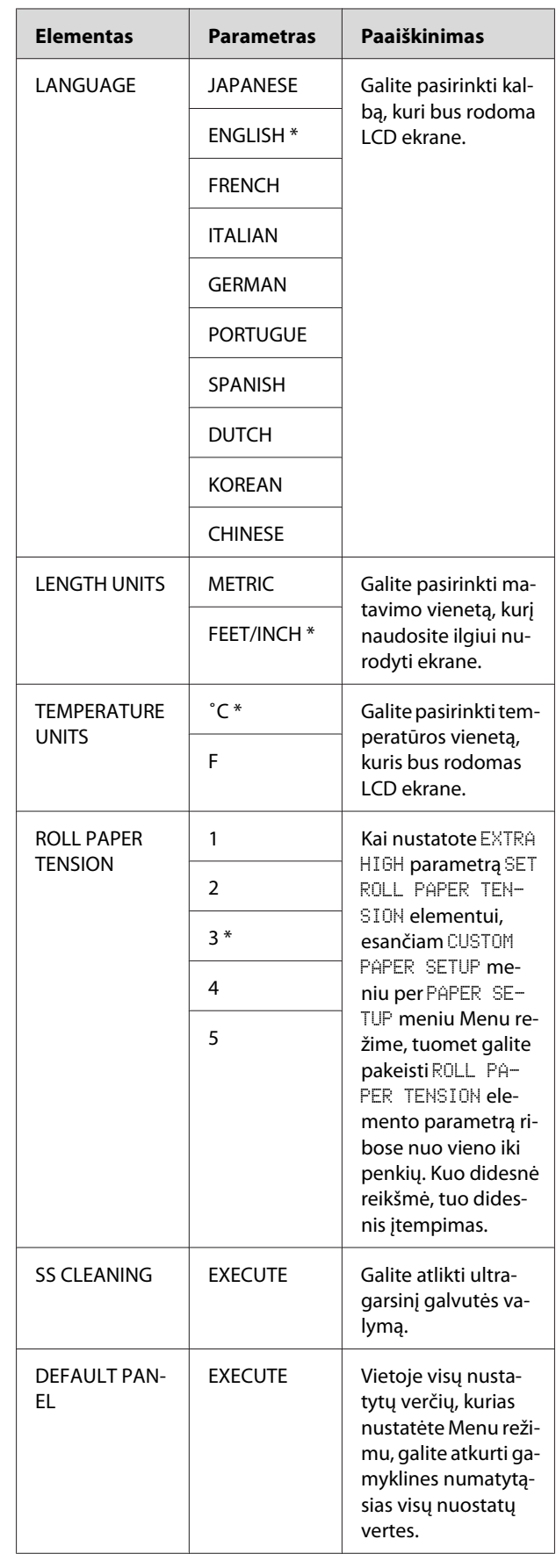

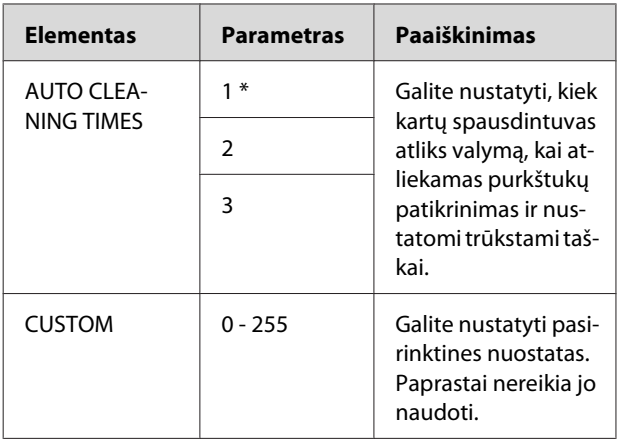

## <span id="page-33-0"></span>**Darbas su popieriumi**

## **Ritininio popieriaus naudojimas**

### **Ritininio popieriaus įdėjimas**

Norėdami įdėti ritininį popierių atlikite toliau aprašytus veiksmus.

#### *Pastaba:*

- ❏ *Kai* REMAINING PAPER SETUP *parametrui nustatyta* ON *vertė, prieš išimant popierių ant ritininio popieriaus krašto išspausdinamas brūkšninis kodas (su informacija apie popierių). Tai palengvina popieriaus įdėjimą kitą kartą, kai naudojamas tas pats popierius. Žr. ["PAPER SETUP" puslapyje 28](#page-27-0)*
- ❏ *Rekomenduojame įdėti ritininį popierių prieš pat spausdinimą. Jei ritininis popierius paliekamas spausdintuve, popierių prilaikantis ritinėlis gali palikti žymę ant popieriaus paviršiaus.*
	- A Įjunkite spausdintuvą paspausdami mygtuką.

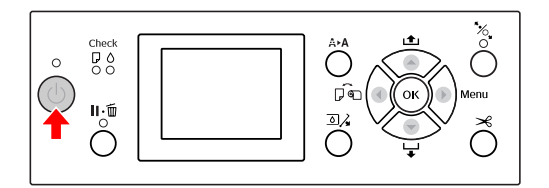

#### *Pastaba:*

*Įjungę spausdintuvą prieš įdėdami popierių paspauskite mygtuką, jei norite, kad būtų parodytos popieriaus nuostatų instrukcijos.* 2 Atidarykite ritininio popieriaus dangtį.

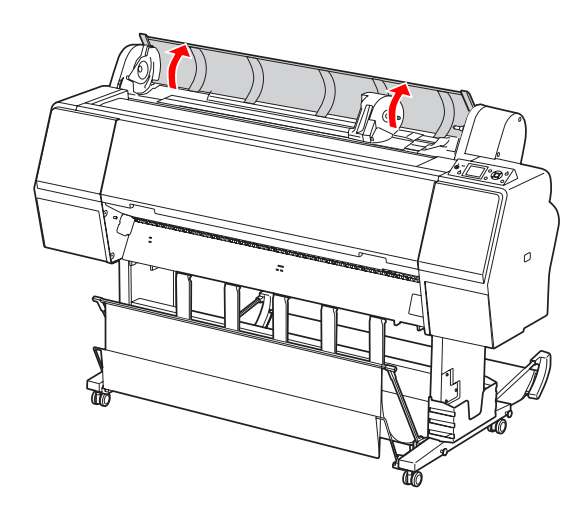

C Norėdami atrakinti adapterio laikiklį, stipriai paspauskite žemyn adapterio laikiklio fiksavimo svirtelę. Tada rankenėle pastumkite adapterio laikiklį į kairę.

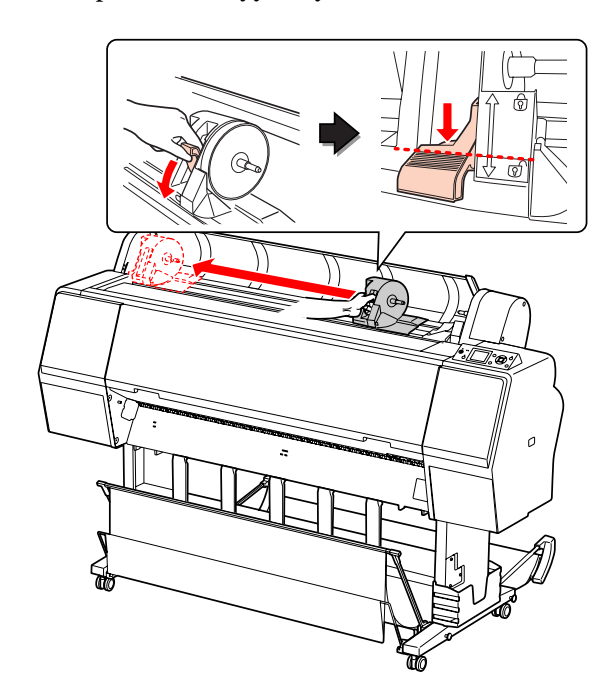

#### **Darbas su popieriumi**

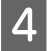

Įdėkite popieriaus ritinį į tarpą viršutiniame spausdintuvo paviršiuje.

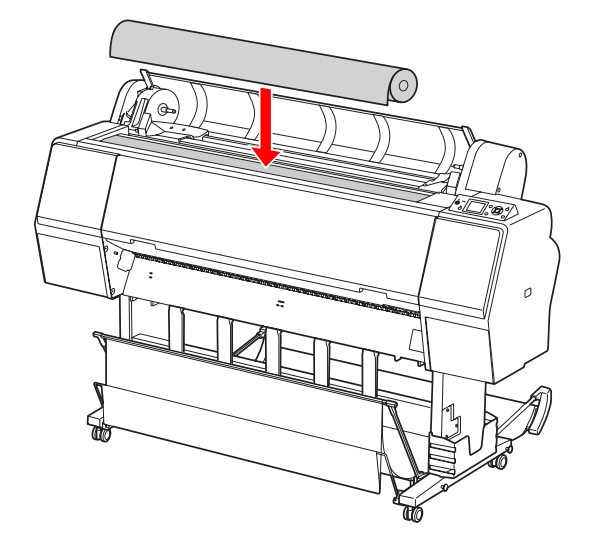

**E Perjunkite ritininės spausdinimo medžiagos**<br> **Exploration integrals**<br> **Exploration integrals** adapterio svirtelę, kad ji atitiktų ritininio popieriaus šerdies dydį.

Naudojant 2 colių šerdį:

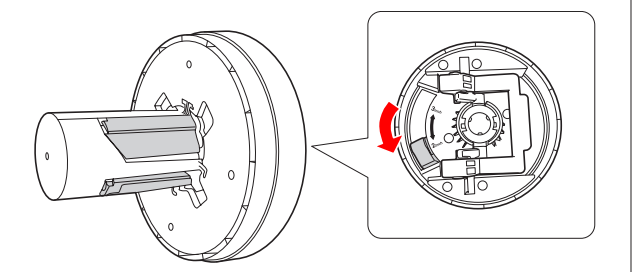

Naudojant 3 colių šerdį:

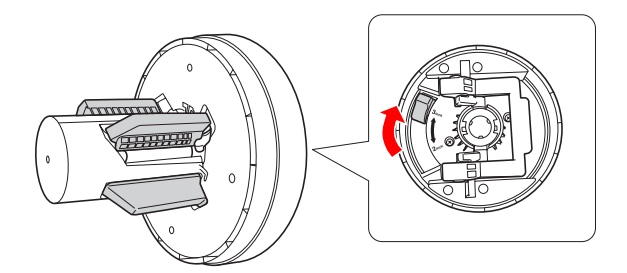

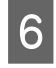

F Abiejose pusėse atleiskite adapterių fiksavimo svirtelę.

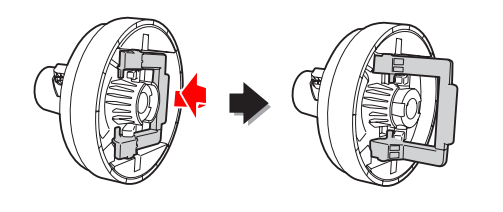

Prijunkite ritininės spausdinimo medžiagos adapterius iš abiejų ritininio popieriaus galų. Tada abiejose pusėse patraukite žemyn adapterių fiksavimo svirtelę ir užfiksuokite.

Tvirtai įspauskite adapterius į popieriaus šerį.

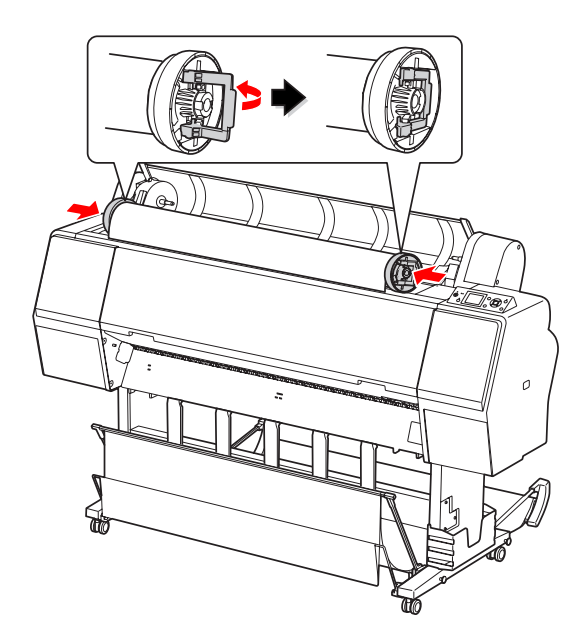

B Pastumkite ritininį popierių į dešinę, kol jis<br>Palies ritininio popieriaus nustatymo kreint palies ritininio popieriaus nustatymo kreiptuvą.

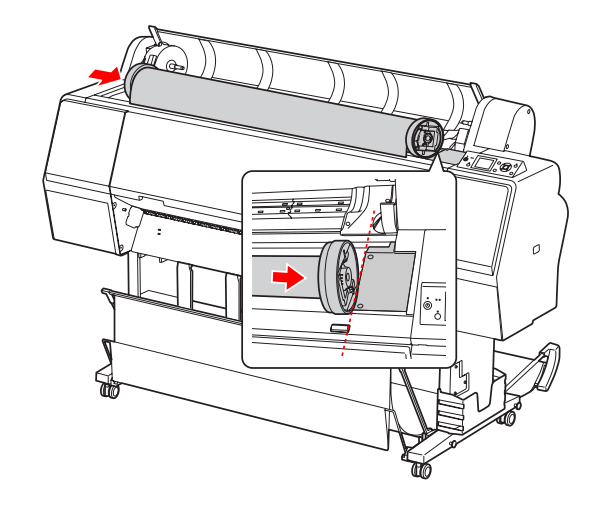

#### **Darbas su popieriumi**

I Pastumkite adapterio laikiklį su rankenėle, kad kairysis spausdinimo medžiagos adapteris išsilygiuotu su  $\blacktriangle$  ant adapterio laikiklio.

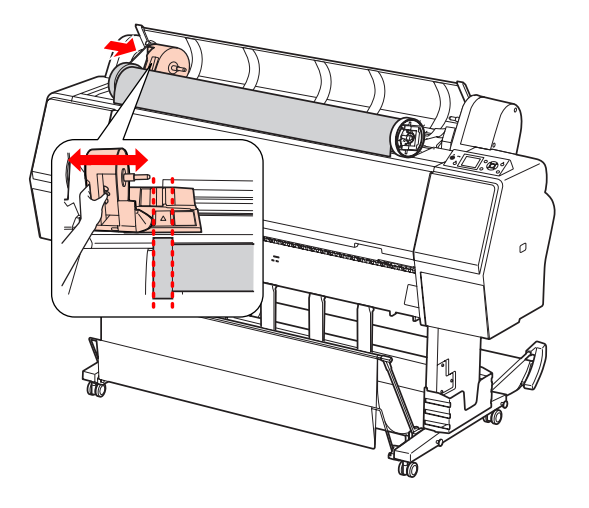

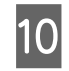

J Sukdami lėtai įdėkite ritininį popierių į ritininio popieriaus laikiklį.

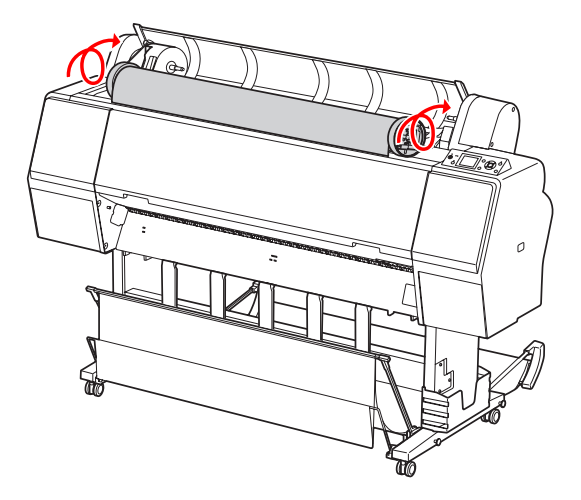

Pastumkite adapterio laikiklį su rankenėle į dešinę ir tvirtai jį įstatykite į laikiklio ašį.

Įsitikinkite, kad abu ritininio popieriaus galai tvirtai įstatyti į adapterius.

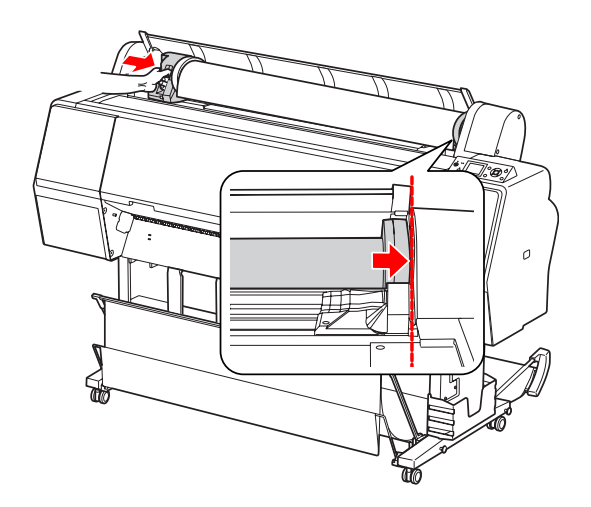

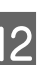

12 Pastumkite adapterio laikiklio fiksavimo svirtelę ir užfiksuokite.

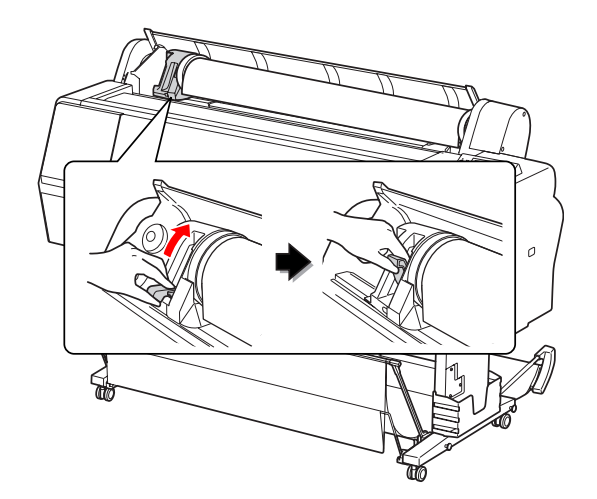

13 Paspauskite  $\mathcal{K}_{\bullet}$  mygtuką.

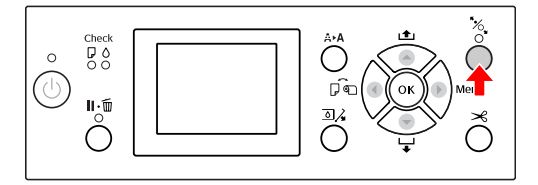

14 Įkiškite popierių į popieriaus įvedimo angą. Pastumkite popierių žemyn per popieriaus įvedimo angą taip, kad jis išlįstų apačioje.

> Būkite atsargūs, kad neužlenktumėte popieriaus krašto, ir įkiškite jį taip, kad nebūtų laisvumo.
Jei kyla sunkumų tiekiant popierių, pareguliuokite popieriaus įtraukimą paspausdami **A** arba **v** mygtuką. Patraukite popierių ir išlygiuokite popieriaus kraštą pagal etiketės padėtį.

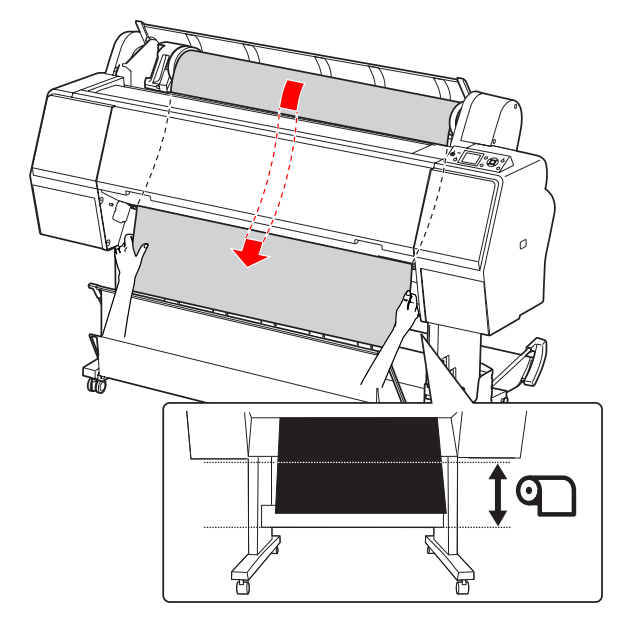

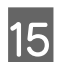

15 Uždarykite ritininio popieriaus dangtį.

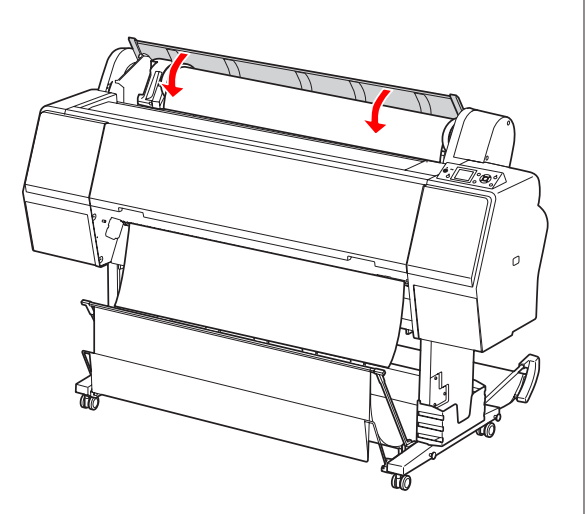

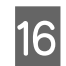

16 Paspauskite <sup>%</sup>, mygtuką.

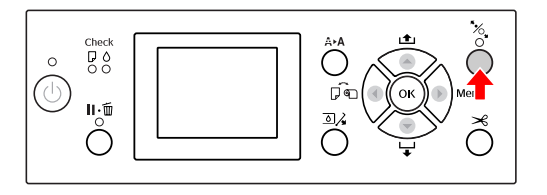

Po kelių sekundžių popierius pasislinks į spausdinimo padėtį. Jei paspausite  $\mathbb{I} \cdot \widehat{\mathbb{I}}$ mygtuką, jis pasislinks iškart.

17 Jei LCD ekrane pasirodo užrašas ARE THESE SETTINGS OK?, paspausdami arba mygtuką pasirinkite NO, o tada paspauskite OK mygtuką. Nustatykite spausdinimo medžiagos tipą ir likusį popierių, tada paspauskite  $\overline{O}K$  mygtuką, kad būtų nustatyta spausdinimo medžiaga.

> LCD ekrane pasirodo ankstesnės nuostatos. Jei spausdinimo medžiagos tipas ir likęs popierius nustatyti teisingai, pasirinkite YES ir paspauskite OK mygtuką.

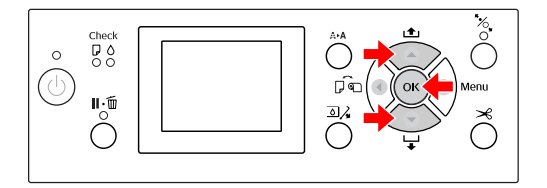

 $\frac{18}{18}$  Jei ritininio popieriaus kraštas susilankstęs, paspauskite  $\mathcal{L}$  mygtuką, kad būtų nupjautas kraštas.

19 Prijunkite prie spausdintuvo atitinkamą krepšį.

 $\mathscr{F}$  Žr. ["Krepšio popieriui ir popieriaus](#page-44-0) [ribotuvų naudojimas" puslapyje 45](#page-44-0)

### <span id="page-37-0"></span>**Ritininio popieriaus atpjovimas**

Galima dviem būdais atpjauti ritininį popierių.

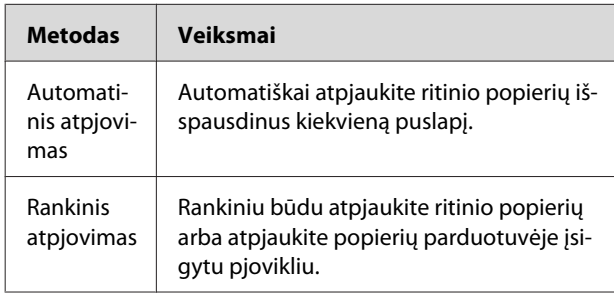

Automatiškai atpjauti galima visų rūšių autentišką "Epson" popierių, tinkamą naudoti šiame spausdintuve.

 $\mathcal{F}$  Žr. ["Tinkamų spausdinimo medžiagų techniniai](#page-59-0) [parametrai" puslapyje 60](#page-59-0)

#### *Pastaba:*

- ❏ *Kai kuris ritininis popierius negali būti pjaustomas integruotu pjaustytuvu. Tokį popierių atpjaukite parduotuvėje įsigytu pjovikliu.*
- ❏ *Ritininio popieriaus atpjovimas gali užtrukti.*

### **Pjovimo metodo nustatymas**

Prieš spausdindami pasirinkite pjovimo metodą.

#### **Spausdinant iš spausdintuvo valdymo skydelio (pvz., spausdinant būsenos lapą)**

Paspausdami < mygtuką pasirinkite atpjovimo būdą.

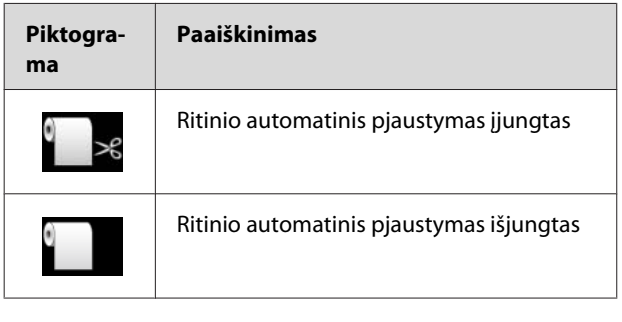

*Pastaba:*

*Pirmumas teikiamas nuostatoms, nustatytoms programinės įrangos RIP.*

### **Ritininio popieriaus atpjovimas po spausdinimo**

#### **Automatinis ritininio popieriaus atpjovimas**

Automatiškai atpjauna ritinio popierių išspausdinus kiekvieną puslapį.

#### *Pastaba:*

*Minimalus automatiškai atpjaunamo ritininio popieriaus ilgis yra: 420 mm Epson ClearProof Film plėvelei ir 80 mm - 127 mm kitų tipų popieriui. Negalima pakeisti šios vertės. Kai spausdinama ant trumpesnio ilgio nei ši vertė, spaudiniuose atsiras paraštė, nes spausdintuvas tiekia popierių iki minimalaus atpjovimo ilgio. Kai spausdinate mažesniu ilgiu nei ši vertė, rankiniu būdu atpjaukite popierių.*

#### **Ritininio popieriaus atpjovimas rankiniu būdu**

Norėdami rankiniu būdu atpjauti popierių naudodamiesi integruotu pjaustytuvu, atlikite toliau aprašytus veiksmus.

Žiūrėdami į spausdintuvo vidų per priekinį dangtį paspauskite  $\blacktriangledown$  mygtuką, kad būtų tiekiamas ritininis popierius, ir sureguliuokite pjovimo vietą ties  $\leftarrow \!\!\mathcal{R}$  žyma, esančia kairėje spausdinimo galvutės pusėje.

Paspauskite  $\mathcal{L}$  mygtuką. Kai rodomas pasirinkimo meniu, pasirinkite CUT paspausdami ▲ arba ▼ mygtuką, o tada paspauskite OK mygtuką.

#### *Pastaba:*

- ❏ *Jei negalima atpjauti popieriaus integruotu pjaustytuvu, paspauskite mygtuką, kad spausdintuvas automatiškai tiektų popierių iki tokios padėties, kad galėtumėte jį atpjauti rankiniu būdu. Atpjaukite popierių pjaustytuvu.*
- ❏ *Priklausomai nuo popieriaus tipo, minimalus popieriaus ilgis, kurį galima atpjauti, nustatomas nuo 80 iki 127 mm. Negalima pakeisti šios vertės.*

#### 3 Kai paspausite OK mygtuką, pjovimas prasidės po kelių sekundžių.

Prieš prasidedant pjovimui, pasiruoškite priimti plėvelę. Jei plėvelė yra mažesnio nei 420 mm ilgio, ji gali būti pažeista ir subraižyta, jei jos nepagausite prieš jai nukrintant.

### **Ritininio popieriaus išėmimas**

#### *Pastaba:*

*Rekomenduojame po spausdinimo išimti iš spausdintuvo ritininį popierių. Jei ritininis popierius paliekamas spausdintuve, popierių prilaikantis ritinėlis gali palikti žymę ant popieriaus paviršiaus.*

A Įsitikinkite, kad spausdintuvas įjungtas.

2 Atidarykite ritininio popieriaus dangtį.

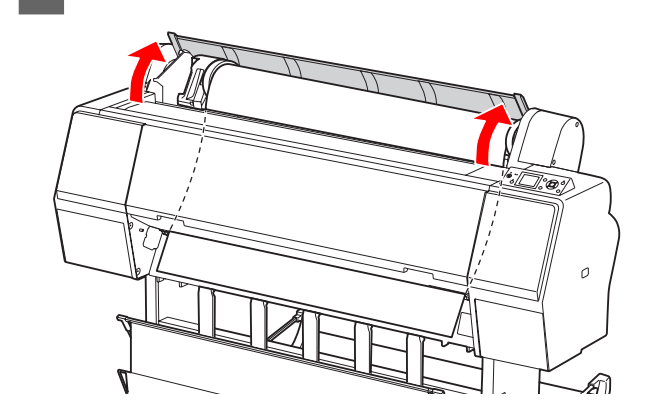

 $\overline{3}$  Paspauskite  $\frac{m}{2}$  mygtuką, kad atsileistų popieriaus spaustuvas.

> Ritininis popierius automatiškai susukamas, jei atpjovus popierių spausdintuvas yra READY būklėje.

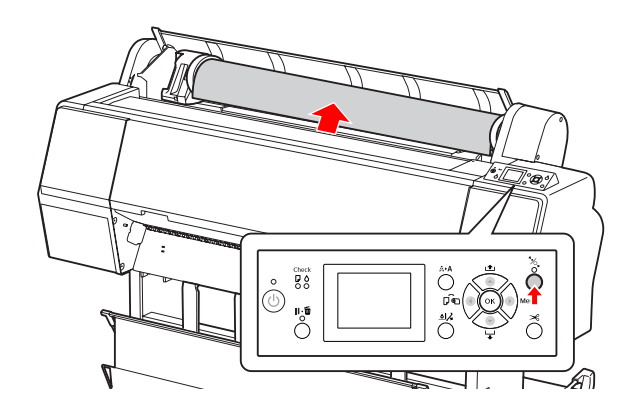

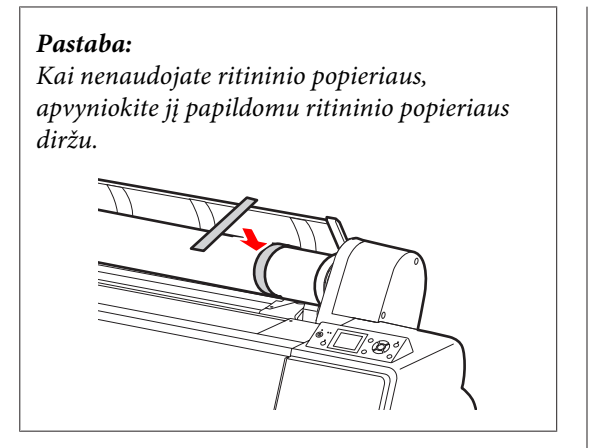

D Norėdami atrakinti adapterio laikiklį, stipriai paspauskite žemyn adapterio laikiklio fiksavimo svirtelę. Rankenėle pastumkite adapterio laikiklį iki galo į kairę. Tada nuimkite jį nuo laikiklio ašies.

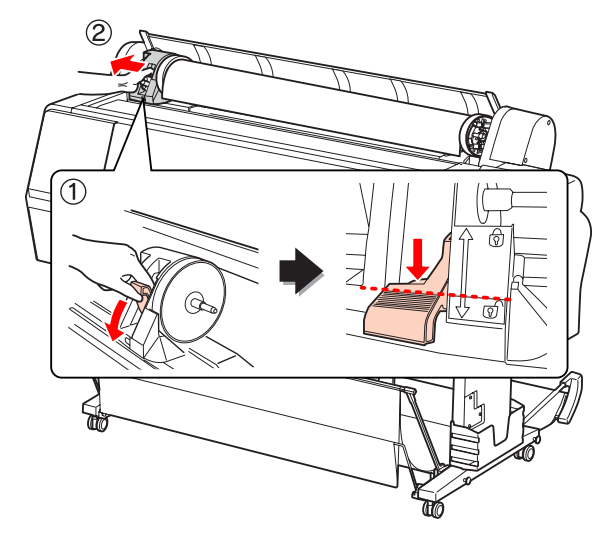

 $\overline{5}$  Pasukite popieriaus ritinėlį į priekį ir įdėkite jį į tarpą viršutiniame spausdintuvo paviršiuje.

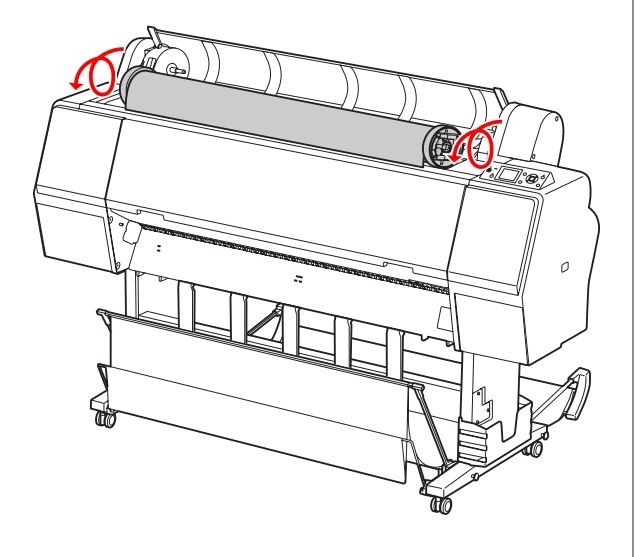

 $\overline{6}$  Patraukite į viršų adapterio fiksavimo svirtelę, kad ji atsirakintų. Tada nuimkite ritininės spausdinimo medžiagos adapterį nuo ritininio popieriaus.

> Atsargiai suvynioję ritininį popierių įdėkite jį atgal į originalų maišelį, kuriame jis buvo, kai nusipirkote.

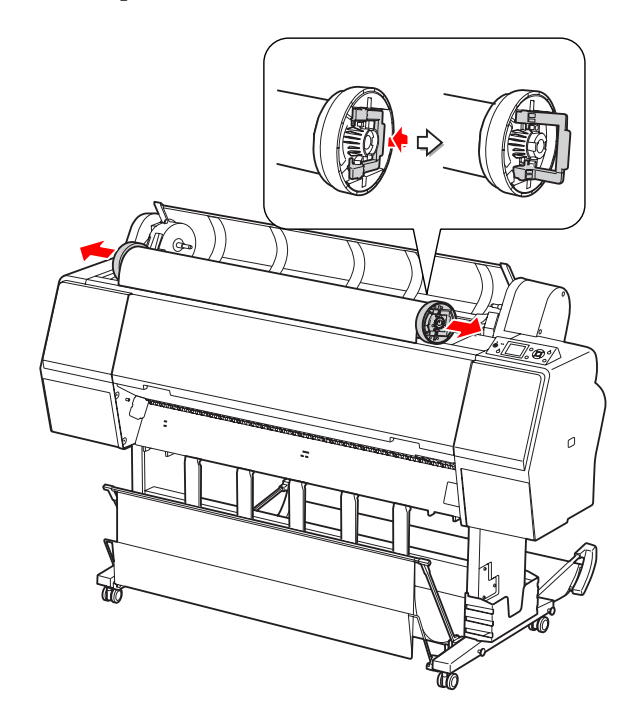

# **Lapais supjaustytos spausdinimo medžiagos naudojimas**

Ši procedūra skiriasi atsižvelgiant į popieriaus formatą ir storį.

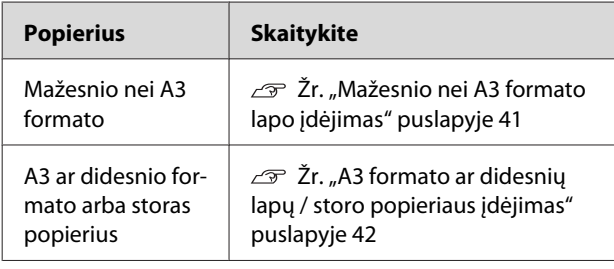

#### *Pastaba:*

- ❏ *Prieš dėdami į spausdintuvą popierių išlyginkite. Jei įdėtas popierius banguotas ar išsisklaidęs, spausdintuvas gali tinkamai neatpažinti popieriaus formato ar tinkamai nespausdinti. Taip pat rekomenduojame vėl supakuoti popierių į originalią pakuotę ir laikyti gulsčiai ir išimti iš pakuotės tik prieš pat naudojimą.*
- ❏ *Jei įdėtas ritininis popierius, suvyniokite jį, prieš įdėdami popieriaus lapą.*
- ❏ *Jeigu naudojate kitokį popierių, o ne ypatingas "Epson" spausdinimo medžiagas, daugiau informacijos žr. prie popieriaus pridėtoje dokumentacijoje arba kreipkitės į tiekėją.*

### **Mažesnio nei A3 formato lapo įdėjimas**

A Įjunkite spausdintuvą paspausdami mygtuką.

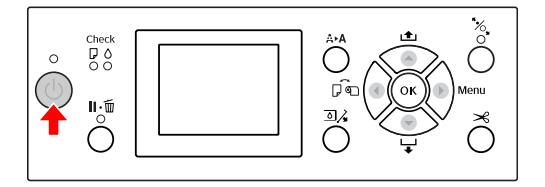

2 Pakartotinai spauskite < mygtuką, kol pasirodys lapas  $\Box$ .

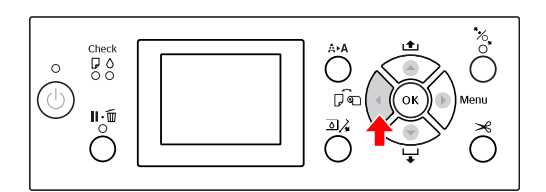

3 Įsitikinkite, kad uždarytas ritininio popieriaus dangtis.

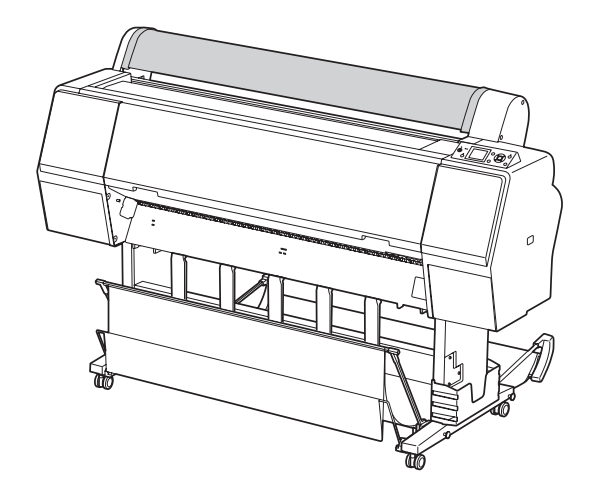

<span id="page-41-0"></span>

Kiškite lapą į popieriaus įvedimo angą tol, kol pajusite pasipriešinimą.

Išlygiuokite dešinįjį popieriaus kraštą su nustatymo padėtimi ir kiškite lapą tol, kol pajusite pasipriešinimą. Kai naudojate A4 arba mažesnio formato lapus, kiškite popierių tol, kol jis pasieks apačią prie linijos ant metalinės dalies po popieriaus įvedimo anga.

LCD ekrane pasirodo pranešimas PRESS THE  $\blacktriangledown$  BUTTON.

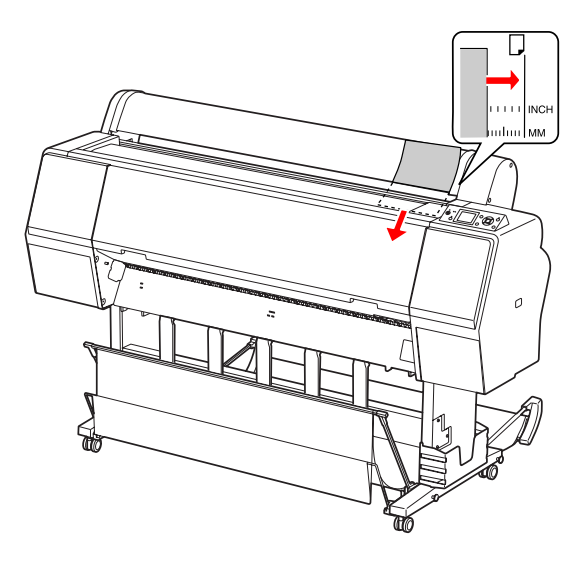

*Pastaba:*

*Dėkite lapą vertikaliai, kaip daugelyje žurnalų.*

**E** Paspauskite **v** mygtuką.

Popierius pajuda į pradinę padėtį.

**FREET ACCO EXTERNA EXECUTE EN EXECUTE SETTINGS OK?, paspausdami A** arba  $\blacktriangledown$ mygtuką pasirinkite NO, o tada paspauskite OK mygtuką. Nustatykite spausdinimo medžiagos tipą ir likusį popierių, tada paspauskite  $\bigcirc K$  mygtuką, kad būtų paimta spausdinimo medžiaga.

> LCD ekrane pasirodo ankstesnės nuostatos. Jei spausdinimo medžiagos tipas ir likęs popierius nustatyti teisingai, pasirinkite YES ir paspauskite OK mygtuką.

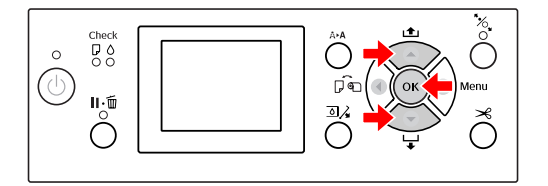

Jei naudojate krepšį popieriui, nustatykite jį į galinę padėtį.

 $\mathscr{F}$  Žr. ["Standartinio krepšio popieriui](#page-48-0) [naudojimas" puslapyje 49](#page-48-0)

### **A3 formato ar didesnių lapų / storo popieriaus įdėjimas**

Jei dedate A3 ar didesnio formato spausdinimo medžiagos lapus arba storą popierių (nuo 0,5 iki 1,5 mm), atlikite toliau aprašytus veiksmus.

Žemiau aprašyta, kokia kryptimi įdėti popierių.

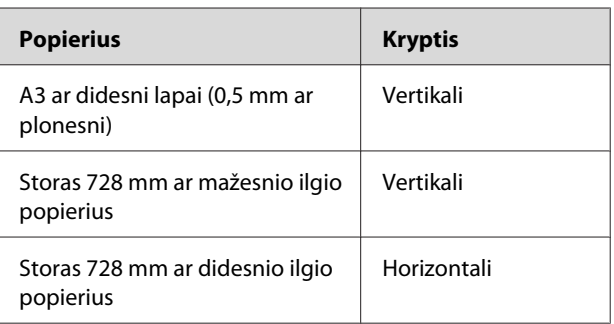

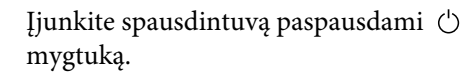

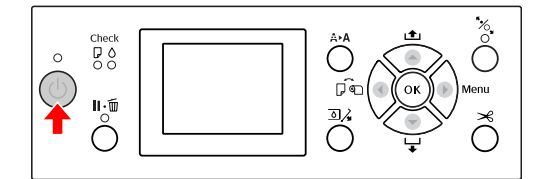

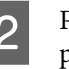

 $\sum$  Pakartotinai spauskite mygtuką, kol pasirodys lapas .

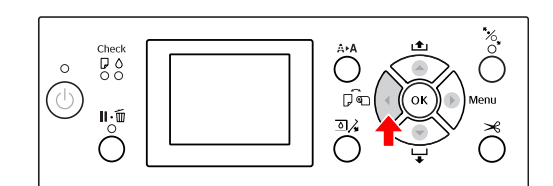

3 Įsitikinkite, kad uždarytas ritininio popieriaus dangtis.

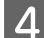

A Paspauskite  $\infty$ , mygtuką.

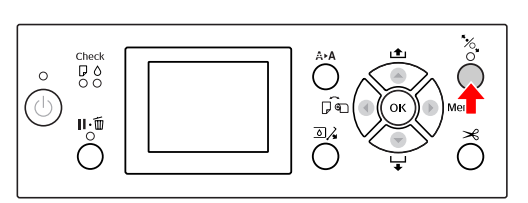

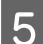

E Įdėkite lapą į popieriaus įvedimo angą.

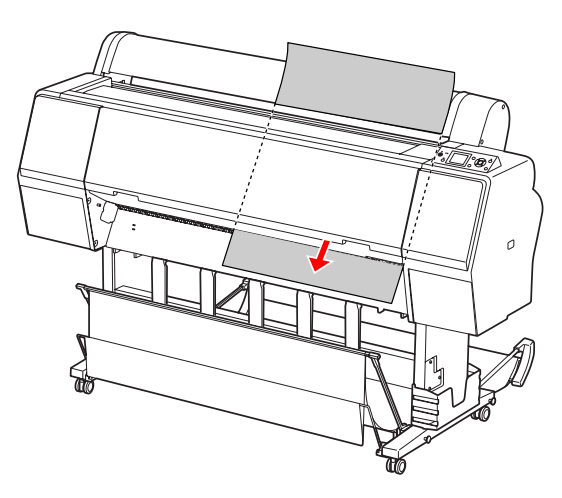

Filikinkite, kad dešinys ir apatinis lapo kraštai yra lygūs ir sulyginti su įdėjimo linija.

> Jei kyla sunkumų reguliuojant storą popierių, pareguliuokite popieriaus įtraukimą paspausdami arba mygtuką.

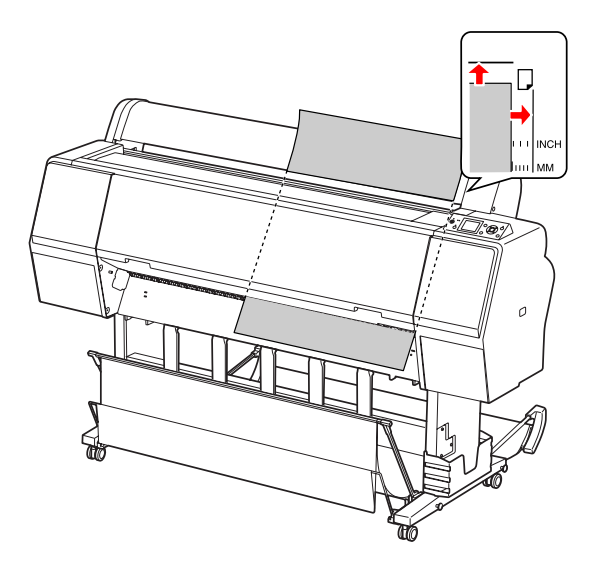

7 Paspauskite  $\sim$  mygtuką.

Po kelių sekundžių popierius pajudės į pradinę padėtį. Paspaudus  $\mathbb{I} \cdot \widehat{\mathbb{I}}$  mygtuką jis pajudės iškart.

B Jei LCD ekrane pasirodo užrašas ARE THESE SETTINGS OK?, paspausdami arba mygtuką pasirinkite NO, o tada paspauskite OK mygtuką. Nustatykite spausdinimo medžiagos tipą ir likusį popierių, tada paspauskite  $\bigcirc K$  mygtuką, kad būtų paimta spausdinimo medžiaga.

> LCD ekrane pasirodo ankstesnės nuostatos. Jei spausdinimo medžiagos tipas ir likęs popierius nustatyti teisingai, pasirinkite YES ir paspauskite OK mygtuką.

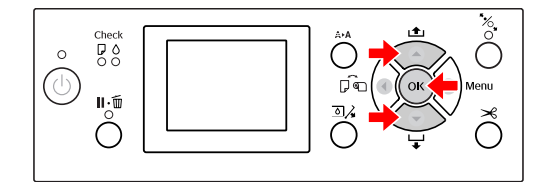

I Jei naudojate krepšį popieriui, nustatykite jį į priekinę padėtį.

> $\mathscr{F}$  Žr. ["Krepšio popieriui ir popieriaus](#page-44-0) [ribotuvų naudojimas" puslapyje 45](#page-44-0)

# **Popieriaus išėmimas**

Šiame skirsnyje aprašyta, kaip išimti popierių po spausdinimo.

#### *Pastaba:*

*Jei naudojate krepšį popieriui, žr. toliau nurodytą skirsnį. Žr. ["Krepšio popieriui ir popieriaus ribotuvų](#page-44-0) [naudojimas" puslapyje 45](#page-44-0)*

### **Ritininiam popieriui**

Jei norite pjaustyti ritininį popierių, žr. toliau nurodytą skirsnį.

 $\mathscr{F}$  Žr. ["Ritininio popieriaus atpjovimas" puslapyje 38](#page-37-0)

### **Lapais supjaustytai spausdinimo medžiagai**

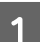

Isitikinkite, kad LCD ekrane rodo LOAD PAPER.

Jei LCD ekrane pasirodo užrašas READY, paspauskite mygtuką, kad būtų tiekiamas popierius.

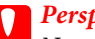

c*Perspėjimas:*

*Nespauskite jokių mygtukų, kai mirksi Power arba Pause indikatorius.*

2 Paspauskite **v** mygtuką, jei norite išimti popierių.

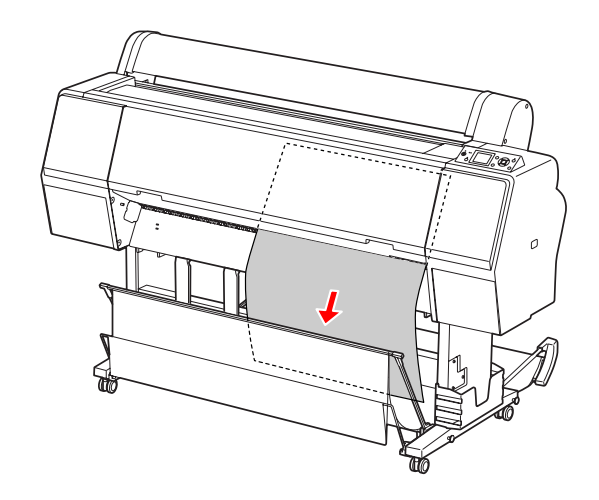

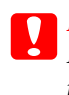

c*Perspėjimas:*

*Išlindęs popierius gali nukristi. Būtinai prilaikykite popierių, kad jis nenukristų ir nebūtų pažeistas.*

### <span id="page-44-0"></span>**Krepšio popieriui ir popieriaus ribotuvų naudojimas**

Naudojant pridėtą krepšį popieriui spausdinimo medžiagos išlenda sklandžiai ir nepasižeidžia. Pagal naudojamą spausdinimo medžiagą naudokite tinkamą krepšį, nes priešingu atveju spaudiniai gali išsitepti, susilankstyti arba kitaip pasižeisti.

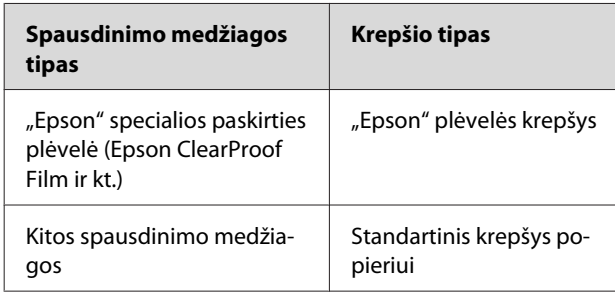

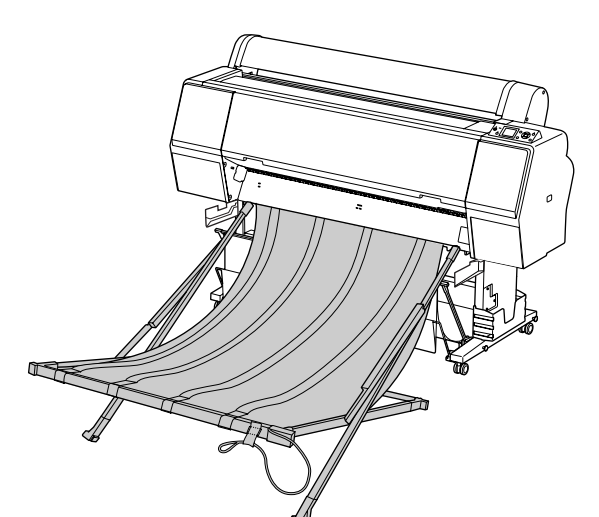

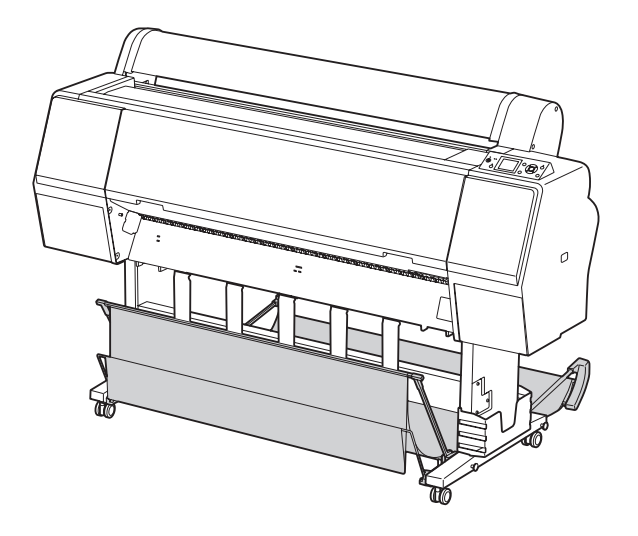

### **"Epson" plėvelės krepšio naudojimas**

"Epson" plėvelės krepšį naudokite tik tada, kai spausdinate ant "Epson" plėvelės, pavyzdžiui, Epson ClearProof Film. Kai naudojate kitą spausdinimo medžiagą, jį nuimkite ir pasidėkite. Žemiau aprašyta, kokių formatų lapus galima dėti į "Epson" plėvelės krepšį.

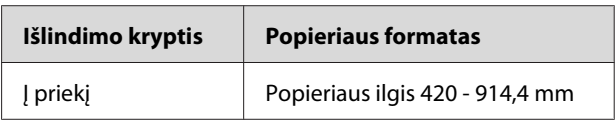

#### c*Perspėjimas:*

- ❏ *Kai naudojate "Epson" plėvelės krepšį, išimkite kiekvieną išspausdintą lapą. Priešingu atveju gali būti subraižytas arba nudrėkstas išspausdintas paviršius.*
- ❏ *Nedėkite ir nemeskite į šį krepšį sunkių daiktų, pavyzdžiui, ritininio popieriaus. Taip darydami galite deformuoti arba pažeisti krepšį.*

### **Dalių pavadinimai ir funkcijos**

Žemiau aprašytos "Epson" plėvelės krepšio dalys ir jų funkcijos.

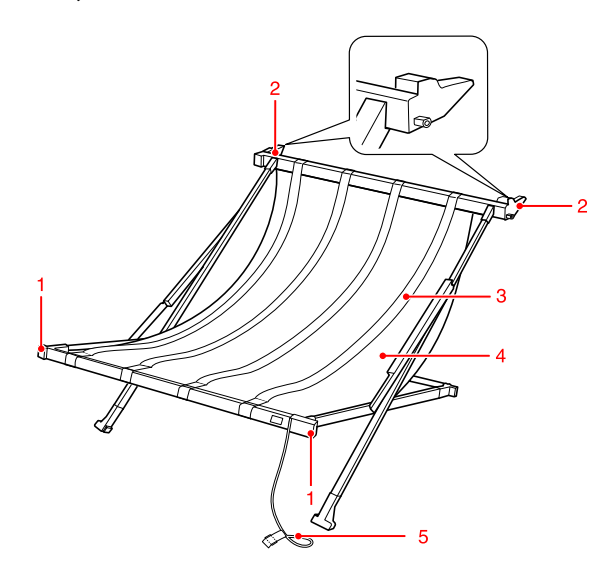

#### **1. Rankenėlė**

Laikykite čia pritvirtindami arba nuimdami krepšį.

#### **2. Jungiamoji dalis**

Prijungdami krepšį įkiškite jas į krepšio ribotuvus.

#### **3. Plėvelės ribotuvai**

Sklandžiai priima išlindusią spausdinimo medžiagą.

#### **4. Krepšio audeklas**

Ant rankenėlių ir jungiamųjų dalių yra baltos siūlės, rodančios plėvelės ribotuvų padėtį, pagal kurias reikia juos sulygiuoti.

#### **5. Prilaikanti virvelė**

Prilaiko krepšio kraštus, kai jis laikomas nenaudojamas.

### **Pasiruošimas prijungimui**

Kai naudojate "Epson" plėvelės krepšį, reikia pakeisti standartinio krepšio popieriui padėtį. Atlikdami toliau aprašytus veiksmus pasiruoškite prijungti "Epson" plėvelės krepšį.

#### *Pastaba:*

*Nereikia nuimti nuo spausdintuvo standartinio krepšio popieriui ir SpectroProofer laikiklio 24".*

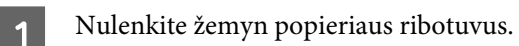

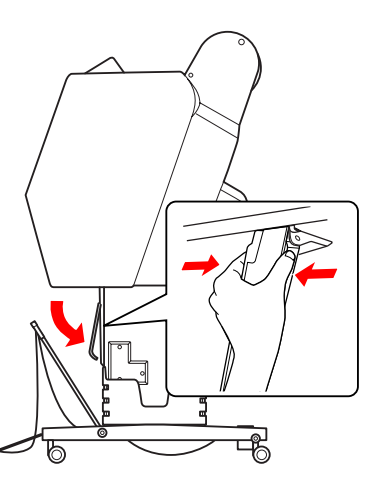

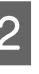

2 Standartinį krepšį popieriui sulankstykite į vertikalią padėtį ir pritvirtinkite jį tvirtinimo diržais iš apačios.

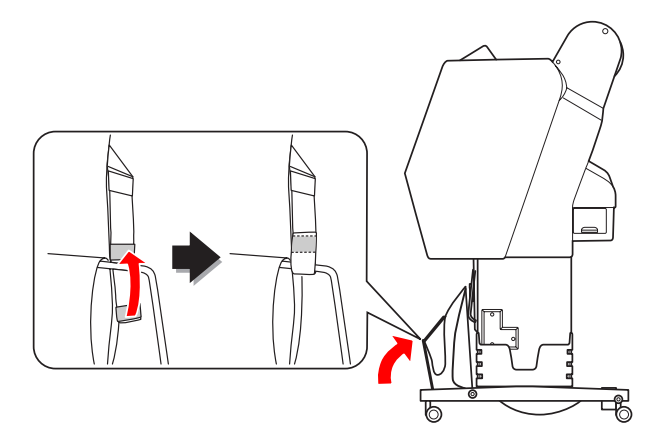

#### **Prijungimas prie spausdintuvo**

Atlikdami toliau aprašytus veiksmus prijunkite "Epson" plėvelės krepšį prie spausdintuvo.

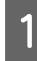

A Nuimkite prilaikančią virvelę ir atidarykite plėvelės krepšį.

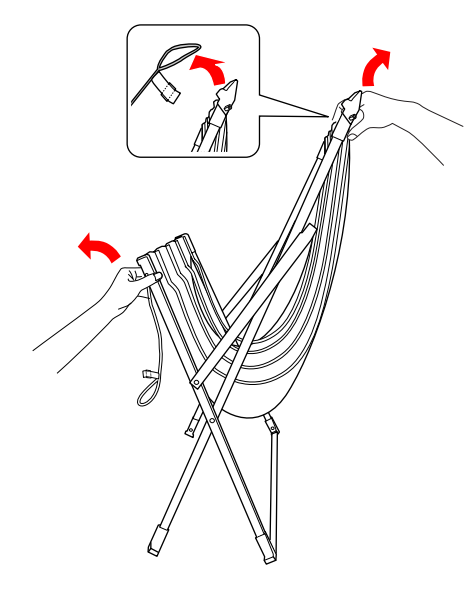

 $\begin{bmatrix} 2 \\ k$ d ije lievelės ribotuvai nuslydo, pastumkite juos, kad jie lygiuotųsi tarp baltų siūlių ant krepšio audinio.

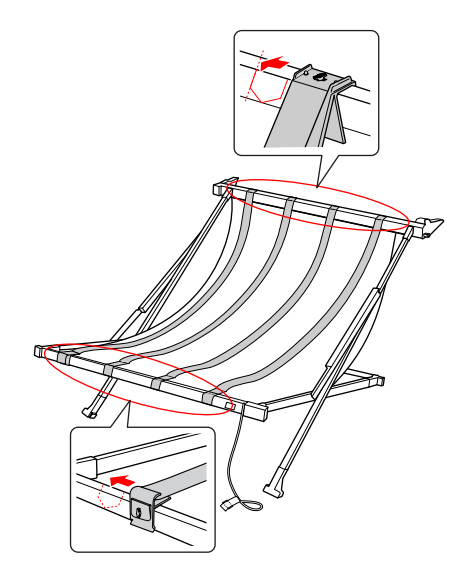

3 Tvirtinimo diržais pritvirtinkite prilaikančią virvelę.

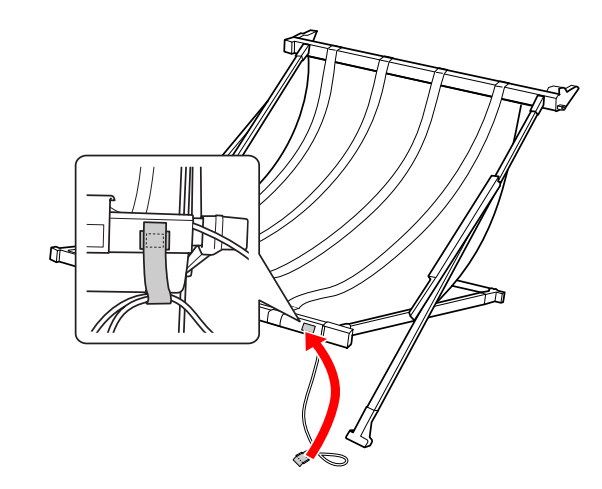

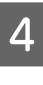

D Jungiamąją dalį nukreipkite į spausdintuvą ir, spausdami žemyn rankenėlę, įstatykite į krepšio ribotuvų griovelius.

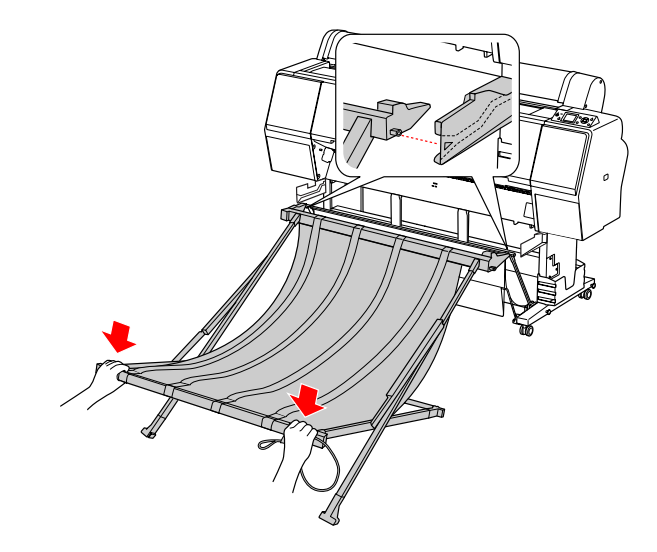

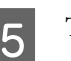

E Tiesiai įstumkite krepšį iki griovelių galo.

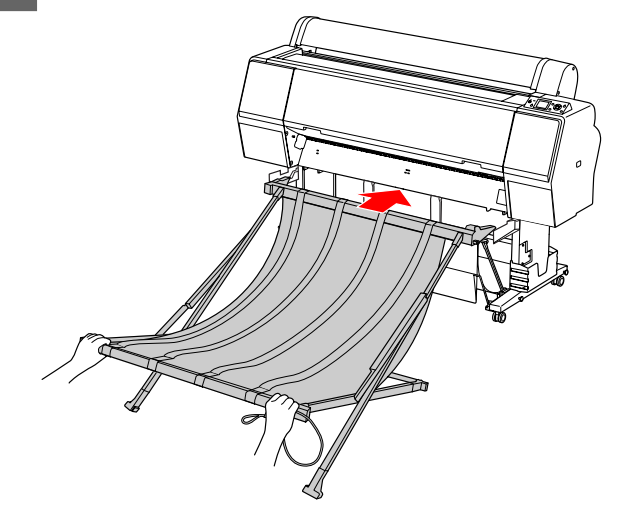

#### c*Perspėjimas:*

*Jei bus blogai prijungtas plėvelės krepšys, plėvelė išlįs netinkamai. Pažiūrėkite pro mažą langelį ant krepšio ribotuvų ir patikrinkite, ar kairiosios ir dešiniosios jungties ąselės gerai įlindo į krepšio ribotuvus.*

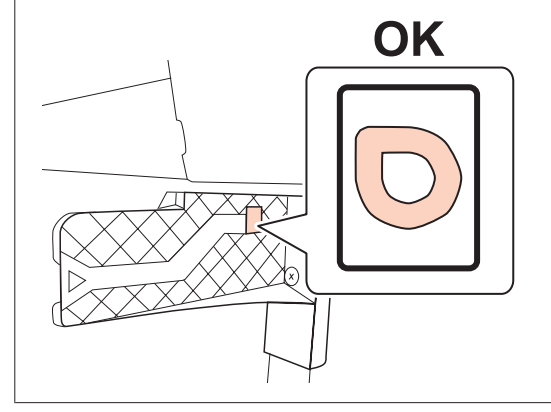

### **Nuėmimas nuo spausdintuvo ir sandėliavimas**

Kai nereikia naudoti "Epson" plėvelės krepšio, atlikdami toliau aprašytus veiksmus jį nuimkite ir pasidėkite.

#### *Pastaba:*

- ❏ *Nuimkite "Epson" plėvelės krepšį, kai reikia pakeisti ritininį popierių arba prijungti ar nuimti "Epson" SpectroProofer laikiklį 24".*
- ❏ *Prieš nuimdami plėvelės krepšį pažiūrėkite, kad jame nieko nebūtų.*

A Patraukite į priekį plėvelės krepšį.

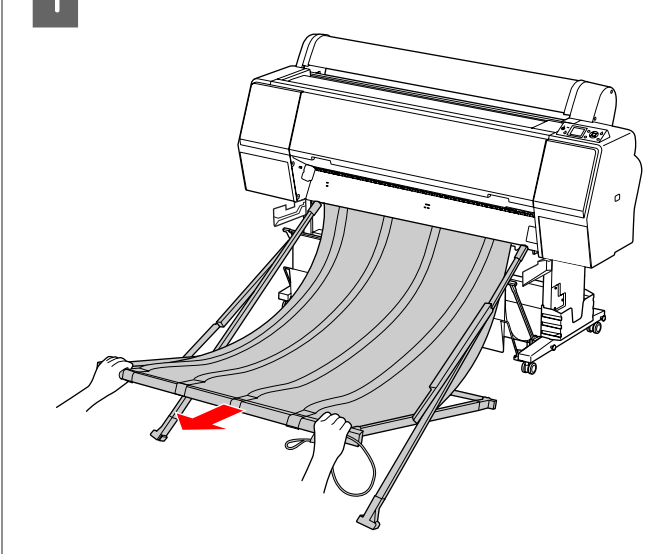

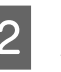

2 Sulankstykite krepšį ir užtvirtinkite prilaikančia virvele.

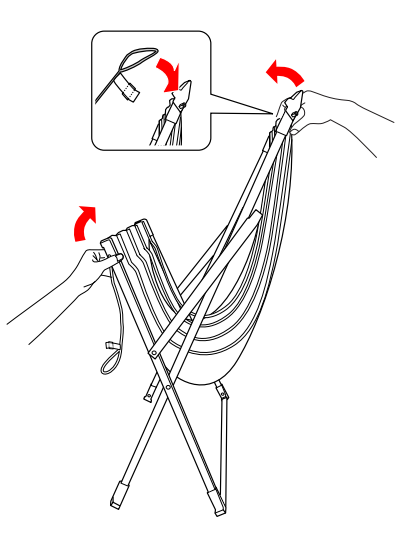

<span id="page-48-0"></span>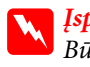

w*Įspėjimas: Būkite atidūs, kad krepšio dalimis nesusispaustumėte pirštų.*

### **Standartinio krepšio popieriui naudojimas**

Išlindimo kryptis skiriasi atsižvelgiant į spausdinimo medžiagos tipą.

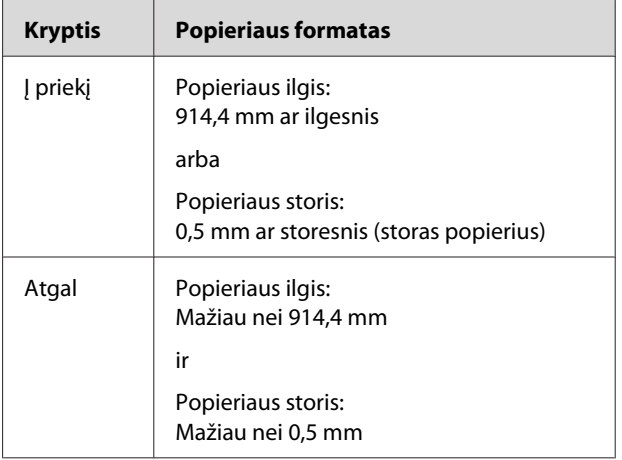

### **Kai popierius išlenda į priekį**

Popieriaus ribotuvai prilaiko išlendančius spaudinius tiesiai prieš spausdintuvą. Šiame skirsnyje aprašyta, kaip perjungti, kad popieriaus išlįstų ne atgal, o į priekį.

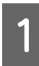

A Atsekite priekinio krepšio popieriui tvirtinimo diržus ir pakreipkite jį žemyn.

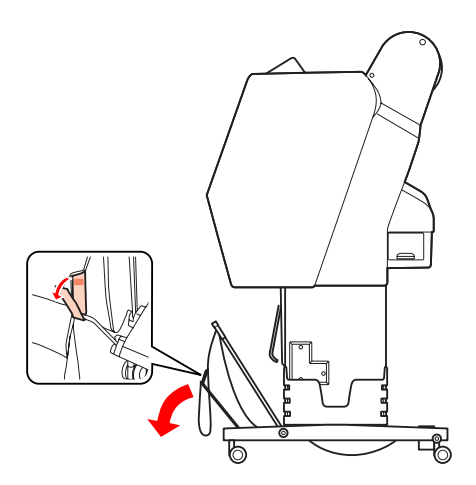

B Kiek pakreipkite priekinį krepšį popieriui ir nustatykite popieriaus ribotuvus į horizontalią padėtį.

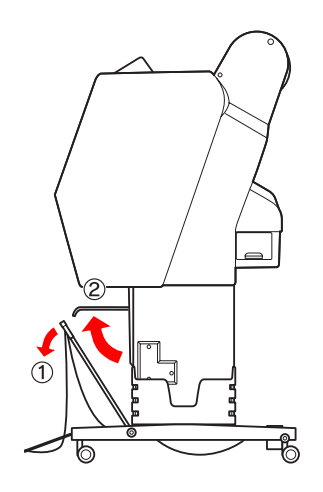

S Pakelkite krepšį popieriui į vertikalią padėtį.

Taip įtempiamas krepšio audinys.

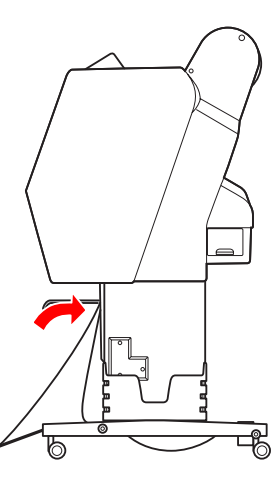

4 Nuleiskite popieriaus ribotuvus, kad krepšio audeklas užsifiksuotų savo vietoje.

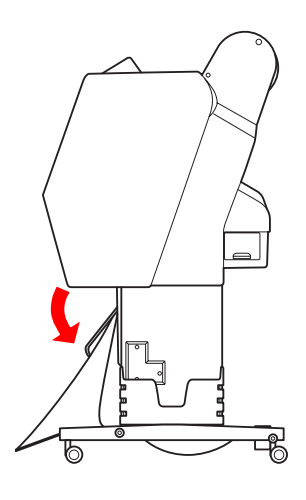

### **Kai popierius išlenda atgal**

Spaudiniai išlenda atgal ir jie sudedami į krepšį popieriui. Šiame skirsnyje aprašyta, kaip perjungti, kad popieriaus išlįstų ne į priekį, o atgal.

### c*Perspėjimas:*

*Neleiskite sudėti į krepšį popieriui daugiau nei vieno spaudinio. Jei sukrausite kelis spaudinius, susiaurės tarpas tarp popieriaus ribotuvų ir krepšio popieriui. Tai gali sukelti popieriaus tiekimo klaidą.*

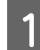

Perkelkite popieriaus ribotuvus į horizontalią padėtį.

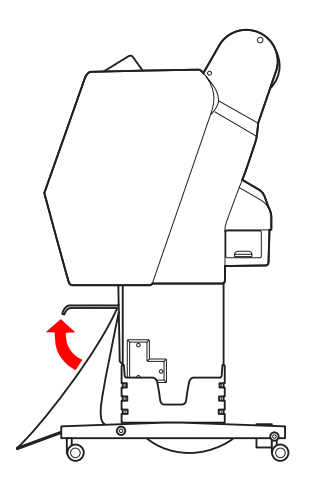

P Truputį pakreipkite žemyn priekinį krepšį popieriui nuo fiksuotos padėties.

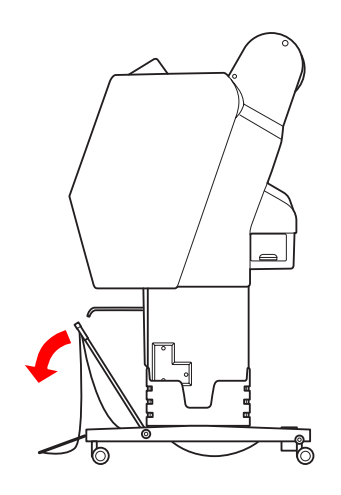

S Pastumkite popieriaus ribotuvus į vertikalią padėtį ir perkelkite priekinį krepšį kuo toliau į galą.

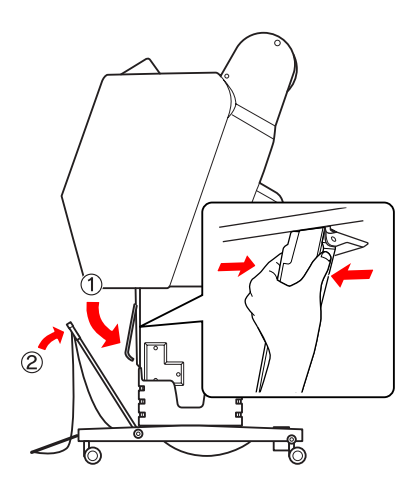

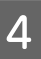

Pakelkite priekinį krepšį popieriui į viršų ir pritvirtinkite jį tvirtinimo diržais.

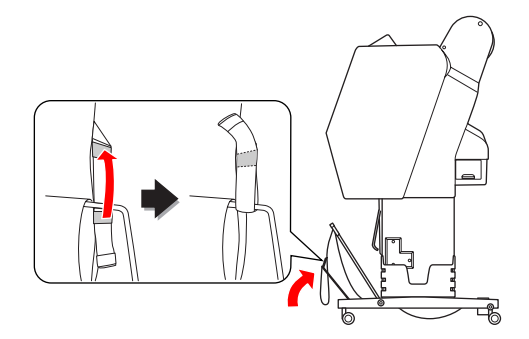

### **Krepšio popieriui saugojimas**

Jei krepšys popieriui nenaudojamas, perkelkite priekinį krepšį į viršų, į vertikalią padėtį. Šiame skirsnyje aprašyta, kaip pakeisti būseną iš popieriaus tiekimo atgal į krepšio popieriui saugojimą.

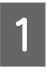

Perkelkite popieriaus ribotuvus į horizontalią padėtį.

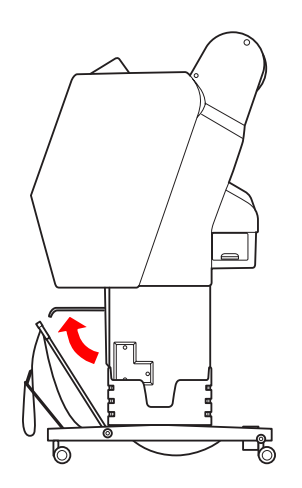

2 Atsekite tvirtinimo diržus ir vėl užsekite juos žemiau. Tada perkelkite priekinį krepšį popieriui į vertikalią padėtį.

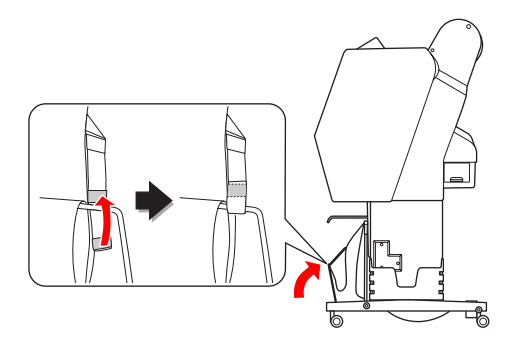

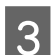

3 Pakreipkite popieriaus ribotuvus.

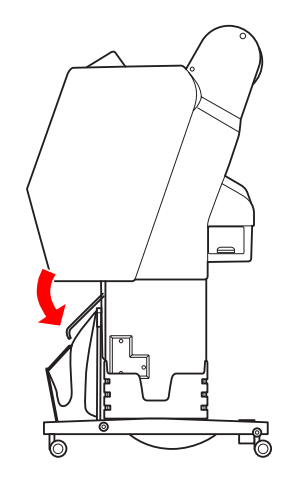

### **Spausdinimo plotas**

### **Ritininis popierius**

Spausdinimo plotas priklauso nuo ROLL PAPER MARGIN, nustatytos LCD ekrane.  $\mathscr{D}$  Žr. ["PRINTER SETUP" puslapyje 23](#page-22-0)

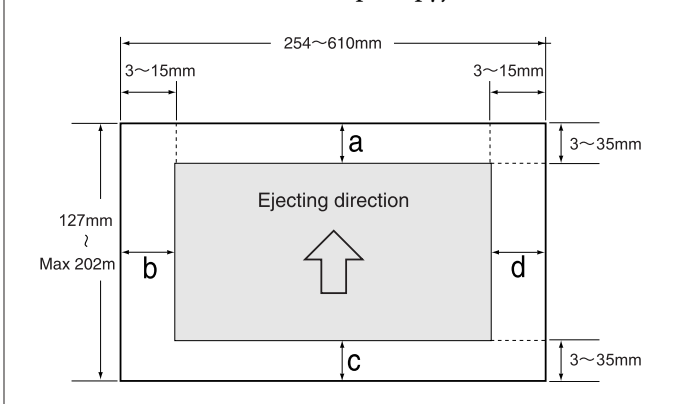

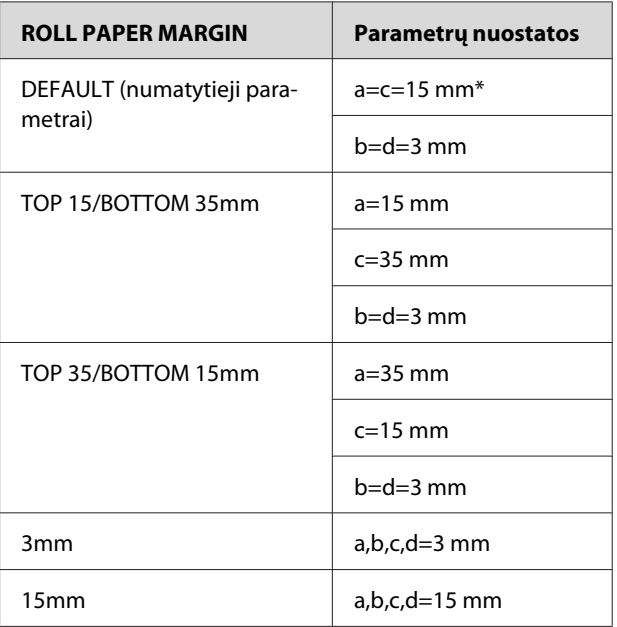

\*Naudojant Premium Glossy Photo Paper (250) (Aukščiausios kokybės blizgus fotografinis popierius (250)), pasirinkus DEFAULT nuostatą, nustatoma tokia paraštė: a=20 mm ir c=15 mm.

## c*Perspėjimas:*

- ❏ *Jei ritininis popierius atsivynioja nuo popieriaus šerdies, suprastėja spausdinimo kokybė. Nenaudokite galutinės ritininio popieriaus dalies.*
- ❏ *Kai pakeičiamas paraštės plotis, spausdinamo atvaizdo dydis nesikeičia.*

#### *Pastaba:*

- ❏ *Net ir pakeitus paraštes, spausdinimo plotas nesikeičia.*
- ❏ *Spausdintuvas automatiškai atpažįsta įdėto popieriaus matmenis. Spausdinimo duomenys, nepatenkantys į popieriaus spausdinimo plotą, negali būti išspausdinti.*
- ❏ *Kai tie patys duomenys spausdinami su 3 mm parašte ir 15 mm parašte bei palyginami, galite pastebėti, kad atvaizdo dalis dešinėje pusėje su 15 mm parašte lieka neišspausdinta.*

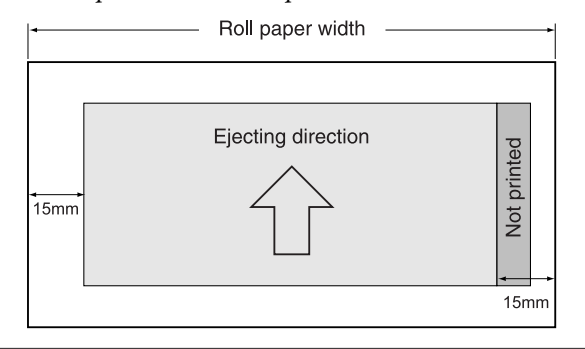

### **Atpjautas lapas**

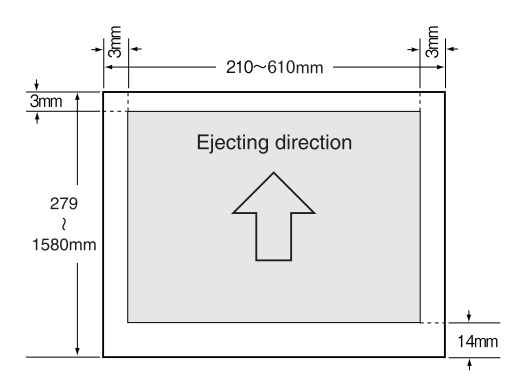

# **Spausdintuvo programinės įrangos naudojimas**

*Pastaba:*

*CD-ROM diske įrašyta programinė įranga skirta tik Windows.*

# **Spausdintuvo programinės įrangos pristatymas**

Spausdintuvo programinės įrangos CD-ROM diske įrašyta toliau išvardinta programinė įranga. Išsamią informaciją skaitykite Tinklo vadove (PDF vadove) arba kiekvienos taikomosios programos operatyviojoje pagalboje.

#### **Paslaugų taikomoji programa**

EPSON LFP Remote Panel 2

#### **Tinklo programinė įranga**

- ❏ Epson Network Utility
- ❏ EpsonNet Config
- ❏ EpsonNet Print

#### *Pastaba:*

- ❏ *Spausdintuvo tvarkyklė nepridėta prie spausdintuvo. Spausdinimui reikalinga programinė įranga RIP. "Epson" tinklalapyje rasite šiam spausdintuvui skirtą programinę įrangą RIP.*
- ❏ *Inicijavus Easy Install įdiegimą iš programinės įrangos CD-ROM disko automatiškai įdiegiama tvarkyklė EPSON Stylus Pro WT7900 Comm Driver. EPSON Stylus Pro WT7900 Comm Driver skiriasi nuo spausdinti skirtos spausdintuvo tvarkyklės. Tai komunikacijos tvarkyklė, reikalinga naudojantis priemone EPSON LFP Remote Panel 2.*

### **EPSON LFP Remote Panel 2**

EPSON LFP Remote Panel 2 suteikia vartotojui daug spausdintuvo valdymo per kompiuterį galimybių ir įgalina atnaujinti programinę aparatinę įrangą arba kontroliuoti spausdintuvą.

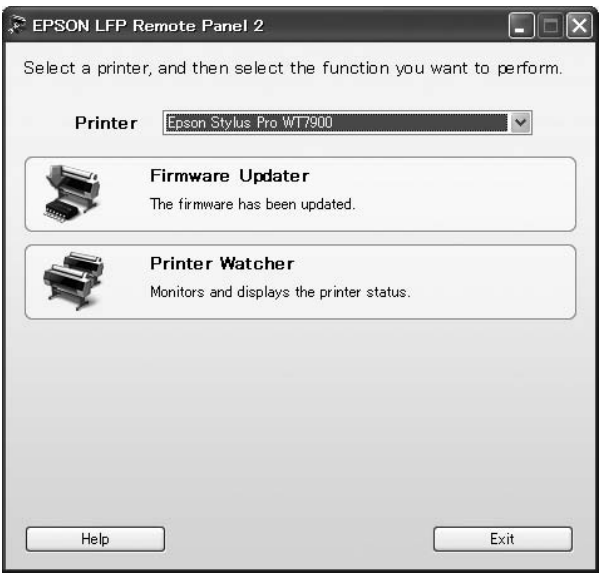

### **Epson Network Utility**

Epson Network Utility reikalinga naudojantis per tinklą priemone Epson LFP Remote Panel 2. Jei neįdiegtas šis modulis, naudojant tinklą normaliai neveikia kai kurios funkcijos, pavyzdžiui, norint per kompiuterį kontroliuoti, kiek liko rašalo.

### **EpsonNet Config**

EpsonNet Config įgalina vartotoją nustatyti įvairių tipų adresus ir protokolus (TCP/IP, SNMP) tinklo sąsajai.

### **EpsonNet Print**

EpsonNet Print reikalinga naudojantis per tinklą priemone EPSON LFP Remote Panel 2. Ši programinė priemonė automatiškai aptinka IP adresą. Nors DHCP funkcija automatiškai priskiria tinklo sąsajos adresą, nereikia keisti spausdintuvo prievado nuostatos.

# **Spausdintuvo programinės įrangos paleidimas/uždarymas**

Paleiskite arba uždarykite priemonę EPSON LFP Remote Panel 2 atlikdami toliau aprašytus veiksmus.

#### *Pastaba:*

*Žemiau nurodytame vadove išsamiai aprašyta, kaip paleisti/uždaryti arba nustatyti tinklo programinę įrangą.*

 *Žr. Tinklo vadovas (PDF vadovas)*

### **Kaip paleisti EPSON LFP Remote Panel 2**

EPSON LFP Remote Panel 2 paleiskite vienu iš dviejų toliau aprašytų veiksmų.

*Pastaba:*

*Įsitikinkite, kad LCD ekrane rodo* READY *būklę prieš paleidžiant EPSON LFP Remote Panel 2.*

### **Dukart spragtelėkite piktogramą**

Įdiegus šią programinę įrangą sukuriama EPSON LFP Remote Panel 2 piktograma. Dukart spragtelėjus EPSON LFP Remote Panel 2 piktogramą ekrane pasirodo EPSON LFP Remote Panel 2 pagrindinis langas.

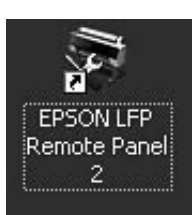

### **Per Windows Start meniu**

Spragtelėkite **Start (Pradėti)** — **All Programs (Visos programos)** (arba **Programs (Programos)**) — EPSON LFP Remote Panel 2 — EPSON LFP Remote Panel 2. Atsidaro EPSON LFP Remote Panel 2 pagrindinis langas.

### **Kaip uždaryti EPSON LFP Remote Panel 2**

Spragtelėkite **Exit (Išeiti)**, rodomą EPSON LFP Remote Panel 2 pagrindiniame lange.

#### **Spausdintuvo programinės įrangos naudojimas**

# **Spausdintuvo programinės įrangos šalinimas**

Norėdami pašalinti spausdintuvo programinę įrangą, atlikite toliau aprašytus veiksmus.

#### *Pastaba:*

- ❏ *Jei naudojatės Windows Vista/Windows XP, turite prisijungti kaip vartotojas su administratoriaus paskyra. Kai šalinate spausdintuvo programinę įrangą iš sistemos Windows Vista, gali paprašyti slaptažodžio. Jei jūsų prašo slaptažodžio, įveskite jį ir tęskite darbą.*
- ❏ *Jei naudojatės sistema Windows 2000, turite prisijungti kaip vartotojas su administratoriaus teisėmis (vartotojas, priklausantis administratorių grupei).*

### **EPSON LFP Remote Panel 2 šalinimas**

Pašalinkite EPSON LFP Remote Panel 2 per **Windows Control Panel (Valdymo skydas)** — **Add or Remove Programs (Pridėti arba šalinti programas)** (arba **Add or Remove Applications (Pridėti arba pašalinti taikomąsias programas)**), kaip ir bendrąsias

taikomąsias programas.

Išsamią informaciją žr. EPSON LFP Remote Panel 2 operatyviojoje pagalboje.

### **EPSON Stylus Pro WT7900 Comm Driver šalinimas**

Norėdami pašalinti EPSON Stylus Pro WT7900 Comm Driver, atlikite toliau aprašytus veiksmus.

Išjunkite spausdintuvą ir išjunkite sąsajos kabelį, prijungtą prie kompiuterio ir spausdintuvo.

B Spragtelėkite **Windows Control Panel (Valdymo skydas)** — **Add or Remove Programs (Pridėti arba šalinti programas)** (arba **Add or Remove Applications (Pridėti arba pašalinti taikomąsias programas)**). Jei naudojatės sistema Windows Vista, spragtelėkite **Control Panel (Valdymo skydas)** — **Programs (Programos)** — **Uninstall Programs (Išdiegti programas)**.

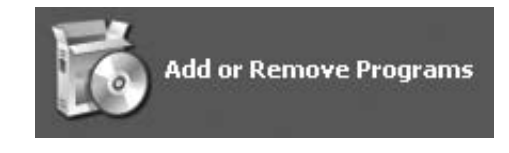

C Pasirinkite **Epson Printer Driver/Utility Uninstall (Epson spausdintuvo tvarkyklės/ paslaugų programų pašalinimas)**, tada spragtelėkite **Uninstall/Change (Pašalinti/ keisti)**

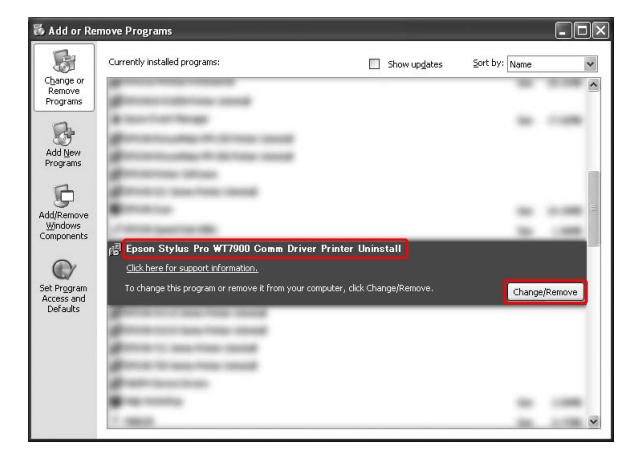

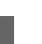

Pažymėkite paskirties spausdintuvo piktogramą, tada spragtelėkite **OK (Gerai)**.

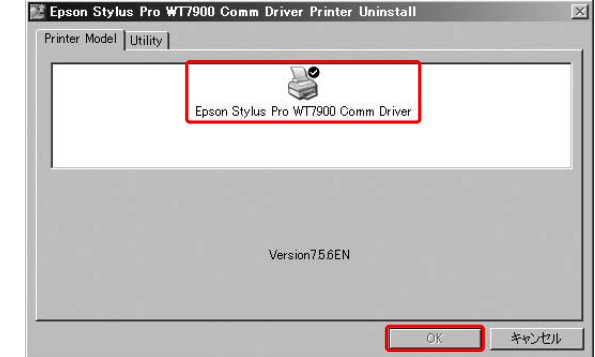

E Vykdydami ekrane rodomas instrukcijas užbaikite šalinimą. Kai pasirodo patvirtinimo pranešimas, spragtelėkite **Yes (Taip)**.

### **Spausdintuvo programinės įrangos naudojimas**

Pašalinę EPSON Stylus Pro WT7900 Comm Driver, iš naujo paleiskite kompiuterį.

# <span id="page-57-0"></span>**Papildoma įranga ir eksploatacinės medžiagos**

Su šiuo spausdintuvu galima naudoti toliau išvardintas eksploatacines medžiagas (2009 m. gegužės mėn. informacija).

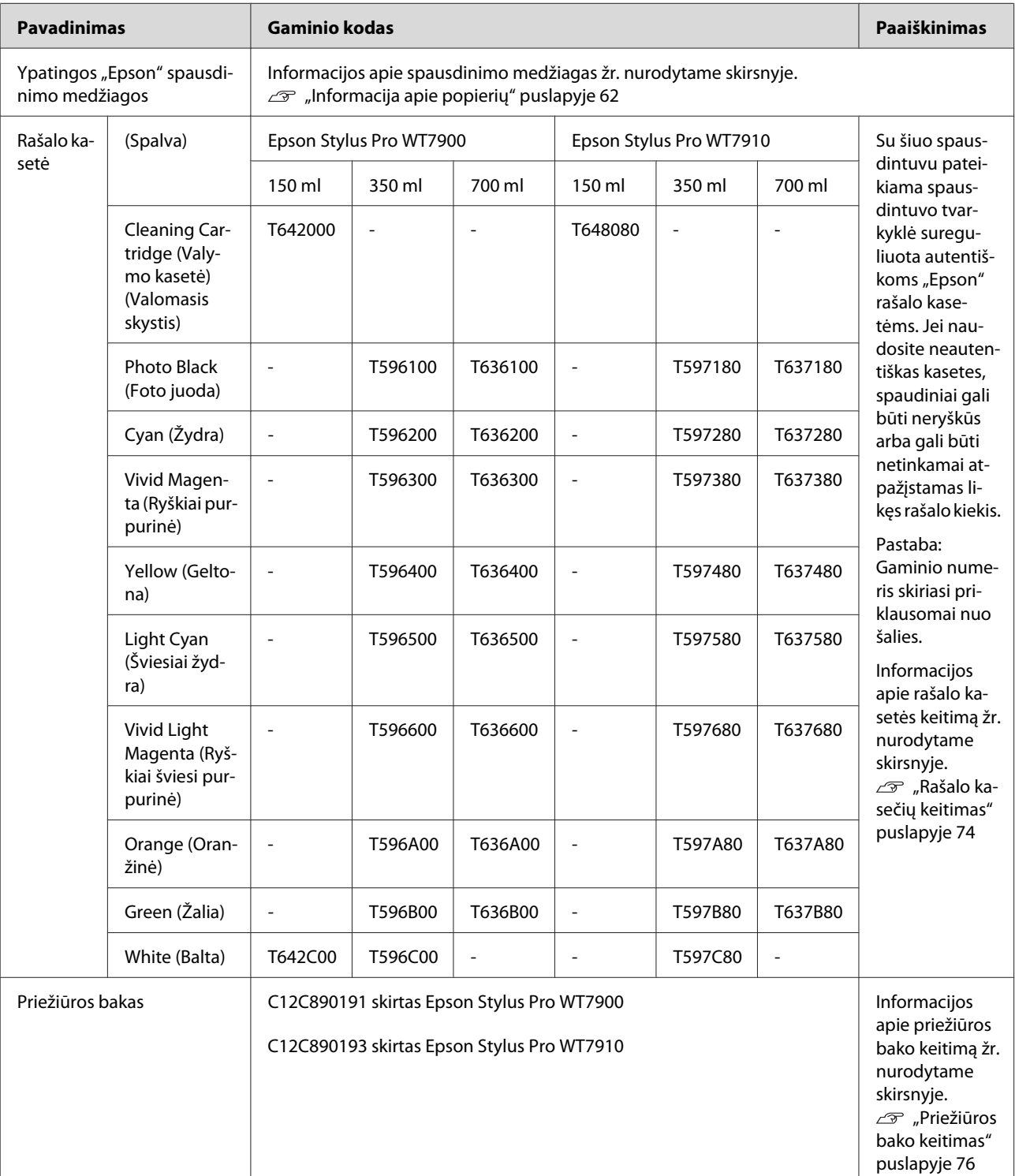

Naujausios informacijos žr. "Epson" interneto svetainėje.

#### **Papildoma įranga ir eksploatacinės medžiagos**

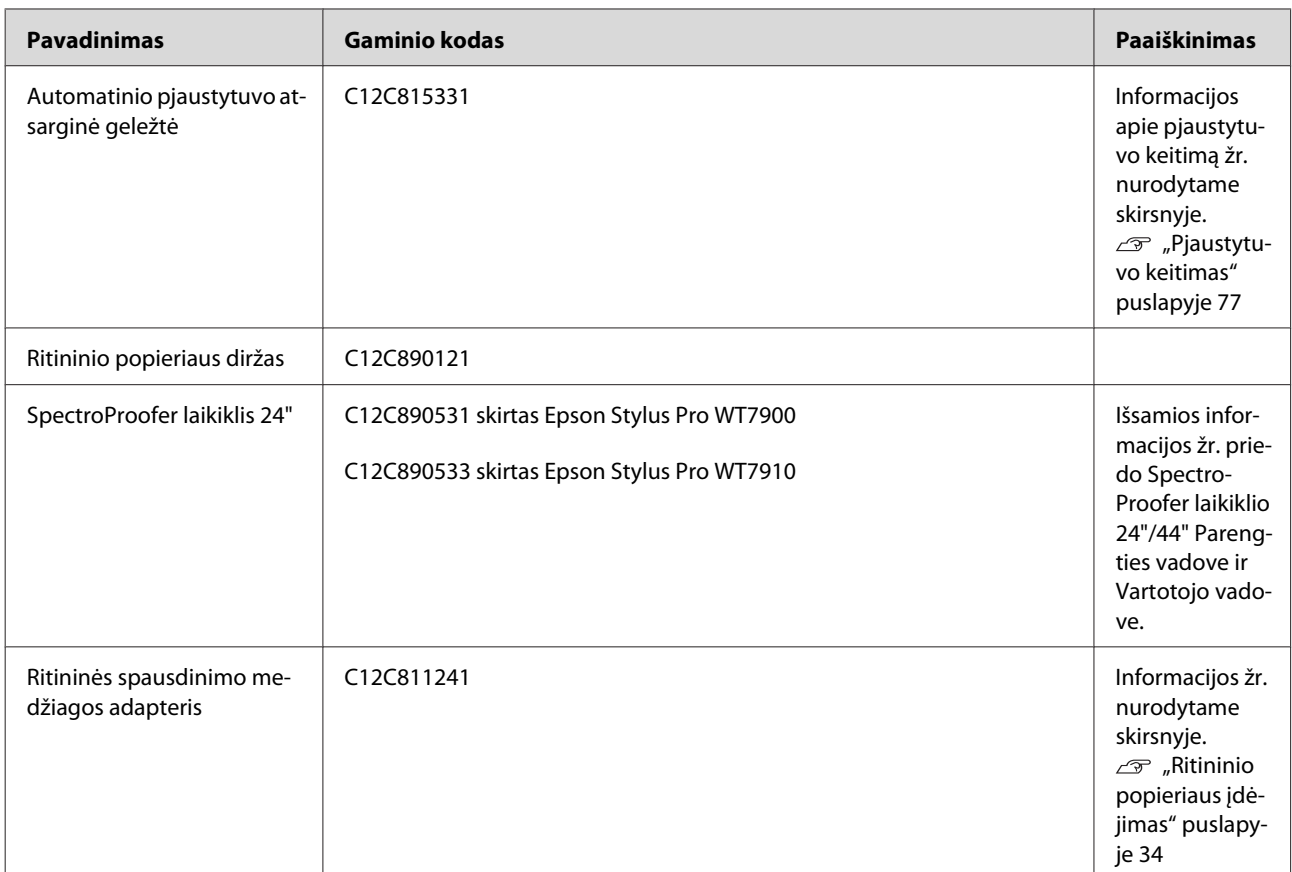

#### *Pastaba:*

❏ *Naudojant USB jungtį ir USB šakotuvą, rekomenduojame įjungti spausdintuvą į pirmąjį šakotuvą, prijungtą tiesiai prie kompiuterio. Be to, dėl kai kurių šakotuvų veikimas gali būti nestabilus. Jei iškyla problemų, junkite spausdintuvą tiesiai prie kompiuterio USB prievado.*

❏ *Jei naudojate Ethernet jungtį, junkite LAN kabeliu. Jei naudojate 100BASE-TX STP (ekranuotos vytos poros) kabelį, jis turi būti 5 ar aukštesnės kategorijos.*

# <span id="page-59-0"></span>**Tinkamų spausdinimo medžiagų techniniai parametrai**

Rekomenduojame naudoti ypatingas "Epson" spausdinimo medžiagas, kurios leidžiančia išspausdinti kokybiškesnius ir įtaigesnius spaudinius. Daugiau informacijos apie atitinkamus spausdinimo medžiagų tipus ir spausdinimo nuostatas naudojant ne "Epson" ypatingas spausdinimo medžiagas arba kai spausdinimui naudojama programinė įranga RIP, skaitykite prie popieriaus pridėtose instrukcijose arba kreipkitės į popieriaus arba programinės įrangos RIP tiekėjus. Su šiuo spausdintuvu gali būti naudojamos toliau išvardintos ypatingos spausdinimo medžiagos.

#### c*Perspėjimas:*

- ❏ *Nenaudokite suglamžyto, susidėvėjusio, suplėšyto, purvino ar kitais atžvilgiais nekokybiško popieriaus.*
- ❏ *Įdėkite popierių tik prieš pat spausdinimą. Išimkite jį iš spausdintuvo baigę spausdinti ir laikykite pagal instrukcijas, skirtas šiai spausdinimo medžiagai.*

#### *Pastaba:*

- ❏ *Jeigu naudojate kitokį popierių, o ne ypatingas "Epson" spausdinimo medžiagas, daugiau informacijos žr. prie popieriaus pridėtoje dokumentacijoje arba kreipkitės į tiekėją. Prieš įsigydami didelį popieriaus kiekį patikrinkite spausdinimo kokybę.*
- ❏ *Kai naudojate kitokį popierių, o ne ypatingas "Epson" spausdinimo medžiagas, iš anksto nustatykite pasirinktines popieriaus nuostatas. Žr. ["CUSTOM PAPER SETUP" puslapyje 29](#page-28-0)*

### **Ritininis popierius**

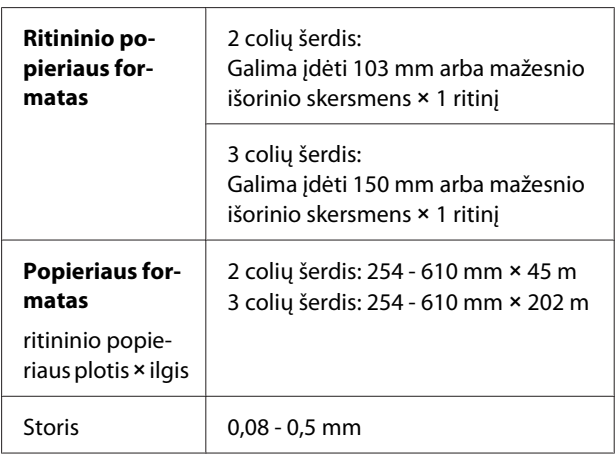

#### c*Perspėjimas:*

*Kadangi į spausdintuvą galima įdėti aukščiau nurodytus techninius duomenis atitinkantį popierių, "Epson" negali užtikrinti popieriaus kelio ir spaudos kokybės.*

### **Atpjautas lapas**

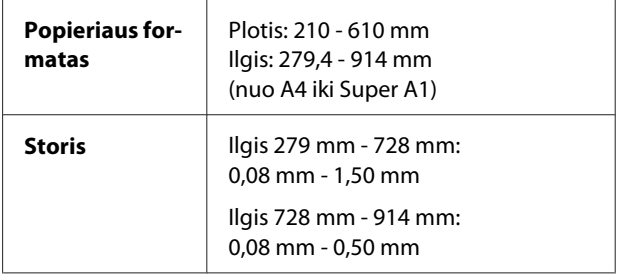

#### c*Perspėjimas:*

*Kadangi į spausdintuvą galima įdėti aukščiau nurodytus techninius duomenis atitinkantį popierių, "Epson" negali užtikrinti popieriaus kelio ir spaudos kokybės.*

### **Instrukcijos popieriaus naudojimui**

### **Pastabos apie darbą su popieriumi**

Daugiau informacijos rasite toliau pateiktose instrukcijose ir prie popieriaus pridėtose naudojimo instrukcijose.

- $\Box$  Ypatingas "Epson" spausdinimo medžiagas naudokite tokiomis sąlygomis (temperatūra nuo +15 iki +25˚C, drėgmė nuo 40 iki 60%). Ypač Epson ClearProof Film plėvelę naudokite tokiomis sąlygomis (temperatūra nuo +20 iki +25˚C, drėgmė nuo 40 iki 60%).  $\mathscr{D}$  Žr., Apie Epson ClearProof Film plėvelę [\("Epson" ypatingą spausdinimo medžiagą\)"](#page-63-0) [puslapyje 64](#page-63-0)
- ❏ Nelenkite popieriaus ir nesubraižykite jo paviršiaus.
- ❏ Nelieskite pirštais spausdinamojo spausdinimo medžiagos paviršiaus, nes pirštų atspaudai gali pabloginti spausdinimo kokybę.
- ❏ Įdėkite ritininį popierių laikydami už kraštų. Kai tai įmanoma, imdami spausdinimo medžiagą užsidėkite pirštines.
- ❏ Popierius gali susilenkti, jei staigiai pasikeis temperatūra ir drėgmė. Būkite atsargūs, kad nesulenktumėte ir nesuteptumėte popieriaus, bei išlyginkite jį prieš dėdami į spausdintuvą.
- ❏ Neišmeskite popieriaus pakuotės, kad galėtumėte ją naudoti popieriui laikyti.

### **Pastabos po spausdinimo**

Toliau skaitykite instrukcijas po spausdinimo.

- ❏ Netrinkite ir nekrapštykite spaudinio paviršiaus, nes rašalas gali nusitrinti.
- ❏ Nelieskite spaudinio paviršiaus, nes gali atsilupti rašalas.
- ❏ Būkite atsargūs ir nelenkite popieriaus ir nekraukite lapų vieno ant kito, leiskite jiems iki galo išdžiūti. Sukrovus lapus vieną ant kito spalvos gali pasikeisti. Jei paliksite lapus gulinčius vienas ant kito, įbrėžimai ant popieriaus gali likti ir jam išdžiūvus.
- ❏ Jei sudėsite spaudinius į albumą prieš jiems išdžiūvant, jie gali susilieti. Po spausdinimo leiskite popieriui iki galo išdžiūti.
- ❏ Nedžiovinkite spaudinių džiovintuvu.
- ❏ Venkite tiesioginės saulės šviesos.
- ❏ Popieriaus instrukcijose skaitykite, kaip išvengti spalvų blukimo. Tinkamai saugomas spaudinys gali ilgai išsaugoti spalvas.

#### *Pastaba:*

*Paprastai spaudiniai ir nuotraukos per laiką blunka (pakeičia spalvą) dėl oro ir įvairių ore esančių medžiagų poveikio. Taip atsitinka ir su ypatingomis "Epson" spausdinimo medžiagomis. Tačiau tinkamai saugant spalvų pasikeitimas bus minimalus.*

- ❏ *Išsamią informaciją apie darbą su popieriumi baigus spausdinti skaitykite "Epson" ypatingų spausdinimo medžiagų instrukcijose.*
- ❏ *Nuotraukų, plakatų ir kitų spaudinių spalvos skirtingomis apšvietimo sąlygomis (šviesos šaltinių\*) atrodo skirtingai. Be to, įvairių šviesos šaltinių šviesoje šio spausdintuvo spaudinių spalvos gali atrodyti skirtingai. \* Šviesos šaltiniai yra saulė, fluorescentinės lempos, kaitrinės lempos ir kt.*

### **Pastabos apie popieriaus saugojimą**

Daugiau informacijos rasite toliau pateiktose instrukcijose ir prie popieriaus pridėtose naudojimo instrukcijose.

- ❏ Venkite vietų, kurios apšviečiamos tiesioginės saulės šviesos, veikiamos didelio karščio ar drėgmės.
- ❏ Laikykite popierių pakuotėje, paguldytą ant lygaus paviršiaus.
- ❏ Nenaudojamą ritininį popierių išimkite iš spausdintuvo. Gerai jį susukite ir laikykite originalioje pakuotėje. Jei paliksite ritininį popierių spausdintuve, jo kokybė pablogės.
- <span id="page-61-0"></span>❏ Nesudrėkinkite popieriaus.
- ❏ Laikykite spaudinius tamsioje vietoje, apsaugotus nuo tiesioginės saulės šviesos, karščio bei drėgmės, kad išliktų išspausdintos spalvos.

"Epson" siūlo specialiai sukurtas spausdinimo medžiagas, skirtas rašaliniams spausdintuvams ir tenkinančias daugumą aukštos kokybės spausdinimo poreikių.

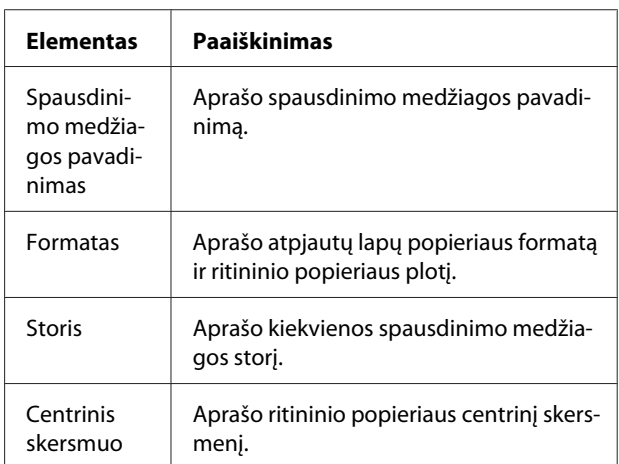

#### *Pastaba:*

- ❏ *Norėdami gauti naujausios informacijos apie tinkamas autentiškas "Epson" spausdinimo medžiagas, apsilankykite: http://www.epson.com O tada pasirinkite vietinės "Epson" svetainės pagalbos skyrių.*
- ❏ *Derinimo sąlygos tarp SpectroProofer ir popieriaus gali skirtis atsižvelgiant į programinę įrangą RIP. Daugiau informacijos žr. savo programinės įrangos RIP instrukcijoje.*

## **Ritininis popierius**

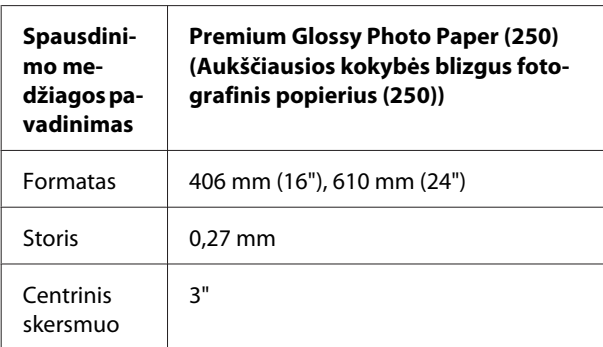

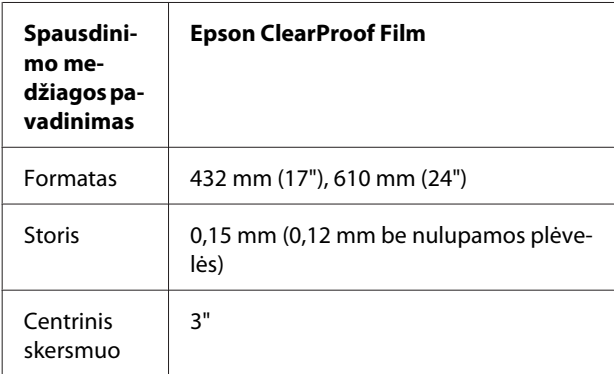

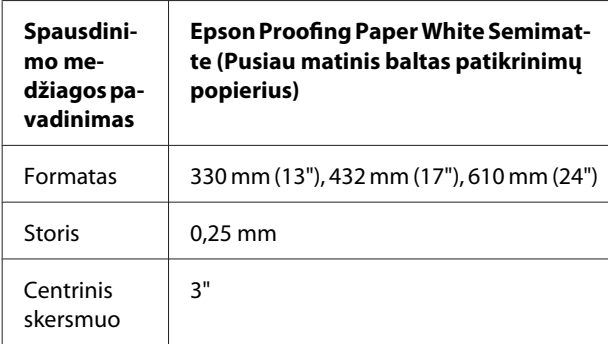

## **Atpjautas lapas**

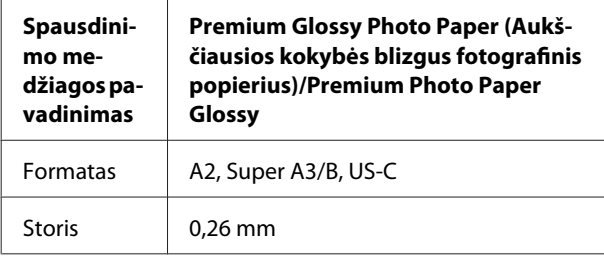

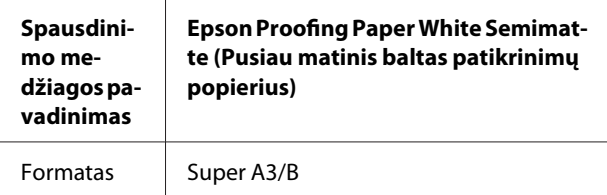

Storis  $\Big| 0.25 \text{ mm}$ 

# <span id="page-63-0"></span>**Apie Epson ClearProof Film plėvelę ("Epson" ypatingą spausdinimo medžiagą)**

Įsiminkite toliau aprašytas svarbias pastabas, kai naudosite Epson ClearProof Film plėvelę. Išsamesnę informaciją skaitykite prie spausdinimo medžiagos pridėtose instrukcijose.

### **Naudojimo aplinka**

Šiai spausdinimo medžiagai naudoti reikalingos ypatingos aplinkos sąlygos. Temperatūra: nuo +20 iki  $+25^\circ C$ 

Drėgmė: nuo 40 iki 60%

Venkite tiesioginių saulės spindulių, aukštos temperatūros ir didelės drėgmės.

Siekdami išsaugoti kokybę, po spausdinimo išlaikykite tokias pačias aplinkos sąlygas. Priešingu atveju dėl drėgmės balto rašalo spalva gali pakisti.

### **Apie nulupamą plėvelę**

Užpakalinėje šios spausdinimo medžiagos pusėje yra balta nulupama plėvelė. Nenulupkite šios plėvelės anksčiau nei baigsite spausdinti ir spaudinys visiškai išdžius. Ši plėvelė spausdinimo metu apsaugo spausdinimo medžiagą ir neleidžia prilipti dulkėms. Atminkite toliau išvardintas pastabas apie naudojimą.

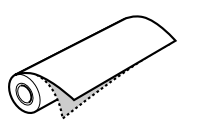

- ❏ Nulupę nulupamą plėvelę, nebedėkite spausdinimo medžiagos į spausdintuvą. Priešingu atveju gali nusidrėksti ir išsitepti spausdinimo medžiagos paviršius.
- ❏ Gerai išdžiūvus išspausdintam paviršiui, nulupamą plėvelę nulupkite lėtai ir atsargiai. Jei išspausdintas paviršius nebus visiškai išdžiūvęs, jis gali sulinkti arba susilankstyti ir defektai gali išlikti. Jei nulupamą plėvelę lupsite per didele jėga, dalis plėvelės gali likti ir bus sunku ją nulupti.
- ❏ Lupant nulupamą plėvelę generuojasi elektrostatinis krūvis. Lupdami plėvelę stovėkite atokiau nuo jautrių instrumentų, o nulupę plėvelė palieskite metalinį daiktą, kad išsikrautų elektrostatinis krūvis.
- ❏ Itin saugokitės, kad plėvelė nepriliptų prie išspausdinto paviršiaus. Priešingu atveju gali atšokti rašalas arba susibraižyti paviršius.

### **Pastabos apie spausdinimo medžiagos įdėjimą**

- ❏ Jei spausdinimo medžiagos kraštas pasižymi toliau aprašytomis savybėmis, tiesia linija nupjaukite spausdinimo medžiagos kraštą. Priešingu atveju spausdinimo medžiaga gali įstrigti spausdintuve arba gali pablogėti spausdinimo kokybė. 1. Spausdinimo medžiagos kraštas yra susiglamžęs. 2. Spausdinimo medžiaga yra perlenkta, įlenkta, banguota arba deformuota. 3. Atsilupusi nulupama plėvelė.
- ❏ Kai spausdinate ant Epson ClearProof Film plėvelės po spausdinimo ant bet kokios kitokios nei Epson ClearProof Film spausdinimo medžiagos, išvalykite spausdintuvo vidų ir velenėlį, jei jie išsitepę. Priešingu atveju spausdintuvo viduje likusios popieriaus dulkės gali prilipti prie spausdinimo paviršiaus ir nudrėksti paviršių, kai jas valysite.

### **Pastabos po spausdinimo**

- ❏ Nelieskite išspausdinto paviršiaus vos tik baigsis spausdinimas. Priešingu atveju gali atšokti rašalas ir likti dėmės.
- ❏ Nesudrėkinkite išspausdintos medžiagos. Priešingu atveju gali likti vandens dėmės.
- ❏ Nelaminuokite išspausdintos medžiagos. Priešingu atveju baltas rašalas taps skaidrus.
- ❏ Nupjaunant automatiškai, minimalus spausdinimo medžiagos ilgis gali būti 420 mm. Jei norite atpjauti trumpesnį nei 420 mm ilgį, atpjaukite rankiniu būdu.  $\mathscr{F}$  Žr., Ritininio popieriaus atpjovimas po [spausdinimo" puslapyje 38](#page-37-0)

# **Spausdinimas naudojant ne "Epson" spausdinimo medžiagą**

Kai naudojate ne "Epson" spausdinimo medžiagą, per spausdintuvo valdymo skydelį Menu režimu įregistruokite pasirinktinį popierių ir spausdinkite naudodami įregistruotas nuostatas. Išjungus spausdintuvą, įregistruoti duomenys išsaugomi. Galima įregistruoti iki 10 pasirinktinio popieriaus tipų.

#### *Pastaba:*

- ❏ *Prieš nustatydami pasirinktinį popierių nepamirškite pažymėti popieriaus savybių, pavyzdžiui, popieriaus įtempimo, rašalo fiksavimo arba popieriaus storio. Informacijos apie popieriaus savybes ieškokite prie popieriaus pridėtame aprašyme.*
- ❏ *Spausdintuvo valdymo skydelyje nustatytoms nuostatoms teikiamas pirmumas prieš RIP programinėje įrangoje nustatytas nuostatas.*
- ❏ *Dėl vienakrypčio spausdinimo nuostatų skaitykite savo programinės įrangos RIP dokumentaciją.*

### **Pasirinktinio popieriaus nustatymas spausdintuve**

Spausdintuvo LCD ekrane įregistruokite pasirinktinį popierių. Nustatykite elementus PAPER SETUP meniu. Įregistruotas numeris rodomas LCD ekrane.

#### *Pastaba:*

*Spausdintuve įsijungs* READY *būsena, kai nustatydami toliau aprašytas nuostatas bet kuriuo metu paspausite mygtuką. Iki tol pasirinktos nuostatos užregistruojamos kaip pasirinktinės nuostatos (įskaitant nepakeistas nuostatas).*

A Įdėkite popierių, kurį norite naudoti.

Įdėkite tą popierių, kurį iš tikro naudosite.

2 **Įeikite į CUSTOM PAPER meniu.** 

1. Paspauskite mygtuką, kad įsijungtų Menu režimas. 2. Paspauskite  $\triangle$  /  $\nabla$  mygtuką, kad pasirodytų PAPER SETUP, tada paspauskite mygtuką. 3. Paspauskite  $\triangle$  /  $\blacktriangledown$  mygtuką, kad pasirodytų CUSTOM PAPER, ir paspauskite mygtuką.

C Pasirinkite numerį vartotojo nuostatų įregistravimui.

> Galite pasirinkti numerį nuo 1 iki 10. 1. Paspausdami  $\bigwedge / \blacktriangledown$  mygtuką pasirinkite numerį, kurį norite įregistruoti. 2. Paspauskite mygtuką.

Nuo 4 veiksmo pasirinktos nuostatos įregistruojamos čia pasirinktam numeriui.

#### *Pastaba:*

*Rekomenduojame užsirašyti įregistruotą numerį ir nuostatas, pasirinktas nuo 4 veiksmo.*

4 Jei reikia, pasirinkite popieriaus tipą.

1. Paspausdami  $\triangle$  /  $\nabla$  mygtuką pasirinkite PAPER TYPE, tada paspauskite  $\triangleright$  mygtuką. 2. Paspausdami  $\triangle$  /  $\blacktriangledown$  mygtuką pasirinkite tinkamą popieriaus tipą, tada paspauskite mygtuką.

3. Paspausdami  $\bigwedge / \blacktriangledown$  mygtuką pasirinkite spausdinimo medžiagą.

- 4. Paspauskite  $\bigcirc K$  mygtuką.
- 5. Dukart paspauskite < mygtuką, kad
- grįžtumėte į ankstesnį meniu.
- E Jei reikia, nustatykite tarpą tarp spausdinimo galvutės ir popieriaus (Platen Gap).

1. Paspausdami  $\bigwedge / \blacktriangledown$  mygtuką pasirinkite PLATEN GAP, tada paspauskite mygtuką. 2. Paspausdami  $\triangle$  /  $\blacktriangledown$  mygtuką pasirinkite popieriui tinkamą nuostatą.

3. Paspauskite  $\bigcap K$  mygtuką.

4. Paspauskite mygtuką, kad grįžtumėte į ankstesnį meniu.

#### *Pastaba:*

*Galite sureguliuoti atstumą tarp spausdinimo galvutės ir popieriaus. Teisingai sureguliavus Platen Gap (Tarpas iki spausdinimo velenėlio), pagerės spausdinimo kokybė. Jei Platen Gap (Tarpas iki spausdinimo velenėlio) yra per siauras spausdinant ant storo popieriaus, spausdinimo galvutė liečia popierių, todėl galite sugadinti spausdinimo galvutę ir popierių.*

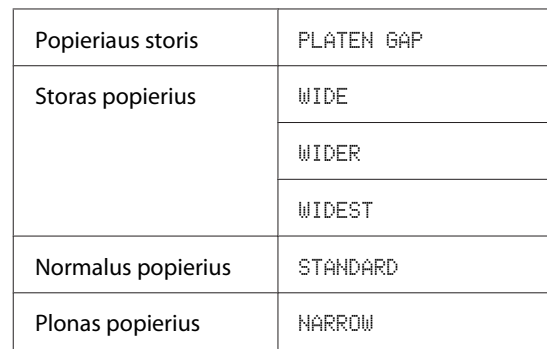

6 Išspausdinkite popieriaus storio bandomąjį raštą.

> 1. Paspausdami  $\bigwedge / \blacktriangledown$  mygtuką pasirinkite THICKNESS PATTERN, tada paspauskite mygtuką.

2. Paspauskite  $\bigcirc K$  mygtuką, kad būtų išspausdintas popieriaus storio bandomasis raštas.

Rašto pavyzdys:

 $\mathbf{r}$ 

G Apžiūrėkite išspausdintą raštą ir nustatykite, kuris linijų rinkinys išlygiuotas (su mažiausiu tarpu), ir pasirinkite atitinkamą THICKNESS NUMBER (nuo 1 iki 15).

> 1. Paspausdami  $\triangle$  /  $\nabla$  mygtuką pasirinkite numerį. Aukščiau pavaizduotos iliustracijos atveju pasirinkite 4.

2. Paspauskite  $\bigcirc$ K mygtuką.

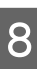

B Jei reikia, nustatykite popieriaus tiekimo reguliavimą.

> Nustatykite popieriaus tiekimo kiekį (nuo - 0,7 iki 0,7%).

1. Paspausdami  $\triangle$  /  $\nabla$  mygtuką pasirinkite PAPER FEED ADJUST, tada paspauskite mygtuką.

2. Paspausdami  $\bigwedge$  /  $\blacktriangledown$  mygtuką nustatykite popieriaus tiekimo kiekį.

3. Paspauskite  $\bigcirc K$  mygtuką.

4. Paspauskite mygtuką, kad grįžtumėte į ankstesnį meniu.

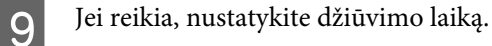

Galite nustatyti rašalo džiūvimo laiką kiekvienam spausdinimo galvutės praėjimui. Ribos yra nuo 0,0 iki 10,0 sekundžių.

1. Paspausdami  $\triangle$  /  $\nabla$  mygtuką pasirinkite DRYING TIME, tada paspauskite mygtuką. 2. Paspausdami  $\bigwedge / \blacktriangledown$  mygtuką pasirinkite laiką sekundėmis.

3. Paspauskite OK mygtuką.

4. Paspauskite *mygtuką*, kad grįžtumėte į ankstesnį meniu.

#### *Pastaba:*

*Jei rašalas išsilieja ant popieriaus, nustatykite ilgesnį rašalo džiūvimo laiką.*

10 Jei reikia, pasirinkite popieriaus įtraukimą.

1. Paspausdami ▲ / ▼ mygtuką pasirinkite PAPER SUCTION, tada paspauskite mygtuką.

2. Paspausdami  $\triangle$  /  $\blacktriangledown$  mygtuką pasirinkite popieriui tinkamą nuostatą.

3. Paspauskite  $\bigcap K$  mygtuką.

4. Paspauskite mygtuką, kad grįžtumėte į ankstesnį meniu.

Jei reikia, pasirinkite ritininio popieriaus įtempimą.

1. Paspausdami  $\bigwedge$  /  $\nabla$  mygtuką pasirinkite SET ROLL PAPER TENSION, tada paspauskite

mygtuką.

2. Paspausdami  $\triangle$  /  $\nabla$  mygtuką pasirinkite popieriui tinkamą nuostatą.

3. Paspauskite  $\bigcap K$  mygtuką.

4. Paspauskite mygtuką, kad grįžtumėte į ankstesnį meniu.

12 Jei reikia, pasirinkite kreivumo šalinimo nuostatą.

> 1. Paspausdami  $\triangle$  /  $\blacktriangledown$  mygtuką pasirinkite REMOVE SKEW, tada paspauskite mygtuką. 2. Paspausdami  $\triangle$  /  $\nabla$  mygtuką pasirinkite popieriui tinkamą nuostatą.

3. Paspauskite  $\bigcap K$  mygtuką.

4. Paspauskite mygtuką, kad grįžtumėte į ankstesnį meniu.

13 Jei reikia, pasirinkite FRONT EDGE STANDBY.

Priklausomai nuo spausdinimo medžiagos tipo, nustatykite, kokioje padėtyje bus popieriaus kraštas budėjimo režimu prieš spausdinimą (įdėjus popierių) ir po spausdinimo (po automatinio atpjovimo).

1. Paspausdami  $\triangle$  /  $\blacktriangledown$  mygtuką pasirinkite FRONT EDGE STANDBY, tada paspauskite mygtuką.

2. Paspausdami  $\triangle$  /  $\nabla$  mygtuką pasirinkite popieriui tinkamą nuostatą.

3. Paspauskite OK mygtuką.

4. Paspauskite mygtuką, kad grįžtumėte į ankstesnį meniu.

14 <sup>Įregistravę popieriaus nuostatas paspauskite<br>**II** · *I*I · *m*ygtuką, kad išeitumėte iš Menu režimo.</sup>

Pasirinktinio popieriaus nustatymas baigtas. Pradėkite spausdinti ant ką tik nustatyto pasirinktinio popieriaus.

Norėdami naudoti įregistruotas pasirinktines nuostatas, atlikite toliau aprašytus veiksmus.

1. Paspauskite → mygtuką, kad įsijungtų Menu režimas.

2. Paspauskite  $\triangle$  /  $\nabla$  mygtuką, kad pasirodytų PAPER SETUP, tada paspauskite mygtuką. 3. Paspausdami  $\triangle$  /  $\blacktriangledown$  mygtuką pasirinkite PAPER TYPE, tada paspauskite mygtuką.

4. Paspauskite  $\triangle$  /  $\blacktriangledown$  mygtuką, kad pasirodytų CUSTOM PAPER, tada paspauskite mygtuką. 5. Paspausdami  $\triangle$  /  $\nabla$  mygtuką pasirinkite spausdinimo medžiagos tipą, tada paspauskite OK mygtuką.

Paspauskite  $\mathbb{I} \cdot \widehat{\mathbb{I}}$  mygtuką, kad išeitumėte iš Menu režimo, o tada išspausdinkite duomenis.

# **Techninė priežiūra**

# **Kasdieninė techninė priežiūra**

### **Spausdintuvo pastatymo instrukcijos**

Statydami spausdintuvą laikykitės šių nurodymų:

- ❏ Išsirinkite plokščią ir stabilią vietą, kuri atlaikys spausdintuvo svorį (apie 103 kg).
- ❏ Naudokite tik tokį maitinimo lizdą, kuris atitinka šio spausdintuvo maitinimo reikalavimus.
- ❏ Palikite pakankamai vietos patogiam naudojimui, techninei priežiūrai ir ventiliacijai.  $\mathscr{F}$  Žr. "Vietos spausdintuvui pasirinkimas" Parengties vadove
- ❏ Naudokite spausdintuvą tokiomis sąlygomis (temperatūra nuo +10 iki +35˚C, drėgmė nuo 20 iki 80%).

Net jei išpildytos aukščiau nurodytos sąlygos, gali blogai spausdinti, jei aplinkos sąlygos netinkamos popieriui. Naudokite šį spausdintuvą tik ten, kur išpildomos sąlygos popieriui. Daugiau informacijos žr. popieriaus naudojimo instrukcijose. Saugokite spausdintuvą nuo išdžiūvimo, tiesioginės saulės šviesos ar karščio šaltinių, kad būtų palaikoma tinkama drėgmė.

### **Balto rašalo priežiūra**

Dėl balto rašalo savybių jame gali atsirasti nuosėdų. Norėdami išlaikyti optimalias spausdinimo sąlygas, periodiškai atlikite toliau aprašytą priežiūros procedūrą.

❏ Kartą per savaitę įjunkite spausdintuvą ir supurtykite balto rašalo kasetę. Tai gali apsaugoti nuo nuosėdų susidarymo balto rašalo kasetėje.  $\mathscr{F}$  Žr. ["Supurtykite balto rašalo kasetę"](#page-70-0) [puslapyje 71](#page-70-0)

- ❏ Jei kurį laiką nespausdinote, kartą per mėnesį įjunkite spausdintuvą ir atlikite PRINT WITH WHITE INK per NOZZLE CHECK valdymo skydelyje. Tai gali apsaugoti nuo nuosėdų susidarymo purkštukuose.
	- $\mathscr{F}$  Žr. ["Purkštukų patikrinimas" puslapyje 81](#page-80-0)

### **Pastabos nenaudojant spausdintuvo**

Spausdinimo galvutės purkštukai labai maži, todėl lengvai gali užsikimšti, jei ant spausdinimo galvutės patenka dulkių. Norėdami to išvengti uždarykite ritininio popieriaus dangtį arba priekinį dangtį, kai nenaudojate spausdintuvo. Jei ilgą laiką nenaudojate spausdintuvo, uždenkite spausdintuvą nuo statinių elektros krūvių apsaugotu audeklu, kad ant spausdintuvo nepatektų dulkių.

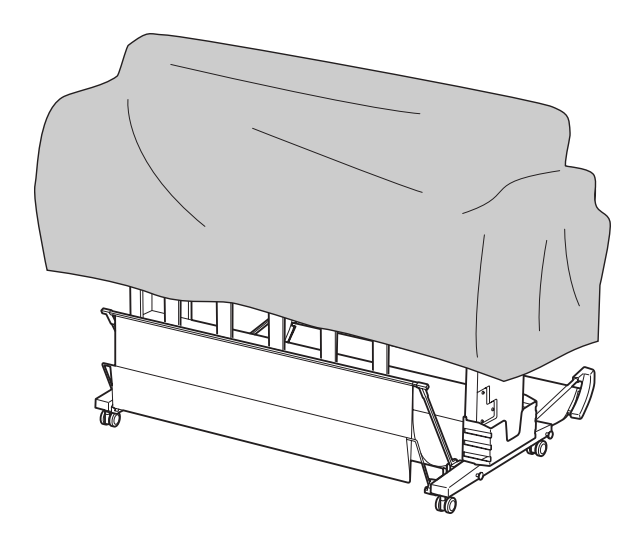

# **Apie rašalo kasetes**

Naudokite tik tas rašalo kasetes, kurios skirtos šiam spausdintuvui.

 $\overline{\mathscr{F}}$  Žr. ["Papildoma įranga ir eksploatacinės](#page-57-0) [medžiagos" puslapyje 58](#page-57-0)

#### c*Perspėjimas:*

*Jei šiame spausdintuve naudosite neautentišką "Epson" rašalą, gali pablogėti spausdinimo kokybė, užsikimšti spausdinimo galvutė arba gali išsilieti rašalas ir sugadinti spausdintuvą. Be to, gali būti neįmanoma patikrinti, kiek liko rašalo.*

### **Pastabos dirbant su rašalo kasetėmis**

- ❏ Jei LCD ekrane pasirodo užrašas INK LOW, kaip galima greičiau pakeiskite kasetes naujomis, kad išvengtumėte rašalo išeikvojimo spausdinant.
- ❏ Norėdami gauti geriausius rezultatus, išnaudokite rašalo kasetę per šešis mėnesius nuo jos įdėjimo.
- ❏ Jei perkėlėte rašalo kasetę iš šaltos vietos į šiltą, gali kondensuotis drėgmė. Prieš naudodami rašalo kasetę palikite ją kambario temperatūroje ne mažiau kaip keturioms valandoms.
- ❏ Rekomenduojame išnaudoti rašalo kasetę iki galiojimo pabaigos datos, išspausdintos ant kasetės pakuotės. Jei naudosite rašalo kasetę pasibaigus galiojimui, gali pablogėti spausdinimo kokybė.
- ❏ Laikykite rašalo kasetes tokiomis pat sąlygomis kaip ir spausdintuvą.
- ❏ Nelieskite rašalo tiekimo prievado ar srities aplink jį. Iš jų gali ištekėti rašalas.
- ❏ Nelieskite žalios IC mikroschemos ant rašalo kasetės šono. Taip darydami galite neigiamai paveikti normalų veikimą ir spausdinimą.
- ❏ Kadangi žalioje IC mikroschemoje yra informacija apie kasetę ir likusį rašalą, galite naudoti rašalo kasetę ištraukę ją iš spausdintuvo.
- ❏ Neardykite rašalo kasetės ir nekeiskite jos konstrukcijos, nes dėl to gali nepavykti normaliai spausdinti.
- ❏ Nenumeskite jos ir nedaužykite į kietus daiktus, nes gali išsilieti rašalas.
- ❏ Net jei nieko nespausdinama, valant galvutę ir atliekant kitus priežiūros veiksmus spausdintuvas naudoja rašalą iš visų kasečių, kad būtų užtikrintas geras spausdinimo galvučių veikimas.
- ❏ Nors rašalo kasetėse gali būti perdirbtų medžiagų, tačiau tai neturi įtakos spausdintuvo funkcionalumui arba veikimui.

### **Pastabos apie rašalo kasečių keitimą ir balto rašalo kasetės supurtymą**

- ❏ Norint užtikrinti geriausias spausdinimo sąlygas, supurtykite rašalo kasetę, kaip aprašyta toliau nurodytuose skirsniuose.  $\mathscr{F}$  Žr. ["Balto rašalo kasetės supurtymas"](#page-71-0) [puslapyje 72](#page-71-0)  $\overline{\mathscr{F}}$  Žr. ["Rašalo kasečių keitimas" puslapyje 74](#page-73-0)
- ❏ Nepalikite spausdintuvo be įdėtų rašalo kasečių. Rašalai spausdintuve gali išdžiūti ir negalėsite spausdinti.
- ❏ Įdėkite visas rašalo kasetes. Negalėsite spausdinti, jei bent vienas lizdas bus tuščias.
- ❏ Spausdintuvas privalo būti įjungtas, kai keičiate rašalo kasetę arba supurtote balto rašalo kasetę. Jei keičiant rašalo kasetę arba purtant balto rašalo kasetę spausdintuvas išjungiamas, likęs rašalo kiekis bus nustatytas neteisingai ir negalėsite tinkamai spausdinti.
- ❏ Būkite atsargūs, nes aplink panaudotos rašalo kasetės rašalo sistemos prievadą yra rašalo.
- ❏ Siekiant užtikrinti aukščiausią spausdinimo kokybę ir apsaugoti spausdinimo galvutę, kai spausdintuvas rodo pakeisti kasetę, kasetėje dar lieka rašalo rezervas.

### **Pastabos apie rašalo kasečių saugojimą**

- ❏ Rašalo kasetes laikykite tokiomis pat sąlygomis, kaip ir spausdintuvą (temperatūra nuo +10 iki +35˚C, drėgmė nuo 20 iki 80%).
- ❏ Išėmus rašalo kasetes, kuriose dar liko rašalo, jas galima vėl įdėti į spausdintuvą ir toliau naudoti, jei nepasibaigė galiojimo data, išspausdinta ant rašalo kasetės pakuotės. Saugokite, kad į rašalo sistemos prievadą nepatektų nešvarumų ir tinkamai laikykite išimtą rašalo kasetę. Nebūtina dėti rašalo kasetės į pakuotę. Rašalo sistemos prievade yra vožtuvas, todėl nereikia uždengti jo dangteliu, tačiau būkite atsargūs ir nelieskite rašalo sistemos prievado.

### <span id="page-70-0"></span>**Pastabos apie balto rašalo kasečių saugojimą**

Atminkite toliau aprašytas pastabas, jei nusipirkę balto rašalo kasetes nenaudosite jų iškart, o laikysite ilgą laiką.

- ❏ Prieš padėdami saugoti, papurtykite dėžę su balto rašalo kasete viduje horizontaliai į šonus greitais, maždaug penkių centrimetrų amplitudės judesiais, maždaug 100 kartų per maždaug 30 sekundžių.
- ❏ Laikykite kasetę gulsčiai. Jei laikysite kasetę vertikaliai, gali nepavykti panaikinti balto rašalo nuosėdų net ir atlikus priežiūros veiksmus.
- ❏ Kartą per mėnesį papurtykite dėžę su balto rašalo kasete viduje horizontaliai į šonus greitais, maždaug penkių centrimetrų amplitudės judesiais daugiau nei 10 kartų.

# **Supurtykite balto rašalo kasetę**

Dėl balto rašalo savybių jame gali atsirasti nuosėdų. Norėdami išsaugoti optimalias spausdinimo sąlygas, būtinai kartą per savaitę išimkite ir supurtykite kasetę, net jei ji įdėta į spausdintuvą.

### **Pasižymėkite dienas, likusias iki kito karto, kada reikės supurtyti kasetę**

LCD ekrane rodo, kiek dienų liko iki kitos balto rašalo priežiūros operacijos, kurią jums reikės atlikti.  $\mathscr{D}$  Žr. ["Ekranas" puslapyje 16](#page-15-0)

### **Kai LCD ekrane pasirodo pranešimas**

Kai reikia supurtyti balto rašalo kasetę, LCD ekrane pasirodo pranešimas. Be to, LCD ekrano apačioje rodo datą, kuri parodo, kiek dienų liko iki kito karto, kai reikės supurtyti balto rašalo kasetę. Net jei rodomas šis pranešimas, galite spausdinti toliau, bet rekomenduojame supurtyti balto rašalo kasetę, kad būtų užtikrinta geriausia spausdinimo kokybė.

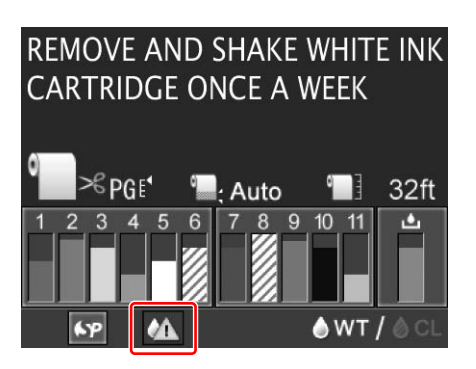

#### *Pastaba:*

*Jei praeis mėnuo be supurtymo, ekrane pasirodys įspėjimo pranešimas ir negalėsite spausdinti. Kai taip atsitiks, supurtykite balto rašalo kasetę, kad pradingų šis įspėjimo pranešimas.*

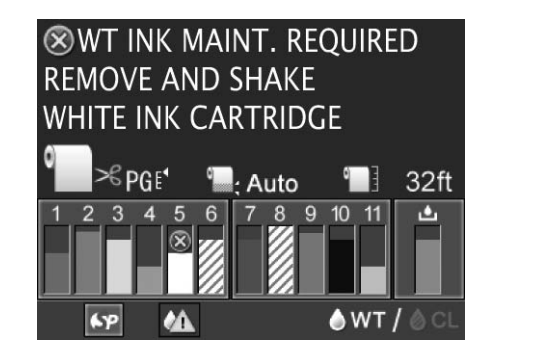

Atlikdami toliau aprašytus veiksmus supurtykite balto rašalo kasetę.

#### **Techninė priežiūra**

### <span id="page-71-0"></span>**Balto rašalo kasetės supurtymas**

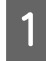

Patikrinkite, kad spausdintuvas būtų įjungtas.

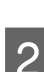

**2** Paspauskite  $\mathbb{Z}$  mygtuką.

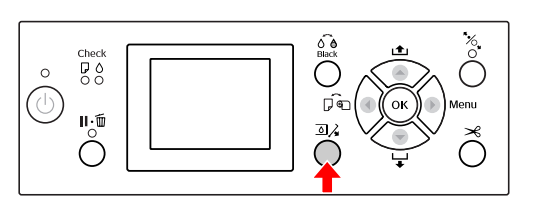

*Pastaba:*

*Spausdinimo arba valymo metu mygtukas neveikia.*

 $3$  Paspausdami /  $\blacktriangledown$  mygtuką pasirinkite OPEN LEFT COVER, tada paspauskite OK mygtuką.

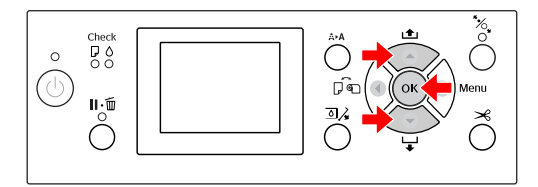

Rašalo skyriaus dangtis atsirakina ir truputį prasiveria.

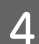

D Ranka iki galo atidarykite rašalo skyriaus dangtį.

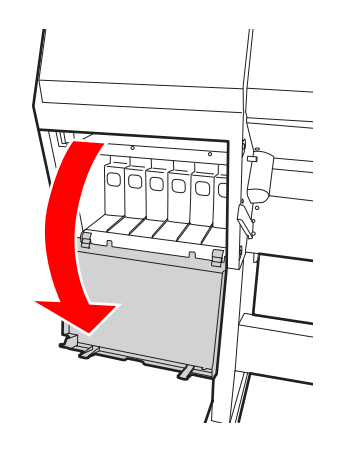

#### *Pastaba:*

*Nemėginkite atidaryti dangčio, kol jis neatsirakino.*

E Pastumkite balto rašalo kasetę. Pasigirsta spragtelėjimas ir kasetė truputį išlenda iš spausdintuvo.

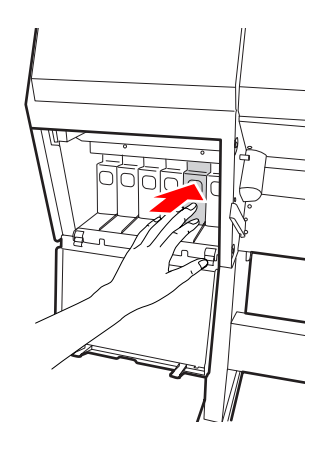

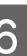

6 Atsargiai ištraukite balto rašalo kasetę tiesiai iš lizdo.

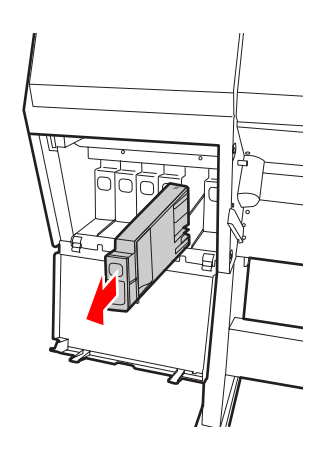

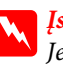

#### w*Įspėjimas:*

*Jei ant rankų pateks rašalo, kruopščiai nusiplaukite jas muilu ir vandeniu. Jei rašalo pateks į akis, iškart praplaukite jas vandeniu.*
Papurtykite rašalo kasetę į šonus horizontaliai, kaip parodyta iliustracijoje, penkių centimetrų amplitudės judesiais daugiau nei 10 kartų.

Kai LCD ekrane pasirodo įspėjimo pranešimas "WT INK MAINT. REQUIRED", papurtykite balto rašalo kasetę tokiu pat būdu, bet maždaug 100 kartų per maždaug 30 sekundžių.

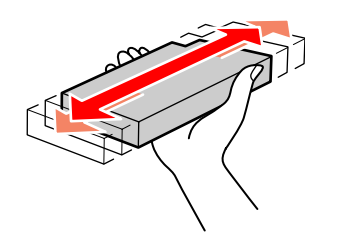

#### c*Perspėjimas:*

*Nelieskite žalios IC mikroschemos ant kasetės šono. Taip darydami galite neigiamai įtakoti normalų veikimą ir spausdinimą.*

Balto rašalo kasetę laikykite taip, kad rodyklė<br>būtu viršuje ir pukreinta į spausdintuvo būtų viršuje ir nukreipta į spausdintuvo užpakalinę dalį, o tada kiškite kasetę į lizdą iki galo, kol pasigirs spragtelėjimas.

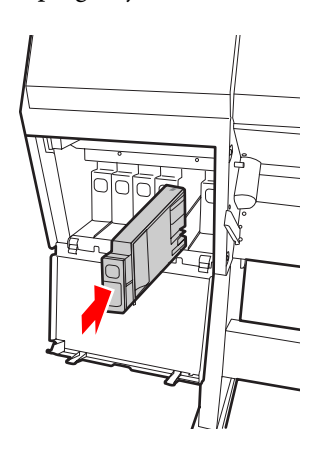

I Uždarykite rašalo skyriaus dangtį.

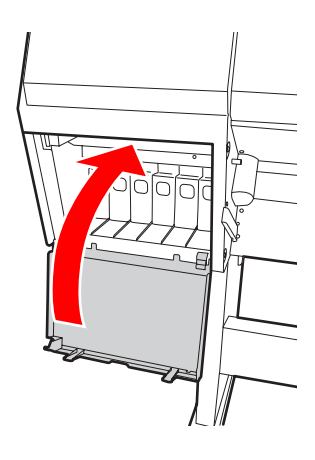

## <span id="page-73-0"></span>**Rašalo kasečių keitimas**

### *Pastaba:*

*Jei keisite rašalo kasetes, kai spausdintuvas išjungtas, nepavyks teisingai nustatyti likusio rašalo kiekio, todėl gali nepavykti naudoti šio rašalo, kol neužsidegs Ink Check indikatorius, ir negalėsite tinkamai spausdinti. Norėdami pakeisti rašalo kasetę atlikite toliau aprašytus veiksmus.*

## **Kai reikia pakeisti rašalą/Kai lieka mažai rašalo**

Kai mirksi Ink Check indikatorius, reiškia, kad liko mažai rašalo. Jei liko mažai rašalo, reikia kuo greičiau pakeisti rašalo kasetę. Net jei rašalas baigėsi tik vienoje kasetėje, negalėsite toliau spausdinti. Jei rašalo kasetė pasibaigia spausdinant, pakeiskite ją nauja, kad spausdintuvas galėtų spausdinti toliau.

Spragtelėkite **How to (Kaip)**, kad parodytų rašalo kasetės keitimo instrukcijas.

## **Kasetėje likusio rašalo patikrinimas**

Kasetėse likusį rašalą visada rodo LCD ekrane.  $\mathscr{D}$  Žr. ["Ekranas" puslapyje 16](#page-15-0)

Galite tiksliai patikrinti likusį rašalo kiekį PRINTER STATUS meniu. Prieš spausdinant daug duomenų reikia patikrinti likusį rašalo kiekį. Jei kurioje nors kasetėje liko mažai rašalo, pasiruoškite naują.  $\mathscr{F}$  Žr. "Menu režimo naudojimas" puslapyje 18  $\mathscr{D}$  Žr., PRINTER STATUS" puslapyje 27

## **Rašalo kasečių keitimas**

A Patikrinkite, kad spausdintuvas būtų įjungtas.

Paspauskite  $\Box$  mygtuką.

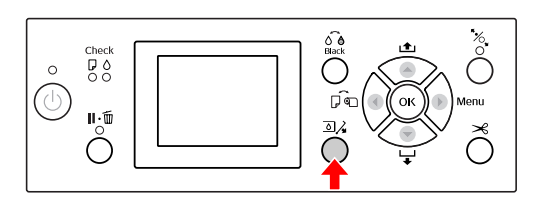

*Pastaba: Spausdinimo arba valymo metu mygtukas neveikia.*

<sup>2</sup> Pasirinkite dangtį, po kuriuo įdėta reikiama<br>
<sup>1</sup> kasatė tada paspauskite **OK** mygtuka kasetė, tada paspauskite OK mygtuką.  $\mathscr{F}$  Žr. ["Ekranas" puslapyje 16](#page-15-0)

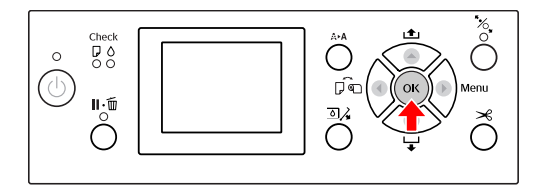

Rašalo skyriaus dangtis atsirakina ir truputį prasiveria.

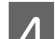

Ranka iki galo atidarykite rašalo skyriaus dangtį.

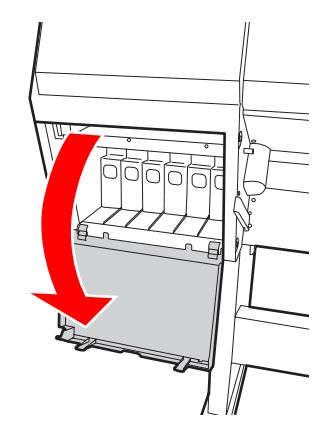

*Pastaba: Nemėginkite atidaryti dangčio, kol jis neatsirakino.*

E Paspauskite išeikvotą kasetę, kad ji kiek išsikištų.

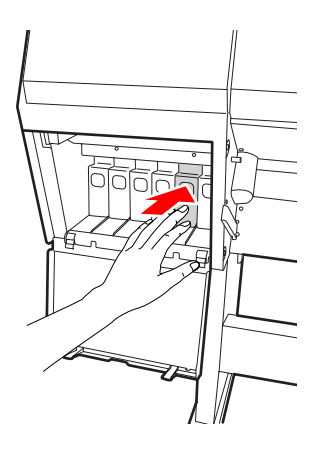

6 Atsargiai ištraukite išeikvotą kasetę tiesiai iš lizdo.

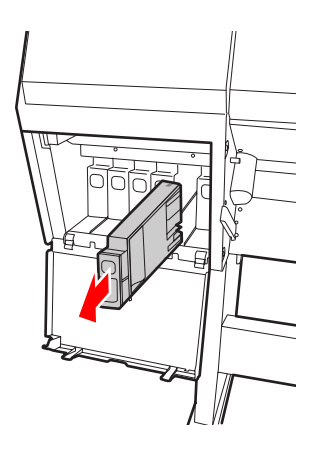

### w*Įspėjimas:*

*Jei ant rankų pateks rašalo, kruopščiai nusiplaukite jas muilu ir vandeniu. Jei rašalo pateks į akis, iškart praplaukite jas vandeniu.*

G Išimkite naują kasetę iš pakuotės ir papurtykite ją į šonus horizontaliai, kaip parodyta iliustracijoje, penkių centimetrų amplitudės judesiais; balto rašalo kasetę papurtykite maždaug 100 kartų per 30 sekundžių, o visas kitas kasetes papurtykite maždaug 15 kartų per penkias sekundes.

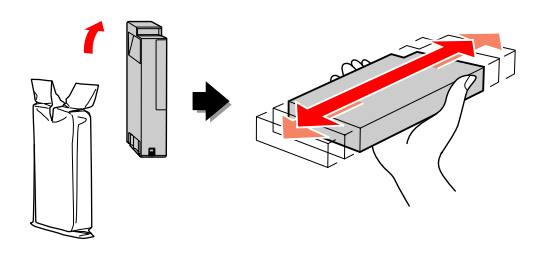

### c*Perspėjimas:*

*Nelieskite žalios IC mikroschemos ant kasetės šono. Taip darydami galite neigiamai įtakoti normalų veikimą ir spausdinimą.*

B Rašalo kasetę laikykite taip, kad rodyklė būtų viršuje ir nukreipta į spausdintuvo užpakalinę dalį, o tada kiškite kasetę į lizdą iki galo, kol pasigirs spragtelėjimas.

> Rašalo kasetės spalva turi atitikti etiketės ant vidinės rašalo skyriaus dangčio pusės spalvą.

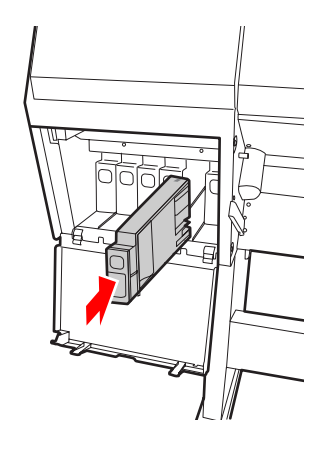

### c*Pastaba:*

*Reikia įdėti visas vienuolika rašalo kasečių. Negalėsite spausdinti, jei bent viena rašalo kasetė nebus įdėta.*

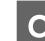

**I Uždarykite rašalo skyriaus dangtį.** 

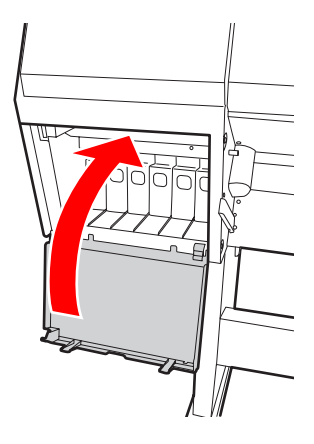

## <span id="page-75-0"></span>**Priežiūros bako keitimas**

Priežiūros bakas sugeria rašalą, išeikvotą valant spausdinimo galvutę. Priežiūros baką reikia pakeisti tada, kai tai nurodoma LCD ekrane.

## **Tuščios vietos priežiūros bake tikrinimas**

### **Naudojant spausdintuvo valdymo skydelį**

Tuščią vietą priežiūros bake visada rodo LCD ekrane.  $\mathscr{D}$  Žr. ["Ekranas" puslapyje 16](#page-15-0)

Galite tiksliai patikrinti tuščios vietos kiekį PRINTER STATUS meniu. Pasiruoškite naują priežiūros baką, kai LCD ekrane pasirodo pranešimas REPLACE MAINTENANCE TANK SOON arba NOT ENOUGH EMPTY SPACE. Kai LCD ekrane pasirodo pranešimas MAINTENANCE TANK, pakeiskite priežiūros baką nauju.

 $\mathcal{F}$  Žr. "Menu režimo naudojimas" puslapyje 18  $\mathscr{F}$  Žr. ["PRINTER STATUS" puslapyje 27](#page-26-0)

## **Priežiūros bako keitimas**

Naudokite tik tokį priežiūros baką, kuris skirtas šiam spausdintuvui.  $\overline{\mathscr{F}}$  Žr. ["Papildoma įranga ir eksploatacinės](#page-57-0)

[medžiagos" puslapyje 58](#page-57-0)

### c*Perspėjimas:*

*Nekeiskite priežiūros bako, kai spausdinami duomenys.*

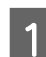

Išjunkite spausdintuvą.

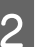

B Išimkite naują priežiūros baką iš pakuotės.

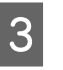

C Paimkite priežiūros baką už rankenėlės ir atsargiai ištraukite jį tiesiai.

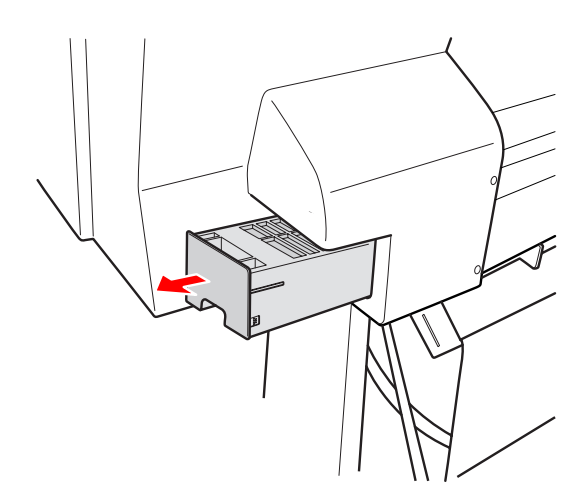

D Panaudotą priežiūros baką įdėkite į plastikinį maišelį, pridėtą prie naujos kasetės, ir tinkamai jį išmeskite.

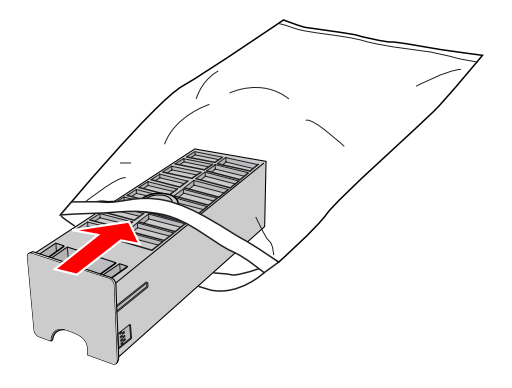

<span id="page-76-0"></span>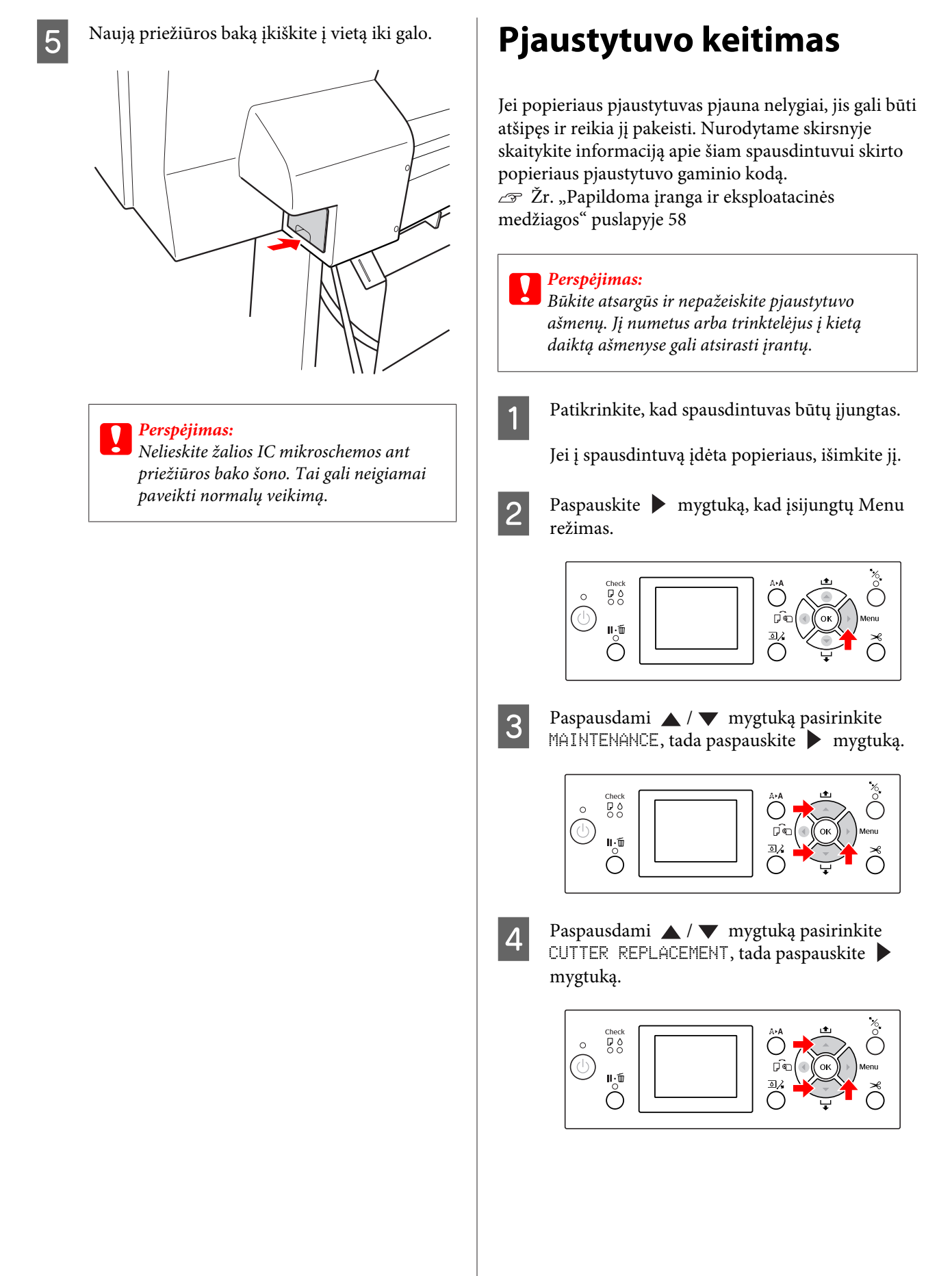

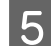

## **Example 3** Paspauskite OK mygtuką.

Popieriaus pjaustytuvo laikiklis sustoja pakeitimo padėtyje.

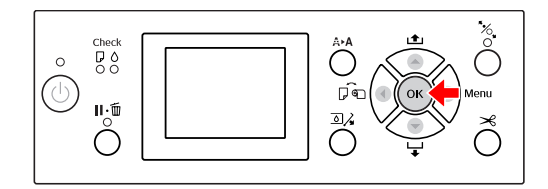

6 Išjunkite spausdintuvą. Jei prie spausdintuvo prijungtas pasirinktinis priedas SpectroProofer, nuimkite jį nuo spausdintuvo.

> Kaip nuimti pasirinktinį priedą SpectroProofer, skaitykite prie jo pridėtoje instrukcijoje.

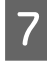

G Norėdami nuimti dangtį, patraukite jį žemyn už rankenėlės ir nuimkite.

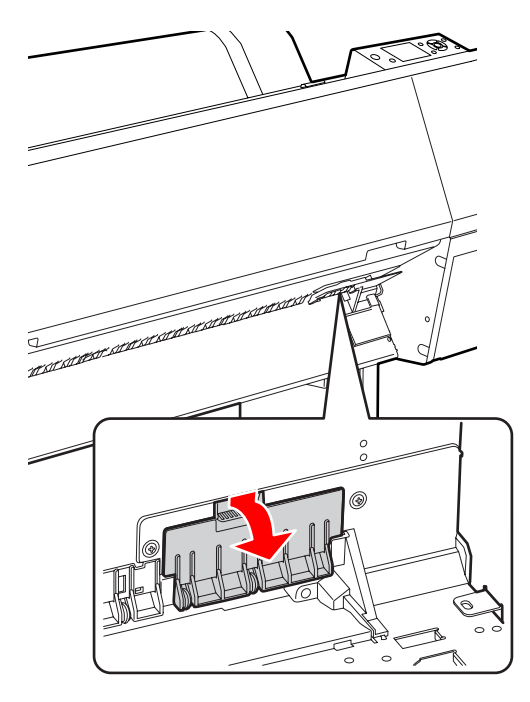

8 Atsuktuvu atsukite pjaustytuvą.

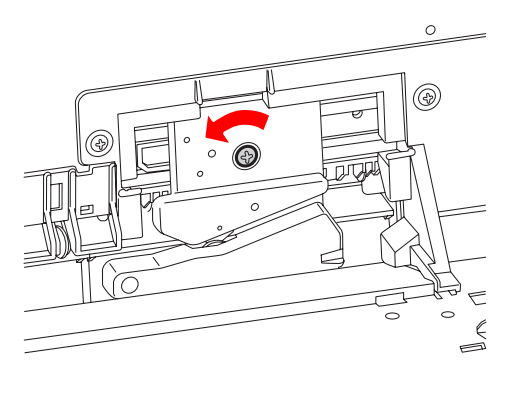

**9** Atsargiai išimkite seną pjaustytuvą iš spausdintuvo.

> w*Įspėjimas: Būkite atsargūs ir nesusižalokite pjaustytuvo ašmenimis. Neleiskite vaikams liesti ašmenų.*

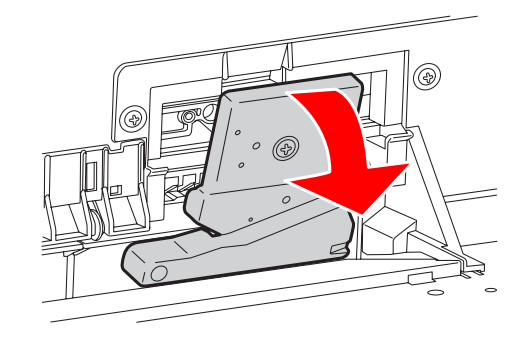

#### *Pastaba:*

*Panaudotą pjaustytuvą įdėkite į maišelį ar panašiai ir išmeskite vadovaudamiesi vietinėmis taisyklėmis.*

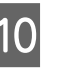

10 Išimkite naują popieriaus pjaustytuvą iš pakuotės ir įstatykite, kaip parodyta.

> Įstatykite pjaustytuvą į pjaustytuvo laikiklį, įkišdami pjaustytuvo kištuką į laikiklio skylutę.

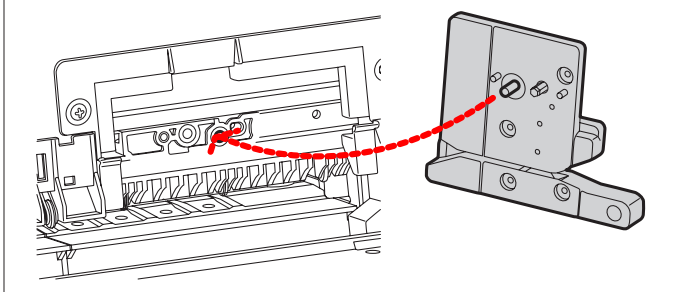

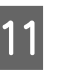

Tvirtai prisukite pjaustytuvą kryžminiu atsuktuvu.

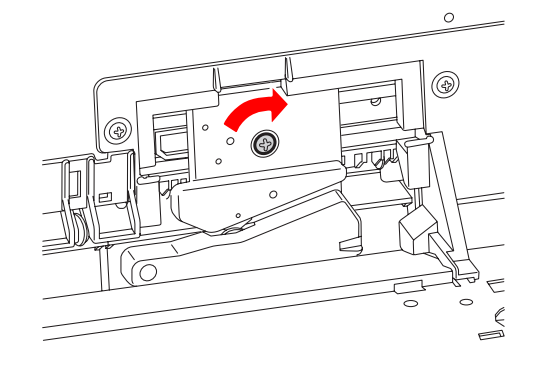

c*Perspėjimas: Tvirtai prisukite pjaustytuvą, nes priešingu atveju pjovimo padėtis gali kiek pasislinkti arba būti nelygi.*

12 Dangčio apačią sulygiuokite su pjaustytuvo laikikliu, tada tvirtai prispauskite dangtį, kad pasigirstų spragtelėjimas.

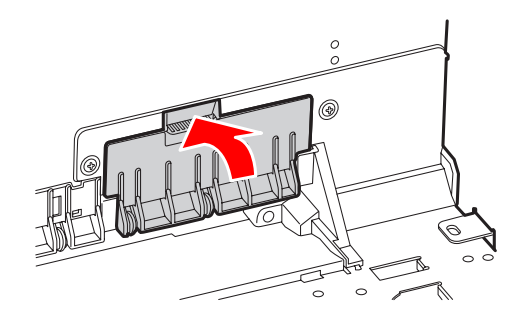

13 Jei buvo prijungtas pasirinktinis priedas SpectroProofer, vėl prijunkite jį prie spausdintuvo, tada įjunkite spausdintuvą.

> Pjaustytuvas automatiškai grįžta į pradinę padėtį. Jei prijungtas pasirinktinis priedas SpectroProofer, nereikia atlikti toliau aprašytų veiksmų.

Kaip prijungti pasirinktinį priedą SpectroProofer, skaitykite prie jo pridėtoje instrukcijoje.

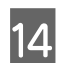

14 Paspauskite OK mygtuką.

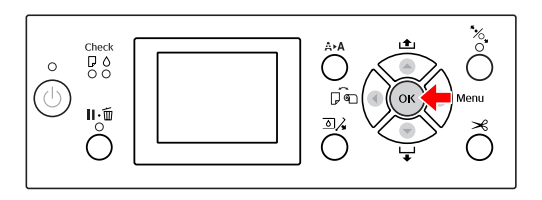

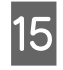

<sup>15</sup> <sup>Įsitikinkite, kad dangtis uždėtas, tada</sup> naspauskite **OK** mystuka paspauskite OK mygtuką.

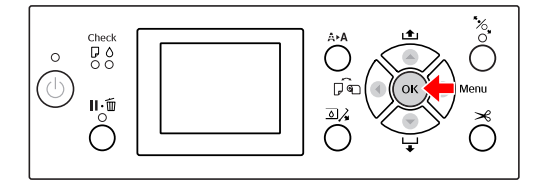

## **Spausdinimo galvutės reguliavimas**

Jei spaudiniuose atsiranda baltos linijos arba pastebite, kad pablogėjo spausdinimo kokybė, gali reikėti sureguliuoti spausdinimo galvutę. Galite atlikti toliau išvardintas spausdintuvo priežiūros funkcijas, kad spausdinimo galvutė nuolat būtų geros būklės ir būtų užtikrinta geriausia spausdinimo kokybė.

#### **Rankinio valymo funkcija**

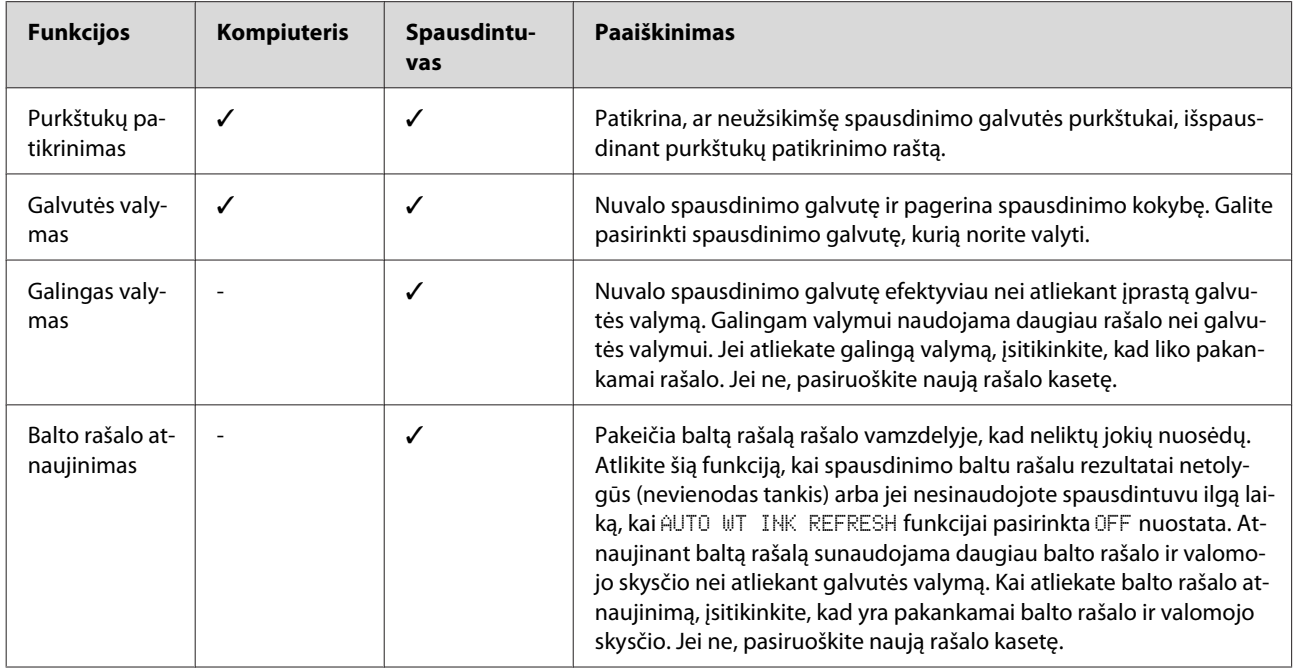

#### **Automatinio valymo funkcija (Аutomatinės priežiūros funkcija)**

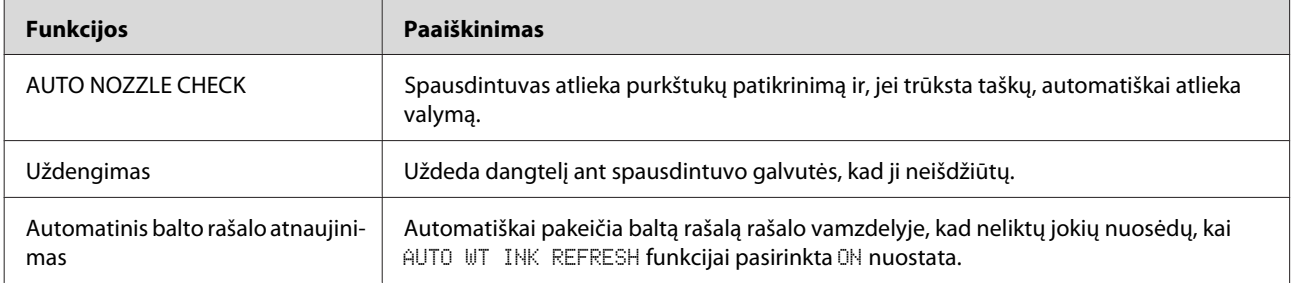

#### **Spausdinimo galvutės išlygiavimo funkcija**

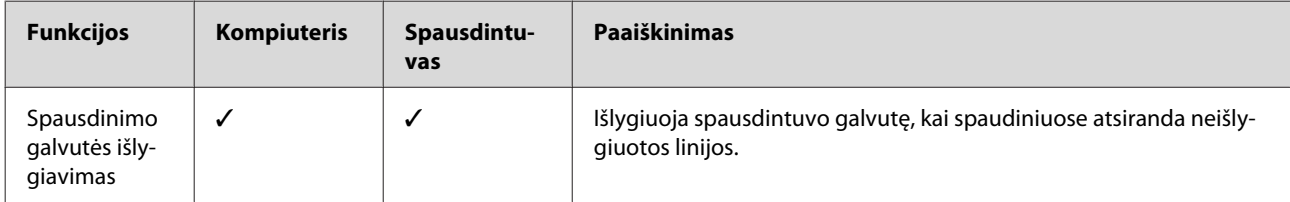

## <span id="page-80-0"></span>**Purkštukų patikrinimas**

Ši funkcija patikrina, ar neužsikimšę spausdinimo galvutės\*1 purkštukai\*2, išspausdinant purkštukų patikrinimo raštą. Atlikite galvutės valymą, jei pastebite, kad purkštukų patikrinimo raštas neįprastai blankus arba jame trūksta taškų.

Naudojant funkciją AUTO NOZZLE CHECK spausdintuvas atlieka purkštukų patikrinimą nespausdindamas rašto ir, jei trūksta taškų, automatiškai atlieka valymą.

\*1 Spausdinimo galvutė: dalis, kuri spausdina purkšdama rašalą ant popieriaus.

\*2 Purkštukas: mažytė skylutė, skirta rašalui išpurkšti. Ji yra tokioje vietoje, kad iš išorės jos nesimato.

#### *Pastaba:*

*Negalima atlikti purkštukų patikrinimo, kai šviečia Ink Check indikatorius.*

A Įsitikinkite, kad į spausdintuvą įdėtas ritininis popierius arba A4/Letter formato arba didesnis popieriaus lapas.

> Pasirinkite tinkamą popieriaus šaltinį pagal popierių.

 $\mathscr{F}$  Žr. ["Darbas su popieriumi" puslapyje 34](#page-33-0)

 $2^{\log_{\textrm{max}}(x)}$  Paspauskite  $\blacktriangleright$  mygtuką, kad įsijungtų Menu režimas.

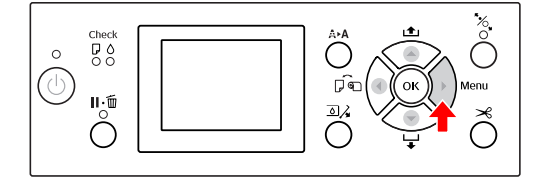

3 Paspausdami ▲/ ▼ mygtuką ekrane<br>susiraskite TEST PRINT, tada paspauskite mygtuką.

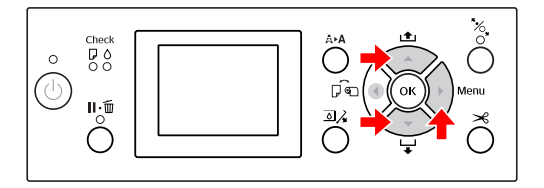

**4** Paspausdami ▲/ ▼ mygtuką ekrane<br>susiraskite NOZZLE CHECK, tada paspauskite mygtuką.

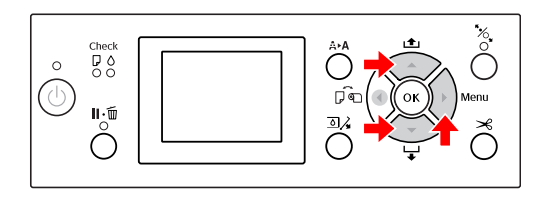

 $5$  Paspausdami /  $\sqrt{ }$  mygtuką pasirinkite PRINT WITH WHITE INK arba PRINT NOW, tada paspauskite mygtuką.

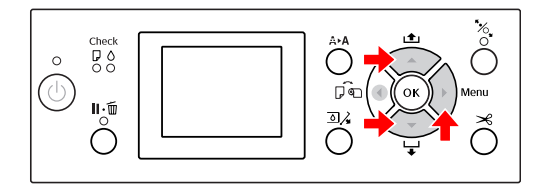

PRINT WITH WHITE INK

Išspausdina purkštukų patikrinimo raštą visomis spalvomis, įskaitant baltą rašalą. Net jei nepasirinktas baltas rašalas (pasirinktas valomasis skystis), jis automatiškai pakeičiamas baltu rašalu ir tada išspausdinamas purkštukų patikrinimo raštas. Tokiu atveju spausdinti pradės po dviejų ar trijų minučių.

PRINT NOW

Pasirinktais rašalais išspausdinamas purkštukų patikrinimo raštas. Išspausdinamas tas pats raštas kaip ir PRINT WITH WHITE INK atveju, kai pasirinktas baltas rašalas. Kai yra pasirinktas valomasis skystis, išspausdinamas raštas visais rašalais, išskyrus baltą rašalą.

6 Paspauskite OK mygtuką, kad pradėtų spausdinti purkštukų patikrinimo raštą.

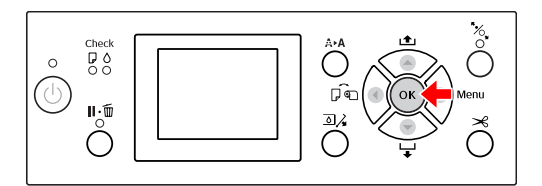

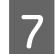

Patikrinkite purkštukų patikrinimo raštą.

**Geras**

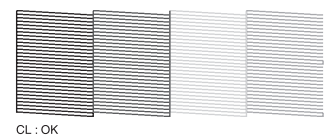

Netrūksta taškų, taigi, purkštukai neužsikimšę.

**Blogas**

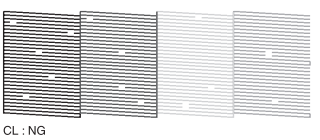

Trūksta taškų, taigi, purkštukai užsikimšę. Atlikite galvutės valymą.  $\mathscr{D}$  Žr. ["Galvutės valymas" puslapyje 83](#page-82-0)

### **Purkštukų rašto patikrinimas dėl valomojo skysčio**

Pažiūrėjus į purkštukų patikrinimo raštą sunku pasakyti, ar purkštukai neužsikimšę, nes valomasis skystis bespalvis. Todėl purkštukų patikrinimo rašto apačioje kairėje juodai išspausdinami purkštukų patikrinimo rezultatai. Toliau paaiškinti patikrinimo rezultatai.

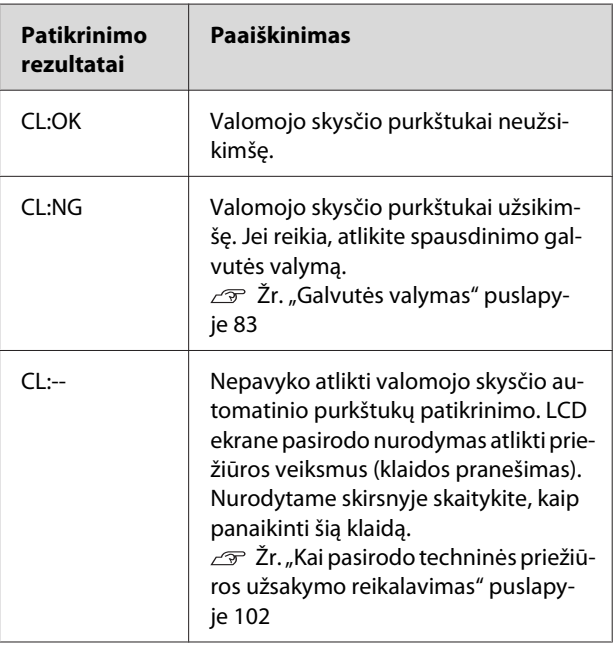

#### *Pastaba:*

*Kai yra užsikimšę valomojo skysčio purkštukai, o kiti purkštukai neužsikimšę, spausdinimo rezultatai nepablogėja, nes valomasis skystis nenaudojamas spausdinimui.*

## <span id="page-82-0"></span>**Galvutės valymas**

Naudojant šią funkciją nuvalomas spausdinimo galvutės paviršius. Jei pastebite, kad spaudinys neįprastai blankus arba jame trūksta taškų, atlikdami toliau aprašytus veiksmus nuvalykite spausdinimo galvutę.

## c*Perspėjimas:*

- ❏ *Valymo proceso metu vienu metu naudojamas visų rašalo kasečių rašalas. Net jei naudojate tik juodus rašalus, galvutės valymui taip pat naudojami spalvoti rašalai.*
- ❏ *Nereikia atlikti galvutės valymo, nebent spaudinys yra susiliejęs arba blogos atvaizdo spalvos.*
- ❏ *Nuvalę spausdintuvo galvutę išspausdinkite purkštukų patikrinimo raštą ir patikrinkite, ar jis gerai išspausdintas.*
- ❏ *Kai mirksi arba šviečia Ink Check indikatorius, negalima atlikti spausdinimo galvutės valymo. Pirma pakeiskite rašalo kasetę nauja. (Jei lieka pakankamai rašalo galvutės valymui, galite atlikti galvutės valymą naudodami spausdintuvo valdymo skydelį.)*

 *Žr. ["Rašalo kasečių keitimas"](#page-73-0) [puslapyje 74](#page-73-0)*

❏ *Jei per trumpą laikotarpį pakartosite galvutės valymą, priežiūros bako naudojimo laikas gali greitai artėti prie pabaigos dėl minimalaus rašalo išgaravimo bake.*

Paspauskite  $\mathbf{A} \triangleright \mathbf{A}$  mygtuką, kad įsijungtų CLEANING meniu.

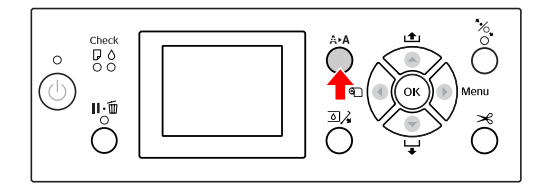

2 Paspausdami ▲/ ▼ mygtuką ekrane<br>susiraskite NORMAL CLEANING, tada paspauskite  $\bigcap K$  mygtuką.

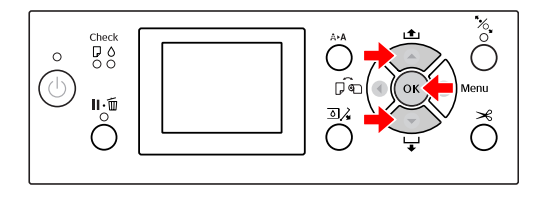

Pradeda mirksėti Power indikatorius ir prasideda galvutės valymas. Normalus valymas trunka nuo dviejų iki keturių minučių. (Tačiau jei valymą vykdo spausdintuvo funkcija AUTO NOZZLE CHECK, tada jis trunka keturias minutes arba ilgiau.) Valymas baigtas, kai Power indikatorius pradeda šviesti.

### *Pastaba:*

CLEANING *meniu yra trys meniu elementai;* NORMAL CLEANING *atlieka normalų valymą,* CLEAN COLOR PAIRS *leidžia pasirinkti derinius, kuriuos purkštukus valyti,* POWER CLEANING *atlieka stipresnį valymą už* NORMAL CLEANING*. Jei žinote, kurias spalvas norite valyti, pasirinkite* CLEAN COLOR PAIRS*, tada paspauskite mygtuką, kad galėtumėte pasirinkti spalvų derinius. Žr. ["MAINTENANCE" puslapyje 26](#page-25-0)*

C Išspausdinkite purkštukų patikrinimo raštą ir patikrinkite rezultatą.

 $\mathscr{F}$  Žr. ["Purkštukų patikrinimas" puslapyje 81](#page-80-0)

### *Pastaba:*

- ❏ *Jei po kelių spausdinimo galvutės valymų purkštukai vis dar užsikimšę, atlikite galingą valymą. Žr. ["Galingas valymas" puslapyje 84](#page-83-0)*
- ❏ *Jei LCD ekrane pasirodo užrašas* CLEANING ERROR*, toliau nurodytame skirsnyje skaitykite, kaip išspręsti problemą. Žr. ["Klaidų pranešimai LCD ekrane"](#page-93-0) [puslapyje 94](#page-93-0)*

## <span id="page-83-0"></span>**Galingas valymas**

Jei kelis kartus atlikus galvutės valymą purkštukai vis dar užsikimšę, atlikite galingą valymą.

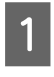

Paspauskite  $\mathbf{A} \triangleright \mathbf{A}$  mygtuką, kad įsijungtų CLEANING meniu.

Pasirinkite POWER CLEANING, tada paspauskite OK mygtuką, kad būtų atliktas galingas valymas.

LCD ekrane pasirodo užrašas PLEASE WAIT. Galingas valymas trunka maždaug keturias minutes. (Tačiau jei valymą atlieka spausdintuvo funkcija AUTO NOZZLE CHECK, tada jis trunka keturias minutes arba ilgiau.)

### c*Perspėjimas:*

- ❏ *Galingam valymui naudojama daugiau rašalo nei normaliam valymui.*
- ❏ *Jei po galingo valymo purkštukai vis dar užsikimšę, išjunkite spausdintuvą ir palikite jį per naktį ar ilgiau, kad rašalas ištirptų. Jei purkštukai vis dar užsikimšę, kreipkitės į "Epson" prekybos atstovą.*

C Išspausdinkite purkštukų patikrinimo raštą ir patikrinkite, ar netrūksta taškų.

 $\mathscr{F}$  Žr. ["Purkštukų patikrinimas" puslapyje 81](#page-80-0)

## **Balto rašalo atnaujinimas**

Atlikdami toliau aprašytus veiksmus atnaujinkite baltą rašalą, kai susiduriate su žemiau aprašytais atvejais.

- ❏ Kai balto rašalo spausdinimo rezultatai netolygūs (nevienodas tankis).
- ❏ Jei nesinaudojote spausdintuvu ilgą laiko tarpą, kai AUTO WT INK REFRESH funkcijai pasirinkta OFF nuostata.
	- A Įsitikinkite, kad LCD ekrane rodo READY būseną, tada paspauskite mygtuką, kad įsijungtų Menu režimas.
- $2$  Paspausdami  $\triangle$  /  $\blacktriangledown$  mygtuką pasirinkite MAINTENANCE, tada paspauskite  $\longrightarrow$  mygtuką.
- $3$  Paspausdami /  $\blacktriangledown$  mygtuką pasirinkite  $CLEANING$ , tada paspauskite mygtuką.
- Paspausdami  $\triangle$  /  $\nabla$  mygtuką pasirinkite WT INK REFRESH, tada paspauskite mygtuką.
- 5 Paspauskite OK mygtuką.

Kai LCD ekrane pasirodo pranešimas PLEASE WAIT, prasideda balto rašalo atnaujinimas. Jis trunka maždaug nuo trijų iki keturių minučių. Tačiau jei valymą atlieka spausdintuvo funkcija AUTO NOZZLE CHECK, tada jis trunka keturias minutes arba ilgiau.

- F Išspausdinkite purkštukų patikrinimo raštą ir patikrinkite kokybę.
	- $\mathscr{F}$  Žr. ["Purkštukų patikrinimas" puslapyje 81](#page-80-0)

## <span id="page-84-0"></span>**Automatinės priežiūros funkcija**

Šiame spausdintuve įdiegtos automatinės priežiūros funkcijos, kad spausdinimo galvutė nuolat būtų geros būklės ir būtų užtikrinta geriausia spausdinimo kokybė.

### **Automatinė balto rašalo atnaujinimo funkcija**

Kai baltas rašalas nenaudojamas ilgą laiko tarpą, rašalo vamzdelyje gali likti balto rašalo nuosėdų, kurios gali turėti įtakos balto rašalo spausdinimo rezultatams. Ši funkcija pakeičia baltą rašalą rašalo vamzdelyje, kad neatsirastų nuosėdų. Automatinis balto rašalo atnaujinimas trunka maždaug nuo trijų iki keturių minučių. (Tačiau jei valymą atlieka spausdintuvo funkcija AUTO NOZZLE CHECK, tada jis trunka 4 minutes arba ilgiau.)

### *Pastaba:*

- ❏ *Balto rašalo atnaujinimas nebus atliekamas automatiškai, jei LCD ekrane pasirinkote* OFF *nuostatą* AUTO WT INK REFRESH *funkcijai. Žr. ["Menu režimas" puslapyje 18](#page-17-0)*
- ❏ *Balto rašalo atnaujinimas nebus atliekamas automatiškai, kai yra pasirinktas valomasis skystis, net jei LCD ekrane pasirinkote* ON *nuostatą* AUTO WT INK REFRESH *funkcijai.*

## **Funkcija AUTO NOZZLE CHECK**

Spausdintuvas automatiškai atlieka purkštukų patikrinimą nespausdindamas rašto ir aptinka užsikimšusius purkštukus. Jei trūksta taškų, jis automatiškai atlieka valymą (jis trunka nuo 2 iki 12 minučių).

Kai AUTO NOZZLE CHECK funkcijai pasirinkta ON nuostata, ji veikia šiais atvejais:

- ❏ Po to, kai baigiamas pirminis užpildymas rašalu.
- ❏ Po galvutės valymo.
- ❏ Po balto rašalo pakeitimo, kai reikia atlikti valymą.
- ❏ Pradėjus spausdinimą.

Kai prasideda spausdinimas, AUTO NOZZLE CHECK funkcija veikia valdymo skydelyje jūsų nustatytais atvejais; ON:PERIODICALLY arba ON:EVERY JOB. Be to, automatinis galvutės valymas atliekamas tiek kartų, kiek jūs nustatėte valdymo skydelyje; numatytuoju parametru vieną kartą arba tris kartus (maksimaliai), kol išsivalo užsikimšę purkštukai. Tačiau po to, kai galvutė nuvaloma rankiniu būdu, nepriklausomai nuo nustatymų valdymo skydelyje, vieną kartą atliekamas automatinis galvutės valymas.

## **Uždengimo funkcija**

Uždengimas yra funkcija, kuri automatiškai uždengia spausdinimo galvutę dangteliu, kad apsaugotų spausdinimo galvutę nuo išdžiūvimo. Uždengimas atliekamas toliau išvardintais atvejais.

- ❏ Praėjus kelioms sekundėms pabaigus spausdinti (kai nesiunčiami duomenys spausdinimui).
- ❏ Sustabdžius spausdinimą.

Norėdami užtikrinti, kad spausdinimo galvutė būtų tinkamai uždengta, atsižvelkite į šiuos dalykus.

- ❏ Jei spausdinimo galvutė nėra dešinėje pusėje (ji neuždengta), vėl įjunkite ir išjunkite spausdintuvą. Išjungiant spausdintuvą mygtuku, spausdinimo galvutė tinkamai uždengiama.
- ❏ Jei išjungėte maitinimą įstrigus popieriui ar įvykus klaidai, ir spausdinimo galvutė liko neuždengta, vėl įjunkite spausdintuvą. Netrukus spausdinimo galvutė bus automatiškai uždengta. Patikrinkite, kad ji būtų tinkamai uždengta, tada išjunkite spausdintuvą.
- ❏ Niekada rankomis nejudinkite spausdinimo galvutės.
- ❏ Kai spausdintuvas įjungtas, neištraukite spausdintuvo maitinimo laido kištuko ir nenutraukite maitinimo išjungdami saugiklį. Galvutė gali likti tinkamai neuždengta.

## <span id="page-85-0"></span>**Spausdinimo galvutės išlygiavimas**

Kai spaudiniuose atsiranda tarpų, atlikdami toliau aprašytus veiksmus išlygiuokite spausdinimo galvutę. Spausdinimo galvutės išlygiavimo funkcija pakoreguoja spausdinimo galvutės pakrypimą.

### c*Pastaba:*

*Išlygiuokite spausdinimo galvutę pagal į spausdintuvą įdėto popieriaus plotį. Naudokite ypatingąsias "Epson" spausdinimo medžiagas (išskyrus paprastą popierių), kurių popieriaus plotis toks pat kaip ir popieriaus, kurį realiai naudojate spausdinimui.*

Norėdami pasiekti optimalių spausdinimo rezultatų pasirinkite AUTO nuostatą ir bet koks spausdinimo galvutės pakrypimas bus koreguojamas automatiškai. Jei pasirenkate MANUAL nuostatą, tuomet reikia patikrinti raštą ir įvesti išlygiavimo vertę.

### **Popieriaus tipo ir popieriaus storio nustatymas**

Nustatykite popieriaus tipą ypatingosioms "Epson" spausdinimo medžiagoms ir nustatykite popieriaus storį ne "Epson" spausdinimo medžiagoms.

A Įsitikinkite, kad į spausdintuvą įdėtas ritininis popierius arba vienas A4/Letter arba didesnio formato popieriaus lapas.

> Tinkamai įdėkite popierių pagal reikalavimus.  $\mathscr{D}$  Žr. ["Darbas su popieriumi" puslapyje 34](#page-33-0)

- Paspauskite  $\longrightarrow$  mygtuką, kad įsijungtų Menu režimas.
- Paspausdami $\blacktriangle/\blacktriangledown$ mygtuką pasirinkite HEAD ALIGNMENT, tada paspauskite mygtuką.
- Paspausdami  $\triangle$  /  $\nabla$  mygtuką pasirinkite PAPER THICKNESS, tada paspauskite mygtuką.

E Nustatykite popieriaus tipą arba popieriaus storį, atsižvelgdami į tai, kokį popierių įdėjote į spausdintuvą.

### Ypatingosios "Epson" spausdinimo **medžiagos:**

1. Paspausdami  $\triangle$  /  $\nabla$  mygtuką pasirinkite SELECT PAPER TYPE, tada paspauskite mygtuką.

2. Paspausdami  $\triangle$  /  $\nabla$  mygtuką pasirinkite į spausdintuvą įdėto popieriaus tipą, tada paspauskite OK mygtuką.

### **Ne "Epson" spausdinimo medžiagos:**

1. Paspausdami  $\bigwedge / \blacktriangledown$  mygtuką pasirinkite SELECT THICKNESS, tada paspauskite mygtuką.

2. Paspausdami  $\triangle$  /  $\nabla$  mygtuką pasirinkite popieriaus storio vertę nuo 0,1 iki 1,5 mm, tada paspauskite  $\bigcirc K$  button.

Informacijos apie popieriaus storį ieškokite prie popieriaus pridėtame vadove.

6 Dukart paspauskite *mygtuką*, kad grįžtumėte į HEAD ALIGNMENT meniu.

Jei norite išlygiuoti spausdinimo galvutę, skaitykite viename iš šių skirsnių.  $\mathscr{F}$  Žr., Automatinis spausdinimo galvutės išlygiavimas" puslapyje 86  $\mathscr{F}$  Žr. ["Rankinis spausdinimo galvutės](#page-86-0) [išlygiavimas" puslapyje 87](#page-86-0)

### **Automatinis spausdinimo galvutės išlygiavimas**

Paspausdami  $\blacktriangle$  /  $\blacktriangledown$  mygtuką pasirinkite  $ALI$ GNMENT, tada paspauskite mygtuką.

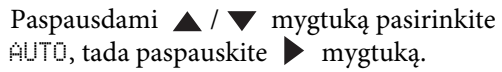

- AUTO, tada paspauskite mygtuką.
- $3$  Paspausdami  $\triangle$  /  $\blacktriangledown$  mygtuką pasirinkite BI-D, tada paspauskite mygtuką.
	- Paspauskite  $\overrightarrow{OK}$  mygtuką, kad būtų išspausdintas raštas.

Spausdintuve jutiklis automatiškai nuskaito spausdinimo koregavimo raštą ir įregistruoja optimalią koregavimo vertę.

<span id="page-86-0"></span>Jei jūsų netenkina šio išlygiavimo rezultatas, pasirinkite UNI-D.

Taip pat galite individualiai išlygiuoti spausdinimo galvutę pasirinkdami BI-D #1, BI-D #2 arba BI-D #3 . Pasirinkite rašalo taško dydį nuo BI-D #1 iki BI-D #3, atsižvelgdami į naudojamą spausdinimo medžiagą ir spausdinimo režimą, kurį norite išbandyti.

### **Rankinis spausdinimo galvutės išlygiavimas**

Kadangi tarp spausdinimo galvutės ir popieriaus yra tarpas, netinkamas išlygiavimas gali atsirasti dėl drėgmės, temperatūros ar spausdinimo galvutės pajudėjimo dviem kryptim. Tokiu atveju pirma išbandykite UNI-D, po to BI-D 2-COLOR. Jei norite atlikti itin tikslų išlygiavimo koregavimą, išbandykite BI-D ALL.

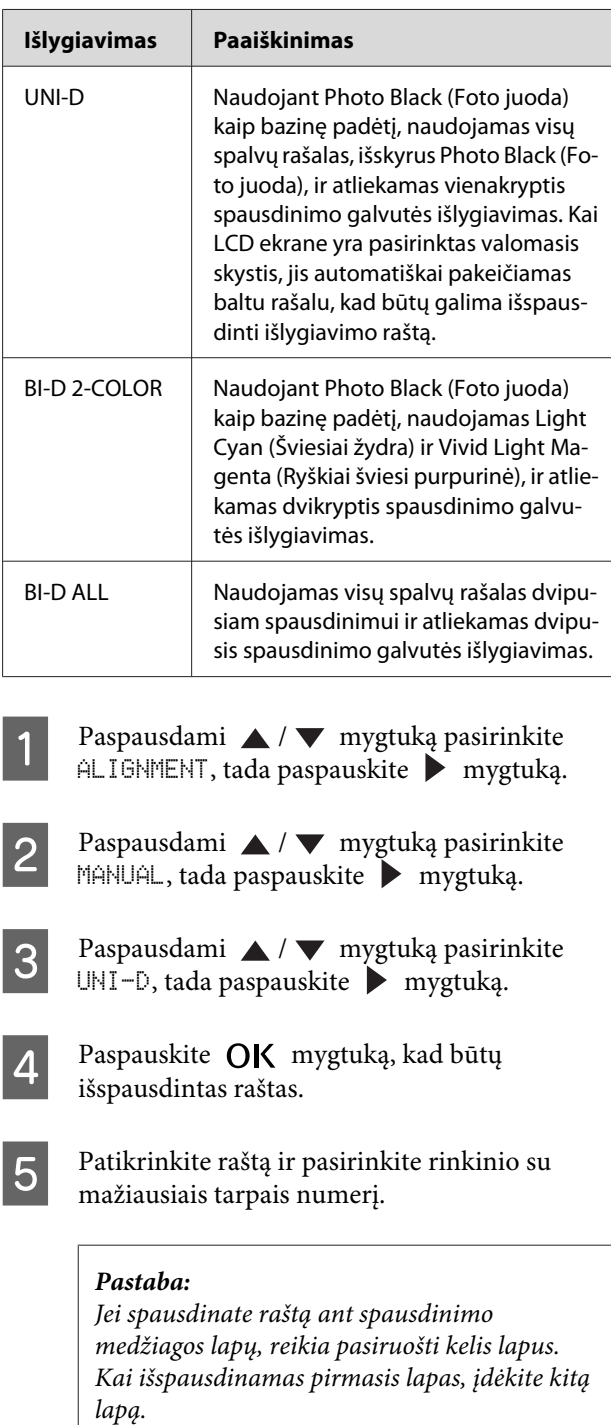

- $\overline{6}$  Kai LCD ekrane pasirodo UNI-D #1C, paspausdami  $\bigwedge$  /  $\blacktriangledown$  mygtuką pasirinkite numerį, tada paspauskite  $\bigcap K$  mygtuką.
- **7** Nustatykite numerį vertėms nuo #1C iki<br>#3ULM, ir paspauskite **OK** mygtuką.

#### *Pastaba:*

*Kai spausdinate raštą ant nepermatomos spausdinimo medžiagos, baltam rašalui nustatykite išlygiavimo vertę 4.*

- Paspausdami  $\triangle$  /  $\blacktriangledown$  mygtuką pasirinkite  $BI-D$  2-COLOR. Tada paspauskite mygtuką.
	- Paspauskite **OK** mygtuką, kad būtų išspausdintas raštas.
- 10 Patikrinkite raštą ir pasirinkite rinkinio su mažiausiais tarpais numerį.
	- Kai LCD ekrane pasirodo BI-D 2-COLOR #1LC, paspausdami ▲ / ▼ mygtuką pasirinkite numerį, tada paspauskite OK mygtuką.
- 

 $\overline{12}$  Nustatykite numerį vertėms nuo #1LC iki #3VLM, tada paspauskite OK mygtuką.

> Jei jūsų netenkina šio išlygiavimo rezultatas, skaitykite kitą skirsnį ir išbandykite BI-D ALL.

> Nustatę raštus paspauskite  $\mathbb{I} \cdot \tilde{\mathbb{m}}$  mygtuką, kad įsijungtų READY būsena.

### **BI-D ALL išlygiavimas**

- Paspausdami  $\land$  /  $\nabla$  mygtuką pasirinkite BI-D ALL, tada paspauskite mygtuką.
- Paspauskite  $\bigcirc K$  mygtuką, kad būtų išspausdintas raštas.
- 

Patikrinkite raštą ir pasirinkite rinkinio su mažiausiais tarpais numerį.

D Kai LCD ekrane pasirodo BI-D ALL #1C, paspausdami  $\triangle$  /  $\blacktriangledown$  mygtuką pasirinkite numerį, tada paspauskite  $\mathsf{OK}$  mygtuką.

E Nustatykite numerį vertėms nuo #1C iki #3 $ULM$ , tada paspauskite  $OK$  mygtuką.

### *Pastaba:*

- ❏ *Jei spausdinate raštą ant spausdinimo medžiagos lapų, reikia pasiruošti kelis lapus. Kai išspausdinamas pirmasis lapas, įdėkite kitą lapą.*
- ❏ *Kai spausdinate raštą ant nepermatomos spausdinimo medžiagos, baltam rašalui nustatykite išlygiavimo vertę 4.*

## **Spausdintuvo valymas**

Norėdami, kad spausdintuvas veiktų gerai, kruopščiai jį išvalykite, kai jis susitepa.

### w*Įspėjimas:*

*Būkite atsargūs, kad vanduo ar kitos pašalinės medžiagos nepatektų į spausdintuvą. Jei į spausdintuvą patenka drėgmės, purvo ar kitos medžiagos, tai gali ne tik pabloginti spausdinimo kokybę, bet ir sukelti trumpąjį jungimą.*

## **Spausdintuvo išorės valymas**

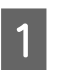

Išimkite popierių iš spausdintuvo.

- B Patikrinkite, kad spausdintuvas būtų išjungtas ir nešviestų jokie indikatoriai, tada ištraukite maitinimo laido kištuką iš elektros tinklo lizdo.
- C Minkštu švariu skudurėliu atsargiai nuvalykite dulkes arba nešvarumus.

Jei nešvarumai nenusivalo, nuvalykite juos minkštu, švariu skudurėliu, sudrėkintu silpnu valikliu. Tada spausdintuvo išorę sausai nušluostykite sausu, minkštu skudurėliu.

### c*Perspėjimas:*

*Niekada nevalykite spausdintuvo alkoholiu arba skiedikliu, nes šie chemikalai gali sugadinti jo dalis ir korpusą.*

## **Spausdintuvo vidaus valymas**

Jei spaudiniai yra subraižyti ar ištepti, atlikdami toliau aprašytus veiksmus išvalykite nešvarumus spausdintuvo viduje.

### **Velenėlio valymas**

Jei spaudinys išteptas rašalu ant velenėlio, atlikdami toliau aprašytus veiksmus nuvalykite velenėlį tiekdami tinkamą spausdinimo medžiagą.

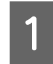

A Įjunkite spausdintuvą ir įdėkite 24 colių pločio ritininį popierių.

 $\mathscr{F}$  Žr., Ritininio popieriaus naudojimas" [puslapyje 34](#page-33-0)

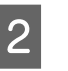

 $2^{\log_{10}(n)}$  Paspauskite  $\blacktriangledown$  mygtuką, kad būtų tiekiamas popierius.

Kelis kartus pakartokite 2 veiksmą, kol popierius nebebus išteptas rašalu.

Baigę valymą atpjaukite popierių.

 $\mathscr{F}$  Žr. ["Ritininio popieriaus atpjovimas" puslapyje 38](#page-37-0)

### **Valymas iš vidaus**

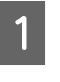

A Patikrinkite, kad spausdintuvas būtų išjungtas ir nešviestų jokie indikatoriai, tada ištraukite maitinimo laido kištuką iš elektros tinklo lizdo.

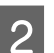

2 Minutėlei palikite spausdintuvą.

3 Atidarykite priekinį dangtį ir naudodami minkštą, švarų skudurėlį atsargiai nuvalykite spausdintuvo viduje esančias dulkes ir nešvarumus.

> Pagal rodyklių kryptį nušluostykite pilką dalį. Jei spausdintuvo vidus labai nešvarus, išvalykite jį minkštu, švariu skudurėliu, sudrėkintu nestipriu valikliu. Tada spausdintuvo vidų sausai išvalykite sausu, minkštu skudurėliu.

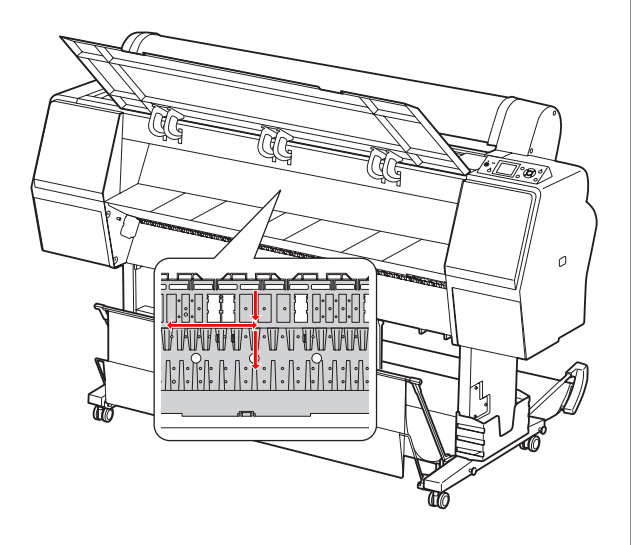

### c*Perspėjimas:*

❏ *Nelieskite aukščiau iliustracijoje parodyto velenėlio, nes gali išsitepti atspaudai.*

- ❏ *Nelieskite spausdintuvo viduje esančių rašalo vamzdelių.*
- D Jei išsitepa užpakalinė spaudinių pusė, atsargiai nuvalykite pilkąją dalį.

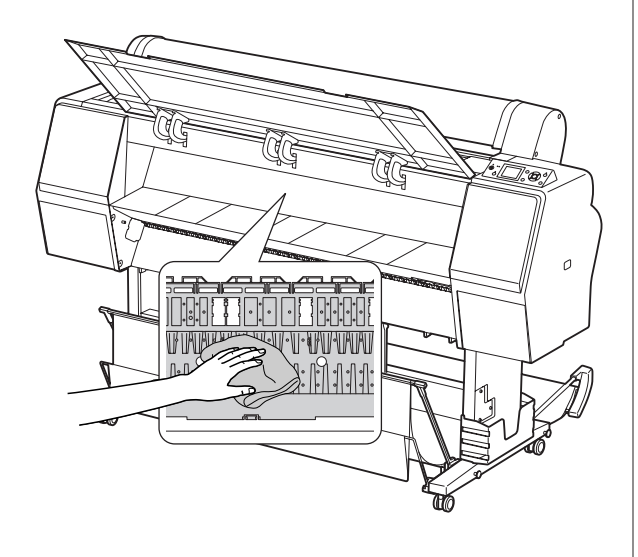

E Jei ant plokštelės susikaupė pudros pavidalo popieriaus dulkių, pašalinkite jas dantų krapštuku ar panašiu daiktu.

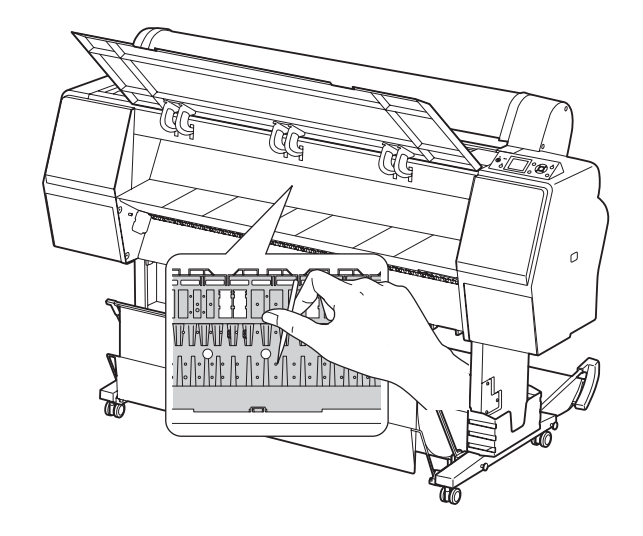

## <span id="page-90-0"></span>**Spausdintuvo saugojimas**

Palikdami spausdintuvą saugoti, pastatykite jį ant horizontalaus paviršiaus, palikę rašalo kasetes įdėtas spausdintuve.

#### c*Perspėjimas:*

*Spausdintuvą reikia laikyti lygiai. Negalima jo pakreipti, pastatyti ant šono arba apversti aukštyn kojom.*

## **Jei ilgą laiką nenaudojate spausdintuvo**

- ❏ Jei ilgą laiką nenaudojate spausdintuvo, gali užsikimšti spausdinimo galvutės purkštukai. Rekomenduojame reguliariai spausdinti, kad jie neužsikimštų. Be to, bent kartą per mėnesį įjunkite spausdintuvą ir palikite jį įjungtą kelioms minutėms.
- ❏ Nepalikite spausdintuvo be rašalo kasečių, nes priešingu atveju rašalas išdžius ir spausdintuvas negalės tinkamai spausdinti. Net jei nenaudojate spausdintuvo, palikite visas rašalo kasetes jų lizduose.
- ❏ Ilgam nepalikite popieriaus spausdintuve, nes popierių prilaikantis ritinėlis gali palikti žymę ant popieriaus paviršiaus.

## **Jei nenaudojote spausdintuvo ilgiau nei šešis mėnesius**

- ❏ Jei nenaudojote spausdintuvo ilgą laiko tarpą, atlikite balto rašalo priežiūros procedūrą.  $\mathscr{F}$  Žr. ["Balto rašalo priežiūra" puslapyje 69](#page-68-0)
- ❏ Skydelio nuostatose aktyvavus AUTO NOZZLE CHECK funkciją, spausdintuvas patikrina spausdinimo galvutės purkštukus, ar jie neužsikimšę, ir, jei reikia, automatiškai nuvalo spausdinimo galvutę.
- ❏ Jei ilgą laiką nenaudojote spausdintuvo, išspausdinkite purkštukų patikrinimo raštą ir patikrinkite, ar jie neužsikimšę. Jei purkštukų patikrinimo raštas jūsų netenkina, prieš spausdindami duomenis atlikite galvutės valymą.  $\mathscr{F}$  Žr. ["Purkštukų patikrinimas" puslapyje 81](#page-80-0)  $\mathscr{F}$  Žr. ["Galvutės valymas" puslapyje 83](#page-82-0)  $\mathscr{F}$  Žr. ["Galingas valymas" puslapyje 84](#page-83-0)
- ❏ Reikia kelis kartus atlikti galvutės valymą, kol bus teisingai išspausdintas purkštukų patikrinimo raštas. Jei po trijų spausdinimo galvutės valymų purkštukai vis dar užsikimšę, atlikite galingą valymą.
	- $\overline{\mathscr{F}}$  Žr. ["Galvutės valymas" puslapyje 83](#page-82-0)  $\mathscr{F}$  Žr. ["Galingas valymas" puslapyje 84](#page-83-0)
- ❏ Kelis kartus atlikę galvutės valymą išjunkite spausdintuvą ir palikite jį per naktį ar ilgiau, kad rašalas ištirptų.
- ❏ Jei atlikus aukščiau nurodytus veiksmus purkštukai vis dar užsikimšę, kreipkitės į "Epson" prekybos atstovą.

## <span id="page-91-0"></span>**Jei nenaudojote spausdintuvo ilgiau nei metus**

Jei nenaudojote spausdintuvo ilgiau nei metus, baltas rašalas gali būti užsikimšęs spausdinimo galvutėje ir rašalo vamzdelyje. Jei atlikus POWER CLEANING ir WT INK REFRESH spausdinimo galvutė ir rašalo vamzdelis vis dar užsikimšę, kreipkitės į vietinį "Epson" prekybos atstovą.

 $\mathscr{F}$  Žr. ["Galingas valymas" puslapyje 84](#page-83-0)

 $\mathscr{F}$  Žr. ["Balto rašalo atnaujinimas" puslapyje 84](#page-83-0)

## **Spausdinimo galvutės apsauga**

Spausdintuve įdiegta uždengimo funkcija, kuri automatiškai uždeda dangtelį ant spausdinimo galvutės, kad ji neišdžiūtų.

Jei spausdinimo galvutė paliekama neuždengta, gali pablogėti spausdinimo kokybė. Kai nenaudojate spausdintuvo, įsitikinkite, kad spausdinimo galvutė yra kraštinėje dešinėje padėtyje, tada ji bus uždengta.  $\mathscr{F}$  Žr. ["Uždengimo funkcija" puslapyje 85](#page-84-0)

## **Spausdintuvo transportavimas**

Transportuodami spausdintuvą supakuokite jį naudodami originalią dėžę ir pakuotės medžiagas, kad apsaugotumėte nuo sukrėtimų ir vibracijos.

### w*Įspėjimas:*

*Neišimkite rašalo kasečių, nes priešingu atveju spausdinimo galvutės purkštukai gali išdžiūti arba rašalas gali ištekėti iš kasetės.*

### c*Perspėjimas:*

*Būkite atsargūs ir nelieskite dalių, jei tai nebūtina, nes priešingu atveju galite sugadinti spausdintuvą.*

## **Spausdintuvo supakavimas**

- Išimkite ritininį popierių ir ritininio popieriaus adapterį, jei jie įdėti.
- B Išjunkite spausdintuvą ir ištraukite laidus, pvz., maitinimo kabelį.
	- C Nuimkite popieriaus krepšį, jei jis uždėtas.

D Nuimkite pasirinktinio priedo SpectroProofer laikiklį, jei jis uždėtas.

- E Atidarykite priekinį dangtį ir įdėkite apsauginę medžiagą, užfiksuojančią spausdinimo galvutę, tada uždarykite dangtį.
	- $\mathscr{F}$  Žr "Įdiegimas" Parengties vadove

## **Spausdintuvo transportavimas**

Transportuodami spausdintuvą supakuokite jį naudodami originalią dėžę ir pakuotės medžiagas, kad apsaugotumėte jį nuo sukrėtimų ir vibracijų.

### c*Perspėjimas:*

- ❏ *Perkeldami ar transportuodami spausdintuvą laikykite jį lygiai. Negalima jo pakreipti, pastatyti ant šono arba apversti aukštyn kojom. Dėl to gali išsilieti rašalas spausdintuvo viduje. Be to, nebus galima garantuoti tinkamo spausdintuvo veikimo po perkėlimo ar transportavimo.*
- ❏ *Transportuodami spausdintuvą supakuokite jį naudodami originalią dėžę ir pakuotės medžiagas, kad apsaugotumėte jį nuo sukrėtimų ir vibracijos.*
- ❏ *Perkeldami ar transportuodami šį gaminį su stovu ant nelygaus paviršiaus, pakelkite spausdintuvą ir jį neškite.*
- ❏ *Perkėlę ar transportavę šį gaminį su stovu, po to patikrinkite visus tris stovo varžtus, ar jie tinkamai priveržti.*

## **Spausdintuvo parengimas po transportavimo**

Veiksmai, kuriuos turite atlikti, norėdami parengti spausdintuvą po transportavimo, yra beveik tokie patys, kaip veiksmai, kuriuos atlikote pirmą kartą parengdami spausdintuvą. Kai norite vėl parengti spausdintuvą, žr. Parengties vadove.

- 
- A Įsitikinkite, ar vieta tinkama.

 $\mathscr{F}$  Žr., Vietos spausdintuvui pasirinkimas" Parengties vadove

- 2 Įkiškite maitinimo laido kištuką į elektros tinklo lizdą ir įjunkite spausdintuvą.
	- $\mathscr{F}$  Žr. "Parengimas" Parengties vadove
- 3 Atlikite purkštukų patikrinimą ir patikrinkite, ar nėra trūkstamų taškų.
	- $\mathscr{F}$  Žr. ["Purkštukų patikrinimas" puslapyje 81](#page-80-0)
- 4 Atlikite spausdinimo galvutės išlygiavimą, kad būtų užtikrinta spausdinimo kokybė.

 $\mathscr{F}$  Žr. ["Spausdinimo galvutės išlygiavimas"](#page-85-0) [puslapyje 86](#page-85-0)

## <span id="page-93-0"></span>**Klaidų pranešimai LCD ekrane**

## **Klaidų pranešimai**

Pranešimai būna arba būsenos, arba klaidos pranešimai. Daugelį įprastų spausdintuvo problemų galima atpažinti pagal indikatorius ir pranešimus LCD ekrane. Norėdami išspręsti problemas skaitykite toliau išvardintus pranešimus.

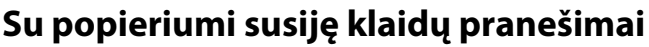

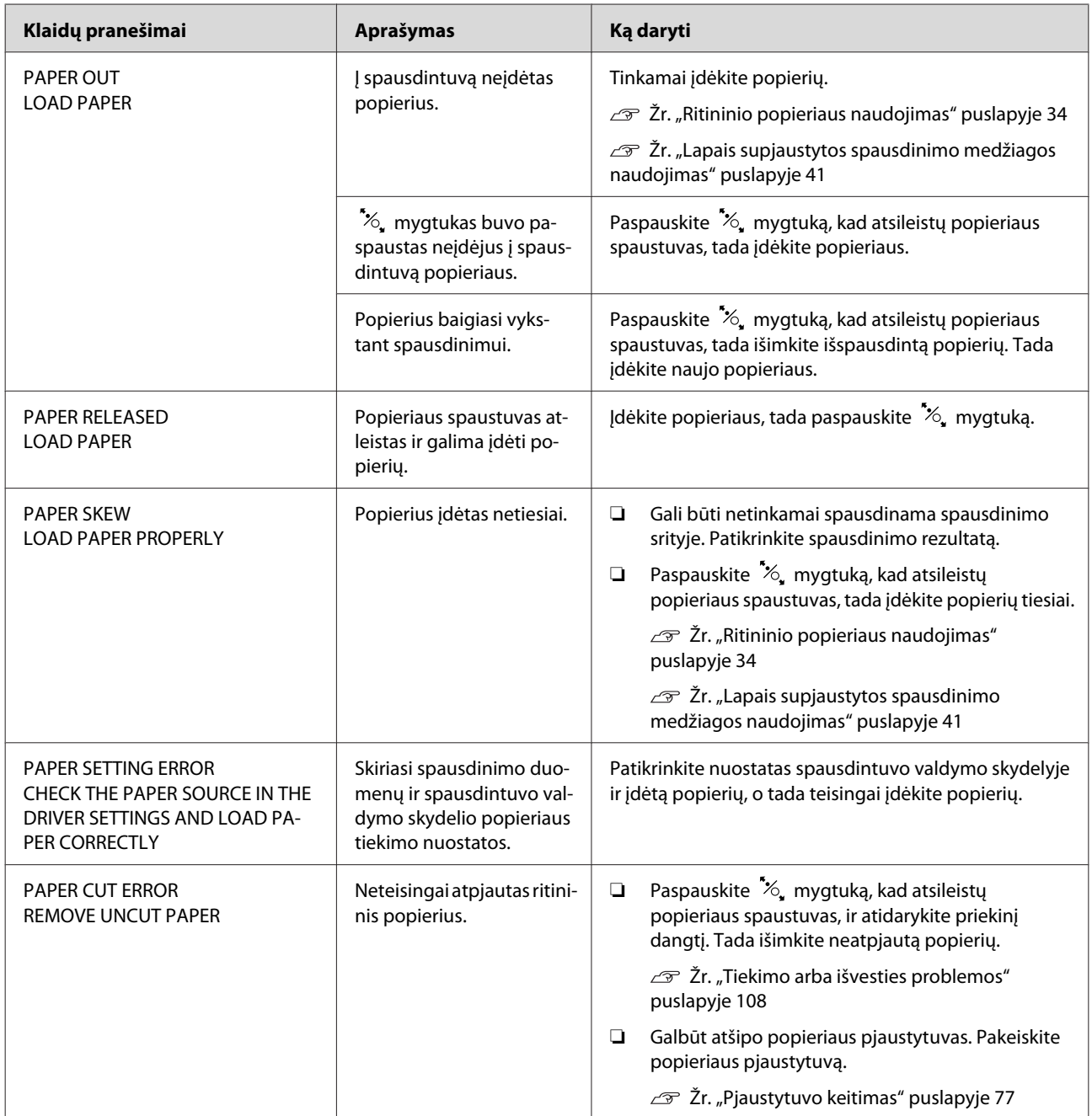

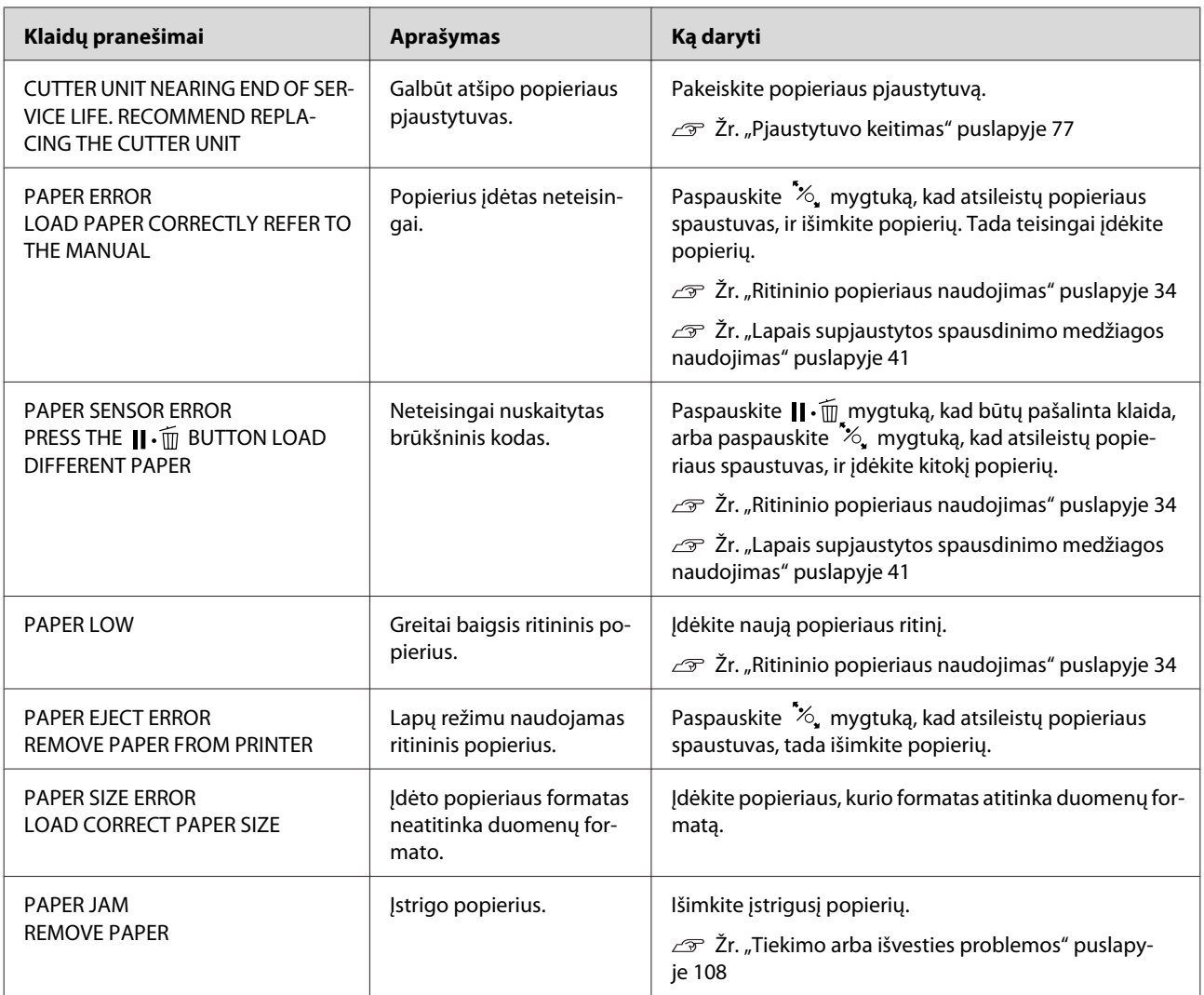

## **Su spausdintuvu susiję klaidų pranešimai**

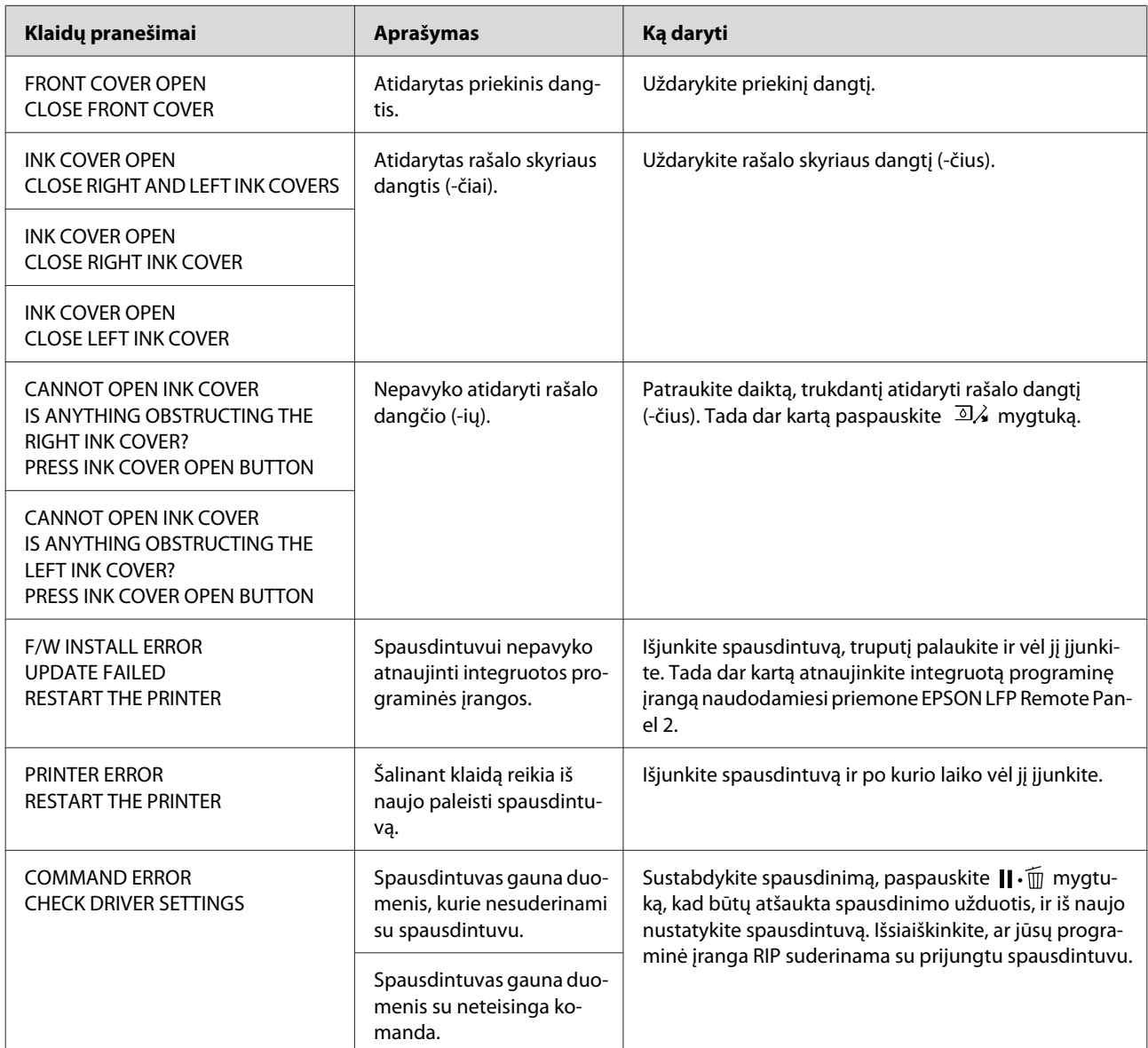

## **Su spausdintuvo priežiūra susiję klaidų pranešimai**

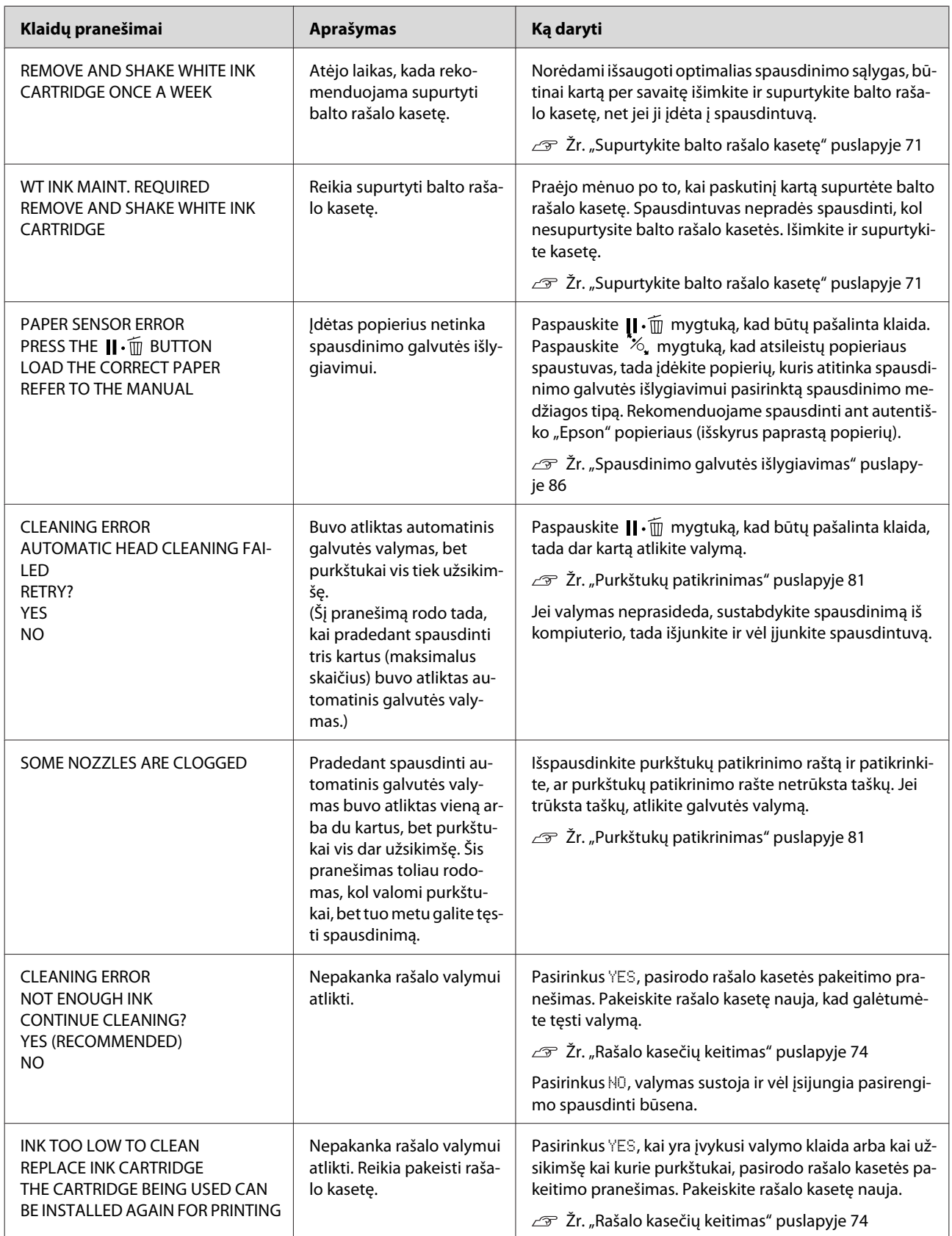

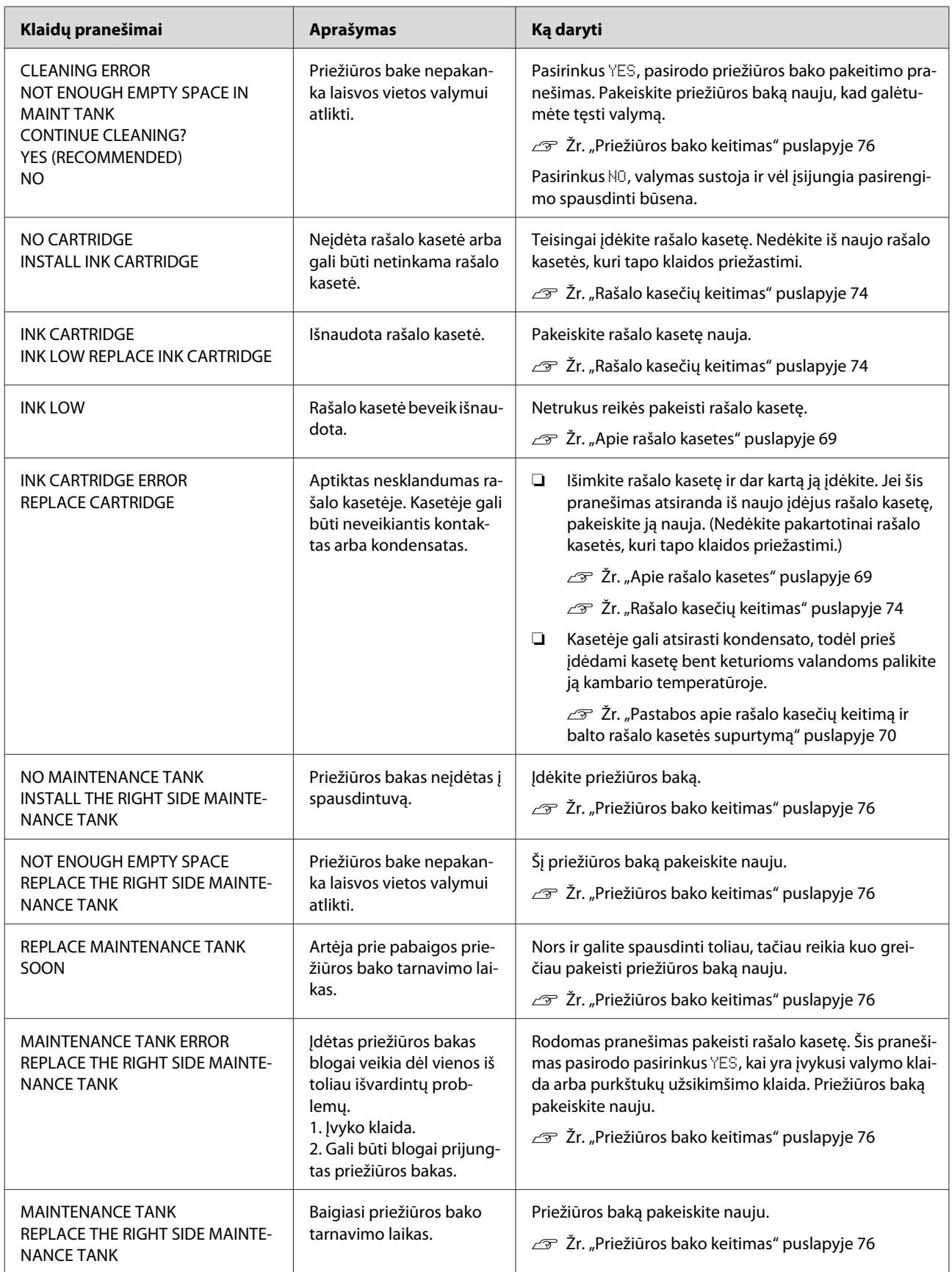

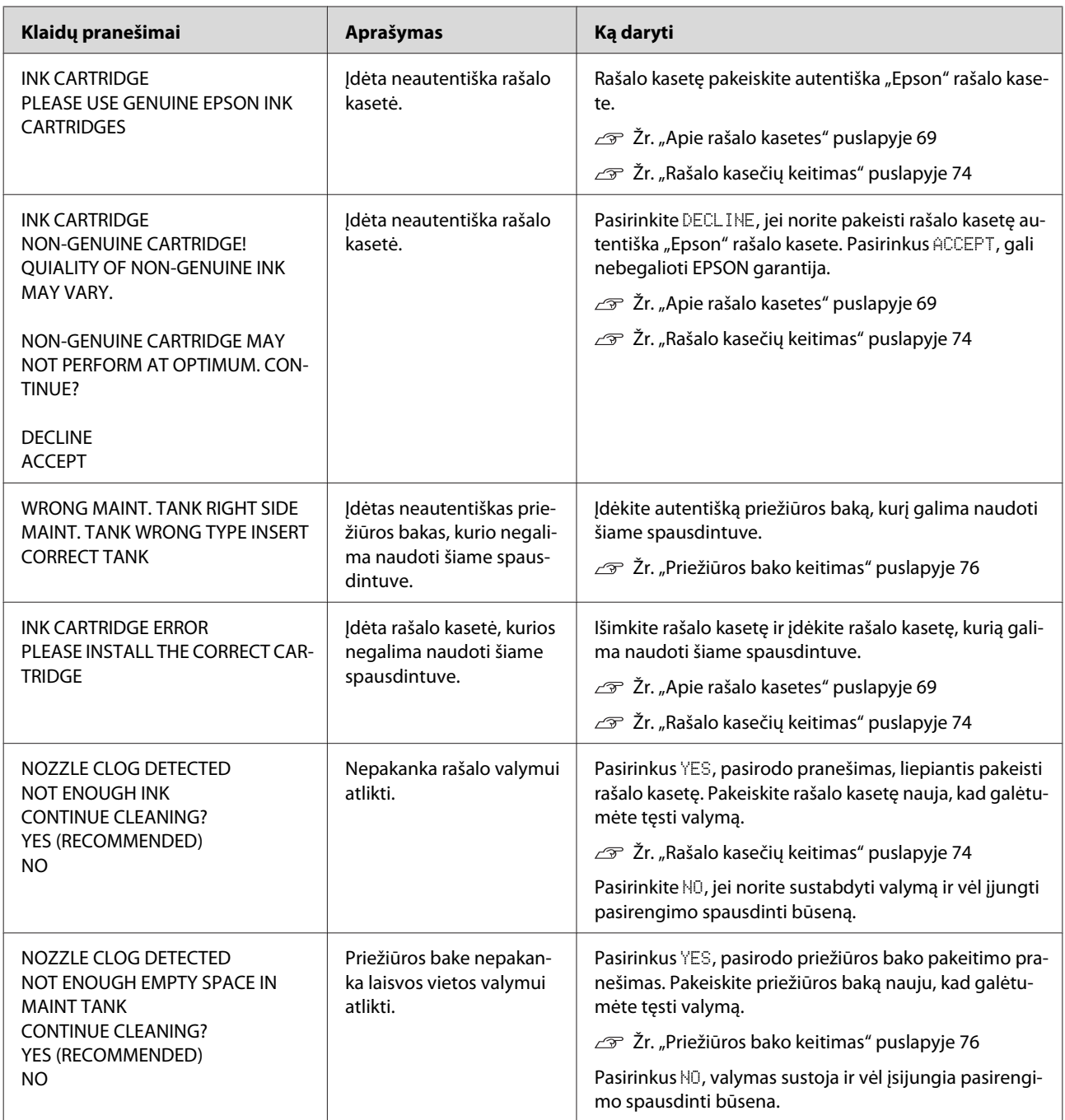

## **Su papildoma įranga susiję klaidų pranešimai**

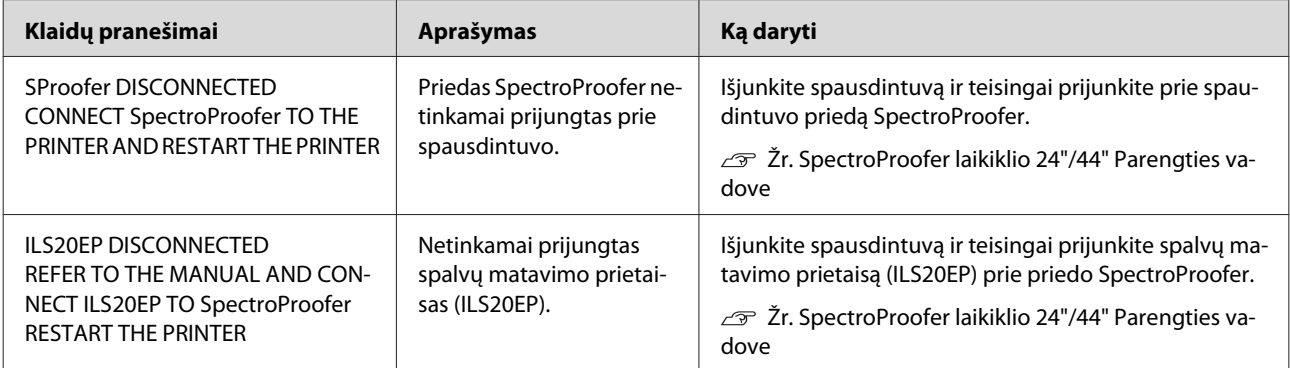

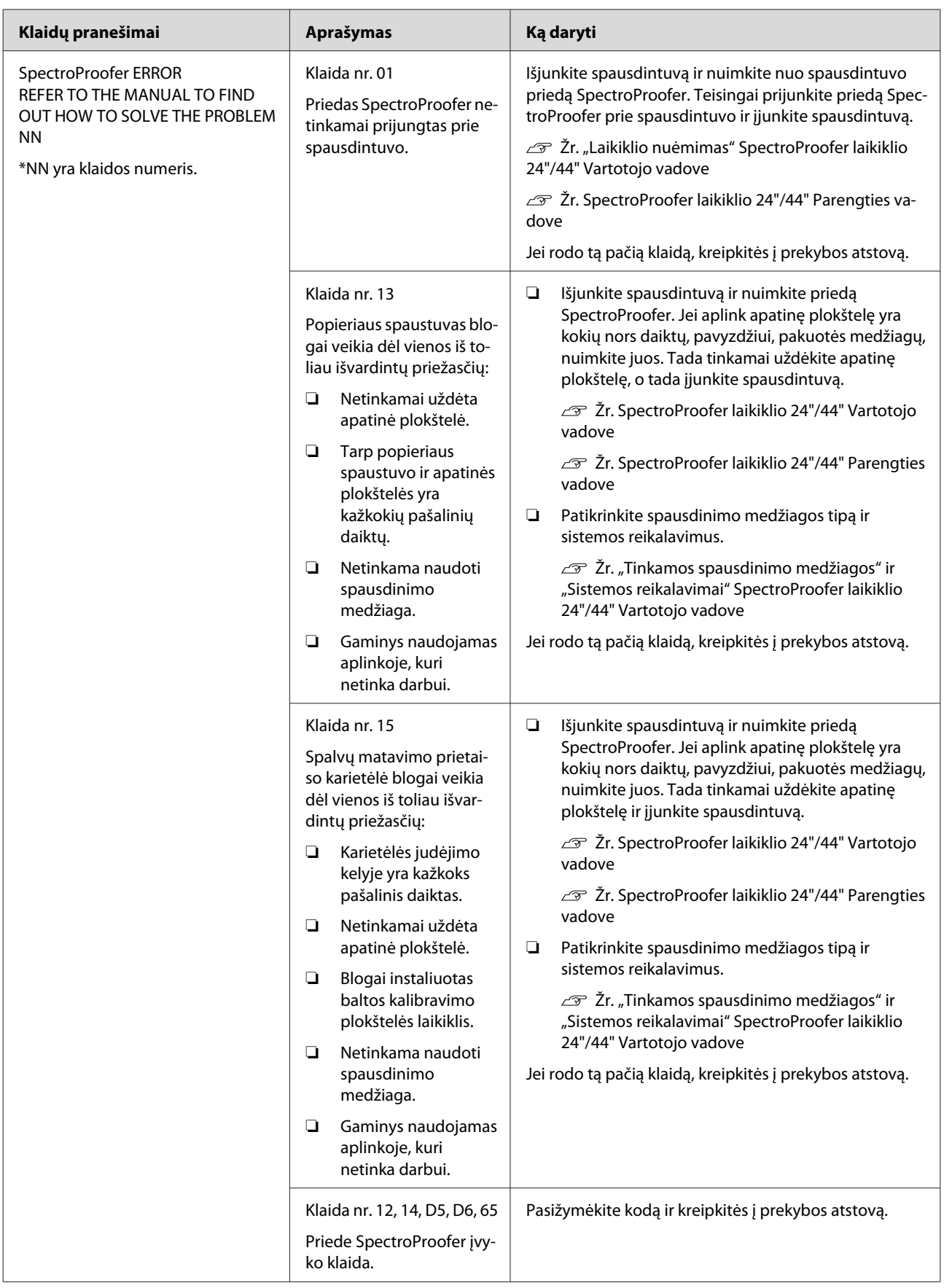

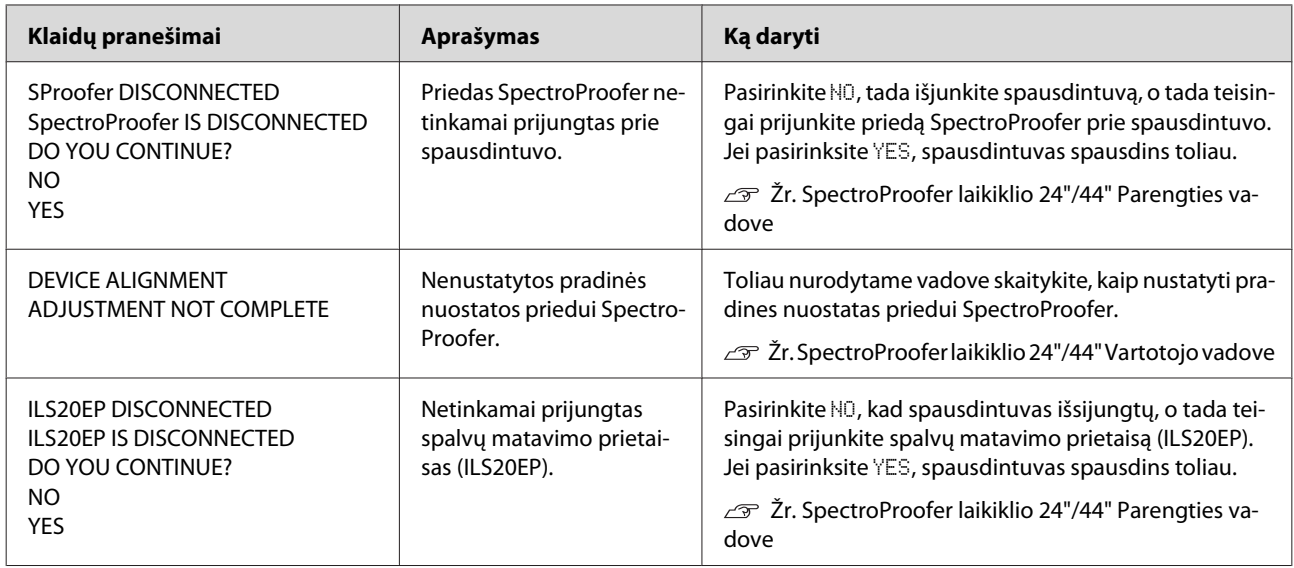

## **Kreipimasis dėl techninės pagalbos / Techninės priežiūros užsakymas**

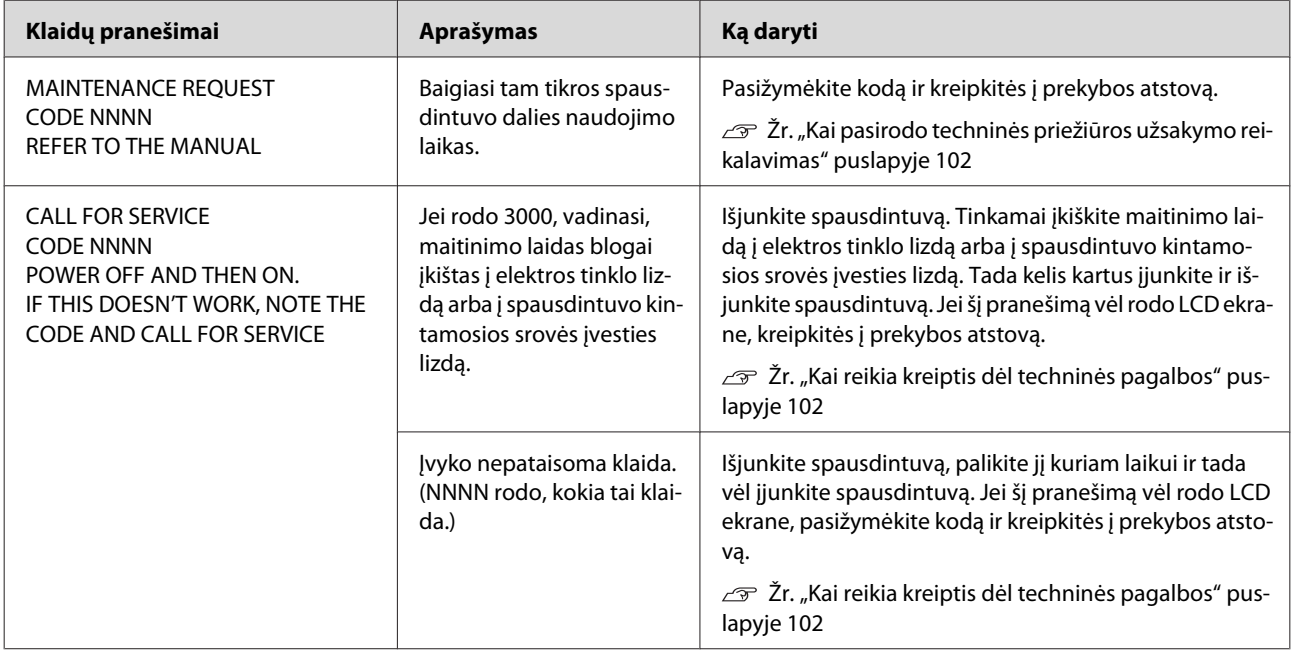

## <span id="page-101-0"></span>**Kai pasirodo techninės priežiūros užsakymo reikalavimas**

Techninės priežiūros užsakymo reikalavimas įspėja, kad labai greitai reikės pakeisti eksploatacines medžiagas naujomis. Jei LCD ekrane rodo MAINTENANCE REQUEST CODE NNNN, kreipkitės į prekybos atstovą ir praneškite jam techninės priežiūros užsakymo kodą. Jei toliau naudosite spausdintuvą, pasirodys skambučio dėl techninės pagalbos klaida.

## **Kai reikia kreiptis dėl techninės pagalbos**

Kreiptis dėl techninės pagalbos reikia tada, kai:

- ❏ Maitinimo laidas blogai įkištas į elektros tinklo lizdą arba į spausdintuvo maitinimo jungtį.
- ❏ Įvyko nepataisoma klaida.

Kai reikia kreiptis dėl techninės pagalbos, ekrane rodo CALL FOR SERVICE, CODE NNNN ir spausdintuvas nustoja spausdinti. Išjunkite spausdintuvą ir patikrinkite, ar maitinimo laidas tinkamai įkištas į elektros tinklo lizdą ir į spausdintuvo maitinimo jungtį. Tinkamai prijunkite laidą, tada įjunkite spausdintuvą. Jei neberodo, kad reikia kreiptis dėl techninės pagalbos, galite toliau naudoti spausdintuvą. Jei LCD ekrane rodo tą patį nurodymą kreiptis dėl techninės pagalbos, kreipkitės pagalbos į prekybos atstovą. Pasakykite jiems kreipimosi dėl techninės pagalbos kodą "NNNN".

## **Trikčių šalinimas**

## **Negalite spausdinti (nes spausdintuvas neveikia)**

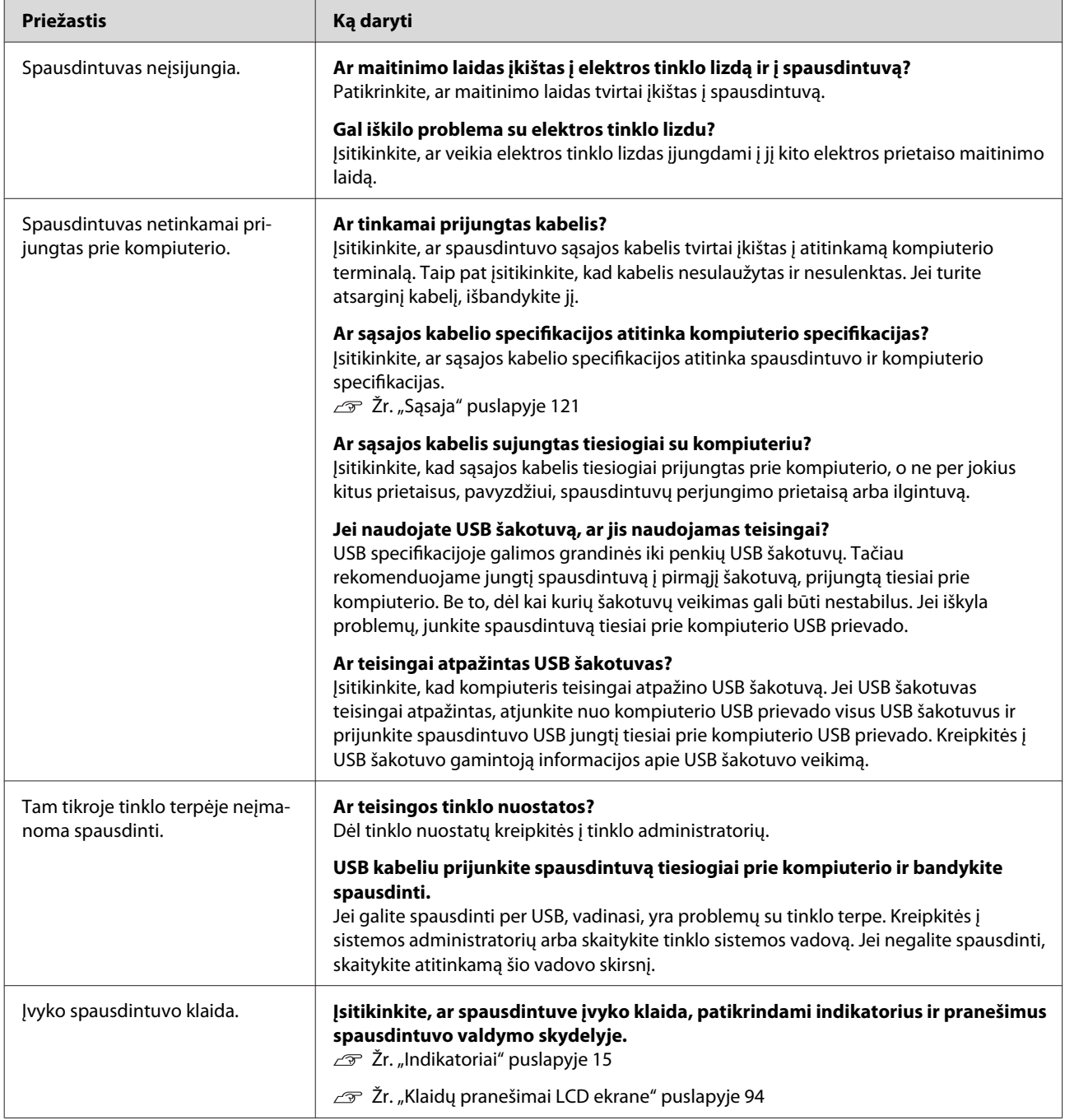

## **Spausdintuvas skleidžia spausdinimo garsus, bet spausdinimas nevyksta**

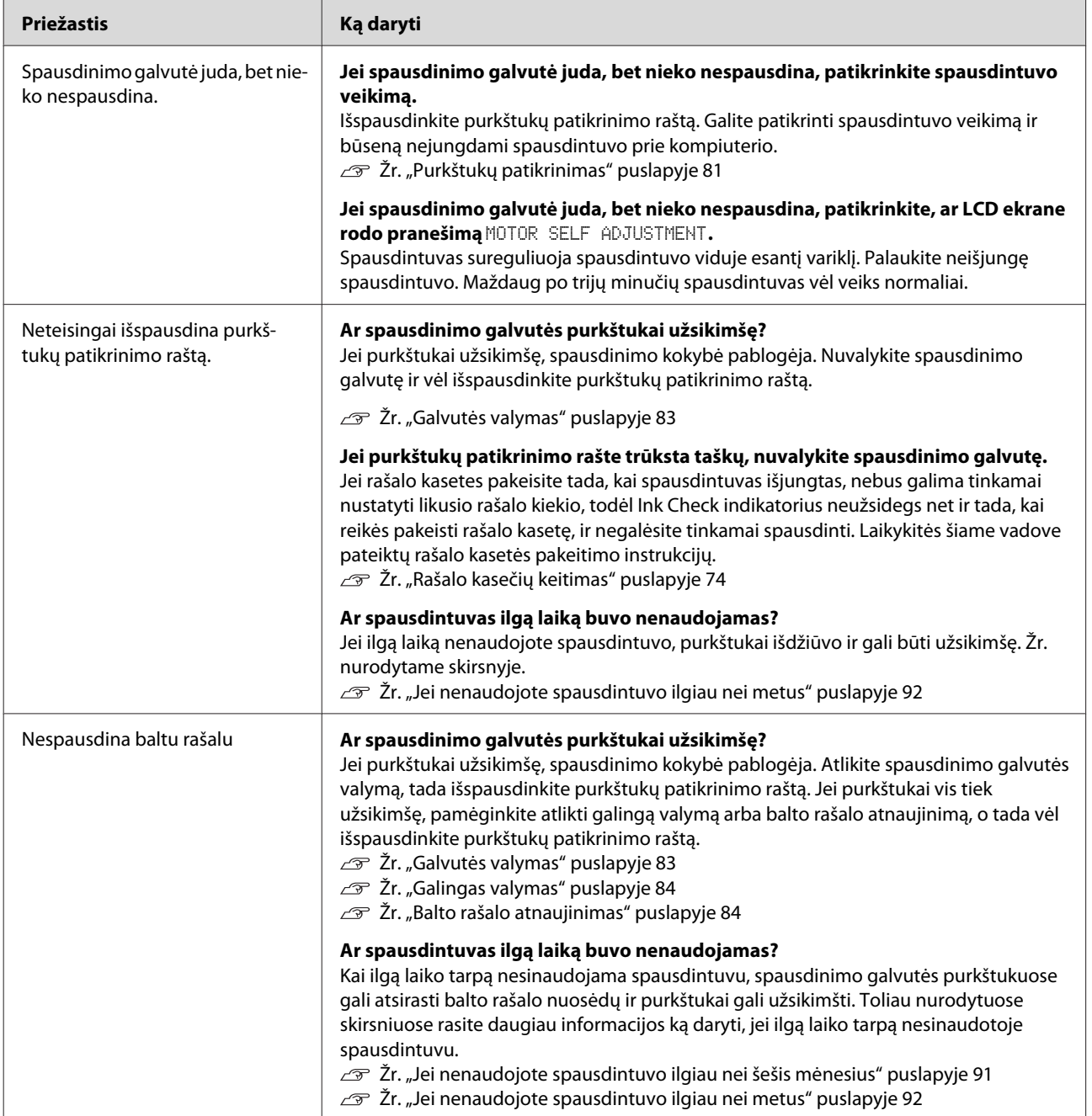

## **Spaudiniai ne tokie, kokių tikėjotės**

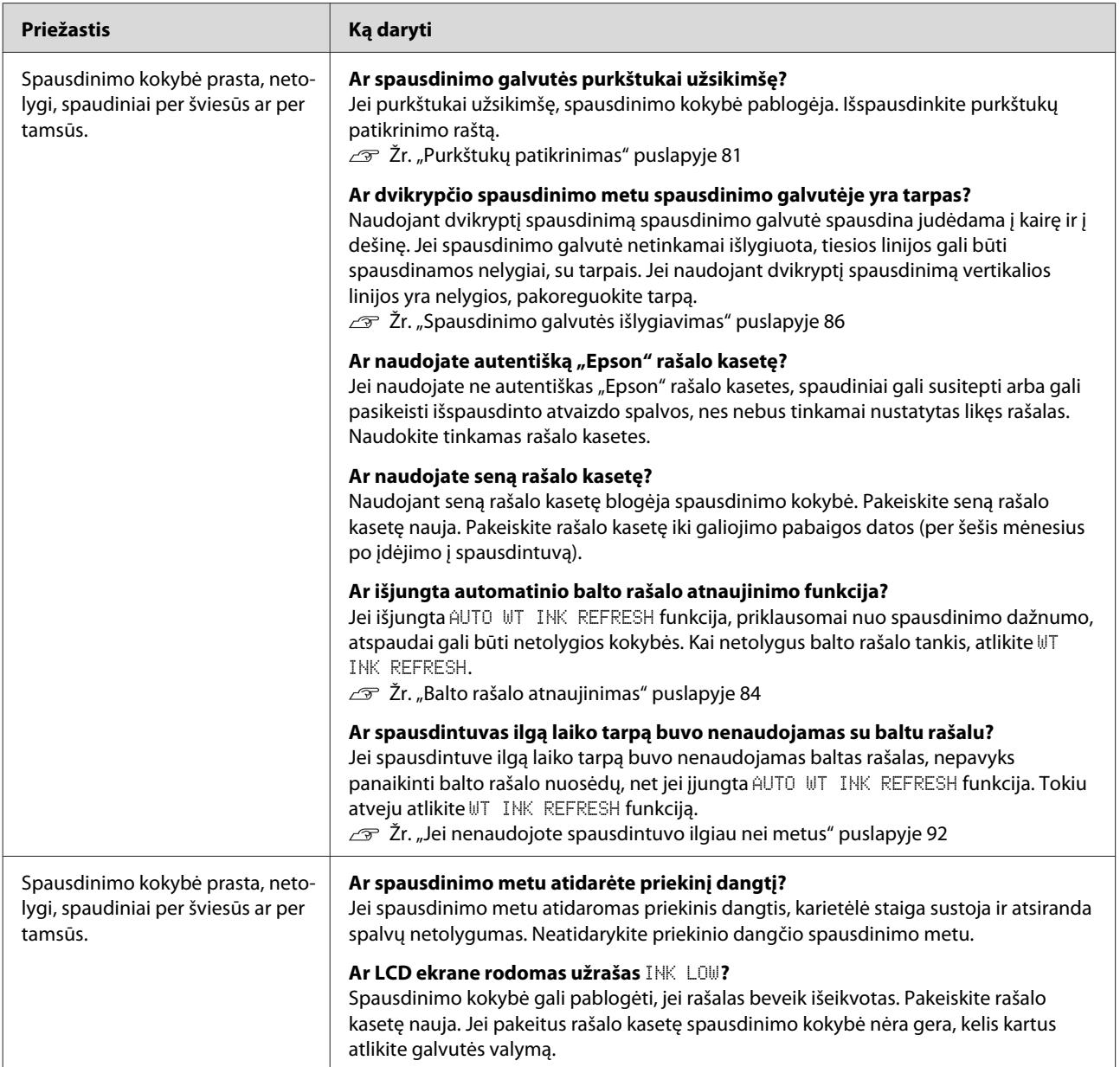

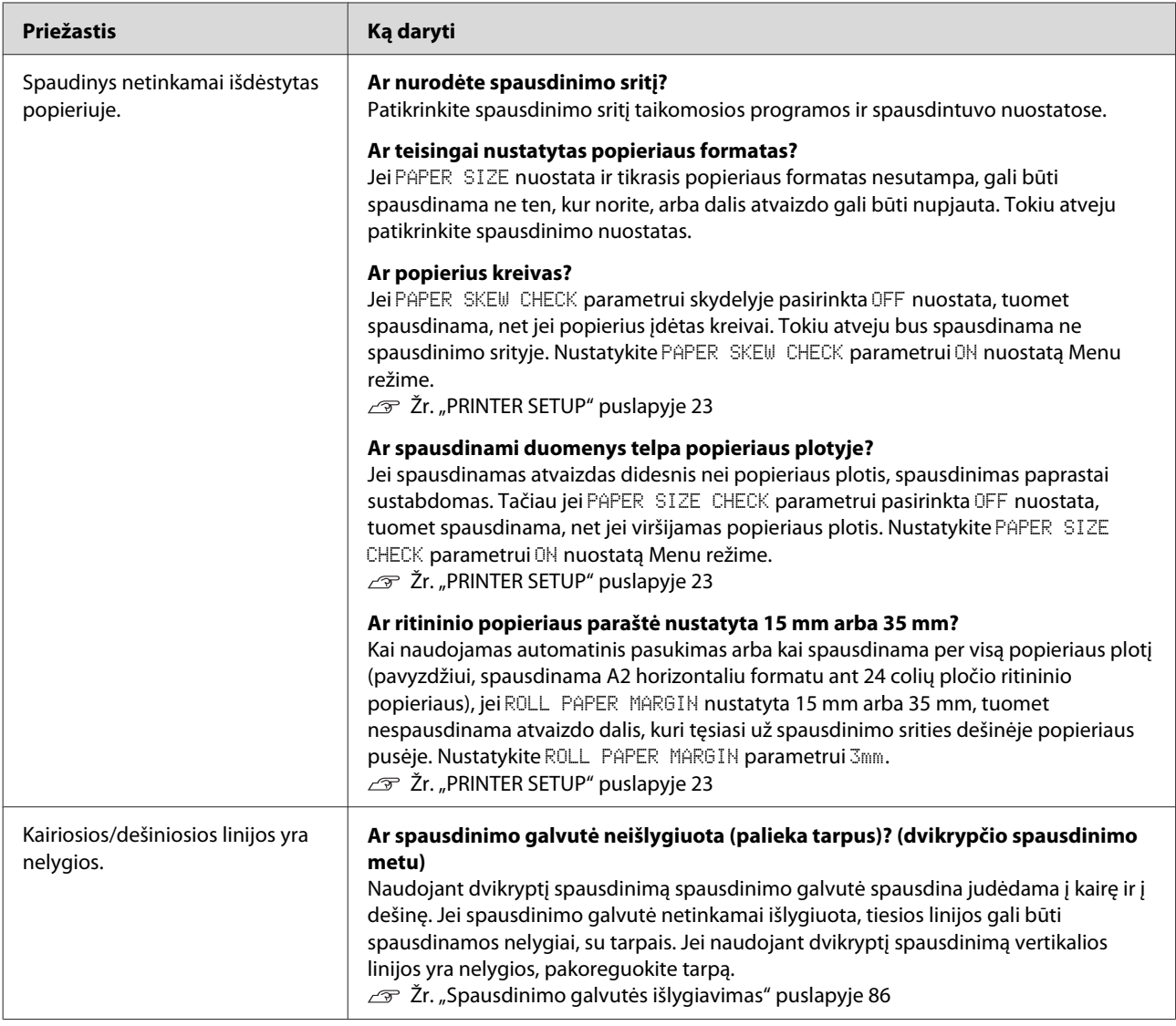

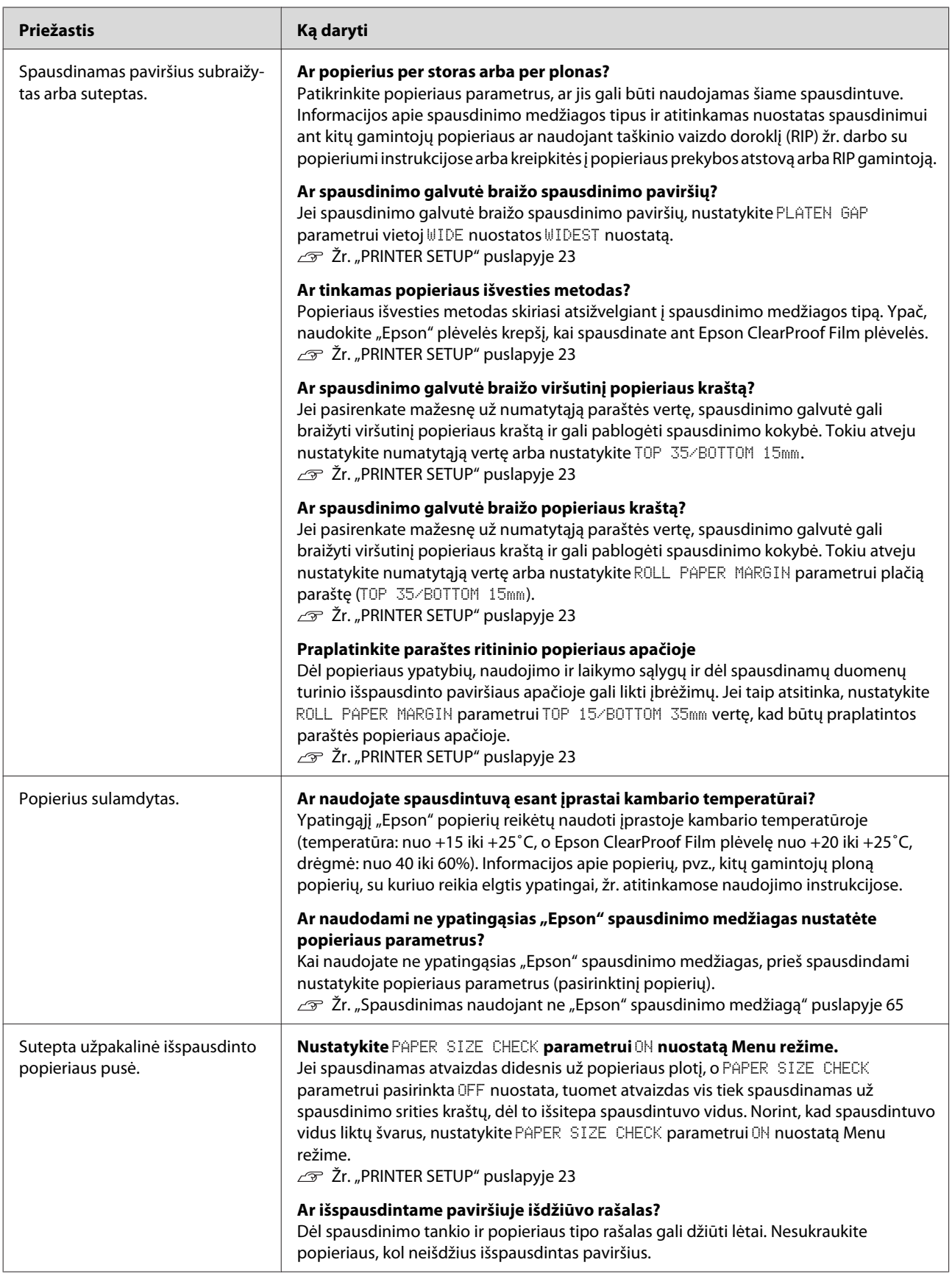

<span id="page-107-0"></span>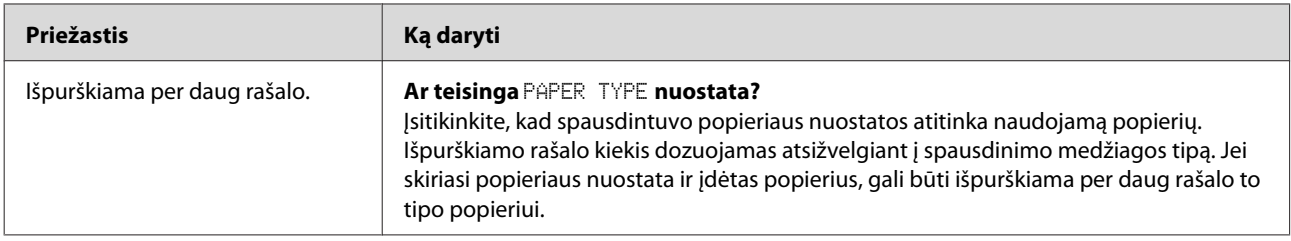

## **Tiekimo arba išvesties problemos**

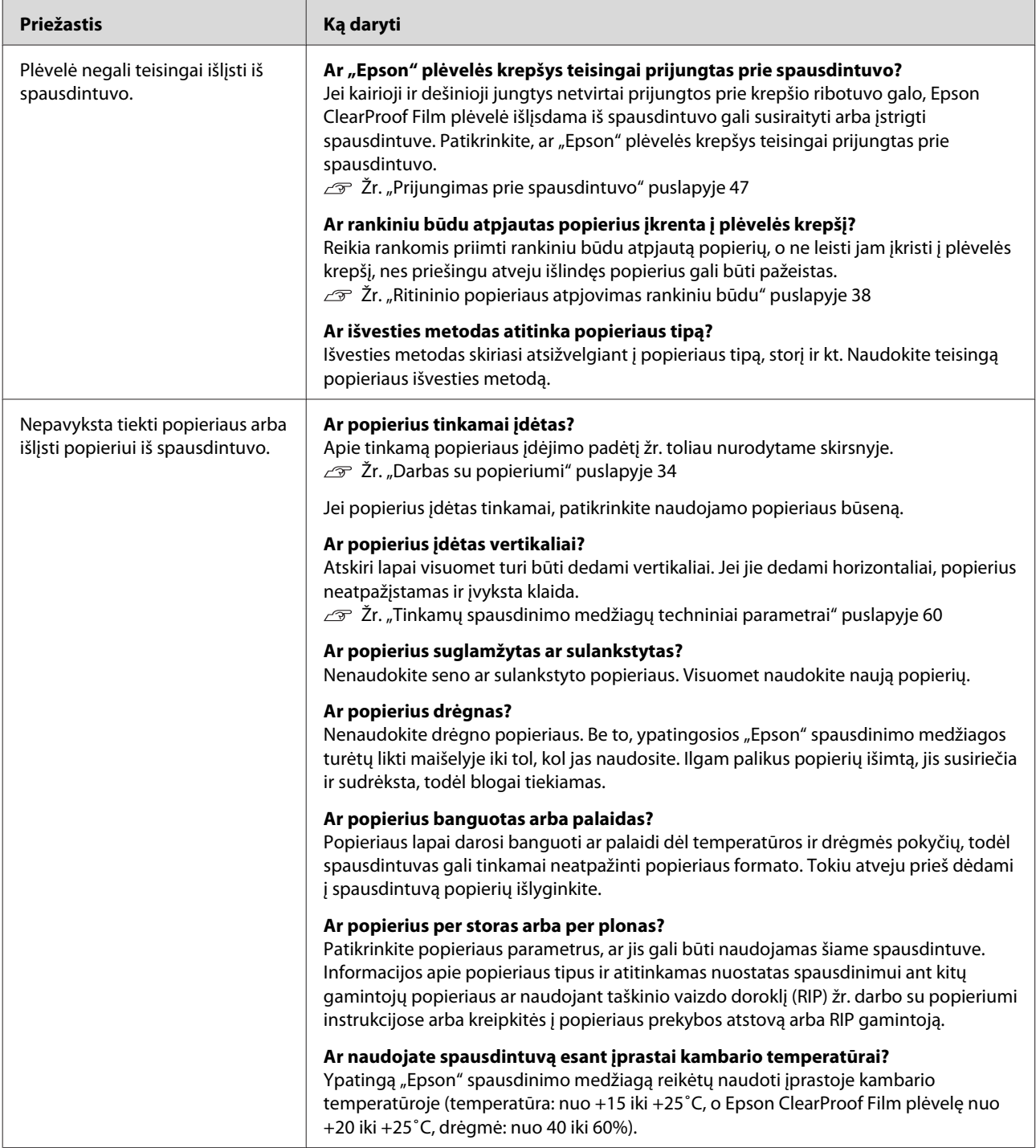
### **Problemų sprendimo priemonė**

<span id="page-108-0"></span>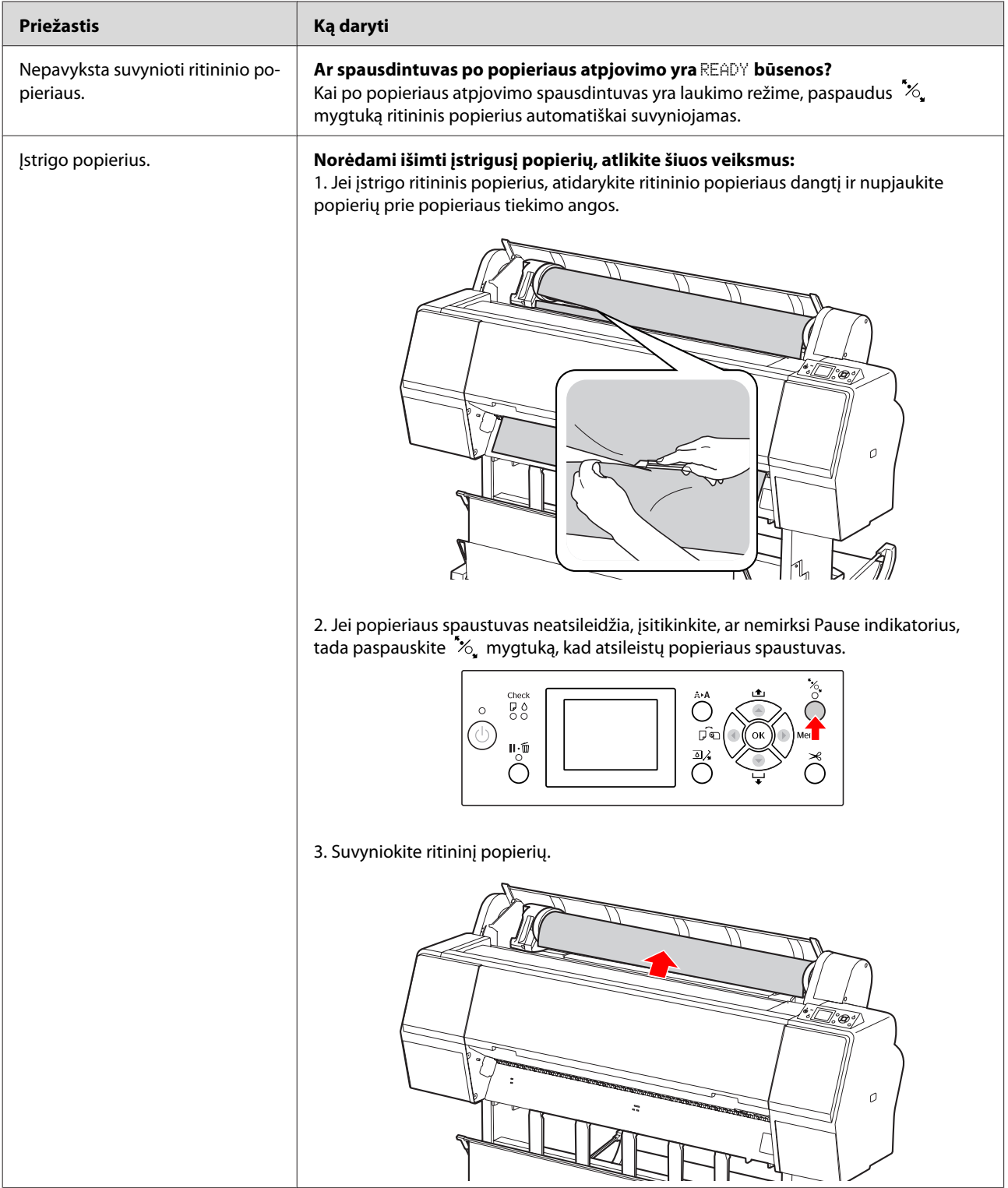

### **Problemų sprendimo priemonė**

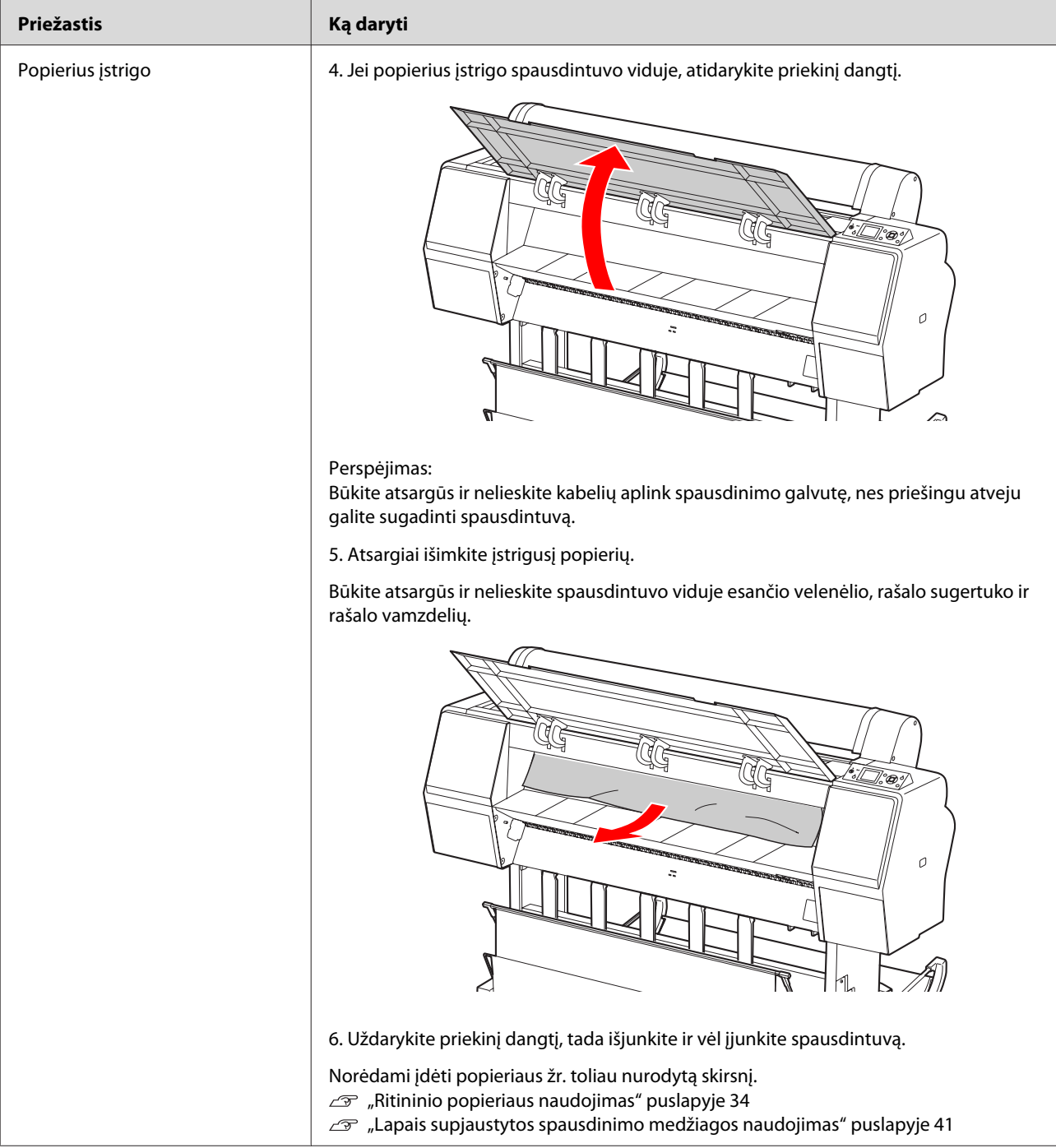

### **Problemų sprendimo priemonė**

# **Kitos problemos**

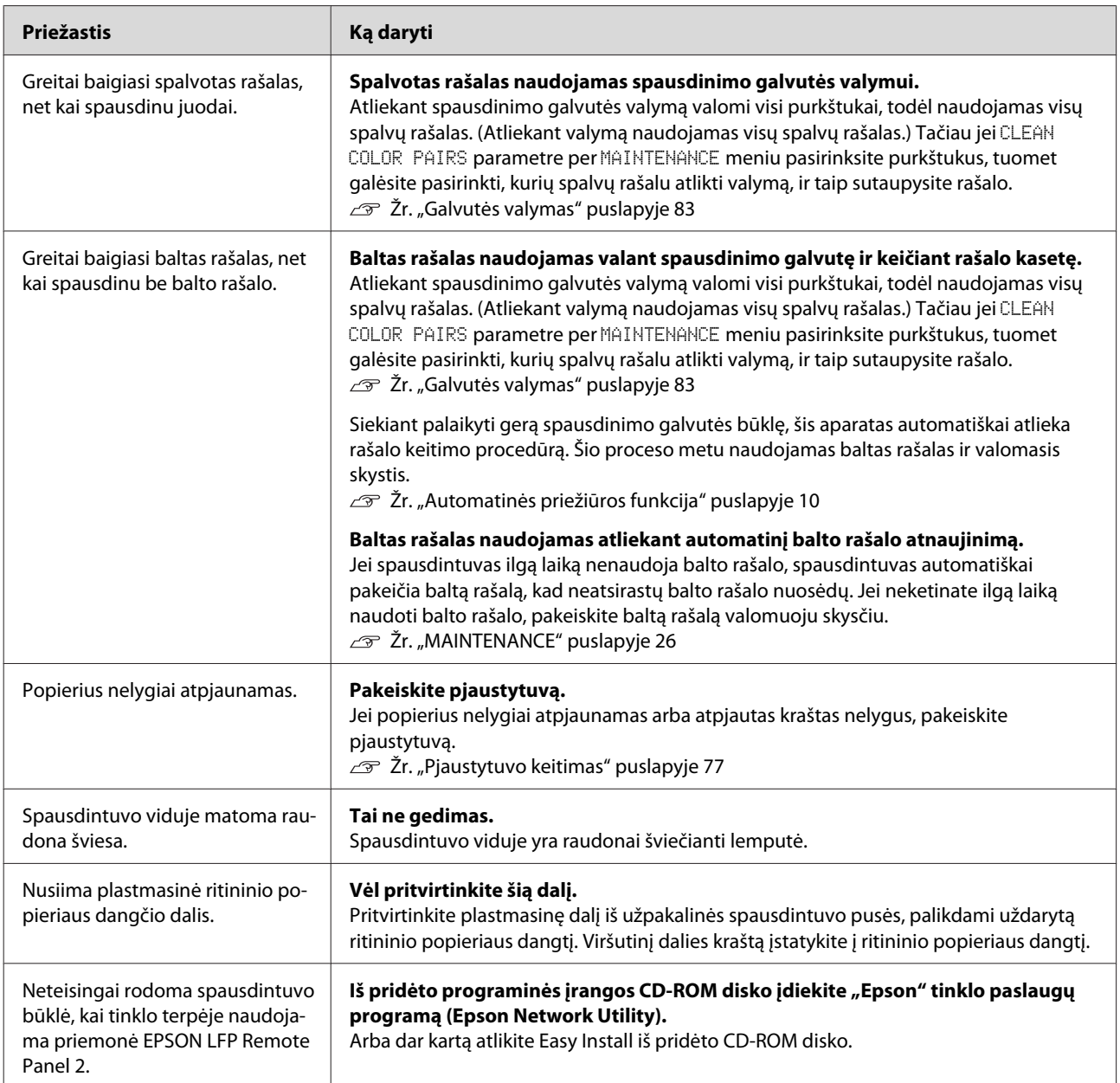

# <span id="page-111-0"></span>**Kur kreiptis pagalbos**

# **Techninės pagalbos internetinė svetainė**

"Epson" techninės pagalbos svetainėje pateikiama pagalba, kai kyla problemų, kurių negalima išspręsti naudojantis trikčių šalinimo informacija, pateikta jūsų gaminio dokumentacijoje. Jei turite tinklo naršyklę ir galite prisijungti prie interneto, užeikite į svetainę adresu:

<http://support.epson.net/>

Jei jums reikia naujausių tvarkyklių, D.U.K. vadovų, instrukcijų ar kitos atsisiunčiamos medžiagos, užeikite į svetainę adresu:

<http://www.epson.com>

Tada pasirinkite vietinės "Epson" svetainės pagalbos skyrių.

# **Kaip kreiptis į "Epson" techninės pagalbos skyrių**

# **Prieš kreipiantis į "Epson"**

Jei jūsų "Epson" gaminys veikia netinkamai ir negalite išspręsti problemos naudodamiesi trikčių šalinimo informacija, pateikta jūsų gaminio dokumentacijoje, kreipkitės į "Epson" techninės pagalbos tarnybas. Jei toliau pateiktame sąraše nėra jūsų vietovės "Epson" pagalbos tarnygos, kreipkitės į pardavėją, iš kurio pirkote savo gaminį.

"Epson" techninės pagalbos skyrius padės jums daug greičiau, jei jiems pateiksite šią informaciją:

- ❏ Gaminio serijos numeris (Paprastai serijos numeris yra nurodytas užpakalinėje gaminio pusėje.)
- ❏ Gaminio modelis
- ❏ Gaminio programinės įrangos versija (Spragtelėkite **About (Apie)**, **Version Info (Versijos informacija)** arba panašų mygtuką gaminio programinėje įrangoje.)
- ❏ Jūsų kompiuterio gamintojo pavadinimas ir modelis
- ❏ Jūsų kompiuterio operacinės sistemos pavadinimas ir versija
- ❏ Taikomųjų programų, kurias paprastai naudojate su gaminiu, pavadinimai ir versijos

# **Pagalba vartotojams Šiaurės Amerikoje**

"Epson" teikia toliau išvardintas techninės pagalbos paslaugas.

## **Pagalba internetu**

Apsilankykite "Epson" pagalbos svetainėje adresu <http://epson.com/support>ir pasirinkite savo gaminį bendrų problemų sprendimams. Galite atsisiųsti tvarkykles ir dokumentaciją, gauti atsakymus į dažniausiai užduodamus klausimus ir patarimus dėl gedimų tvarkymo arba savo klausimus siųskite "Epson" el. paštu.

### **Pasikalbėkite su pagalbos tarnybos atstovu**

Skambinkite: (562) 276-1300 (JAV) arba (905) 709-9475 (Kanada), nuo 6 iki 18 val., Ramiojo vandenyno regiono laiku, nuo pirmadienio iki penktadienio. Pagalbos tarnybos darbo dienos ir valandos gali keistis be įspėjimo. Gali būti taikomi papildomi ar tarpmiestinių pokalbių mokesčiai.

Prieš skambindami "Epson" dėl pagalbos pasiruoškite šią informaciją:

- ❏ Gaminio pavadinimas
- ❏ Gaminio serijos numeris
- ❏ Pirkimo patvirtinimas (pvz., parduotuvės čekis) ir pirkimo data
- ❏ Kompiuterio konfigūracija
- ❏ Problemos aprašymas

#### *Pastaba:*

*Prireikus pagalbos naudojantis kita programine įranga jūsų sistemoje, techninio palaikymo informacijos ieškokite tos programinės įrangos dokumentacijoje.*

## **Eksploatacinių medžiagų ir priedų pirkimas**

Galite pirkti autentiškas "Epson" rašalo kasetes, juostines kasetes, popierių ir priedus iš įgalioto "Epson" prekybos atstovo. Jei norite rasti artimiausią pardavėją mažmenininką, skambinkite telefonu 800-GO-EPSON (800-463-7766). Arba galite pirkti internetu adresu <http://www.epsonstore.com> (prekyba JAV) arba<http://www.epson.ca> (prekyba Kanadoje).

# **Pagalba vartotojams Europoje**

Informacijos, kaip susisiekti su "Epson" techninės pagalbos skyriumi, ieškokite **Visos Europos garantijos dokumente**.

# **Pagalba vartotojams Australijoje**

"Epson Australia" nori užtikrinti aukšto lygio klientų aptarnavimą. Be gaminio dokumentacijos, informacijai gauti teikiame tokius šaltinius:

## **Jūsų prekybos atstovas**

Nepamirškite, kad jūsų prekybos atstovas gali dažnai padėti rasti ir išspręsti problemas. Prekybos atstovas visada turėtų būti pirmas, į kurį kreipiamasi patarimo dėl problemų; jis dažnai gali išspręsti problemas greitai ir lengvai bei patarti dėl kitų veiksmų.

### **Interneto URL <http://www.epson.com.au>**

Naudokite "Epson Australia" interneto puslapius. Verta kartais čia užsukti naršant internete! Svetainėje pateikiama tvarkyklių atsisiuntimo sritis, "Epson" kontaktų taškai, nauja informacija apie gaminius ir techninė pagalba (el. paštu).

## **"Epson" pagalbos skyrius**

"Epson" pagalbos skyrius yra paskutinė instancija siekiant užtikrinti, kad mūsų klientai galėtų gauti patarimą. Pagalbos skyriaus operatoriai gali padėti idiegti, konfigūruoti ir naudoti jūsų "Epson" gaminį. Mūsų pardavimų pagalbos skyriaus darbuotojai gali pateikti literatūros apie naujus "Epson" gaminius ir informuoti, kur yra artimiausias prekybos atstovas arba aptarnavimo atstovas. Čia gausite atsakymus į įvairius klausimus.

Pagalbos skyriaus numeriai:

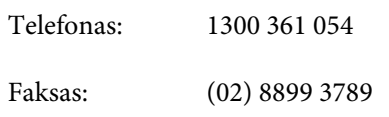

Skambindami turėkite po ranka visą reikiamą informaciją. Kuo daugiau informacijos pasiruošite, tuo greičiau galėsime išspręsti jūsų problemą. Ši informacija – tai jūsų "Epson" gaminio dokumentacija, kompiuterio tipas, operacinė sistema, taikomosios programos ir kita informacija, kuri, jūsų nuomone, yra reikalinga.

# **Pagalba vartotojams Singapūre**

"Epson Singapore" informacijos, pagalbos ir tarnybų informacija:

## **Žiniatinklis [\(http://www.epson.com.sg](http://www.epson.com.sg))**

Informacija apie gaminių specifikacijas, tvarkyklės atsisiuntimui, dažnai užduodami klausimai (D.U.K.), pardavimų užklausos ir techninė pagalba el. paštu.

## **"Epson" pagalbos skyrius (Telefonas: (65) 6586 3111)**

Mūsų pagalbos tarnybos komanda gali padėti telefonu tokiais klausimais:

- ❏ Pardavimų užklausos ir gaminio informacija
- ❏ Gaminio naudojimo klausimai ar problemos
- ❏ Užklausos dėl remonto aptarnavimo ir garantijos

# **Pagalba vartotojams Tailande**

Informacijos, pagalbos ir aptarnavimo kontaktai:

### **Žiniatinklis ([http://www.epson.co.th\)](http://www.epson.co.th)**

Informacija apie gaminių specifikacijas, tvarkyklės atsisiuntimui, dažnai užduodami klausimai (D.U.K.) ir el. paštas.

### **"Epson" pagalbos linija (Telefonas: (66)2685-9899)**

Mūsų pagalbos skyriaus komanda gali padėti telefonu tokiais klausimais:

- ❏ Pardavimų užklausos ir gaminio informacija
- ❏ Gaminio naudojimo klausimai ar problemos
- ❏ Užklausos dėl remonto aptarnavimo ir garantijos

# **Pagalba vartotojams Vietname**

Informacijos, pagalbos ir aptarnavimo kontaktai:

"Epson" pagalbos linija (telefonas): 84-8-823-9239

Aptarnavimo centras: 80 Truong Dinh Street, District 1, Hochiminh City Vietnam

# **Pagalba vartotojams Indonezijoje**

Informacijos, pagalbos ir aptarnavimo kontaktai:

### **Žiniatinklis ([http://www.epson.co.id\)](http://www.epson.co.id)**

- ❏ Informacija apie gaminio specifikacijas, tvarkyklės atsisiuntimui
- ❏ Dažnai užduodami klausimai (D.U.K.), pardavimų užklausos, klausimai el. paštu

## **"Epson" pagalbos linija**

- ❏ Pardavimų užklausos ir gaminio informacija
- ❏ Techninė pagalba

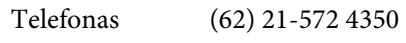

Faksas (62) 21-572 4357

### **"Epson" aptarnavimo centras**

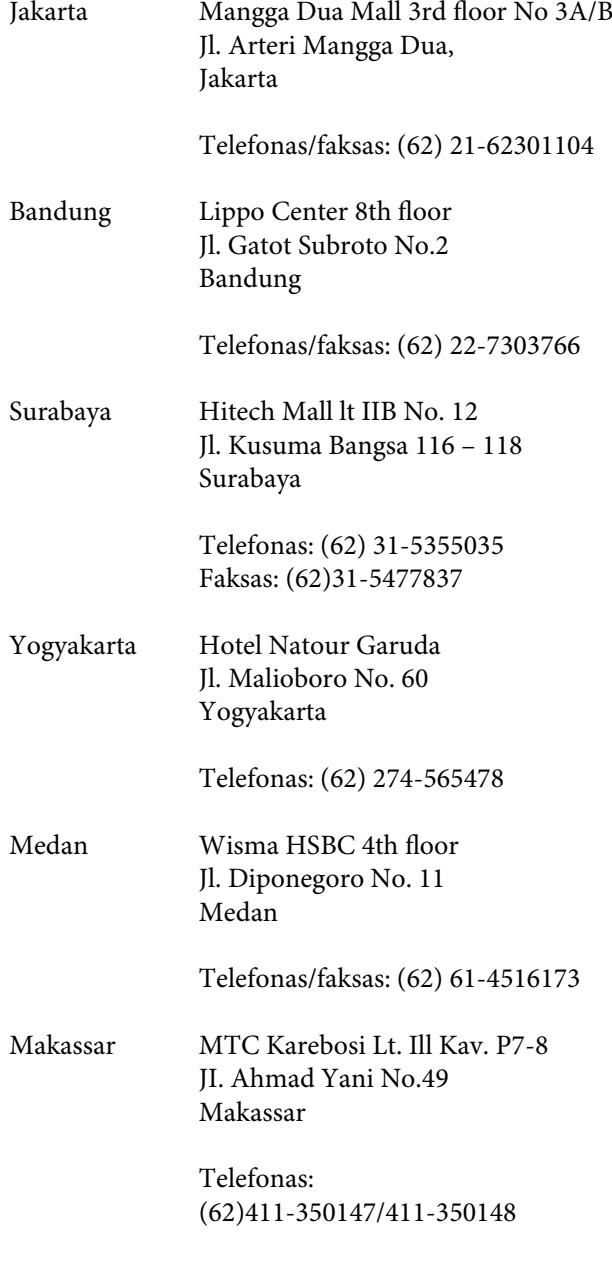

# **Pagalba vartotojams Honkonge**

Jei norite gauti techninę pagalbą ir kitokias paslaugas po pardavimo, kreipkitės į "Epson Hong Kong Limited".

## **Interneto svetainė**

"Epson Hong Kong" sukūrė vietinę interneto svetainę kinų ir anglų kalbomis, kurioje vartotojams pateikiama tokia informacija:

- ❏ Informacija apie gaminius
- ❏ Atsakymai į dažnai užduodamus klausimus (D.U.K.)
- $\Box$  Naujausios "Epson" gaminių tvarkyklių versijos

Vartotojai ras mūsų interneto svetainę adresu:

<http://www.epson.com.hk>

## **Techninės pagalbos linija**

Taip pat galite kreiptis į mūsų technikos personalą šiais telefono ir fakso numeriais:

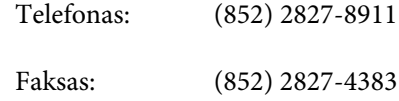

# **Pagalba vartotojams Malaizijoje**

Informacijos, pagalbos ir aptarnavimo kontaktai:

## **Žiniatinklis ([http://www.epson.com.my\)](http://www.epson.com.my)**

- ❏ Informacija apie gaminio specifikacijas, tvarkyklės atsisiuntimui
- ❏ Dažnai užduodami klausimai (D.U.K.), pardavimų užklausos, klausimai el. paštu

# **Epson Trading (M) Sdn. Bhd.**

Centrinė būstinė.

#### **Kur kreiptis pagalbos**

Telefonas: 603-56288288

Faksas: 603-56288388/399

### **"Epson" pagalbos skyrius**

❏ Pardavimų užklausos ir gaminio informacija (informacinė linija)

Telefonas: 603-56288222

❏ Užklausos apie remonto paslaugas ir garantiją, gaminio naudojimą ir techninę pagalbą (techninė linija)

Telefonas: 603-56288333

# **Pagalba vartotojams Indijoje**

Informacijos, pagalbos ir aptarnavimo kontaktai:

### **Žiniatinklis [\(http://www.epson.co.in](http://www.epson.co.in))**

Informacija apie gaminio specifikacijas, tvarkyklės atsisiuntimui ir gaminių užklausos.

### **"Epson India" centrinė būstinė – Bengalūras**

Telefonas: 080-30515000

Faksas: 30515005

### **"Epson India" regioniniai biurai:**

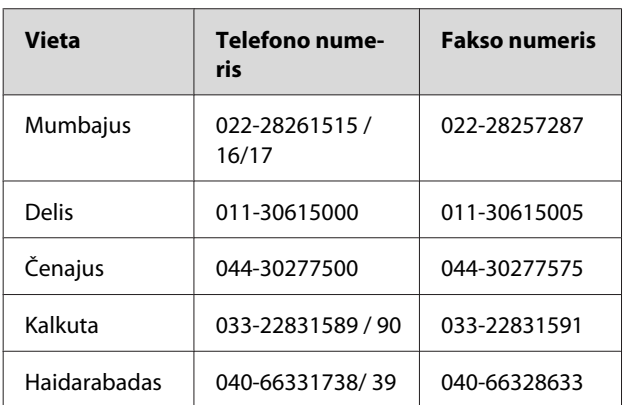

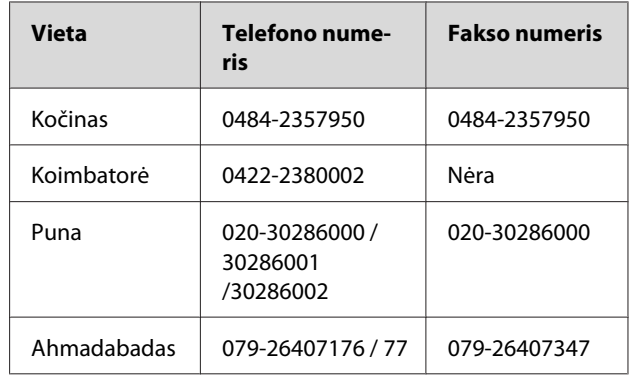

## **Pagalbos linija**

Aptarnavimo, gaminių informacija ar kasečių užsakymas – 18004250011 (9:00-21:00) – šis numeris nemokamas.

Aptarnavimui (CDMA ir mobiliems vartotojams) – 3900 1600 (9:00-18:00) priekyje vietinis STD kodas

# **Pagalba vartotojams Filipinuose**

Jei norite gauti techninę pagalbą ir kitas paslaugas po pardavimo, kreipkitės į "Epson Philippines Corporation" toliau nurodytais telefono ir fakso numeriais bei el. pašto adresu:

> Pagrindinė pa-(63-2) 706 2609 galbos tarnyba:

> Faksas: (63-2) 706 2665

Tiesioginis ry-(63-2) 706 2625 šys su pagalbos skyriumi:

El. paštas: epchelpdesk@epc.epson.com.ph

#### **Žiniatinklis**

([http://www.epson.com.ph\)](http://www.epson.com.ph)

Informacija apie gaminių specifikacijas, tvarkyklės atsisiuntimui, dažnai užduodami klausimai (D.U.K.) ir el. pašto užklausos.

#### **Nemokamo telefono nr. 1800-1069-EPSON(37766)**

Mūsų pagalbos skyriaus komanda gali padėti telefonu tokiais klausimais:

❏ Pardavimų užklausos ir gaminio informacija

### **Kur kreiptis pagalbos**

- ❏ Gaminio naudojimo klausimai ar problemos
- ❏ Užklausos dėl remonto aptarnavimo ir garantijos

# <span id="page-117-0"></span>**Informacija apie gaminį**

# **Reikalavimai sistemai dėl spausdintuvo tvarkyklės**

Norint naudoti spausdintuvo tvarkyklę jūsų kompiuteris turi atitikti šiuos reikalavimus sistemai:

# **Reikalavimai sistemai**

Priklauso nuo jūsų naudojamo RIP (Raster Image Processor) techninių parametrų.

# **Reikalavimai sąsajai**

Reikalavimai sąsajai skiriasi atsižvelgiant į naudojamą sąsają. Informacijos apie naujausias palaikomas operacines sistemas žr. "Epson" interneto svetainėje.

## **USB sąsaja**

Turi būti išpildytos šio sąlygos:

- ❏ Kompiuteris su įdiegta operacine sistema Windows Vista, Windows XP arba Windows 2000 arba su anksčiau įdiegta operacine sistema Windows 2000, Windows Me arba Windows 98, kuri buvo atnaujinta į Windows Vista, Windows XP arba Windows 2000.
- ❏ Kompiuteris su USB prievadu, kuriam kompiuterio gamintojas suteikia garantiją. (Jei reikia, pasiteiraukite kompiuterio gamintojo.)

## **Tinklo sąsaja**

Išsamios informacijos žr. Tinklo vadovas.

# **Spausdintuvo specifikacijos**

# **Spausdinimas**

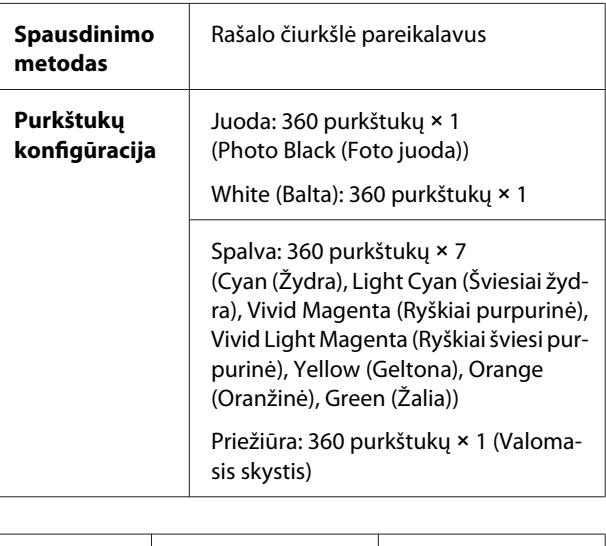

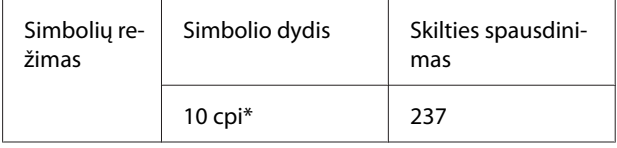

\* simbolių colyje

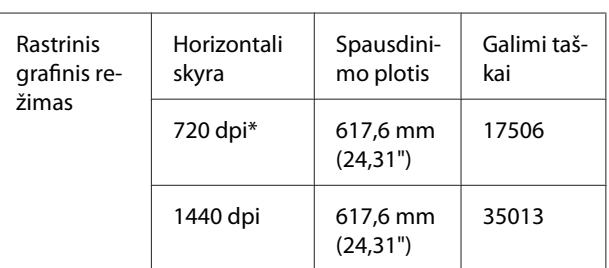

### \* taškų colyje

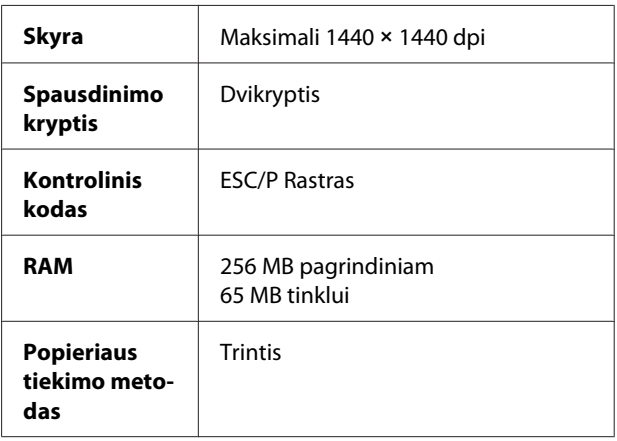

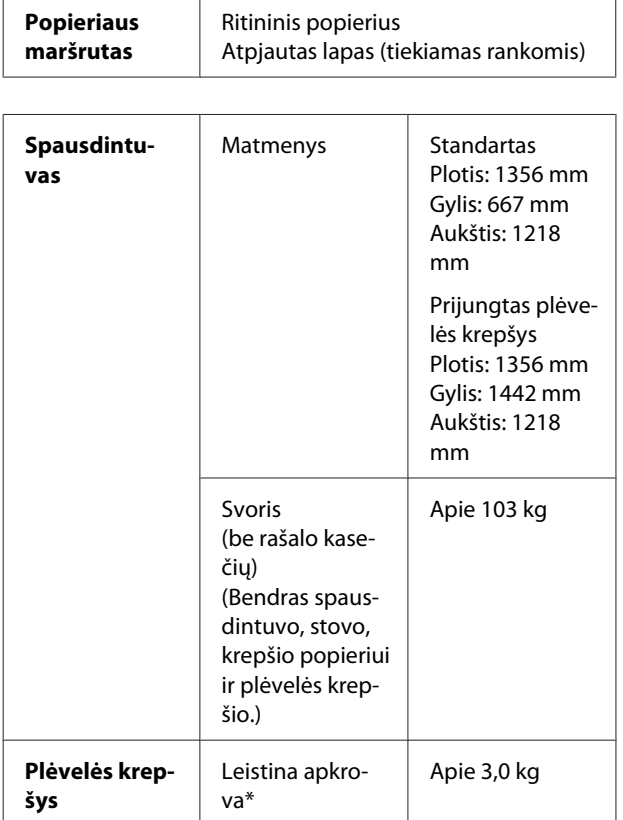

\* Svoris, kurį galima uždėti ant gaminio. Jei jis bus sunkesnis, gaminys gali sulūžti.

# **Elektra**

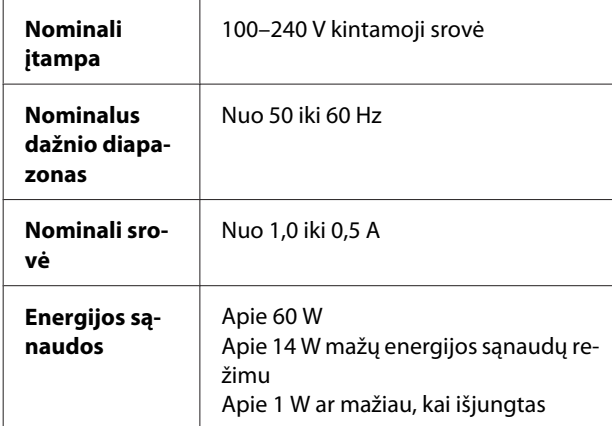

# **Rašalo kasetės**

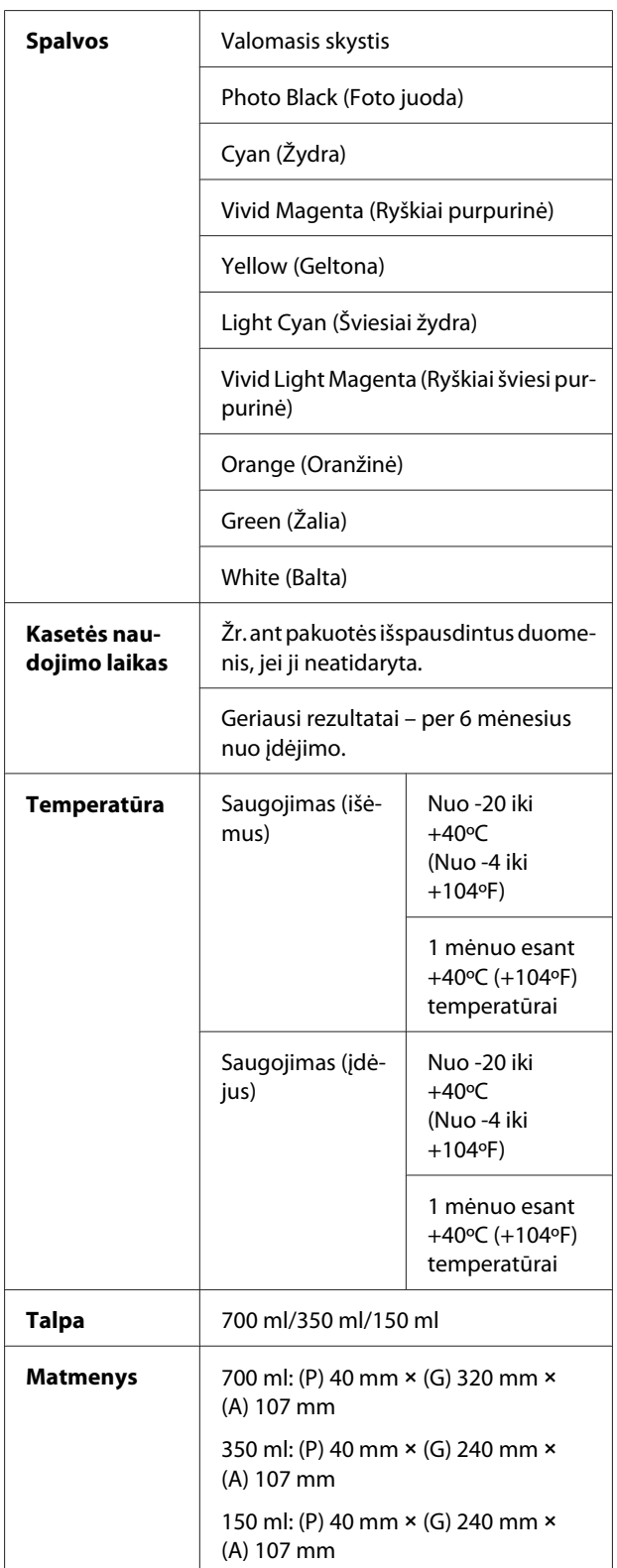

#### *Pastaba:*

- ❏ *Vienoje pakuotėje su spausdintuvu pateikiamos kasetės iš dalies išeikvojamos pradinės sąrankos metu. Norint gauti kokybiškus spaudinius, spausdintuvo rašalo galvutė turi būti pilnai užpildyta rašalu. Tam sunaudojamas tam tikras rašalo kiekis, todėl šios kasetės gali išspausdinti kiek mažiau lapų, lyginant su paskesnėmis rašalo kasetėmis.*
- ❏ *Faktinis rašalo suvartojimas gali skirtis atsižvelgiant į spausdinamus vaizdus, naudojamo popieriaus tipą, spausdinimo dažnį ir aplinkos sąlygas, pvz., temperatūrą.*
- ❏ *Rašalas sunaudojamas šių procedūrų metu: valant spausdinimo galvutę ir užpildant ją rašalu, kai rašalo kasetė įdedama.*
- ❏ *Jei norite išlaikyti spausdinimo kokybę, rekomenduojame reguliariai išspausdinti kelis puslapius.*

# **Aplinka**

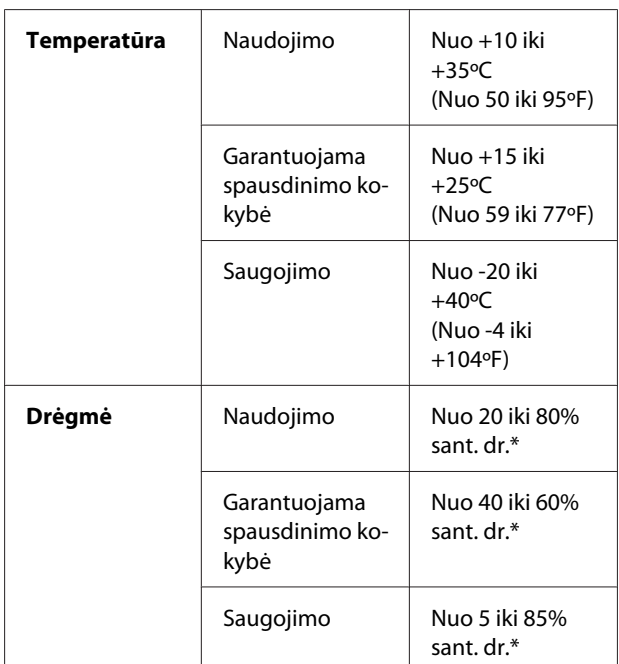

\* Be kondensacijos

\*\* Saugant transportavimo pakuotėje

Darbinės sąlygos (temperatūra ir drėgmė):

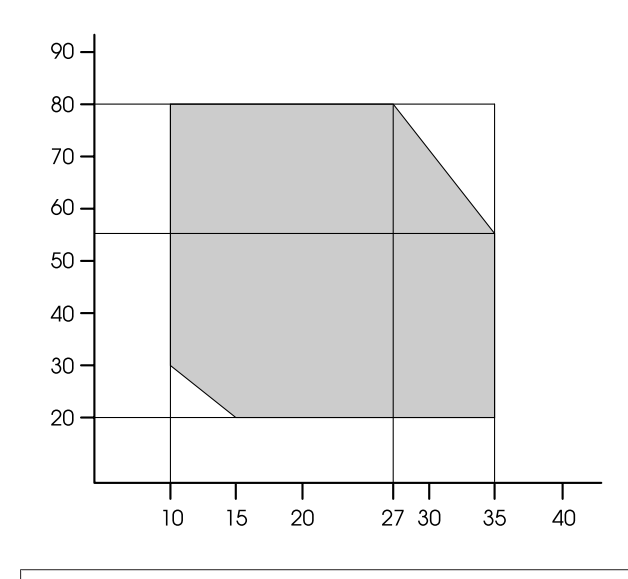

#### *Pastaba:*

*Priedo Epson ClearProof Film ir spausdintuvo garantuoto naudojimo aplinkos sąlygos skiriasi. Užtikrinkite priedui Epson ClearProof Film tinkamas aplinkos sąlygas.*

 *Žr. ["Informacija apie popierių" puslapyje 62](#page-61-0)*

# <span id="page-120-0"></span>**Standartai ir aprobavimai**

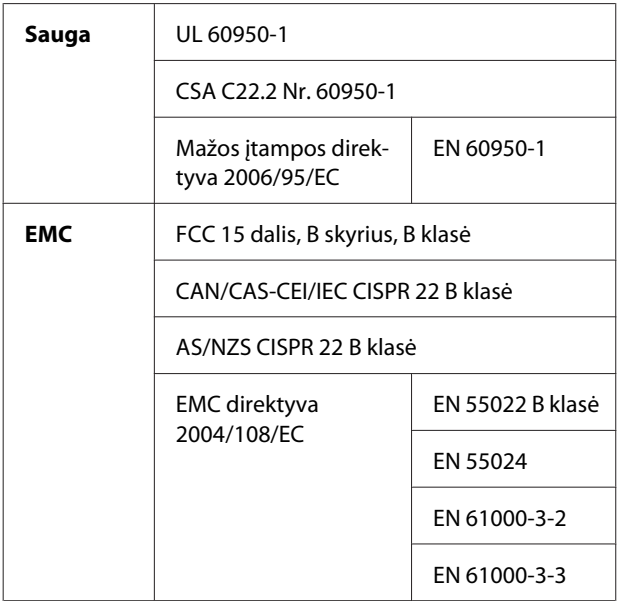

# **Sąsaja**

Jūsų spausdintuve įdiegta USB sąsaja ir "Ethernet" sąsaja.

## **USB sąsaja**

Spausdintuve įmontuota USB sąsaja, atitinkanti standartus, nurodytus dokumentuose "Universal Serial Bus Specifications Revision 2.0" ir "Universal Serial Bus Device Class Definition for Printing Devices Version 1.1". Ši sąsaja pasižymi tokiomis charakteristikomis.

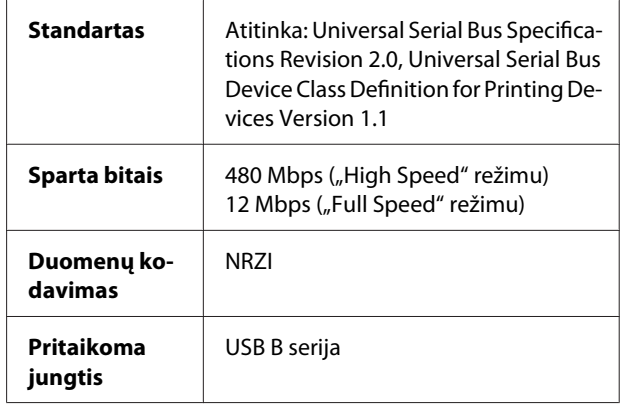

#### *Pastaba:*

*USB sąsają palaiko tik tie kompiuteriai, kuriuose įdiegta USB jungtis ir operacinė sistema Windows Vista, XP x 64, XP, 2000 arba Mac OS X.10.x.*

### **Ethernet sąsaja**

Spausdintuve yra integruota Ethernet sąsaja. Jei norite prisijungti prie tinklo, naudokite 10BASE-T, 100BASE-TX STP (ekranuotą vytos poros) kabelį per RJ-45 jungtį.

### Indeksas

# **Indeksas**

# $\overline{\mathbf{A}}$

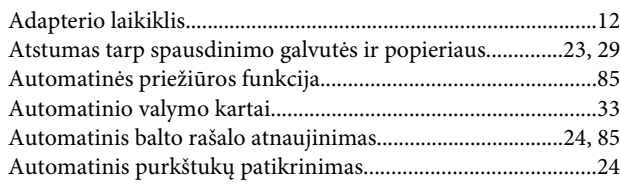

# $\overline{\mathbf{B}}$

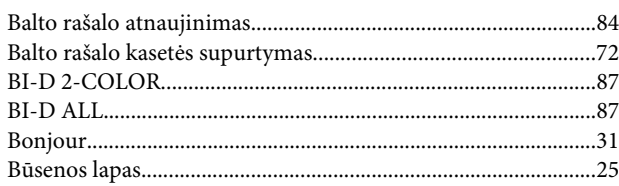

# D

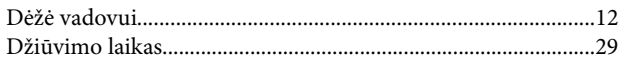

# E

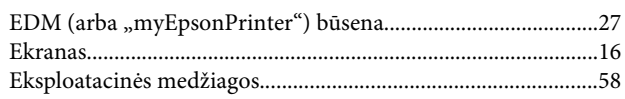

# G

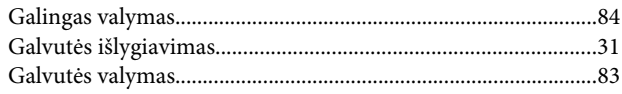

# $\mathbf{I}$

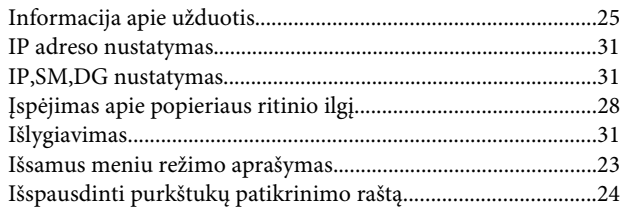

# $\mathbf{J}$

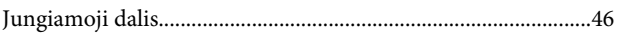

# $\mathsf{K}$

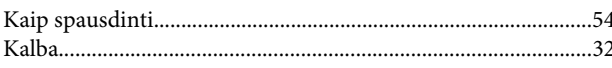

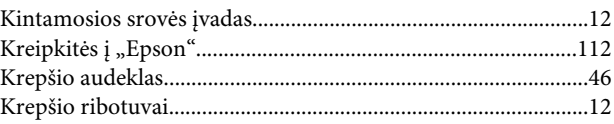

# $\mathbf{L}%$

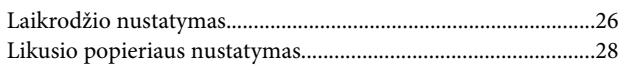

## $\mathsf{M}$

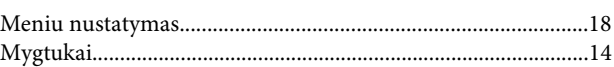

## $\overline{\mathsf{N}}$

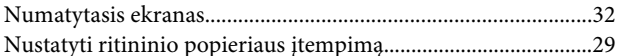

### $\overline{P}$

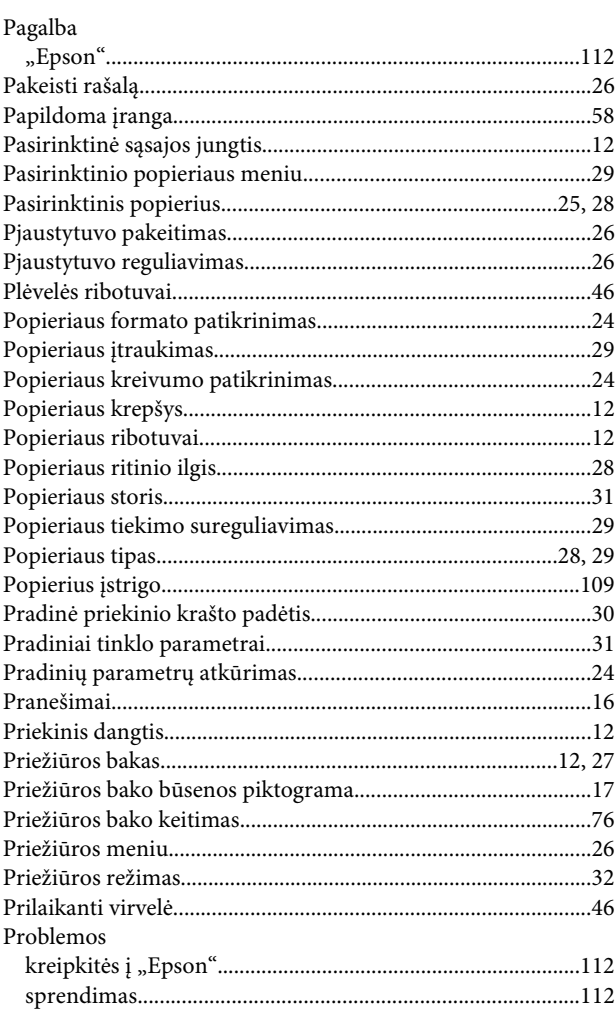

#### Indeksas

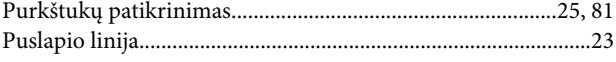

### 

### $\overline{\mathsf{R}}$

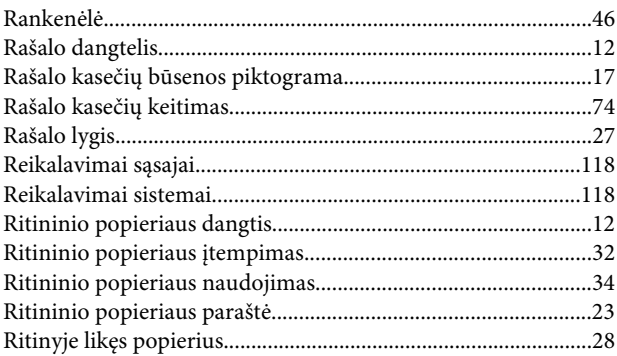

### $\mathsf{s}$

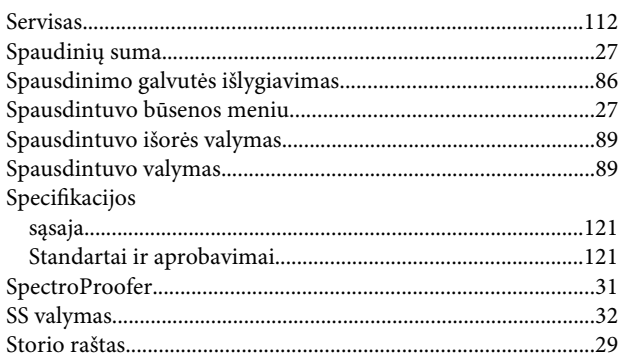

# Š

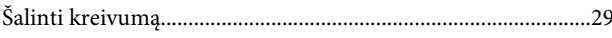

## $\mathbf T$

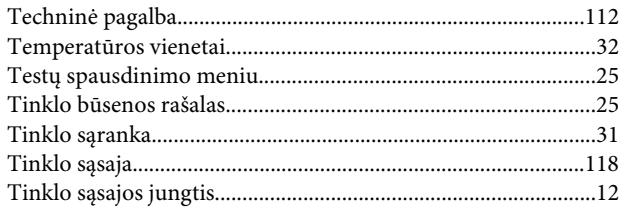

### $\mathbf U$

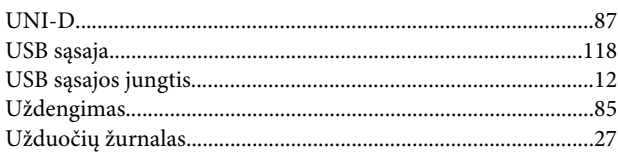

### $\overline{\mathsf{V}}$

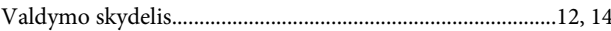